# Oracle® Fusion Cloud EPM 使用 Financial Consolidation and Close

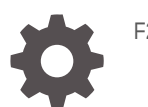

F28763-23

**ORACLE** 

Oracle Fusion Cloud EPM 使用 Financial Consolidation and Close,

F28763-23

版權所有 © 2016, 2024, Oracle 和 (或) 其關係公司。

主要作者:EPM Information Development Team

This software and related documentation are provided under a license agreement containing restrictions on use and disclosure and are protected by intellectual property laws. Except as expressly permitted in your license agreement or allowed by law, you may not use, copy, reproduce, translate, broadcast, modify, license, transmit, distribute, exhibit, perform, publish, or display any part, in any form, or by any means. Reverse engineering, disassembly, or decompilation of this software, unless required by law for interoperability, is prohibited.

The information contained herein is subject to change without notice and is not warranted to be error-free. If you find any errors, please report them to us in writing.

If this is software, software documentation, data (as defined in the Federal Acquisition Regulation), or related documentation that is delivered to the U.S. Government or anyone licensing it on behalf of the U.S. Government, then the following notice is applicable:

U.S. GOVERNMENT END USERS: Oracle programs (including any operating system, integrated software, any programs embedded, installed, or activated on delivered hardware, and modifications of such programs) and Oracle computer documentation or other Oracle data delivered to or accessed by U.S. Government end users are "commercial computer software," "commercial computer software documentation," or "limited rights data" pursuant to the applicable Federal Acquisition Regulation and agency-specific supplemental regulations. As such, the use, reproduction, duplication, release, display, disclosure, modification, preparation of derivative works, and/or adaptation of i) Oracle programs (including any operating system, integrated software, any programs embedded, installed, or activated on delivered hardware, and modifications of such programs), ii) Oracle computer documentation and/or iii) other Oracle data, is subject to the rights and limitations specified in the license contained in the applicable contract. The terms governing the U.S. Government's use of Oracle cloud services are defined by the applicable contract for such services. No other rights are granted to the U.S. Government.

This software or hardware is developed for general use in a variety of information management applications. It is not developed or intended for use in any inherently dangerous applications, including applications that may create a risk of personal injury. If you use this software or hardware in dangerous applications, then you shall be responsible to take all appropriate fail-safe, backup, redundancy, and other measures to ensure its safe use. Oracle Corporation and its affiliates disclaim any liability for any damages caused by use of this software or hardware in dangerous applications.

Oracle®, Java, MySQL, and NetSuite are registered trademarks of Oracle and/or its affiliates. Other names may be trademarks of their respective owners.

Intel and Intel Inside are trademarks or registered trademarks of Intel Corporation. All SPARC trademarks are used under license and are trademarks or registered trademarks of SPARC International, Inc. AMD, Epyc, and the AMD logo are trademarks or registered trademarks of Advanced Micro Devices. UNIX is a registered trademark of The Open Group.

This software or hardware and documentation may provide access to or information about content, products, and services from third parties. Oracle Corporation and its affiliates are not responsible for and expressly disclaim all warranties of any kind with respect to third-party content, products, and services unless otherwise set forth in an applicable agreement between you and Oracle. Oracle Corporation and its affiliates will not be responsible for any loss, costs, or damages incurred due to your access to or use of third-party content, products, or services, except as set forth in an applicable agreement between you and Oracle.

For information about Oracle's commitment to accessibility, visit the Oracle Accessibility Program website at <http://www.oracle.com/pls/topic/lookup?ctx=acc&id=docacc>.

## 目錄

### [說明文件協助工具](#page-11-0)

### [說明文件意見](#page-12-0)

### 1 建立與執行 [EPM Center of Excellence](#page-13-0)

### 2 [Financial Consolidation and Close](#page-15-0) 概觀

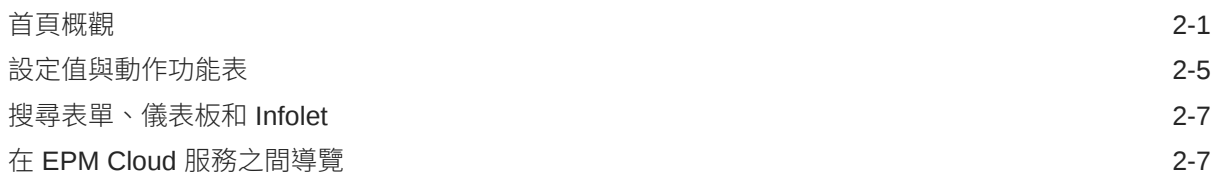

### 3 [設定您的偏好設定](#page-22-0)

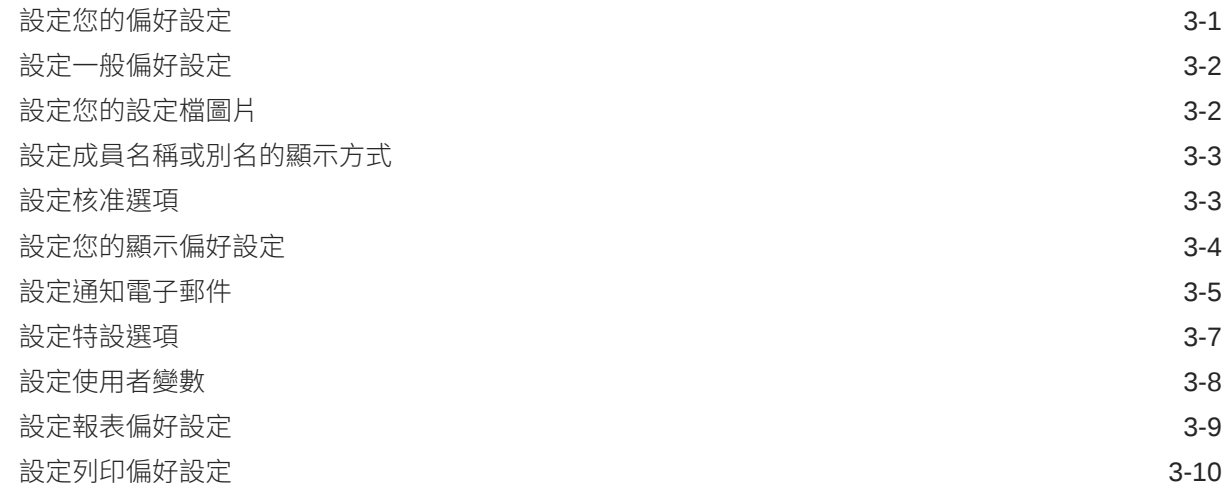

### 4 [在表單中輸入資料](#page-33-0)

[關於表單](#page-33-0) 4-1

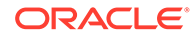

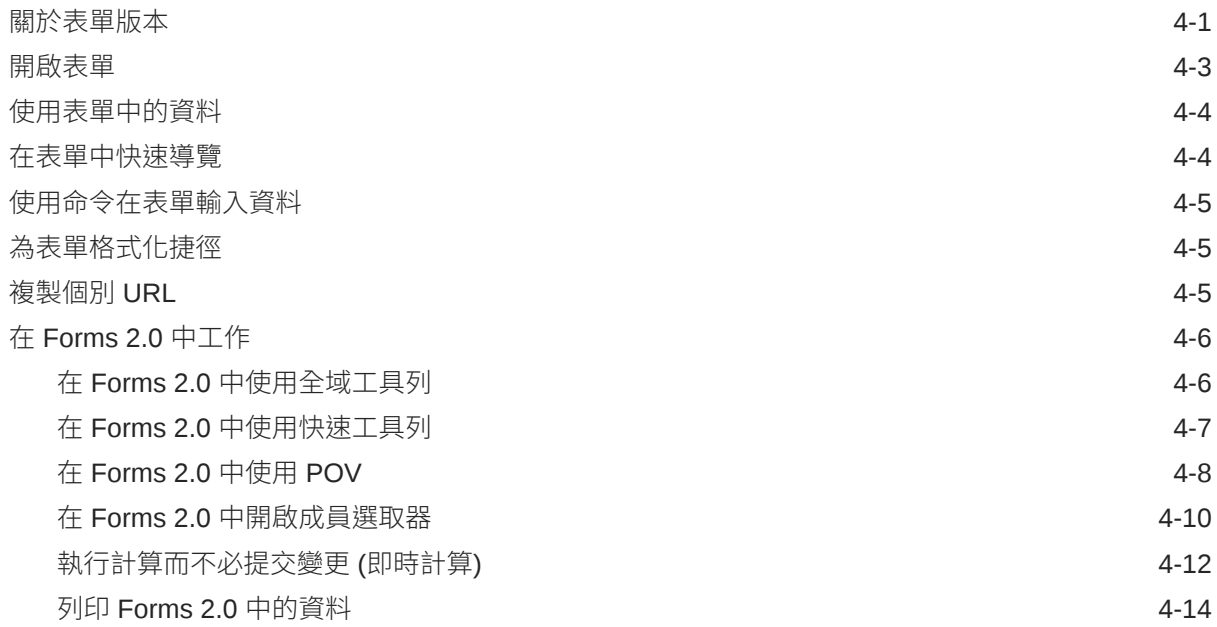

### 5 [利用儀表板來使用資料](#page-47-0)

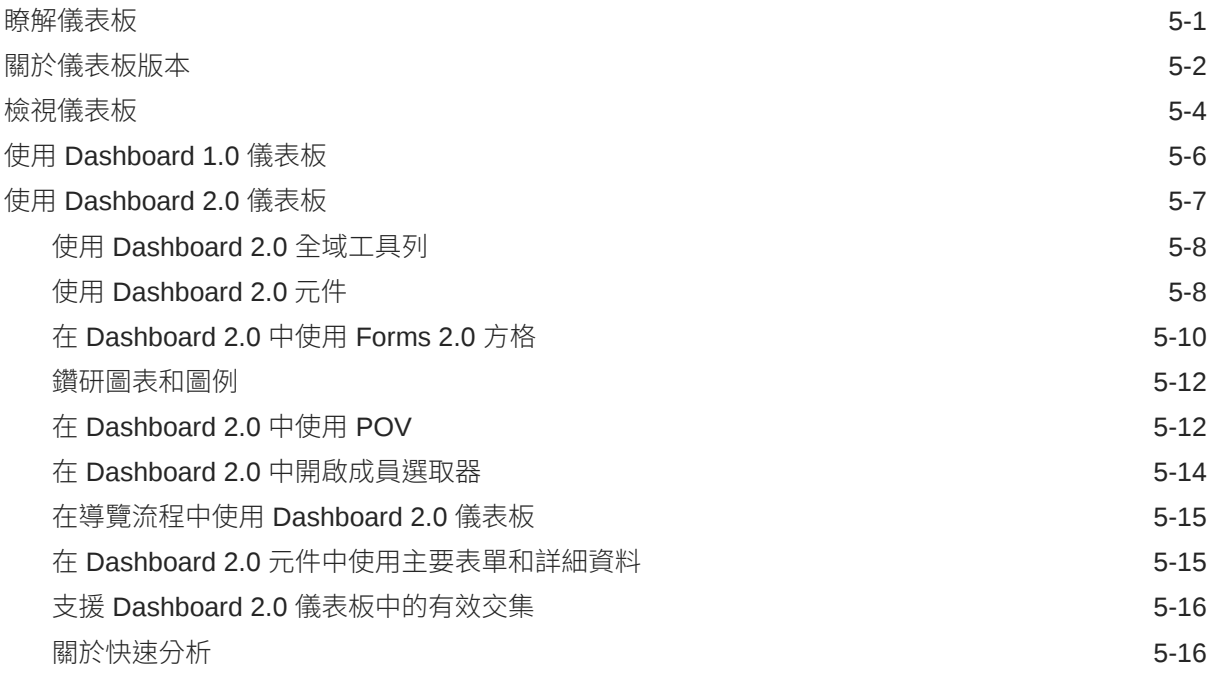

## 6 [使用特設來進行資料輸入和分析](#page-64-0)

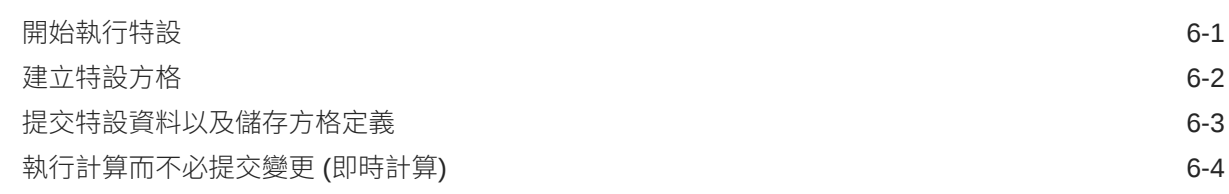

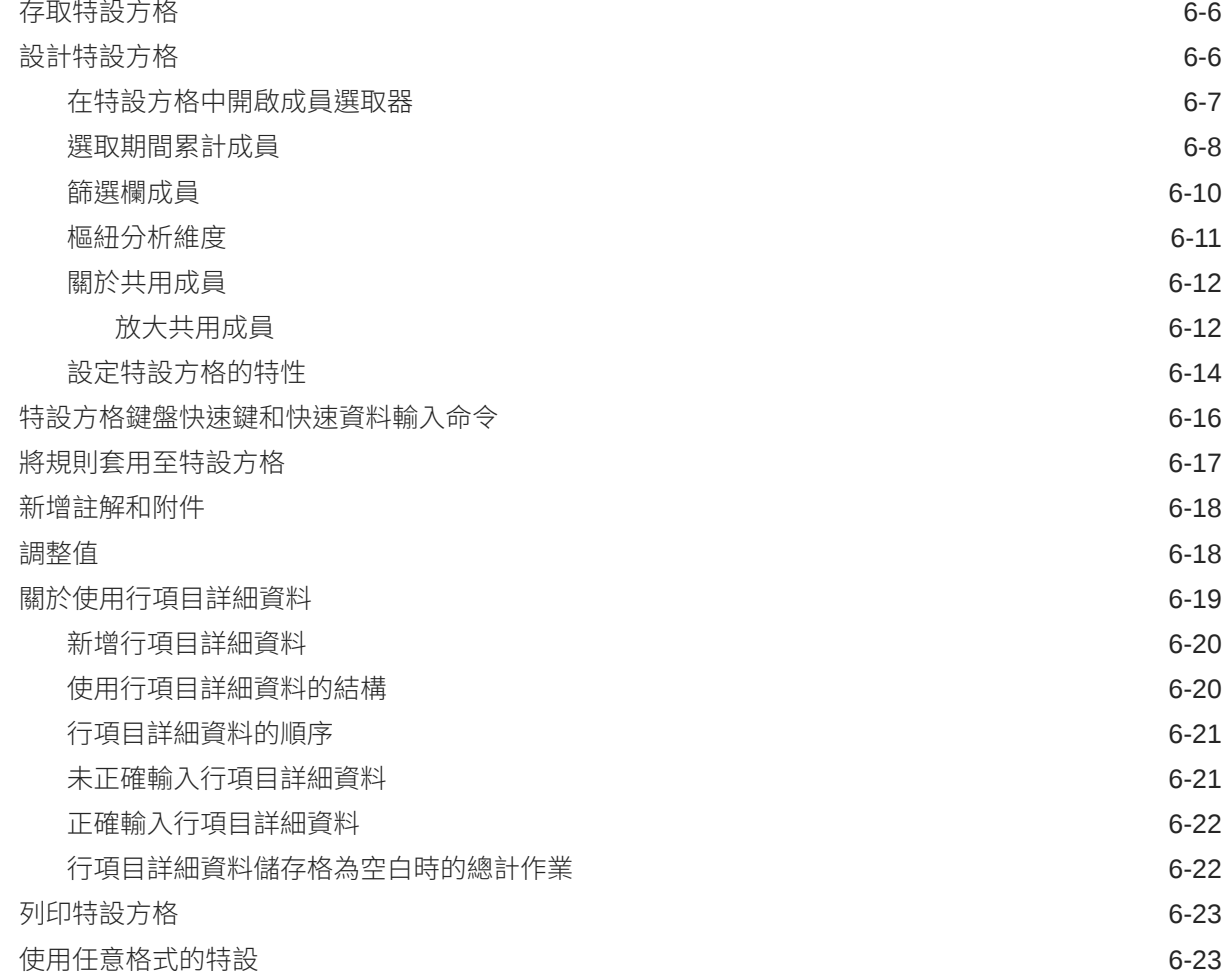

### 7 [使用成員選取器](#page-87-0)

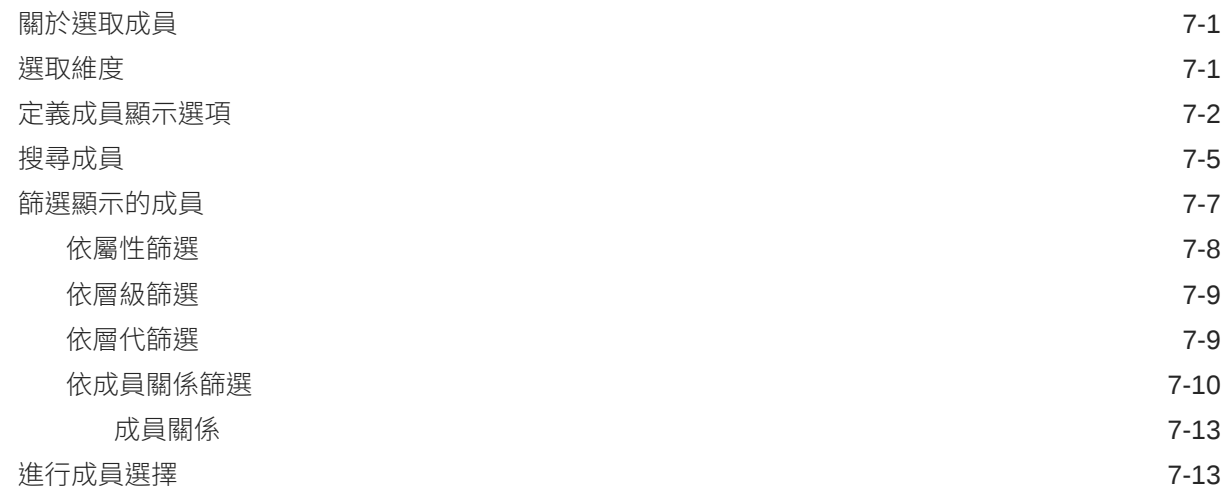

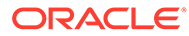

### 8 使用 Infolet [檢視重要資訊](#page-104-0)

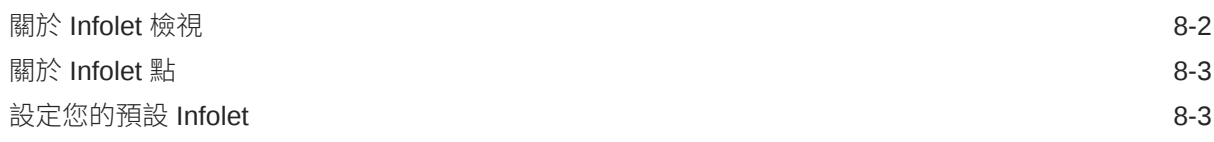

### 9 [使用整合日記帳](#page-107-0)

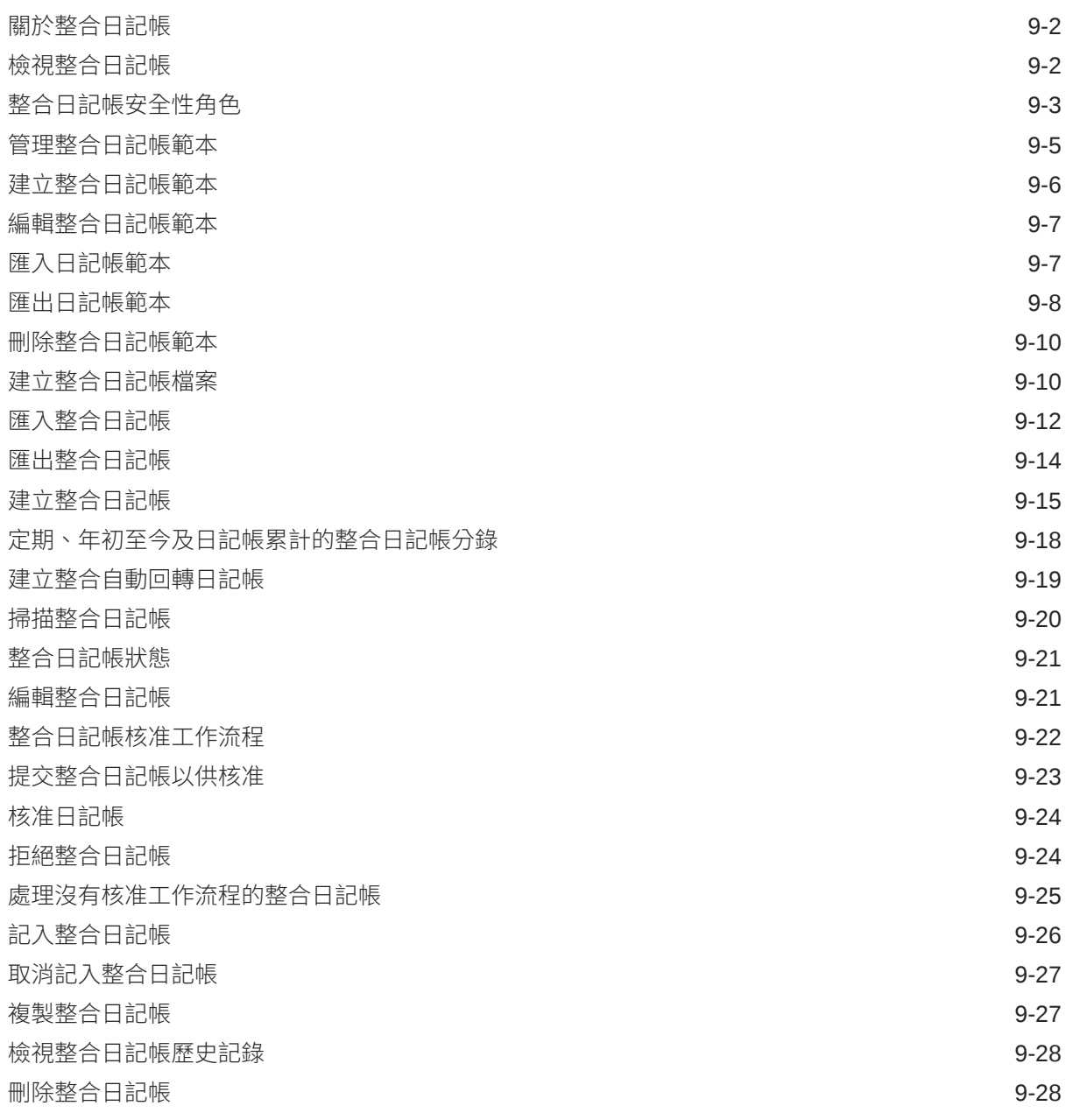

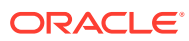

### 10 [使用報表](#page-135-0)

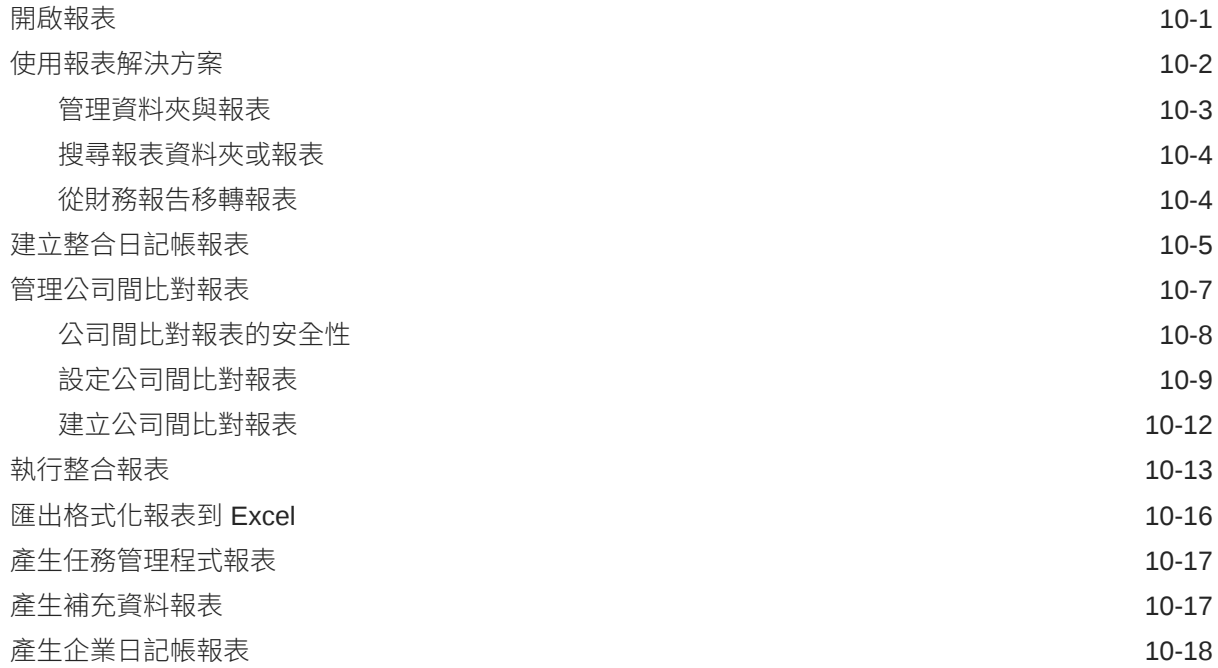

### 11 [複查及核准資料](#page-154-0)

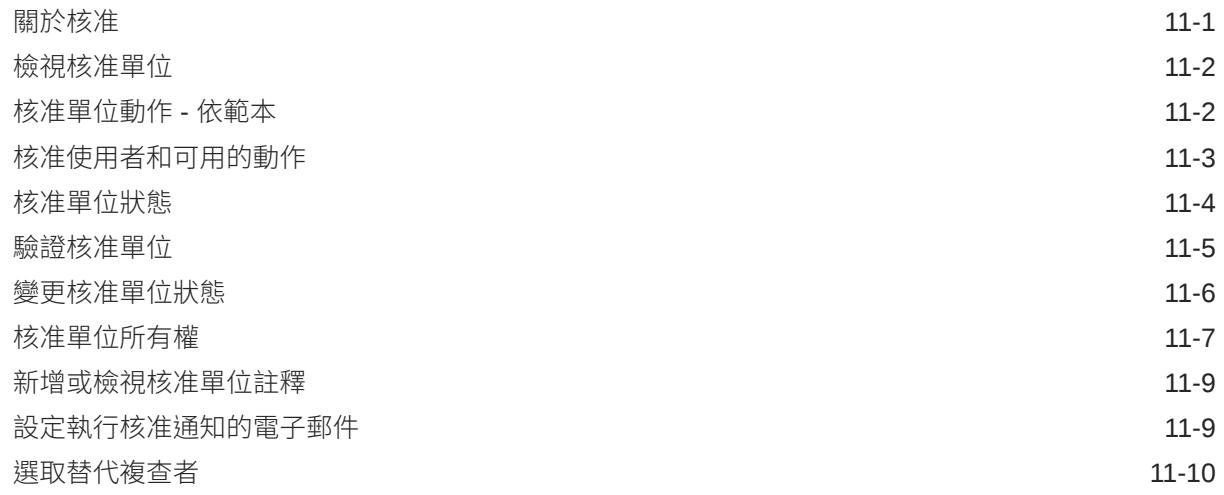

### 12 [使用企業日記帳](#page-164-0)

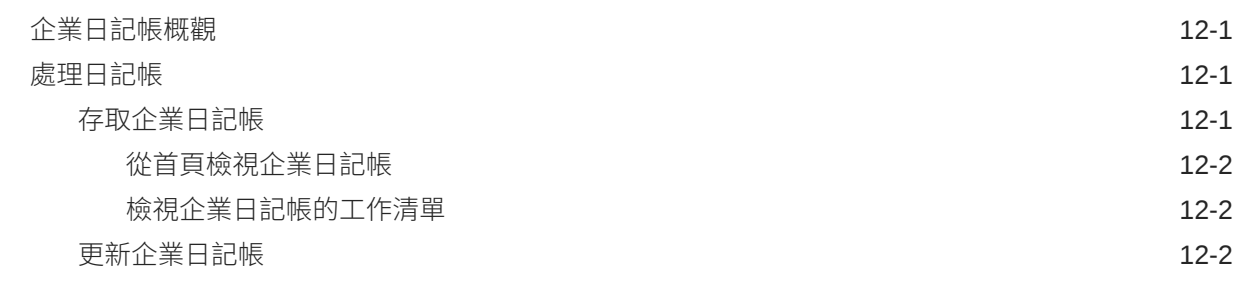

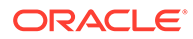

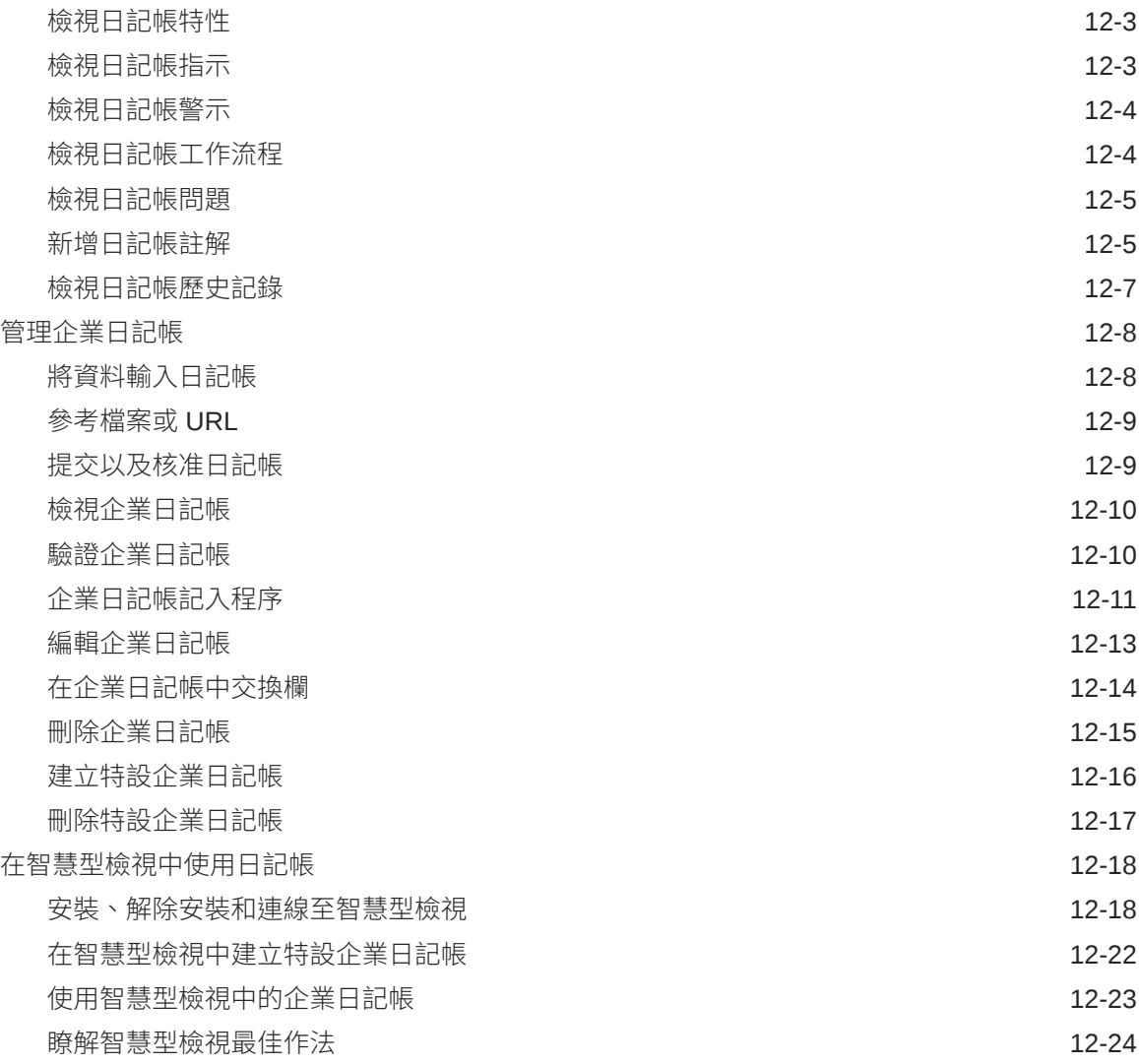

### 13 [使用任務管理程式](#page-189-0)

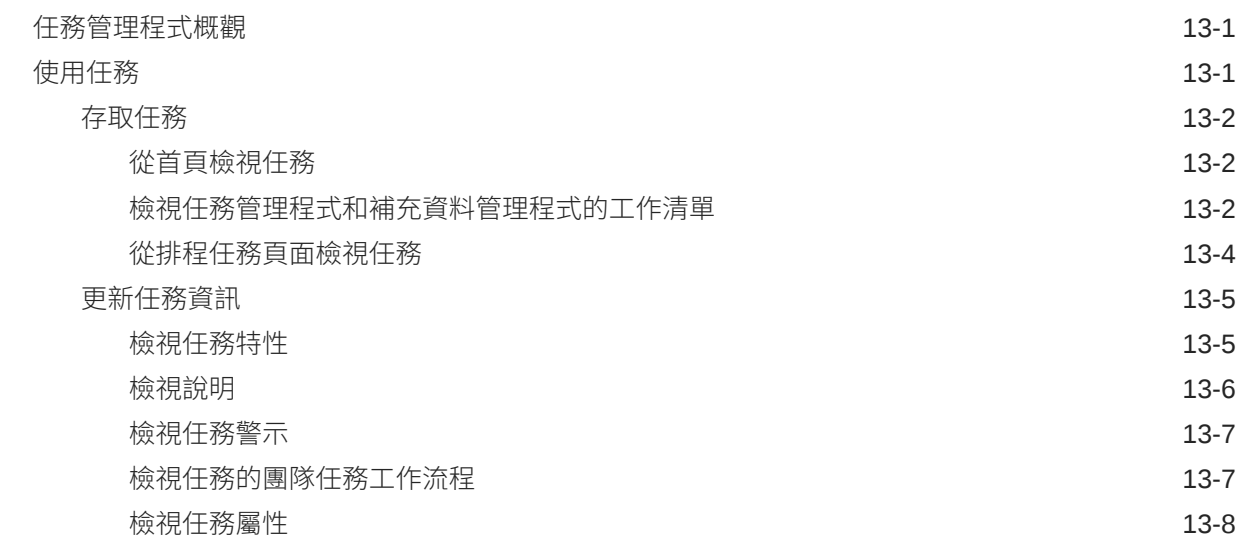

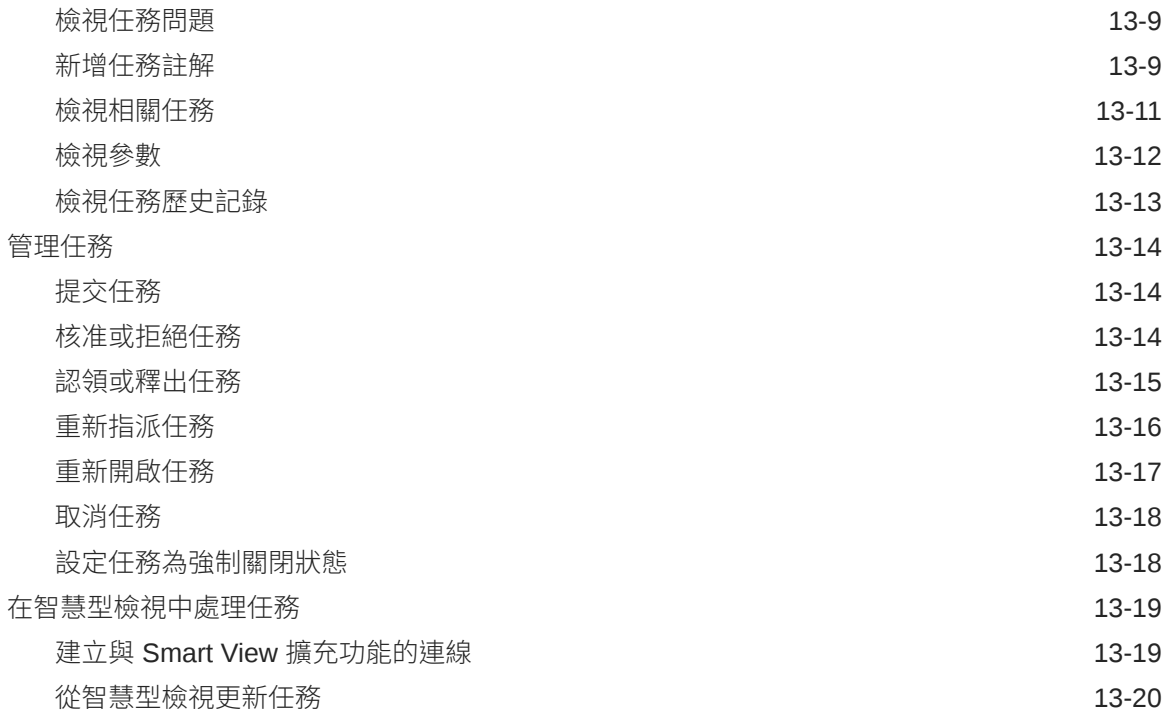

### 14 [使用補充資料](#page-210-0)

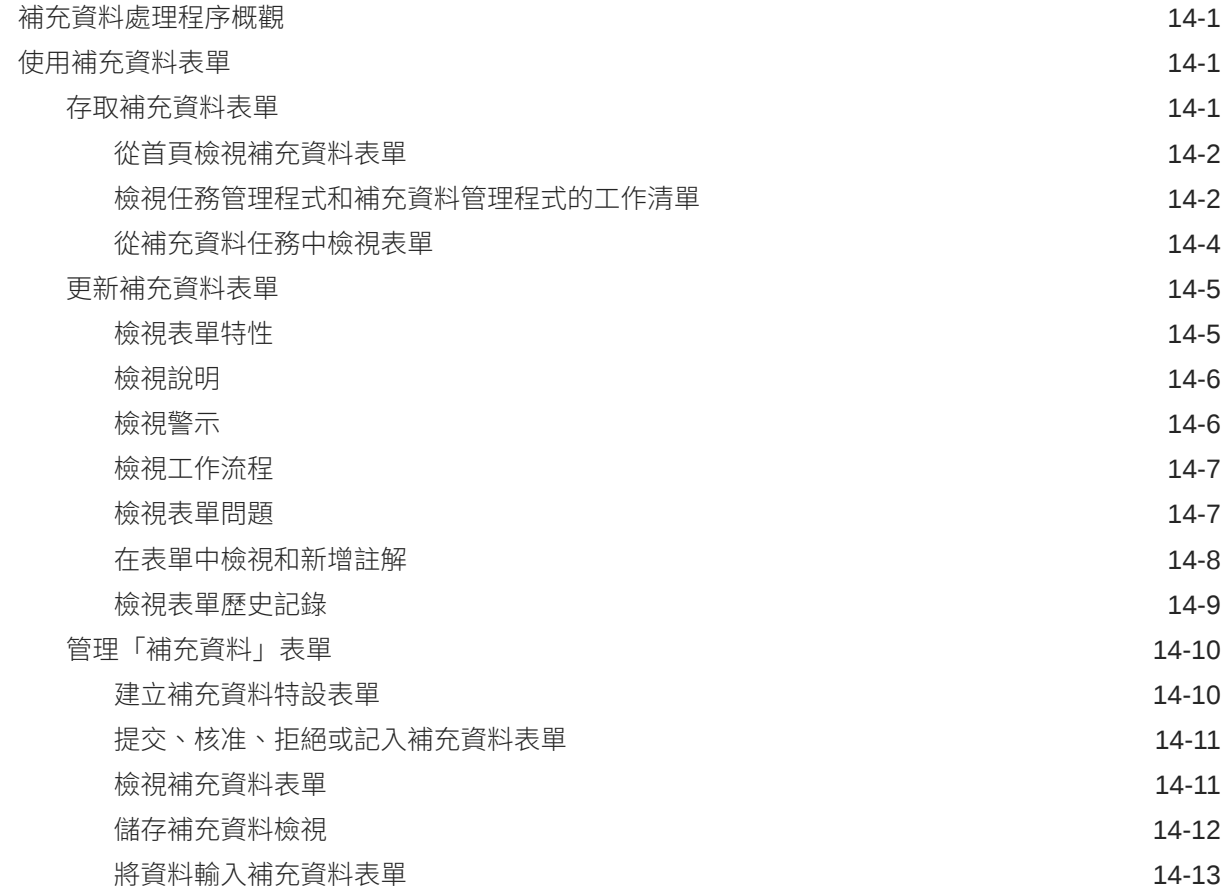

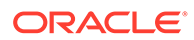

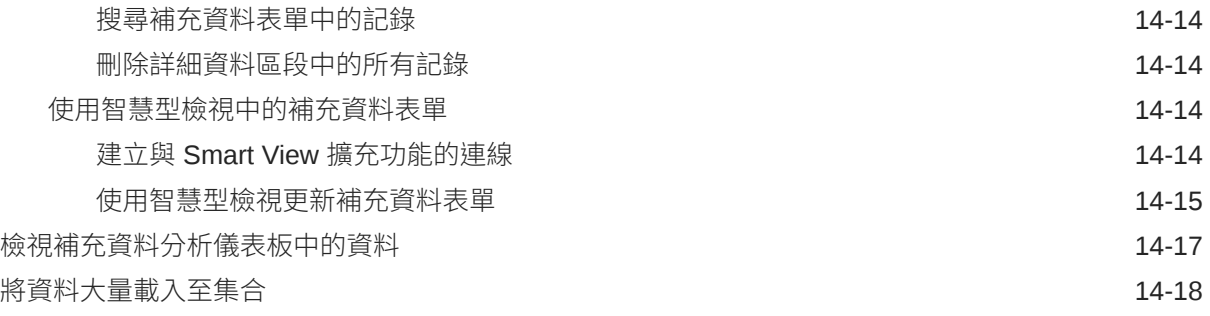

### 15 [處理警示](#page-228-0)

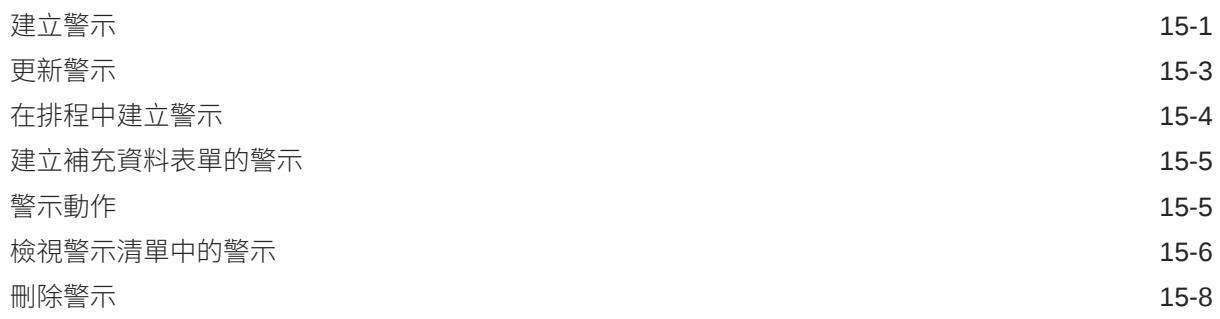

### 16 [使用檢視與篩選條件](#page-236-0)

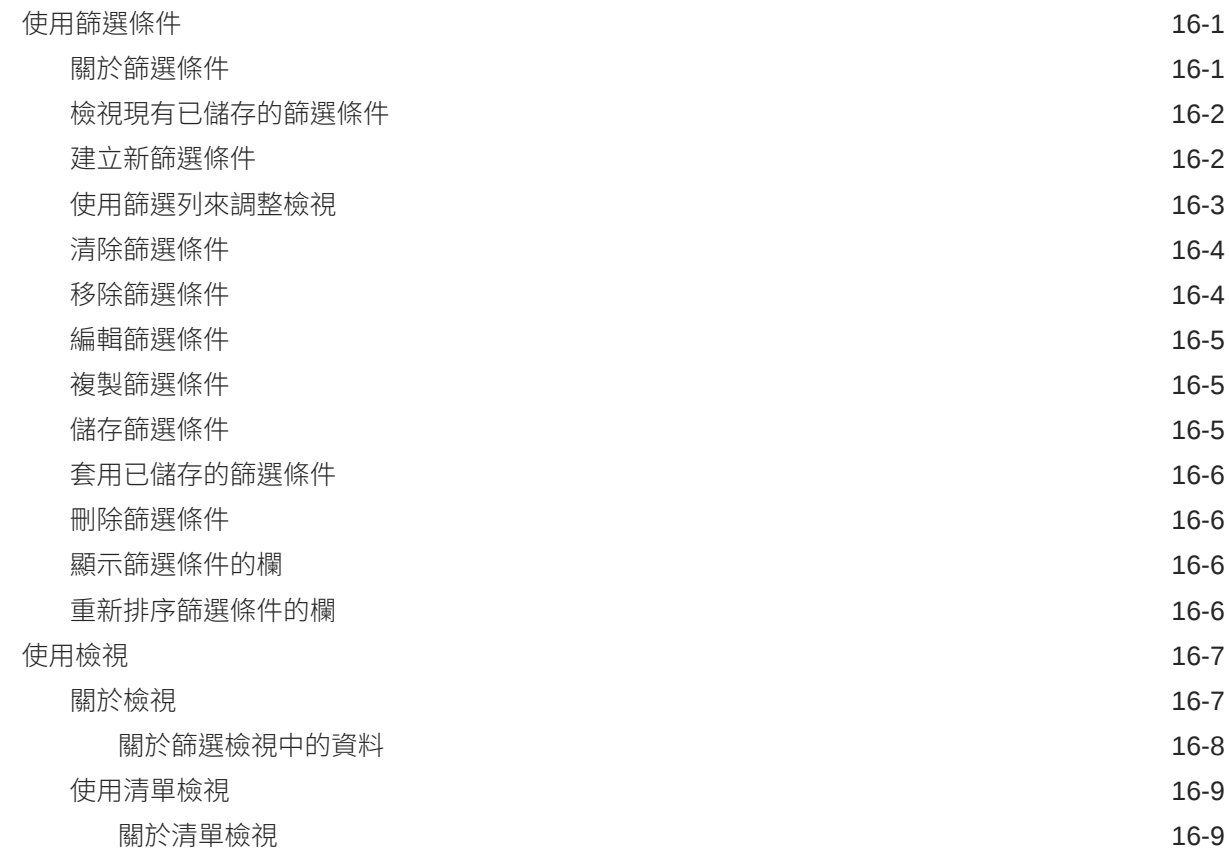

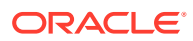

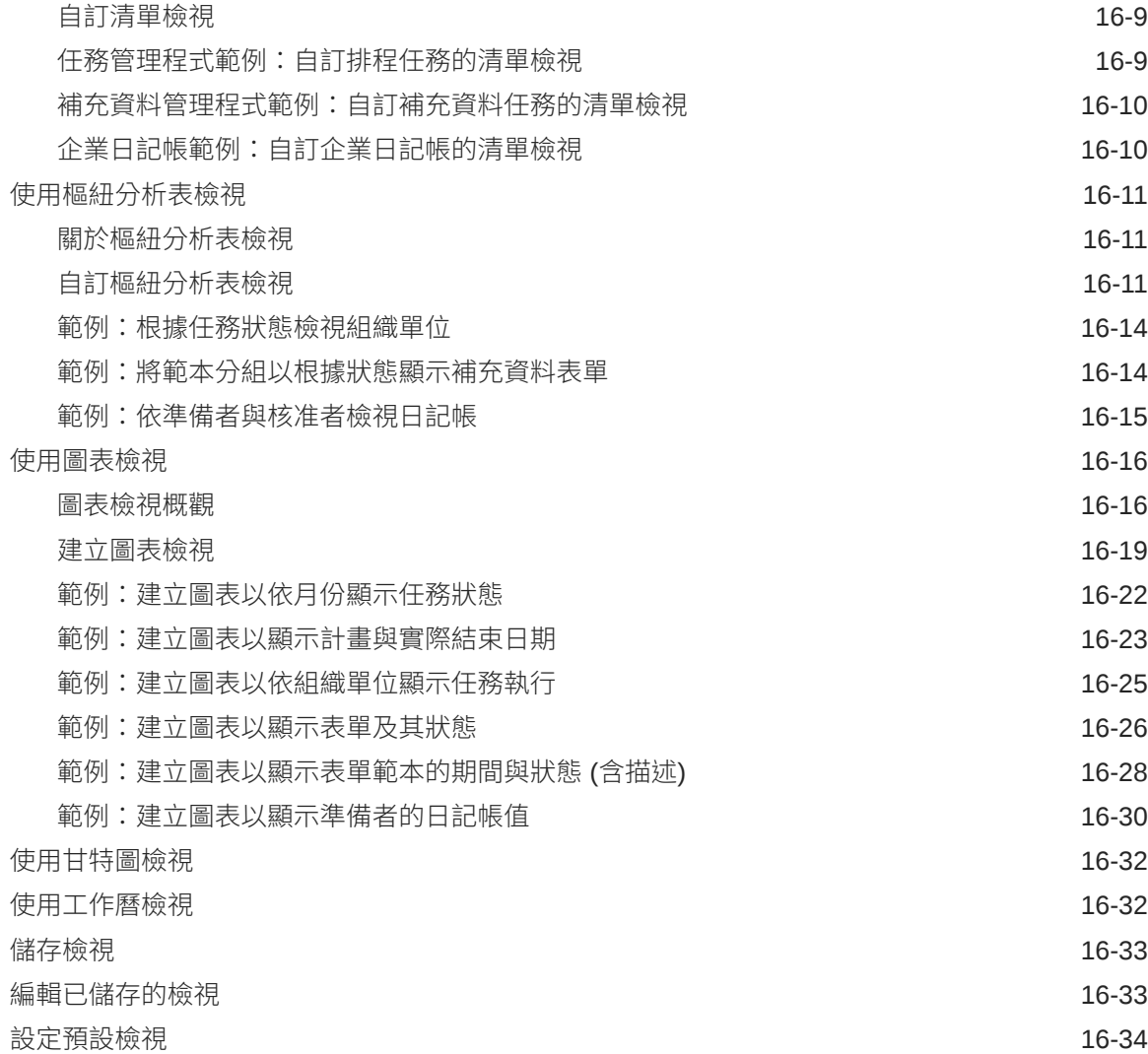

### 17 [使用儀表板](#page-271-0)

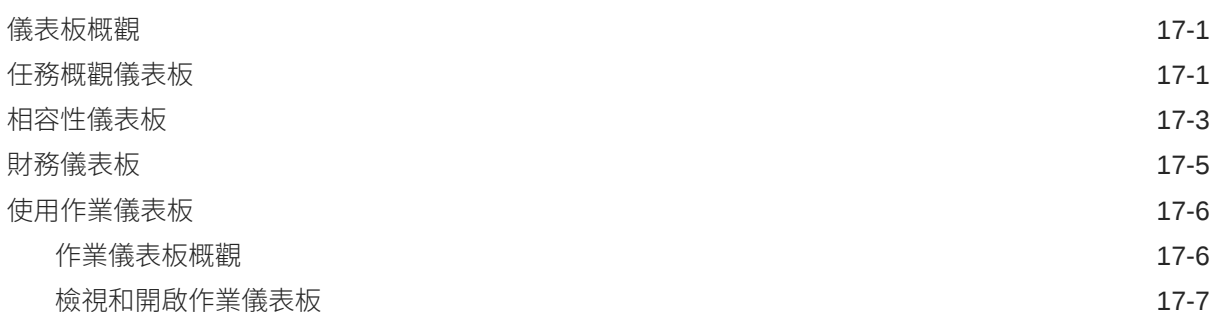

## <span id="page-11-0"></span>說明文件協助工具

如需有關 Oracle 對於協助工具的承諾資訊,請瀏覽 Oracle Accessibility Program 網 站, 網址為 <http://www.oracle.com/pls/topic/lookup?ctx=acc&id=docacc>。

#### **取得 Oracle 支援**

已經購買客戶支援的 Oracle 客戶可從 My Oracle Support 取得網路支援。如需資訊,請 瀏覽 <http://www.oracle.com/pls/topic/lookup?ctx=acc&id=info>;如您有聽力障礙,請瀏 覽 <http://www.oracle.com/pls/topic/lookup?ctx=acc&id=trs>。

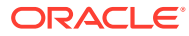

<span id="page-12-0"></span>說明文件意見

若您對此說明文件有任何意見,請按一下任何「Oracle 說明中心」主題中頁面底部的「意見」 按鈕。您也可以將電子郵件傳送至 epmdoc\_ww@oracle.com。

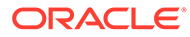

# <span id="page-13-0"></span>1 建立與執行 EPM Center of Excellence

EPM 的最佳作法是建立 CoE (Center of Excellence)。

**EPM CoE** 是確保應用與最佳作法的共同努力成果,可推動與績效管理和使用技術解決方案的 相關商業流程轉型。

組織可透過雲端應用,改善業務靈活性與提升創新解決方案。EPM CoE 可監督您的雲端初步 計畫,能夠協助保護與維護您的投資,並促進有效率的使用。

EPM CoE 團隊:

- · 確保雲端應用,協助組織充分利用您的雲端 EPM 投資
- 作為最佳作法的指導委員會
- 領導 EPM 相關變革管理初步計畫並推動轉型

所有客戶都能從 EPM CoE 獲益,包括已經導入 EPM 的客戶在內。

#### **如何開始使用?**

按一下以取得適用於您自己的 EPM CoE 的最佳實務、指引與策略:EPM Center of Excellence 簡介。

#### **進一步瞭解**

- 觀看 Cloud Customer Connect 網路研討會:建立與執行 [Cloud EPM](https://community.oracle.com/customerconnect/events/604185-epm-creating-and-running-a-center-of-excellence-coe-for-cloud-epm) 的 Center of [Excellence \(CoE\)](https://community.oracle.com/customerconnect/events/604185-epm-creating-and-running-a-center-of-excellence-coe-for-cloud-epm)
- 觀看影片:概觀:[EPM Center of Excellence](https://apexapps.oracle.com/pls/apex/f?p=44785:265:0:::265:P265_CONTENT_ID:32425) 和 建立 [Center of Excellence](https://apexapps.oracle.com/pls/apex/f?p=44785:265:0:::265:P265_CONTENT_ID:32437)。
- 建立與執行 *EPM Center of Excellence* 中的查看 EPM CoE 的業務優勢和價值主張。

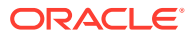

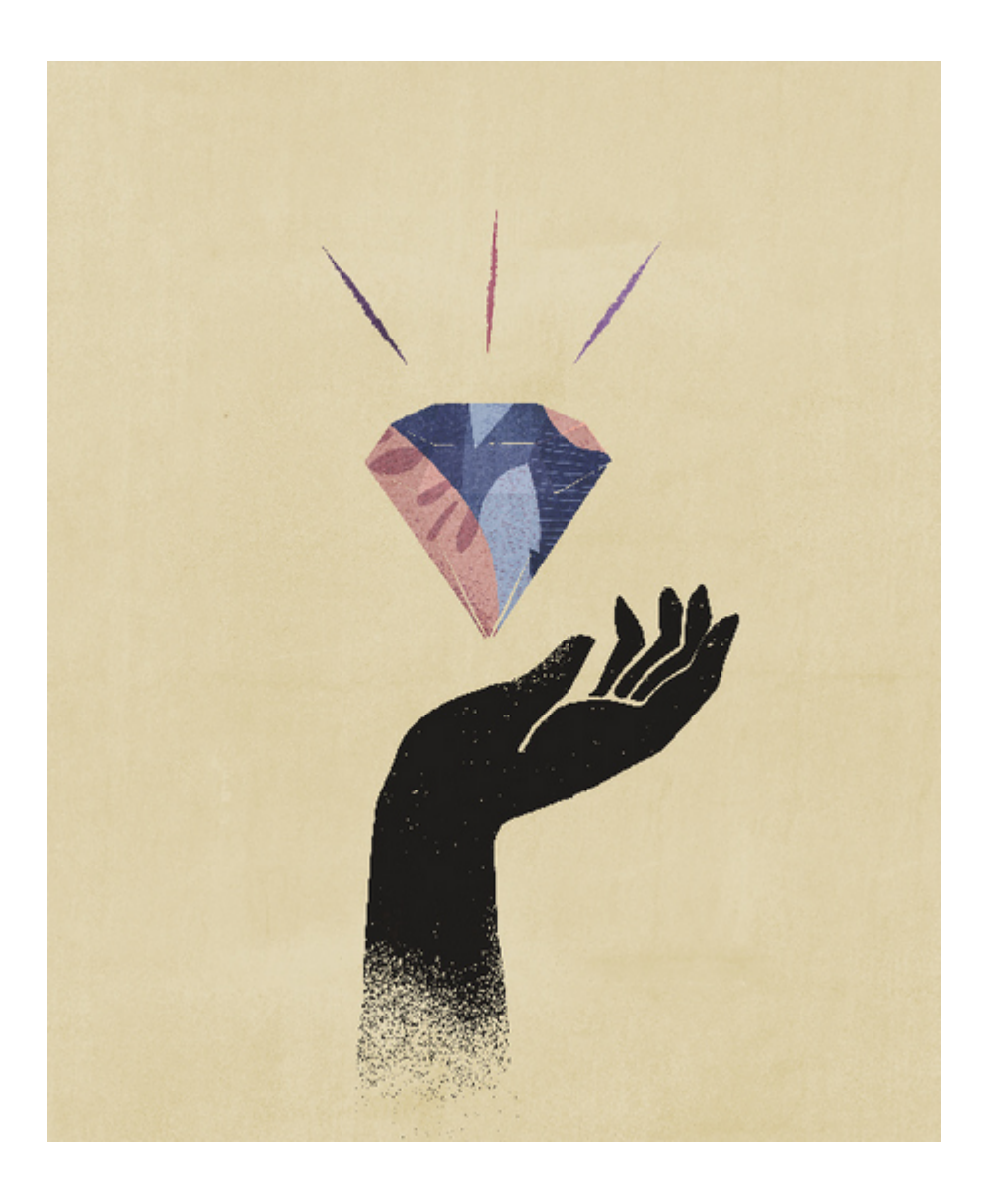

# <span id="page-15-0"></span>Financial Consolidation and Close 概觀

Financial Consolidation and Close 是專為 Oracle Cloud 打造和部署並以訂閱為基礎的整合及 報表解決方案。它為那些希望在沒有硬體和最小 IT 支援的情況下快速實作的使用者提供了一 個簡單又快速的部署。其提供方便使用和直觀的介面,以及用於整合和關帳程序任務的內建功 能。

Financial Consolidation and Close 提供下列功能:

- 簡易的平板電腦使用者介面
- 原生儀表板與分析
- 適用於詳細分析的預先定義維度
- 具有預先建置表單與報表的彈性應用程式組態
- 幣別轉換與 FX 調整計算
- 自動化現金流
- 包含有限自訂需求的動態預設計算
- 便於稽核的簡易整合維度
- 商業流程任務管理和工作流程
- 補充排程資料管理

觀賞下列影片,以瞭解功能簡介:

[快速入門](https://apexapps.oracle.com/pls/apex/f?p=44785:265:0:::265:P265_CONTENT_ID:13514)

## 首頁概觀

建立商業流程後,首頁是存取商業流程任務的起點。

此介面提供直覺式使用者體驗及快取存取常用功能的概觀。例如,使用者可以存取自己的任 務、使用資料、檢視報表,以及控制設定值。服務管理員可以管理和自訂商業流程、建立表 單、儀表板和 Infolet、匯入與匯出資料和中繼資料、排定工作、定義有效的交集、發行公告, 以及建立跨環境的連線。

在**外觀**頁面上,您可以變更 Oracle Enterprise Performance Management Cloud 環境的整體外 觀及操作。**主題**設定可讓您從不同背景顏色及圖示樣式等預先定義主題清單中進行選擇。您也 可以將品牌標誌和背景影像新增至首頁。若要變更**主題**設定值,請參閱管理 *Financial Consolidation and Close* 中的「自訂應用程式外觀」。

#### **顯示預設 Redwood 主題的範例首頁**

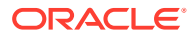

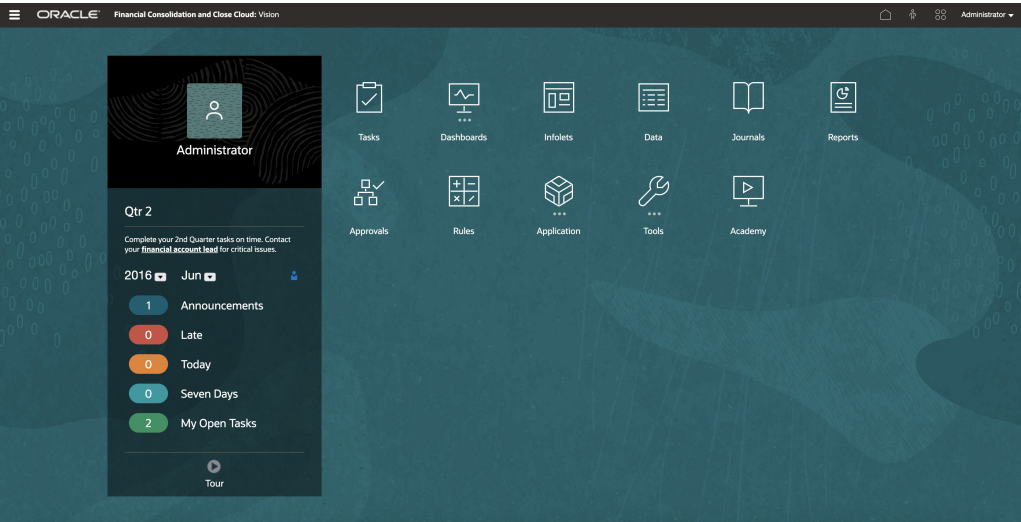

#### **全域標頭**

全域標頭是延伸到使用者介面頂端的區域。它包含導覽圖示,以及對協助工具設定值的 存取權和**設定值與動作**功能表。您也可以從全域標頭切換導覽流程。

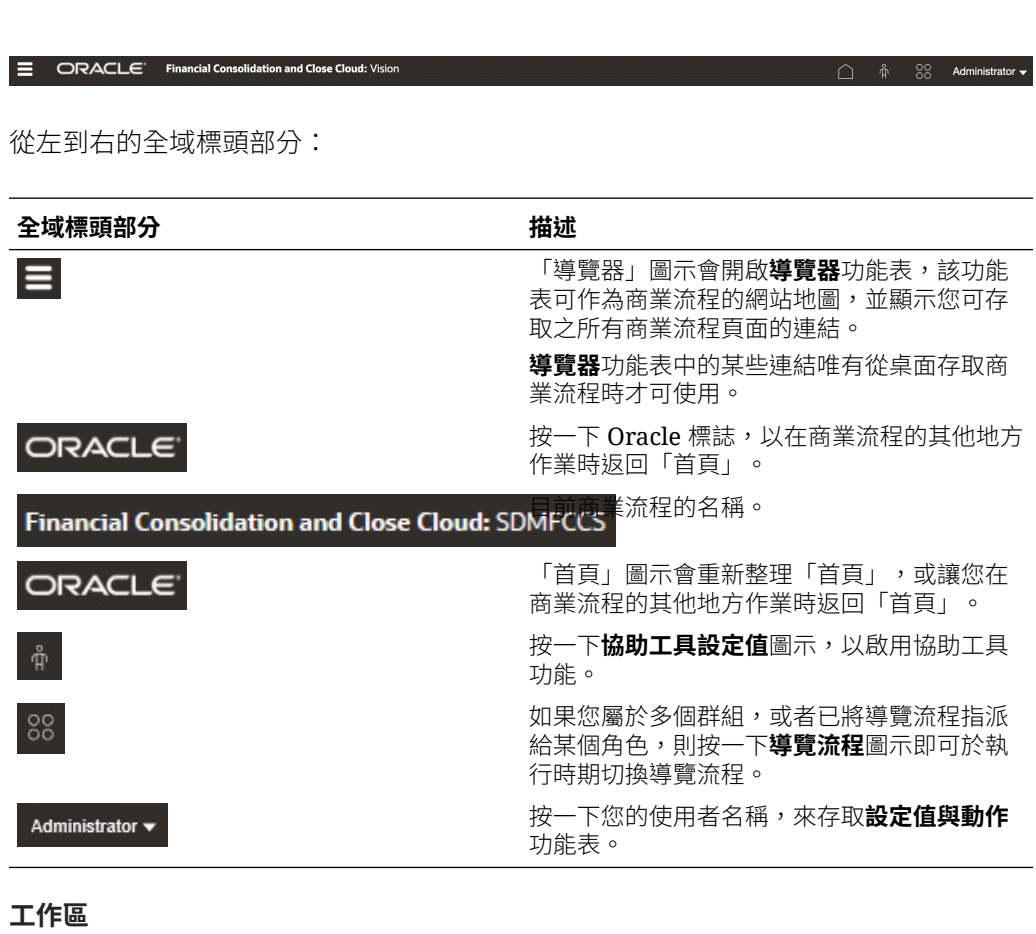

「首頁」上的工作區會顯示圖示,而此圖示會將您連結至您可存取商業流程的每個功能 區。圖示標籤上方的三個圓點,代表該圖示會開啟稱為叢集的一組子圖示。

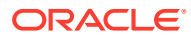

**學院**圖示會將您連結至各種資源,提供使用商業流程的資訊。

#### **Infolet 導覽**

如果您的商業流程使用 Infolet 來顯示高階重要資訊,您可以按一下顯示在全域標頭下方的點來 探索該資訊。「首頁」各側也會有箭頭,可協助您在「首頁」和 Infolet 儀表板頁面之間輕鬆導 覽。

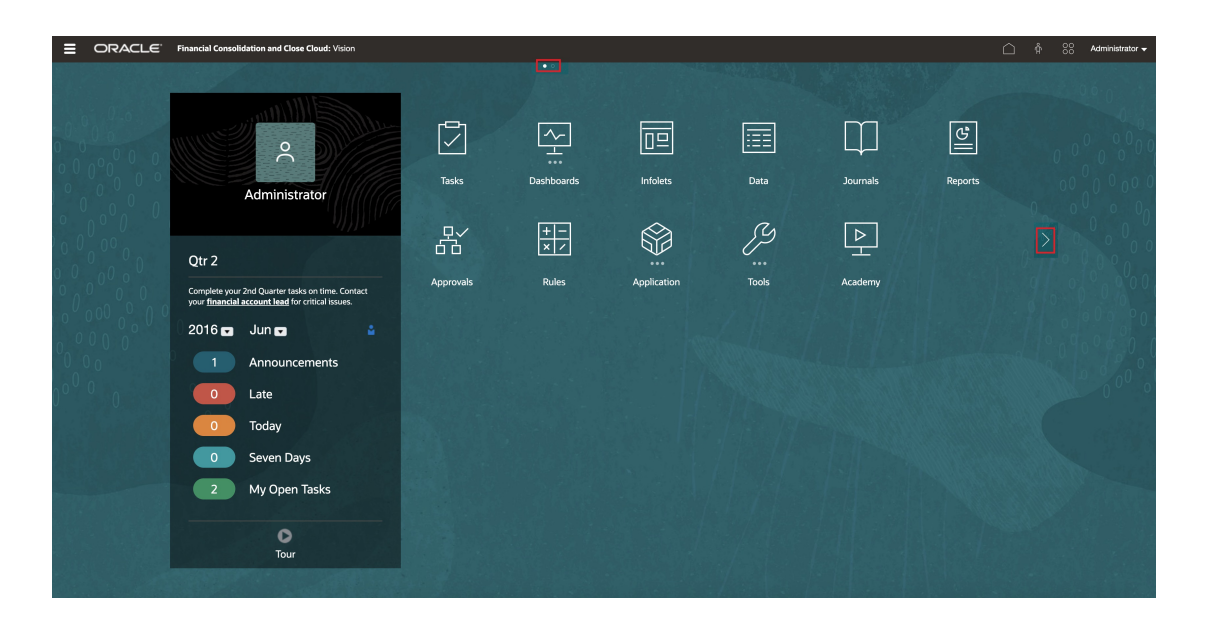

#### **公告面板**

「公告面板」會顯示您的使用者名稱和設定檔相片 (若設定)、由「服務管理員」輸入的所有系 統公告,並協助您追蹤您的活動。

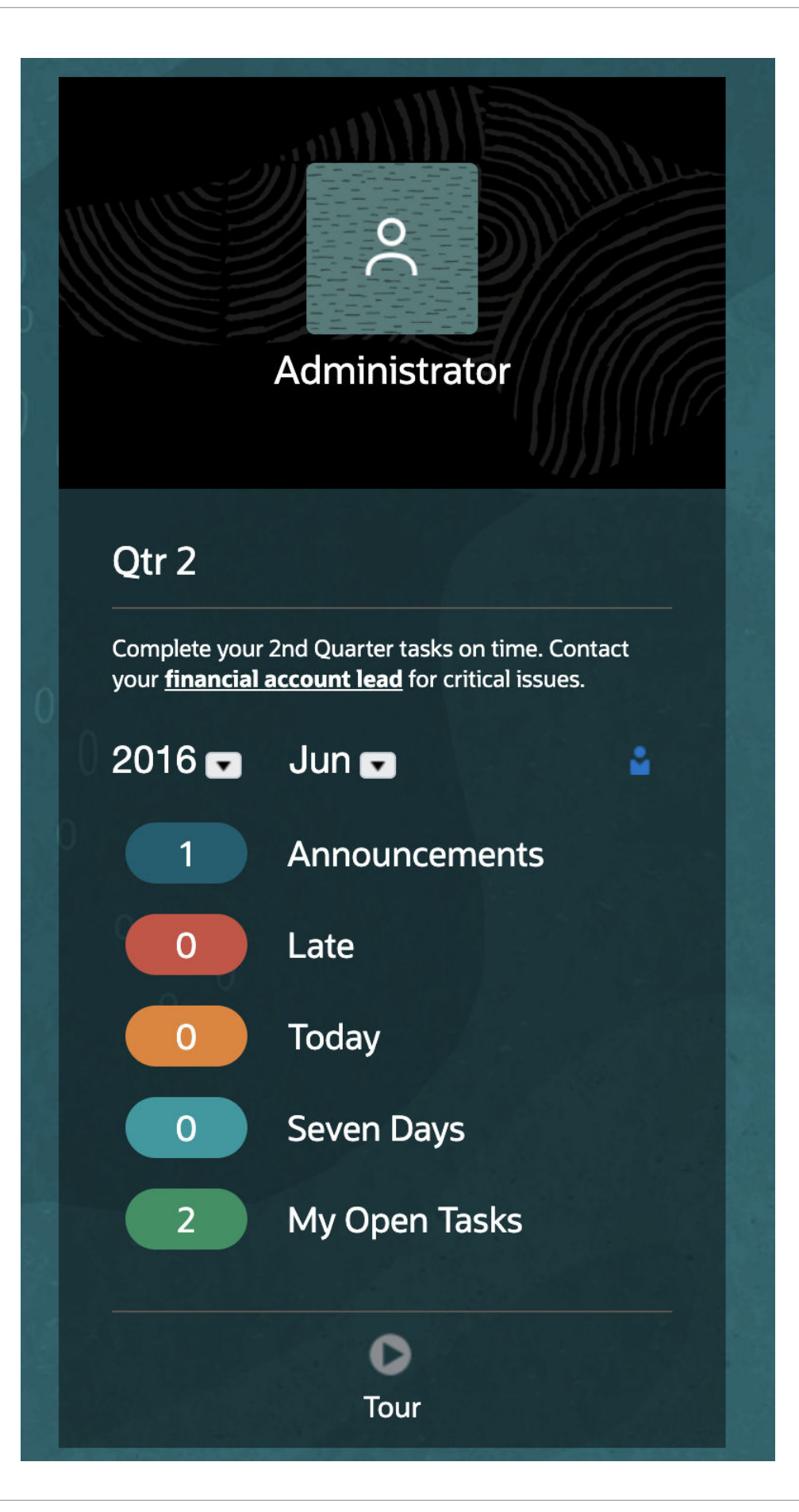

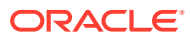

- <span id="page-19-0"></span>• 您可以設定要在「首頁」的「公告」面板頂端顯示的設定檔相片。若要設定您的設定檔相 片,請依序按一下**工具**和**使用者偏好設定**。如需相關資訊,請參閱使用 *Financial Consolidation and Close* 中的設定您的設定檔圖片。
- **活動**:彙總系統公告 (依生效日期排序,最近的公告顯示在最上方) 並列出您的未完成任 務。按一下**公告**以翻轉面板,以及檢視公告。按一下**任務今天到期**以翻轉面板並檢視您今 天的任務。
- **最近**:顯示最近所造訪表單與儀表板的連結清單 (最多 15 個項目)。按一下連結將在次要 視窗中啟動項目。按一下連結旁的星號會將其標記為我的最愛。
- **我的最愛**:顯示標記為我的最愛的表單或儀表板連結清單,並且避免被覆寫。按一下**我的 最愛**中的連結,可在次要視窗中啟動項目。若要將項目新增至**我的最愛**,請按一下**最近**, 以檢視最近的使用者活動,然後按一下項目右側的星號。
- :按一下**教學**圖示,以啟動商業流程重要功能的影片。

**影片**

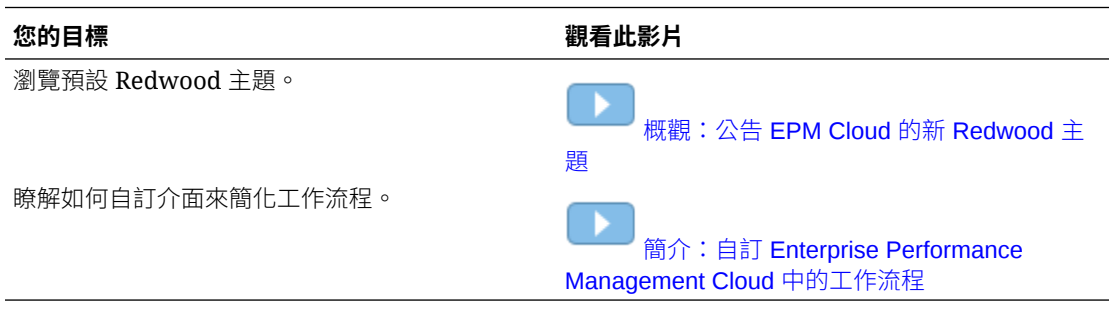

## 設定值與動作功能表

您可以從**設定值與動作**功能表執行特定動作。選取使用者名稱旁的插入號 - 以顯示功能 表。選項可根據您指派的角色而有所不同。

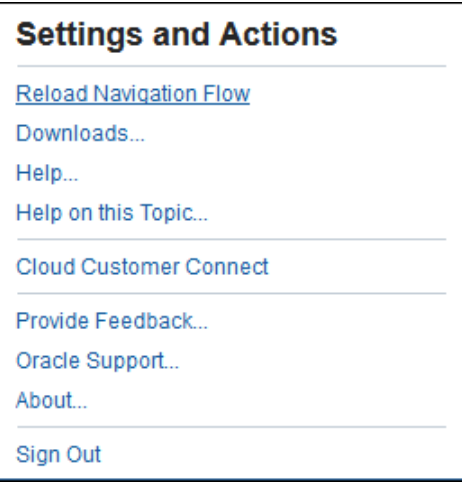

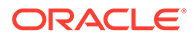

#### **重新載入導覽流程**

導覽流程控制任務使用者在「首頁」上看見的內容。可用的任務將以個別卡呈現,導向 特定的任務或叢集,在開啟後會顯示群組裡的其他任務。系統管理員可修改預設設定以 建立替代的導覽流程。選取此選項以重新載入作用中的導覽流程。

#### **下載**

選取此選項可下載適用於雲的公用程式,如下所示:

- EPM Automate 公用程式可讓管理員遠端執行服務例項中的任務,並自動執行許多 重複性任務,例如匯入及匯出中繼資料和資料。
- Oracle Smart View for Office 提供專為 Oracle Enterprise Performance Management (EPM) 與 Business Intelligence 設計的常用 Microsoft Office 介面。
- 管理員適用的智慧型檢視附加元件允許從 Excel 介面內執行的應用程式管理活動, 例如維度管理。
- 「任務管理程式的智慧型檢視擴充功能」可管理要在 Excel 介面內執行的「任務管 理程式」資料。
- 「補充資料管理的智慧型檢視擴充功能」可管理要在 Excel 介面內執行的補充資 料。

#### **說明**

撰擇此撰項以檢視「開始使用」頁面,該頁面可讓您存取產品說明文件和視訊,以及其 他任務相關主題。

#### **有關此主題的說明**

選取此選項以顯示目前主題的線上說明 (如果有的話)。

#### **Cloud Customer Connect**

Cloud Customer Connect 是成員彼此之間互相聯繫並討論問題或分享想法的專屬社 群。選取此選項可直接連結至 Cloud Customer Connect 以存取:

- 討論論壇,在此可以提出問題,探討想法,並討論 Oracle 應用程式。
- 有關即將舉行的活動新聞,展示新版本功能、業界最佳作法等等。
- 說明文件和影片可幫助您準備轉換到最新版本。
- Idea Labs, 可分享您對產品增強的想法、投票, 並評論您的最愛。

登入之後,您可以選取**企業績效管理**直接導覽至您的 Cloud 產品,以檢視版本資訊、要 訣和技巧,以及其他文章。

#### **提供意見**

如果使用服務期間發生問題,請使用**提供意見**選項以描述問題以及重現問題的步驟。如 需提供意見的說明,請參閱 *Getting Started with Oracle Enterprise Performance Management Cloud for Users* 手冊。

#### **Oracle 客戶服務部**

選取此選項直接導覽至 My Oracle Support 網站,以搜尋解決方案、下載修補程式與更 新,以及建立服務要求。

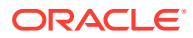

#### <span id="page-21-0"></span>**關於**

選取此選項以檢視 Financial Consolidation and Close 通知與版本資訊。

**登出**

選取此選項以結束 Financial Consolidation and Close 應用程式。

## 搜尋表單、儀表板和 Infolet

您可以從清單頁面輕鬆搜尋特定表單、儀表板和 Infolet。

使用清單頁面上的「搜尋」圖示 2 , 您可以使用下列選項在搜尋這些物件之間進行切換:

- 一排展開檢視 --「一排展開檢視」僅顯示符合搜尋準則的物件,而非顯示包含這些 物件的資料夾。
- 樹狀檢視 -- 樹狀 (或階層) 檢視會在包含物件之資料夾的環境定義中顯示物件。

若要搜尋其他關鍵字,請按一下「搜尋」方塊中的 **X**,以清除搜尋準則。

## 在 EPM Cloud 服務之間導覽

在管理員建立連至其他 Oracle Enterprise Performance Management Cloud 服務後,在**導覽器** 上的**我的連線**窗格中會列出連線。

≡

您可以從此位置中在服務之間切換。您必須具有其他服務的存取權才能開啟它們。物件可以根 據您的角色來存取。

若要開啟其他 EPM Cloud 服務,請執行下列動作:

- **1.** 從首頁中,按一下 **導覽器** 。
- **2.** 如果已連線服務,而且您具有這些服務的存取權,您將會在**我的連線**窗格中看到已連線服 務的清單。按一下服務以開啟它。

**備註:** 按一下服務名稱右邊的圖示,在新視窗中開啟服務。

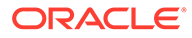

#### <span id="page-22-0"></span>**另請參閱:**

- 設定您的偏好設定 您可以設定偏好設定來控制應用程式的各個層面,例如,您的基本資料相片,以及應用程 式中的數字顯示方式。
- [設定一般偏好設定](#page-23-0) 您可以在**一般**頁籤上,設定偏好的時區、語言、基本資料相片、郵件答錄機助理等等。
- [設定您的設定檔圖片](#page-23-0) 您可以設定要顯示在首頁的**公告**面板上的基本資料相片。
- [設定成員名稱或別名的顯示](#page-24-0) 在一般頁面上,您可以設定您要使用的別名表以及您所要的成員名稱或別名顯示方式。
- [設定核准選項](#page-24-0)

設定您個人的「核准」偏好設定,例如,您不在辦公室時對核准單位採取的動作。您也可 以委派替代複查者。

- [設定您的顯示偏好設定](#page-25-0) 您可以設定數字格式、頁面下拉清單中顯示的成員數目、成員縮排方式、日期格式,以及 是否顯示整合運算子。
- [設定通知電子郵件](#page-26-0) 您可以設定電子郵件以在任務清單、核准及「工作主控台」中有變更時,通知您相關的應 用程式活動。
- [設定特設選項](#page-28-0) 透過設定您的偏好設定來控制特設方格的顯示和行為。
- [設定使用者變數](#page-29-0)

使用者變數在表單中的角色是篩選條件,可讓您只專注在某些成員上,例如您的部門。在 開啟表單之前,您必須針對管理員設定的使用者變數設定您個人的偏好設定。

- [設定報表偏好設定](#page-30-0) 您可以設定用於檢視和使用報表的使用者偏好設定。
- [設定列印偏好設定](#page-31-0) 您可以針對如何將表單及其資料列印成 PDF 檔案設定您個人的偏好設定。

## 設定您的偏好設定

您可以設定偏好設定來控制應用程式的各個層面,例如,您的基本資料相片,以及應用程式中 的數字顯示方式。

**備註:** 您設定的偏好設定優先於管理員設定的偏好設定。您可以按一下**使用管理員設定值**, 以套用管理員設定的系統設定值。

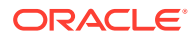

<span id="page-23-0"></span>若要設定偏好設定,請執行下列動作:

- **1.** 在首頁上,按一下**工具**,然後按一下**使用者偏好設定**。
- **2.** 按一下左邊的頁籤以設定應用程式中的偏好設定。
	- **一般**:設定您的基本資料相片、您對時區、語言的偏好設定、要使用的別名 表、成員名稱和別名的顯示方式,以及核准選項,包含郵件答錄機訊息。請參 閱設定一般偏好設定。
	- **顯示**:設定您對數字格式、在頁面下拉清單上顯示成員的方式、是否顯示整合 運算子,以及日期格式的偏好設定。請參閱[設定您的顯示偏好設定。](#page-25-0)
	- **通知**:設定您的電子郵件地址,然後選取您要收到通知的活動—**任務清單**、**核 准**,以及**工作主控台**。請參閱[設定通知電子郵件。](#page-26-0)
	- **特設選項**:設定使用特設方格的選項。請參閱[設定特設選項。](#page-28-0)
	- **使用者變數**:選取管理員設定的使用者變數的成員。請參閱[設定使用者變數。](#page-29-0)
	- **報表**:設定用於顯示報表的偏好設定。請參閱[設定報表偏好設定。](#page-30-0)
	- **表單列印**:針對如何在表單中以 PDF 檔案列印資料,設定您個人的偏好設定。 請參閱[設定列印偏好設定。](#page-31-0)

## 設定一般偏好設定

您可以在**一般**頁籤上,設定偏好的時區、語言、基本資料相片、郵件答錄機助理等等。

- **1.** 在首頁上,按一下**工具**,然後按一下**使用者偏好設定**。
- **2.** 按一下**一般**。
- **3.** 設定下列您個人的偏好設定:
	- 您的時區。您可以事先輸入,例如,"PT" 代表太平洋時間 (Pacific Time)。您指 定的時間格式將用在整個應用程式中。新使用者的預設時區是 **(UTC) 雷克雅維 克 - 格林威治標準時間**。
	- 您的相片。當您登出並再次登入時,使用者介面會以您選取的語言顯示。如果 您未選取語言,則會使用瀏覽器的地區設定。
	- 您的基本資料相片。請參閱設定您的設定檔圖片。
	- 要使用哪個別名表以及您希望顯示成員或其別名的方式。請參閱[設定成員名稱](#page-24-0) [或別名的顯示方式。](#page-24-0)
	- 您的核准偏好設定,包括是否顯示別名以及是否顯示尚未啟動的核准單位。您 也可以[設](#page-24-0)定郵件答錄機助理,以及設定您不在時要生效的核准動作。請參閱<del>設</del> [定核准選項。](#page-24-0)
- **4.** 按一下**儲存**。

## 設定您的設定檔圖片

您可以設定要顯示在首頁的**公告**面板上的基本資料相片。

若要為首頁新增設定檔相片,請執行下列動作:

- **1.** 在「首頁」上,按一下**工具**,然後按一下**使用者偏好設定**。
- **2.** 對於**基本資料影像**,請按一下**瀏覽**來瀏覽和開啟影像檔案。

影像可以是 .png、.jpg、.jpeg 或 .gif 的類型。

<span id="page-24-0"></span>**3.** 按一下**儲存**。

您的基本資料相片會在您登出應用程式之後再度登入時顯示。如果上傳的圖片超過 100 x 100 像素,則會自動調整大小。

**備註:** 自動調整大小只會影響在「使用者偏好設定」中上傳的新設定檔影像。不會調整 現有設定檔相片的大小。

## 設定成員名稱或別名的顯示方式

在一般頁面上,您可以設定您要使用的別名表以及您所要的成員名稱或別名顯示方式。

#### **備註:**

只有在應用程式啟用「整合」時才會提供此頁籤。

*別名*是成員的其他名稱,通常較具描述性。別名集合儲存於管理員建立的*別名表*中。例如,應 用程式可能有一個別名表用於英文成員名稱,另一個別名表用於德文成員名稱等等。

- **1.** 在首頁上,按一下**工具**,然後按一下**使用者偏好設定**。
- **2.** 按一下**一般**頁籤,然後從**別名表**中選取別名。
- **3.** 從**成員標籤顯示方式**中,選取您所要的成員名稱在應用程式中的顯示方式:
	- **成員名稱**
	- **別名**
	- **成員名稱:別名**
	- **別名/成員名稱**
	- **預設值**.如果您選取**預設值**,表單、方格或維度設定值將會決定成員名稱的顯示方式。
- **4.** 按一下**儲存**。

## 設定核准選項

設定您個人的「核准」偏好設定,例如,您不在辦公室時對核准單位採取的動作。您也可以委 派替代複查者。

**備註:** 只有在應用程式啟用**整合**時,才可使用此頁籤。

若要設定核准選項,請執行下列動作:

**1.** 在「首頁」上,按一下**工具**,然後按一下**使用者偏好設定**。

- <span id="page-25-0"></span>**2.** 在**一般**頁籤的**核准**之下,選取您個人的偏好設定:
	- **顯示別名**:選取以顯示別名。此選項在成員名稱不明確時非常有用。
	- **顯示未啟動的核准單位**:選取以顯示尚未啟動的核准單位,以及已啟動的核准 單位。
	- **在核准通知中以別名顯示核准單位**:如果您已經在**通知**啟用**核准**,請選取以別 名顯示核准單位。
- **3.** 如果您要離開辦公室,可選取**我目前不在辦公室**,然後選取您不在時要對核准單位 採取的動作。這可確保您不在時程序會繼續進行。

選取或取消選取**我目前不在辦公室**選項會影響開啟的「任務管理程式」任務和「補 充資料」表單項目的主要和備份指派。如果任務同時有受指派人和備援受指派人, 而受指派人選取了**我目前不在辦公室**選項,則任務將會變成備援受指派人的職責。 備份受指派人接著可以執行一般情況下保留給受指派人的所有功能,其中包括提交 任務。

設定您不在辦公室時要執行的下列任一動作:

- **升級**:升級核准單位。
- **拒絕**:拒絕核准單位。
- **提交**:提交核准單位。
- **委派**:選取以指定替代複查者,可在您不在辦公室時負責處理您的複查職責。 您也可以在**訊息**文字方塊中加入提供給複查者的訊息。
- **4.** 按一下**儲存**。

## 設定您的顯示偏好設定

您可以設定數字格式、頁面下拉清單中顯示的成員數目、成員縮排方式、日期格式,以 及是否顯示整合運算子。

- **1.** 在首頁上,按一下**工具**,然後按一下**使用者偏好設定**。
- **2.** 按一下**顯示**,然後設定您個人的偏好設定:
	- 在**數字格式**下,設定如何格式化數字。您的選擇將套用至您具有存取權的所有 表單中的所有幣別。

**備註:**

您無法為**千分位分隔符號**與**小數分隔符號**選取相同選項。

#### **表格 3-1 數字格式化選項**

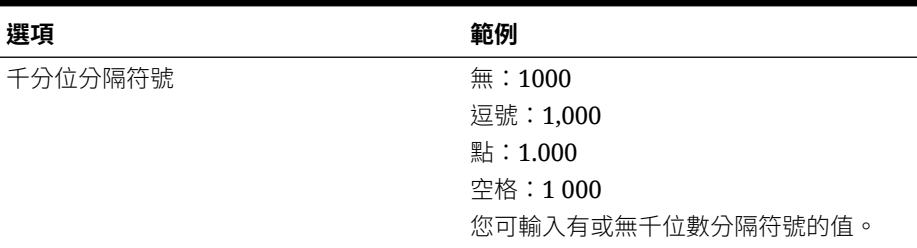

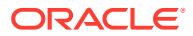

| 選項     | 範例               |
|--------|------------------|
| 小數分隔符號 | 點:1000.00        |
|        | 逗號:1000,00       |
|        | 您可輸入有或無小數分隔符號的值。 |
| 負號     | 負號前置:-1000       |
|        | 負號後置:1000-       |
|        | 括號:(1000)        |
| 負數顏色   | 黑色:負數為黑色         |
|        | 紅色:負數為紅色         |

<span id="page-26-0"></span>**表格 3-1 (續) 數字格式化選項**

- 在**頁面選項**之下,**成員縮排**設定頁面上的成員縮排方式以及「頁面」下拉清單上列出 的成員數目。如果您選取**不要縮排**,成員將顯示為純文字的循序清單。如果「頁面」 下拉清單顯示太多項目以致您需要捲動清單,您可以在**頁面下拉清單上的項目數目**中 設定要顯示的項目數下限。
- 在**其他選項**下,設定是否顯示整合運算子 (例如,**是**、**否**,或使用**表單設定值**)。另 外,請同時設定**日期格式** (例如,**dd/MM/yyyy**)。選取**自動偵測**可根據瀏覽器地區設定 設定日期格式。在整個使用者介面會使用您選取的格式,包括在報表中。

此外,請為**在特設中啟用使用者公式**選取一個選項。選取**是**可讓您執行即時計算,而 無須向資料庫提交變更。

**3.** 按一下**儲存**。

## 設定通知電子郵件

您可以設定電子郵件以在任務清單、核准及「工作主控台」中有變更時,通知您相關的應用程 式活動。

「任務管理程式」通知會在發生觸發通知的事件隔天以批次方式傳送給使用者。另請參閱*管理 Financial Consolidation and Close* 中的「啟用通知」。

若要設定和啟用電子郵件通知,請執行下列動作:

- **1.** 在首頁上,按一下**工具**,然後按一下**使用者偏好設定**。
- **2.** 按一下**通知**。
- **3. 選擇性:**如果您是管理員,您可以選取**使用管理員設定值**。
- **4.** 在**電子郵件地址**中,輸入您的電子郵件地址。
- **5.** 在**通知**下,選取您要接收通知的應用程式更新:
	- **任務清單**
	- **核准**
	- **工作主控台**
- **6.** 輸入**任務管理程式通知**的詳細資料:
	- **a. 選擇性:**選取**使用管理員設定值**,防止使用者自訂電子郵件通知設定。如果勾選此核 取方塊,則所有使用者偏好設定值都會被管理員的設定值覆寫,也就是說,使用者將 繼承管理員設定的偏好設定。
	- **b.** 選取**電子郵件開始時間**和**電子郵件結束時間**。

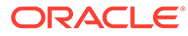

- **c.** 在**通知類型**下,選取通知的類型,然後展開商業流程以選取誰應收到通知的選 項,例如「您是任務核准者而且任務核准者已延遲」。
- **d.** 在**通知我**下,從下拉式清單中選取傳送通知的頻率:
	- **立即**:如果您將**通知我**設為**立即**,則即使不在使用者的電子郵件開始/結束 時間,也會立即傳送雷子郵件通知。
	- **一天一次**
	- **每隔 2 小時**
	- **每隔 3 小時**
	- **每隔 4 小時**
	- **每隔 6 小時**
	- **混合**
	- **永不**:選取此選項即可停用通知。取消勾選**通知**核取方塊,然後在 **通知我** 下,選取**永不**。

如果「服務管理員」不允許自訂使用者的電子郵件通知偏好設定,則此頁籤中的所 有設定值都會停用。

**Task Manager Notifications** 

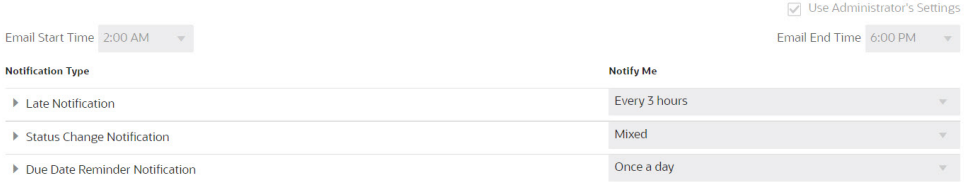

新使用者會繼承服務管理員定義的預設電子郵件通知設定值。這包括延遲通知、狀 態變更通知和到期日提醒通知的設定值。如果服務管理員允許使用者定義自己的電 子郵件通知設定值,則任何使用者都可以執行以下操作之一:

- 繼續使用服務管理員定義的預設設定值。服務管理員隨後對電子郵件通知設定 值所做的任何更新,都會反映在使用者的設定值中。
- 自訂一或多項電子郵件通知設定值。如果未設定特定偏好設定的值,它會繼續 使用服務管理員設定的預設值。

系統會在下列情況下傳送通知:

- 延遲通知:系統會在任務到期日的次日,傳送延遲通知給使用者。
- 狀態變更通知:任務狀態變更時,系統會傳送可準備處理任務的通知。
- 到期日提醒:系統會在任務到期日之前的指定天數,傳送提醒給使用者。

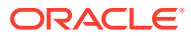

<span id="page-28-0"></span>**7.** 按一下**儲存**。您會收到一則通知,告知已設定使用者偏好設定。

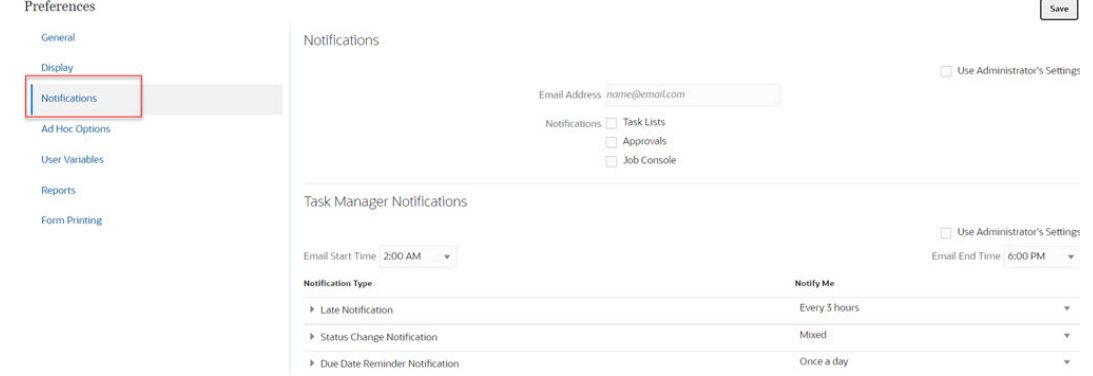

## 設定特設選項

透過設定您的偏好設定來控制特設方格的顯示和行為。

#### **備註:**

只在已啟用應用程式的「整合」時才會提供此頁籤。

- **1.** 在首頁上,按一下**工具**,然後按一下**使用者偏好設定**。
- **2.** 按一下**特設選項**。
- **3.** 在頂端區段下,設定如何顯示成員:
	- **包含成員**:
		- **包含選擇**:選取此選項以顯示所選成員以及擷取為作業結果的成員。例如,放大所 選成員 Qtr1 會顯示 Qtr1、Jan、Feb、Mar 的資料。
		- **選取的群組內**:選取以執行作業,例如,只對選取的成員群組執行縮放,未選取的 儲存格則不予處理。僅當有兩個以上的維度以列的形式縱貫方格,或以欄的形式橫 越方格時,此設定值才有意義。此選項和**縮放**、**僅保留**,以及**僅移除**相關。
	- **放大**:選取要放大的層級:
		- **下一個層級**:選取以取得所選成員子項的資料。
		- **所有層級**:選取以取得所選成員子代的資料。
		- **底層**:選取以取得維度中最低層級之成員的資料。
	- **祖代位置**:設定如何在階層中顯示祖代:
		- **頂端**:選取以便依最高到最低層級的順序來顯示成員階層。
		- **底部**:選取以便依最低到最高層級的順序來顯示成員階層。
	- **成員標籤顯示方式**:設定是否顯示成員名稱、別名或此兩者。
	- **別名表**:選取要使用的別名表。
	- **縮排**:設定縮排成員階層層級:
		- **無**:選取此選項可不縮排。
		- **子項目**:選取以便縮排子代。祖代會在欄中向左對齊。
- **總計**:選取以便縮排祖代。子代會在欄中向左對齊。
- 不含重新整理資料導覽:選取此選項以提升導覽方格時的效能。(依預設已重新 整理資料。)
- <span id="page-29-0"></span>**4.** 在**隱藏**之下,若要簡化資料檢視,請選取選項來隱藏方格的元素。例如,您可以隱 藏含零的列或欄。
	- **零**:
		- **列**:選取以隱藏僅含零的列。
		- **欄**:選取以隱藏僅含零的欄。
	- **隱藏**:
		- **重複成員**:選取以隱藏含重複成員名稱的列,不論方格方向為何。
		- **缺少列區塊**:選取以隱藏無資料之列中的儲存格區塊。
	- **缺少資料**:選取以隱藏具有零或沒有資料的列或欄。
	- **沒有存取權**:選取以隱藏沒有存取權的列或欄。

#### **備註:**

如果您在嘗試開啟特設方格時遇到此錯誤:「無法開啟特設方格,因為沒 有有效的資料列」,請清除**隱藏**選項。

- **5.** 在**精確度**之下,設定下列:
	- **使用幣別成員設定值**:選取以套用幣別成員的精確度設定值。
	- 為**幣別**值、**非幣別**值以及**百分比**值,設定顯示在儲存格中的最小和最大小數位 數。 例如,如果儲存格值為 100,而且您選取**最小**精確度 "2",則值會顯示為 "100.00"。
- **6.** 在**取代**之下,設定缺少資料、您沒有檢視存取權,或者具有無效資料的儲存格的顯 示標籤:
	- **無資料**:輸入您要對具有 #Missing 或 #NoData 作為值的儲存格顯示的文字。
	- **無存取權限**:輸入您要針對您沒有檢視存取權的儲存格顯示的文字。
	- **提交零**:在您已經指定 #NumericZero 作為**無資料**或**無存取權限**取代選項的文 字而且您要對應用程式提交零時選取。
- **7.** 按一下**儲存**。

## 設定使用者變數

使用者變數在表單中的角色是篩選條件,可讓您只專注在某些成員上,例如您的部門。 在開啟表單之前,您必須針對管理員設定的使用者變數設定您個人的偏好設定。

**備註:**

只有在應用程式啟用「整合」時才會提供此頁籤。

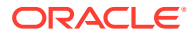

<span id="page-30-0"></span>例如,管理員可以建立表單,並在列中包含實體及稱為「部門」的使用者變數。選取「部門」 使用者變數的成員 (如「銷售」),可限制表單所顯示的列數。之後,您可以對「部門」選取另 一個成員,例如行銷。

若要更新使用者變數,請執行下列動作:

**1.** 在首頁上,按一下**工具**,然後按一下**使用者偏好設定**。

**使用者變數**頁面列出管理員針對每個維度設定的使用者變數,**成員**之下列出目前針對每個 變數選取的成員。

**2.** 按一下您要變更的變數旁的**成員選取器**。

您也可以在維度的**成員**欄中直接輸入成員名稱。

- **3.** 按一下成員或成員前方的核取標記來選取成員。
- **4.** 按一下**儲存**。

## 設定報表偏好設定

您可以設定用於檢視和使用報表的使用者偏好設定。

您可以設定用於預覽、顯示與使用報表和財務報告報表的偏好設定。如需詳細資料,請參閱*使* 用 *Oracle Enterprise Performance Management Cloud* 的報表進行設計和管理 *Oracle Enterprise Performance Management Cloud* 的財務報告。

**備註:** 只有在應用程式啟用「整合」時才會提供此頁籤。

- **1.** 在首頁上,按一下**工具**,然後按一下**使用者偏好設定**。
- **2.** 按一下**報表**。
- **3.** 若要設定用於使用報表的偏好設定,請按一下頁面頂端的 **報表**頁籤,然後設定偏好設定:
	- **預覽 POV**:選取此選項,以預覽報表之 POV 中使用的維度成員。
	- **度量單位**:從下拉清單中,選取以使用**英吋**或**公分**來顯示頁面邊距大小。預設的度量 單位是英吋。
- **4.** 若要設定用於使用財務報告的偏好設定,請按一下頁面頂端的**財務報告** 頁籤,然後設定偏 好設定:
	- **註釋列印偏好設定**:定義如何在報表中列印註釋,然後按一下**確定**:
		- 選取**詳細資料**,然後在**使用註腳詳細資料**下,選取選項以建立系統定義的註腳。會 套用一般格式,並使用系統定義的大小及字型。例如,您可以選取**標題**、**描述**、**類 別**、**日期**、**作者**、**附件**,以及**包含回覆**。

**備註:**

如果您選取**包含回覆**,請選取是否要包含:**全部**回覆;**頂端**指定的回覆 數目,從初始回覆開始;或者**底端**指定的回覆數目,可列印初始註釋以 及上次指定的回覆數目。輸入要在提供的空間中列印的報表數目。

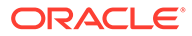

- <span id="page-31-0"></span>– 選取**文字物件**以便在含有財務報告的文字函數註腳之儲存庫中選取已儲存的 文字方塊。在**使用註腳文字物件**的文字方塊中,在報表文字物件中的註腳函 數中輸入要用以列印註釋的文字。報表設計程式會建立註腳函數。此選項為 格式化及列印註釋提供更多彈性。例如,註腳功能可以不同的尺寸、字型及 色彩套用在標題及內容上,並指定僅列印方格註釋。
- 選取**無**以不列印註釋。
- **合併對等提示**:選取此選項僅回應一次或是連續回應重複的提示及變數。
- **顯示註釋**:選取以在報表中包含註釋。
- **5.** 在**可供查詢的報表**之下,設定您要如何將報表匯出至 Excel 的偏好設定:
	- **匯出模式**:
		- **智慧型檢視**:將報表匯出為 Oracle Smart View for Office 檔案。
		- **Excel 方格**:在 Microsoft Excel 中開啟匯出的報表。然後,在**匯出至**之 下,選取下列:
			- **新工作表**:在現有的 Excel 活頁簿中以新工作表開啟匯出的報表。
			- **新活頁簿**:在新 Excel 活頁簿中以「工作表 1」開啟匯出的報表。
		- **已停用**:使用「HTML 預覽」顯示報表時隱藏可供查詢的連結。
	- 在**匯出到**下方,選取以下任一項:
		- **新工作表**:在現有的 Excel 活頁簿中以新工作表開啟匯出的報表。
		- **新活頁簿**:在新 Excel 活頁簿中以「工作表 1」開啟匯出的報表。
- **6.** 按一下**儲存**,以儲存偏好設定。

## 設定列印偏好設定

您可以針對如何將表單及其資料列印成 PDF 檔案設定您個人的偏好設定。

**備註:** 只有在應用程式啟用「整合」時才可使用此偏好設定。

在設計表單時,您的管理員會設定表單的列印選項。您可以接受這些預設值,或者設定 您個人的 PDF 檔案列印偏好設定。若要列印至 PDF 檔案,您必須安裝 Adobe Acrobat Reader。

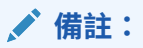

 $\lceil \frac{1}{2} \rceil$ 列印」選項僅適用於 Forms 1.0。如果您使用的是 Forms 2.0,則可以使用 瀏覽器的列印功能,或者如果需要列印,可以使用 Oracle Smart View for Office 中的 Excel 列印功能。

**1.** 在「首頁」上,按一下**工具**,然後按一下**使用者偏好設定**。

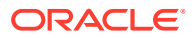

- **2.** 按一下**表單列印**。
- **3.** 在**頁面設定值**下,設定您對**紙張大小**、**版面配置**、**最適大小**和**流程**的偏好設定。您也可以 選取是否列印成黑白。
- **4.** 在**選項**之下,設定是否套用下列:
	- 格式
	- 備註 (和儲存格關聯的文字附註)
	- 屬性成員,如果表單中已經選取那些成員的話
	- 幣別代碼,如果表單支援每一實體多重幣別的話
	- 表單名稱
	- 在不同頁面重複列與欄標頭
	- POV/頁面
	- 格線
	- 頁尾
- **5.** 按一下**儲存**。

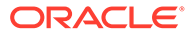

# <span id="page-33-0"></span> $\Delta$ 在表單中輸入資料

#### **另請參閱:**

- 關於表單 您可以將資料輸入管理員建立之結構化表單中的儲存格,而且每個表單都具有特殊用途。
- 關於表單版本
- [開啟表單](#page-35-0)
- [使用表單中的資料](#page-36-0)
- [在表單中快速導覽](#page-36-0)
- [使用命令在表單輸入資料](#page-37-0)
- [為表單格式化捷徑](#page-37-0)
- [複製個別](#page-37-0) URL
- 在 [Forms 2.0](#page-38-0) 中工作
- 在 Forms 2.0 [中使用全域工具列](#page-38-0)
- 在 Forms 2.0 [中使用快速工具列](#page-39-0)
- 在 [Forms 2.0](#page-40-0) 中使用 POV
- 在 Forms 2.0 [中開啟成員選取器](#page-42-0) 若要選取 Forms 2.0 中的成員,請使用成員選取器。
- [在無須提交變更的情況下執行計算](#page-44-0) (即時計算) 使用即時計算來變更資料值並立即查看計算出的變更,而無需提交更新的值。
- 列印 [Forms 2.0](#page-46-0) 中的資料

## 關於表單

您可以將資料輸入管理員建立之結構化表單中的儲存格,而且每個表單都具有特殊用途。

例如,管理員可單獨設計表單,比較去年實際開支與今年預計開支。

記住表單用途,管理員可設定包含某些維度與成員的表單。維度範例為年度,而且其成員可能 包括 FY14、FY15 與 FY16。

## 關於表單版本

表單目前提供兩種版本:

- **Forms 1.0**:將 Slick Grid 與 Oracle ADF Fuse 元件搭配使用
- **Forms 2.0**:將 Slick Grid 與 Oracle JET 元件搭配使用

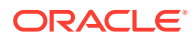

這兩種表單版本目前同時並存於相同的商業流程。Forms 1.0 是現有應用程式的預設版 本。Forms 1.0 行為保持不變。您仍然可以在商業流程中建立和更新這些表單,就像您 之前所做的一樣。所有新建立的應用程式將預設為 Forms 2.0。

#### **Forms 2.0 功能**

只有在已啟用 **Redwood 體驗**時,才能使用 Forms 2.0。Forms 2.0 使用現有的 Forms 1.0 執行時期功能,並使用 Slick Grid 和 Oracle JET 元件谁行增強,以提高轉譯速度、 複雜性、易用性和一致性。

Forms 2.0 功能包含:

- 可用性和易用性方面的重大改進
- 更佳的延展性和增強的效能
- 僅限執行時期更新;只有執行時期表單採用了新技術和使用者介面
- 表單動作的標準化 **動作**功能表
- 新的 POV 設定值 功能表
- 新的快速工具列,用於執行某些常見的表單方格動作
- 方格的效能改善
- 改進了註解更新,包含多儲存格選擇和註解輸入
- 可以使用單一選項新增註解和附件
- 無縫垂直或水平捲動
- 更有效地利用螢幕空間
- 更快的儲存格間導覽
- 在資料方格之間快速捲動
- 表單和 POV 下拉清單使用具有搜尋功能、新的複雜階層成員選取器
- 減少彈出視窗
- 清理新圖示和對話方塊
- 內建複雜的行項目詳細資料 (取代支援詳細資料)
- 基於精靈的商業規則執行時期提示;執行時期提示以側邊功能表的形式從右側顯示
- 在方格上即時計算
- 用於資料擷取的無狀態通訊協定
- 大型方格的重新整理時間更快
- 改進了 Web 表單和 Oracle Smart View for Office 之間的一致性
- 改進 Web 特設
- 能夠使用新的表單名稱**另存為**
- 「編輯」會在新的動態頁籤中開啟表單設計工具

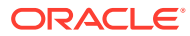

#### <span id="page-35-0"></span>**設定表單版本**

如果您一直在使用 Forms 1.0,則無需移轉即可使用 Forms 2.0。您可以使用應用程式設定 值,在兩個版本之間輕易地切換。表單將在執行時期環境中呈現為您指定的任何版本。無需重 新設計表單。

若要指定表單版本,請執行下列動作:

- **1.** 按一下**應用程式**,然後按一下**設定值**。
- **2.** 在**其他選項**下,找到**表單版本**設定值。
- **3.** 選取表單版本。現有應用程式的預設**表單版本**為 **Forms 1.0**。只有在已啟用「Redwood 體 驗」的情況下,才支援啟用 **Forms 2.0**。

#### **Forms 2.0 的注意事項**

- Forms 2.0 不可用於「任務管理程式」即使**表單版本**應用程式設定值設為 Forms 2.0,「任 務管理程式」也將預設為 Forms 1.0。
- Forms 2.0 不支援自動儲存選項。相反地,執行即時計算以查看變更,而無需將變更提交 至資料庫並重新整理。
- Forms 2.0 不支援匯出至 Excel。使用**動作**功能表在智慧型檢視中開啟表單,然後本機儲存 Excel 工作表。
- Forms 2.0 執行時期篩選支援欄篩選。在 Forms 2.0 的未來更新中,將支援對列進行執行 時期篩選。
- Forms 2.0 不支援 Web 表單執行時期格式。在未來更新中,它將被取代為設計時間格式。
- Forms 2.0 不支援 Planning 模組組態精靈。
- 所有未來的 web 表單增強功能都將在 Forms 2.0 中提供。

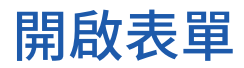

您要將資料輸入至管理員建立的結構化表單儲存格中。

若要開啟表單,請執行下列動作:

- **1.** 在「首頁」上,按一下**資料**。
- **2.** 視您要使用的表單類型而定,按一下:

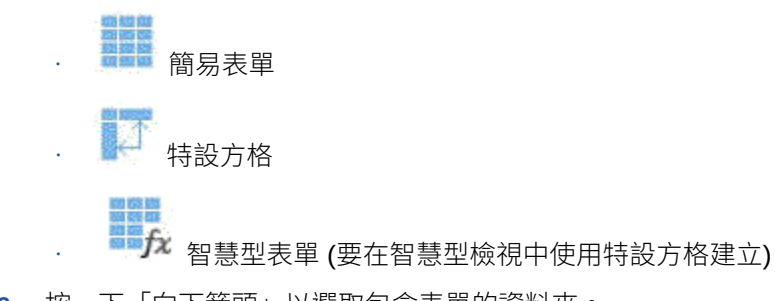

- **3.** 按一下「向下箭頭」以選取包含表單的資料夾。
- **4.** 按一下要開啟表單的名稱。

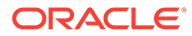
### 使用表單中的資料

您只能在您具有寫入存取權的儲存格 (白色背景的儲存格) 中輸入或變更資料。服務管理 員會設定可檢視及變更資料的對象。

提示:

- 您的管理員可設定簡易表單,以便您移出儲存格時,會自動儲存變更,而不會出現 提示或訊息。儲存格值會彙總,而且受影響的儲存格會以綠色背景顯示。
- 如果簡易表單的結構從您開始使用之後並未變更,當您按一下**儲存**時,會立即儲存 更新的資料或新資料。
- 若要在變更之前先回復表單上的資料,請按一下**重新整理**。
- 如果您在桌面上使用非「Redwood 體驗」主題,以滑鼠右鍵按一下列、欄、POV 或儲存格,會顯示與**動作**功能表相同的選項。如果已啟用「Redwood 體驗」,則在 表單中按一下滑鼠右鍵會顯示比**動作**功能表更多的表單特定選項。

### 在表單中快速導覽

您可以利用以下快捷鍵在簡易表單之間快速移動:

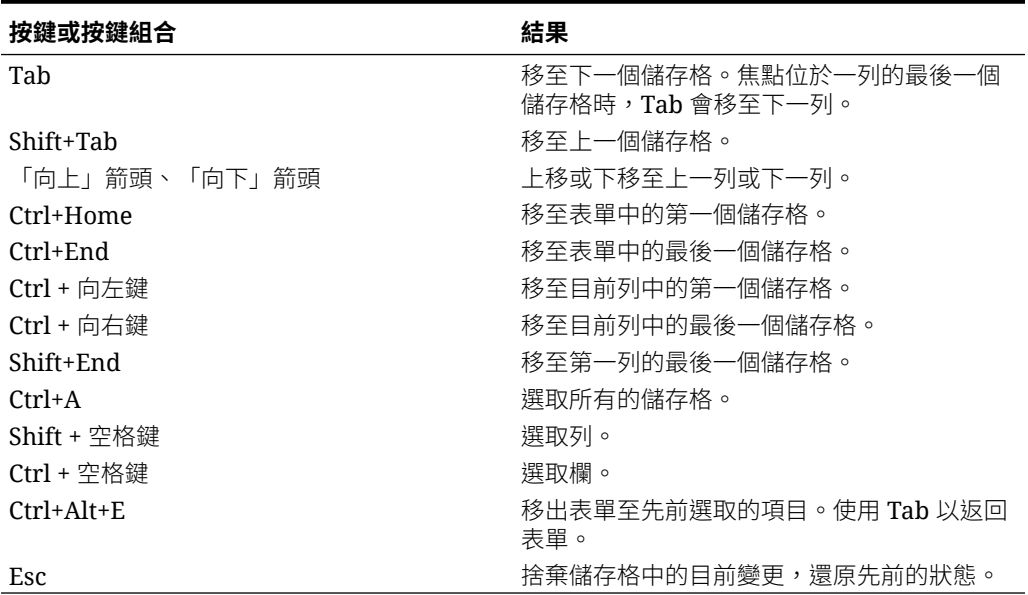

#### **表格 4-1 表單鍵盤快速鍵**

#### **提示:**

若要列印表單,請在頂端 (方格之外) 按一下表單名稱的右邊,然後使用 Ctrl+Alt+P。

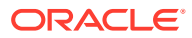

### 使用命令在表單輸入資料

您可以在簡易表單中使用這些捷徑。輸入鍵值或符號,然後按 Enter。

#### **表格 4-2 快速資料輸入命令**

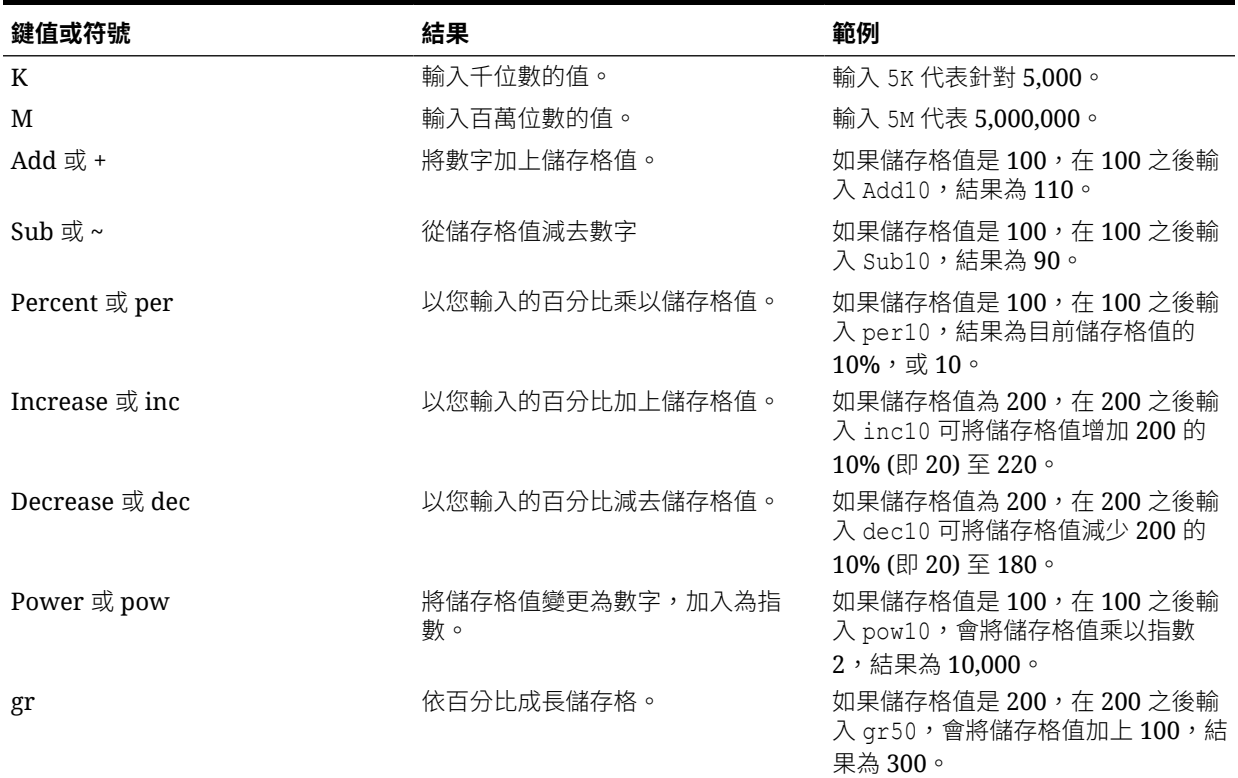

### 為表單格式化捷徑

下表提供可用於表單的格式快速鍵組合。

#### **表格 4-3 格式化捷徑**

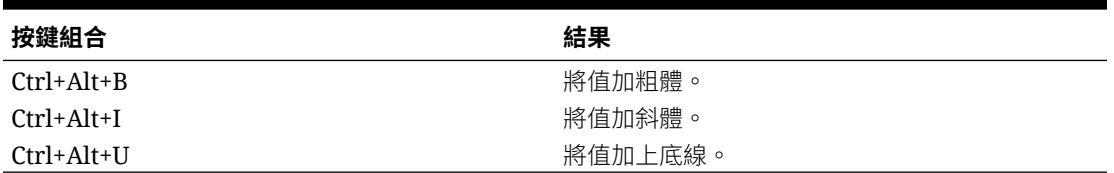

### 複製個別 URL

使用物件清單頁面上的**複製 URL** 選項複製 Oracle Enterprise Performance Management Cloud 商業流程中某一物件 (儀表板、表單、infolet 或報表) 的唯一 URL。

若要複製物件的唯一 URL, 請執行下列動作:

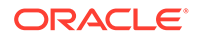

- **1.** 從首頁中,開啟物件的清單頁面。 例如,按一下**儀表板**、**資料**、**Infolet** 或**報表**。
- **2.** 從清單頁面中,按一下物件旁的

 $\begin{array}{c} \bullet\bullet\bullet\end{array}$ 

,然後選取**複製 URL**。

**3. 複製 URL** 對話方塊會顯示物件的唯一 URL。複製該 URL。只有有權存取目標物件 的使用者才能執行相關動作。

### 在 Forms 2.0 中工作

#### **Note:**

若要在 Forms 2.0 中工作,應用程式設定值中的**表單版本**必須設為 **Forms 2.0**。只有在已啟用 **Redwood 體驗**時,才能使用 Forms 2.0。

從**資料**頁面中開啟表單,會在執行時期環境中開啟該表單。

管理員會設定可檢視及變更資料的對象。您只能在您具有「寫入」權限的儲存格 (白色 背景的儲存格) 中輸入或變更資料。

這些主題包含您在執行時期環境中使用 2.0 表單時的實用資訊:

- · 在 Forms 2.0 中使用全域工具列
- $\cdot$  在 Forms 2.0 [中使用快速工具列](#page-39-0)
- 在 [Forms 2.0](#page-40-0) 中使用 POV
- 在 Forms 2.0 [中開啟成員選取器](#page-42-0)
- [在無須提交變更的情況下執行計算](#page-44-0) (即時計算)
- 列印 [Forms 2.0](#page-46-0) 中的資料

### 在 Forms 2.0 中使用全域工具列

透過每個表單頂端的圖示和功能表,您可以在表單上檢視指示或執行下列動作:

#### **Table 4-4 表單全域工具列**

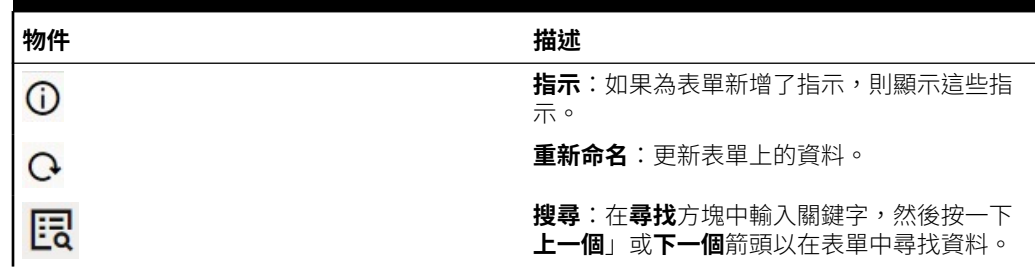

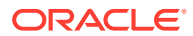

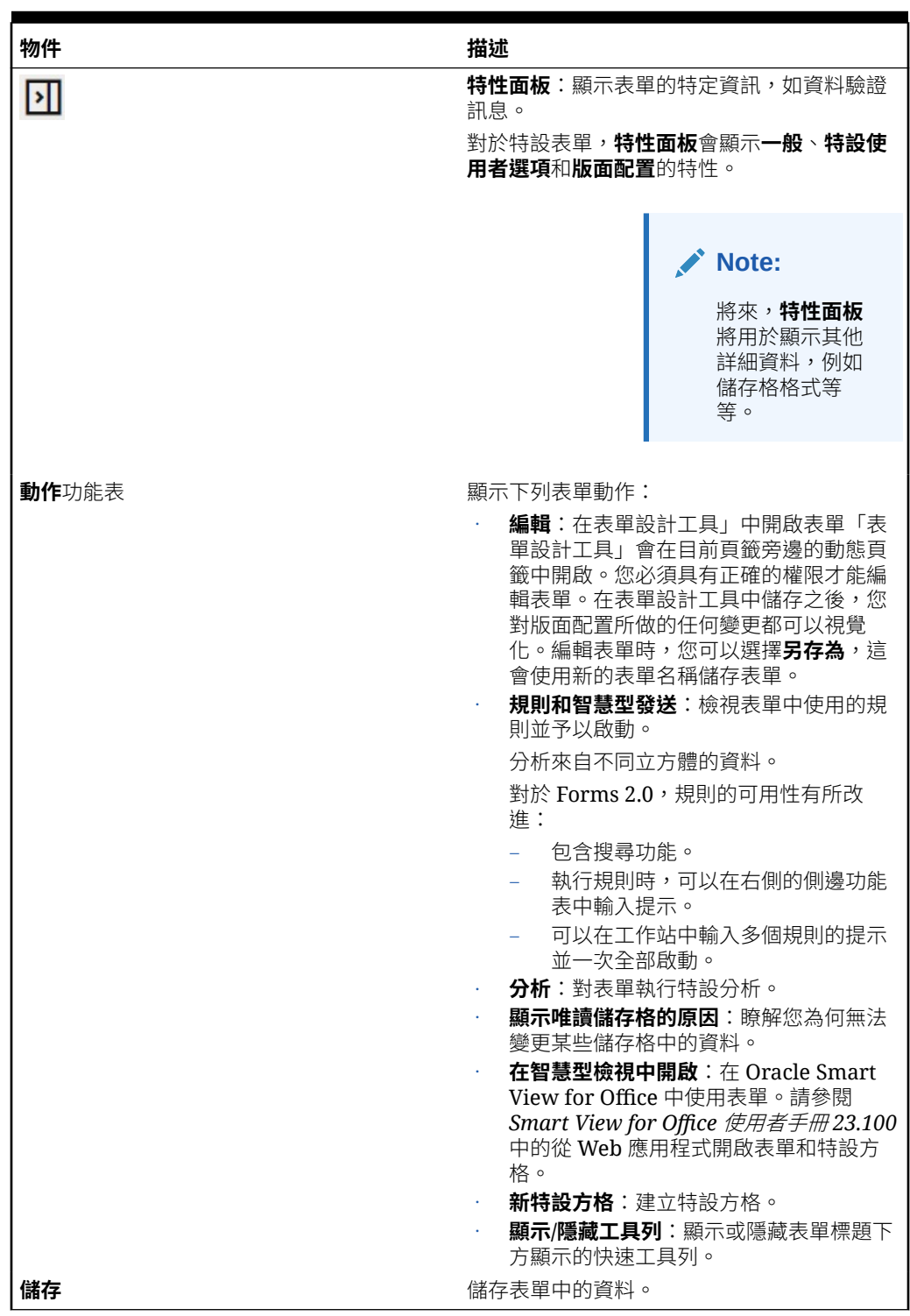

<span id="page-39-0"></span>**Table 4-4 (Cont.) 表單全域工具列**

### 在 Forms 2.0 中使用快速工具列

在 Forms 2.0 中,某些常見的動作已放置在快速工具列中,而不是使用環境定義 (滑鼠右鍵) 功 能表,以便於存取。

#### <span id="page-40-0"></span>出席田品のの

您可以使用快速工具列執行下列動作:

#### **Table 4-5 快速工具列**

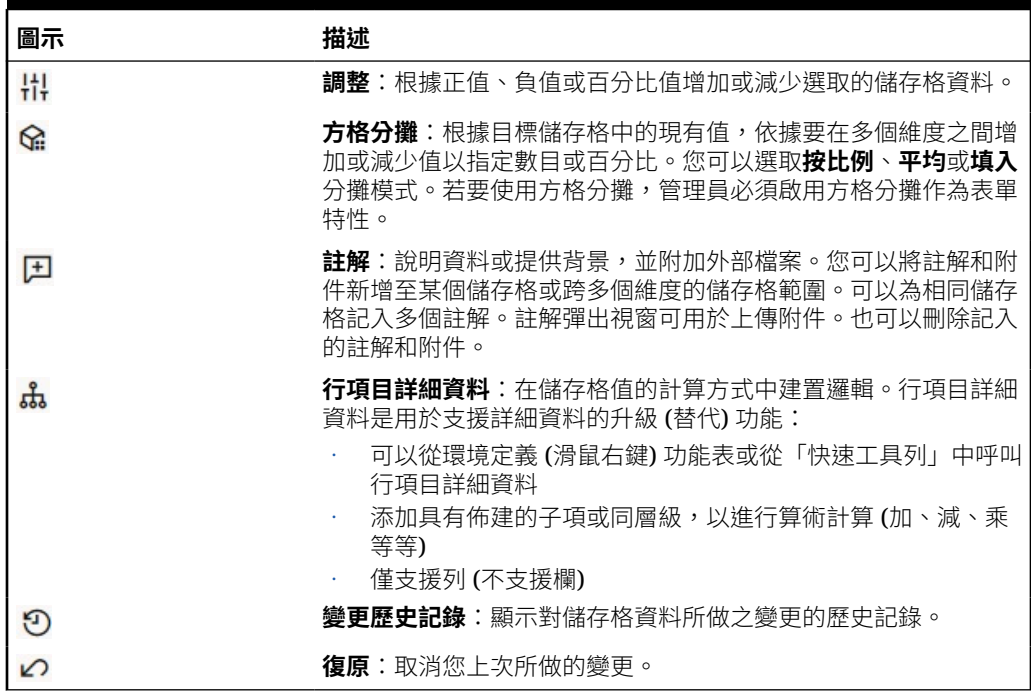

### 在 Forms 2.0 中使用 POV

#### **關於 POV**

快速工具列正下方的資訊,可讓您選取要使用的不同資料。這稱為表單的檢視點 (POV)。

當表單包含 POV 時,會自動套用對 POV 的變更。如果您不想要自動套用變更,則可以 取消選取表單 **POV 設定值**功能表中 POV 列的自動套用。您也可以隱藏 POV 列上的維 度標籤,並清除 POV 選擇。

#### **變更 POV 設定值**

若要存取 POV 設定值,請執行下列動作:

- 1. 按一下 83.
- **2.** 選取下列其中一個選項:
	- **隱藏維度標籤**:使表單看起來更精簡
	- **自動套用**:每次變更 POV 值時自動重新整理資料方格
	- **清除選擇**

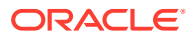

#### **在 Forms 2.0 中搜尋 POV 成員**

在 Forms 2.0 中工作時,您可以輕易地找到新的 POV 成員。若要搜尋,請按一下 POV 連結。 搜尋介面會顯示最近使用的成員清單,您可以從中選擇。

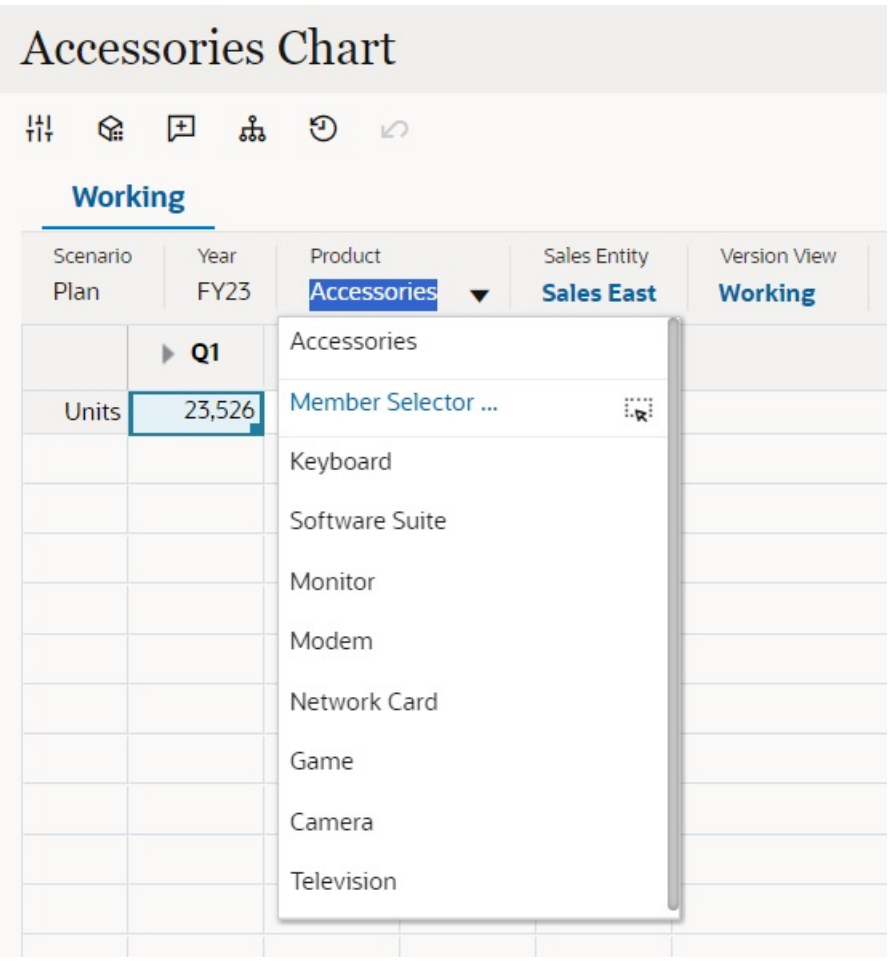

**Figure 4-1 Forms 2.0 POV 最近使用的成員清單**

您也可以使用成員選取器搜尋。按一下 POV 連結,然後按一下成員選取器圖示 <sup>::</sup>¥ 以啟動成 員選取器。成員選取器中的成員會顯示為階層,也可以在**搜尋**方塊中輸入成員名稱。如果使用 **搜尋**方塊找到成員,您會看到「搜尋」方塊下顯示的結果。

<span id="page-42-0"></span>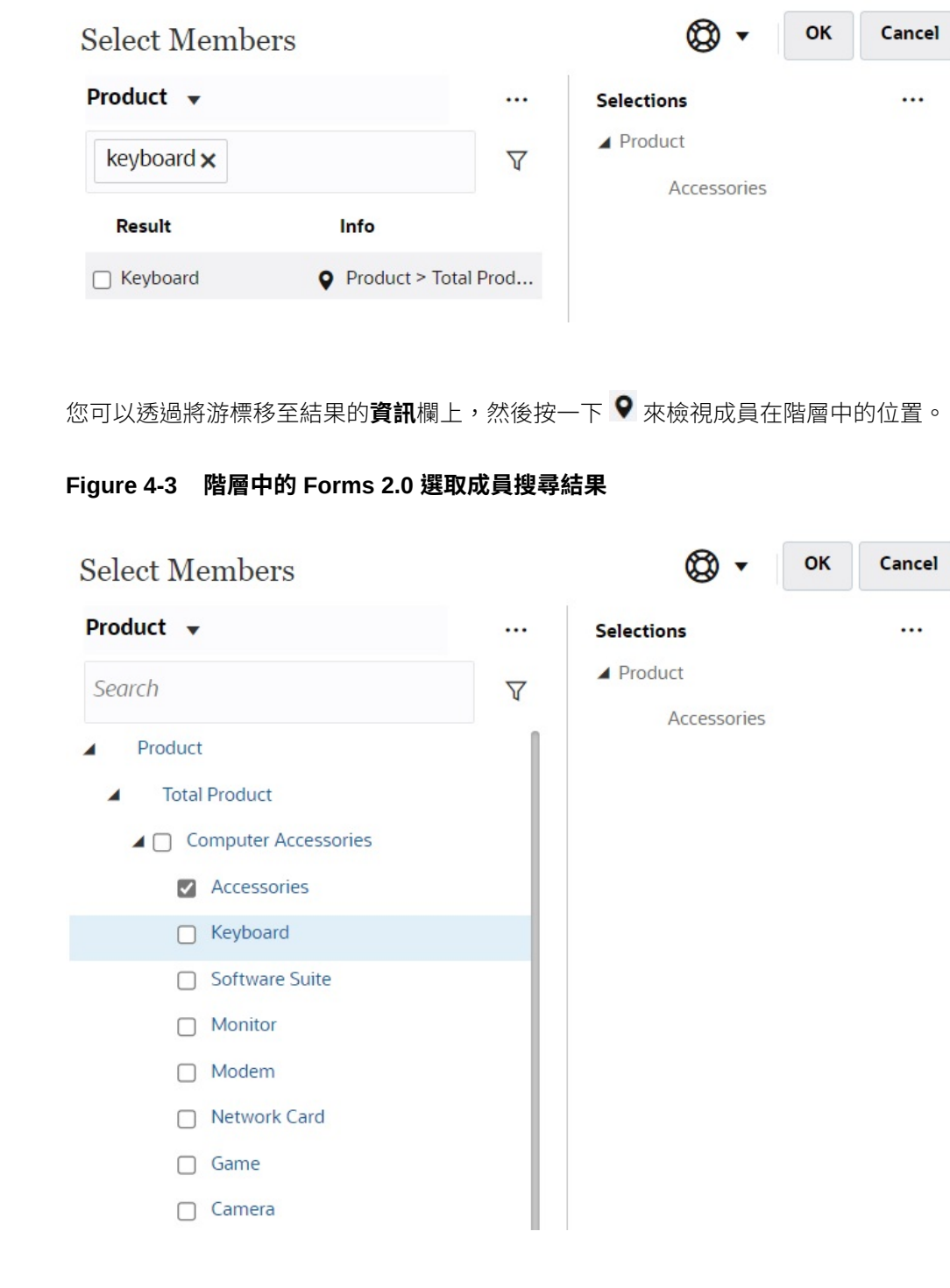

#### **Figure 4-2 Forms 2.0 選取成員搜尋結果**

### 在 Forms 2.0 中開啟成員選取器

若要選取 Forms 2.0 中的成員,請使用成員選取器。

若要從 Forms 2.0 表單中開啟成員選取器,請執行下列動作:

按一下 POV 列上的成員:

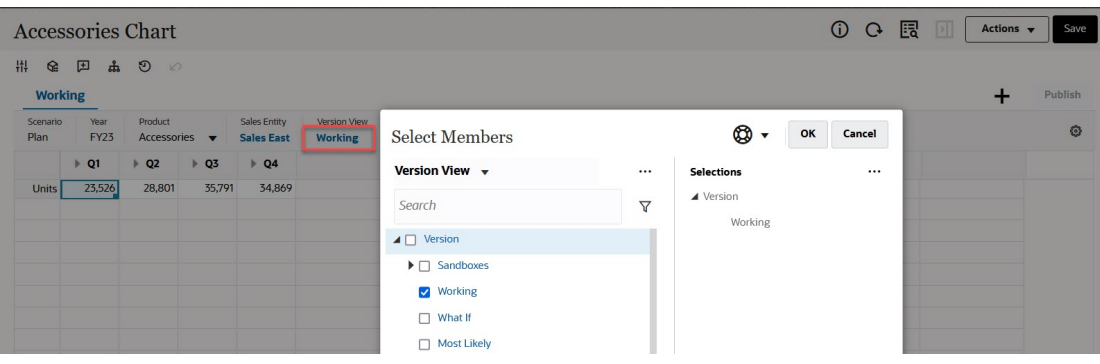

您也可以按一下「頁面」下拉清單,然後選取**成員選取器**:

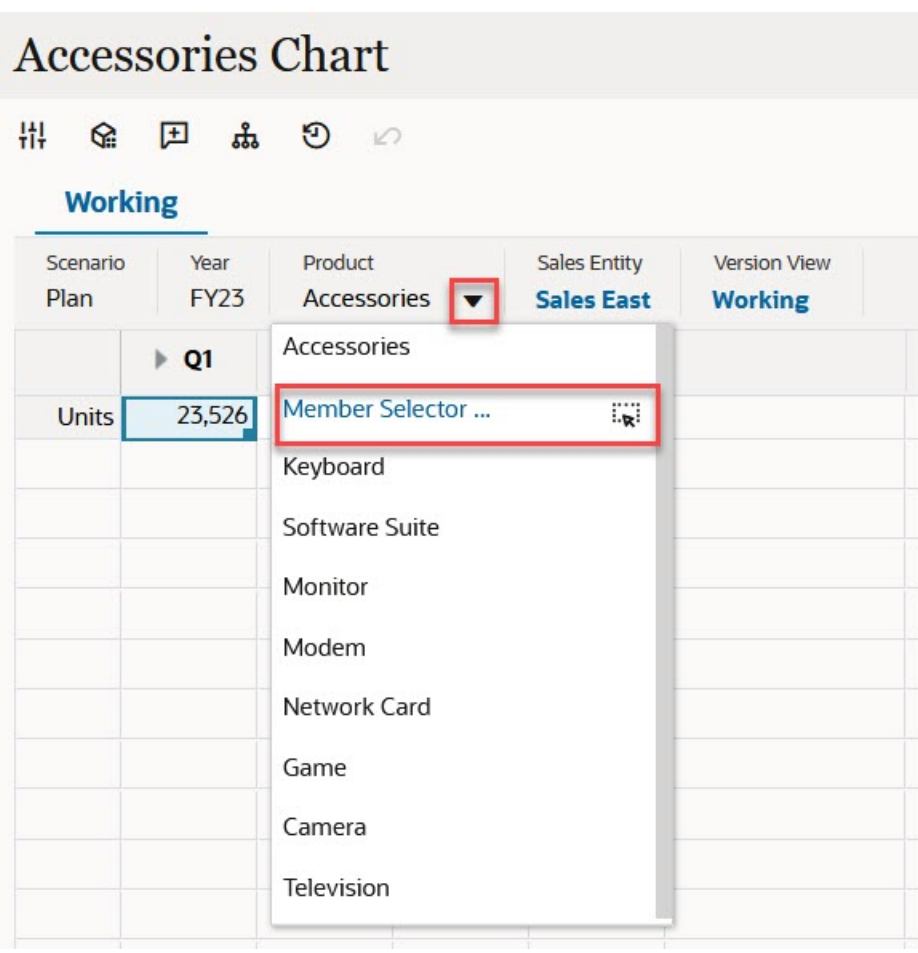

在商業規則執行時期提示中,當提示是針對成員時,請按一下**成員選取器**圖示:

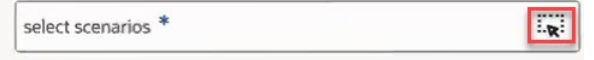

如需有關[使用成員選取器](#page-87-0)的詳細資訊,請參閱使用成員選取器。

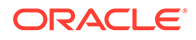

### <span id="page-44-0"></span>執行計算而不必提交變更 (即時計算)

使用即時計算來變更資料值並立即查看計算出的變更,而無需提交更新的值。

使用 Forms 2.0 或進行特設分析時,您可以執行即時計算,而無須向資料庫提交變更並 重新整理。此功能可節省您的時間,讓您能夠一次對方格進行多項變更。

對於 Forms 2.0,如果管理員為表單啟用了此功能,則可使用此選項。啟用此功能後, 在 2.0 版本的表單中,當您將游標移至已附加成員公式的儲存格上時,您會看到與該儲 存格相關聯的成員公式,然後便可執行即時計算。

對於特設分析,管理員可能已為您啟用此功能。或者,您也可以設定即時計算的顯示偏 好設定,方法是在**使用者偏好設定**中的**顯示**頁籤上,將**在特設中啟用使用者公式**選取為 **是**。如果已啟用此設定,則在特設方格中,當您將滑鼠游標停駐在已附加成員公式的儲 存格上時,您會看到與該儲存格關聯的成員公式,然後便可執行即時計算。

若要執行即時計算,請執行下列動作:

**1.** 開啟 2.0 版本的表單或特設方格,然後將游標移至儲存格上,以查看已附加公式的 成員是否有成員公式和整合運算子。 在此範例中,您可以看到 **Jan** 的 **Sales** 公式。

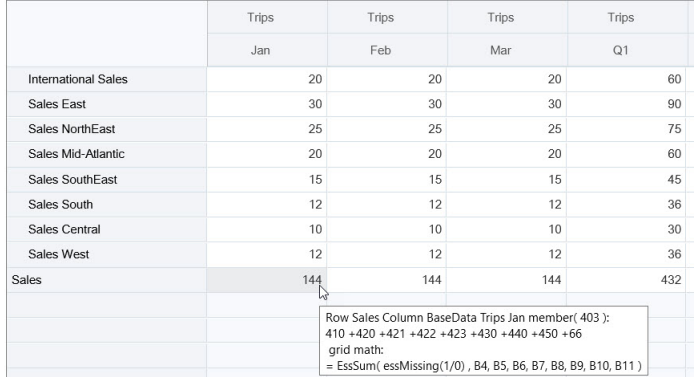

表單或特設方格中必須有可輸入的儲存格 (層級 0 成員),才能夠顯示公式。

- **2.** 視需要執行計算,然後將游標從儲存格移出:
	- 修改形成計算儲存格的值。計算的儲存格值隨即更新。
	- 修改計算值。表單或特設方格上形成計算儲存格的儲存格隨即更新。 要使公式分攤正確運作,必須在表單或特設方格上顯示計算值的所有來源儲存 格。

顏色變更表示儲存格已經過修改。儲存格會立即重新整理以顯示新的計算值,而無 需將變更提交至資料庫。

在這個修改構成計算儲存格之值的範例中,修改 **Jan** 的 **Sales West** 值:

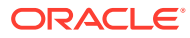

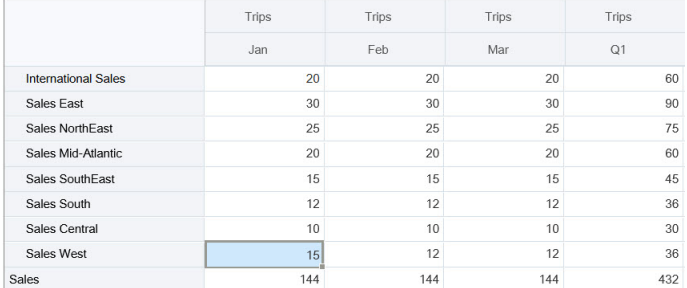

當您按 Tab 鍵時,即時計算就會計算 **Jan** 的 **Sales**、**Sales West** 的 **Q1** 及 **Sales** 的 **Q1** 等更新值。請注意新計算值的顏色變更。

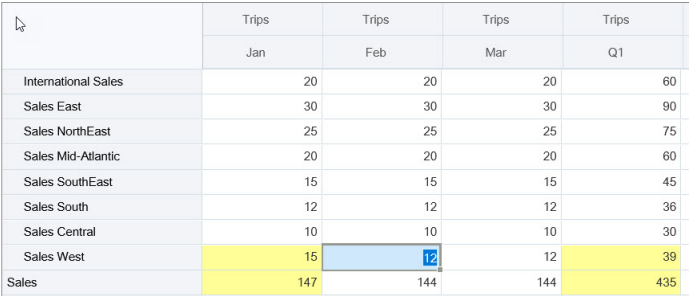

在這個修改計算值的範例中,修改 **Feb** 的 **Sales** 這個計算值:

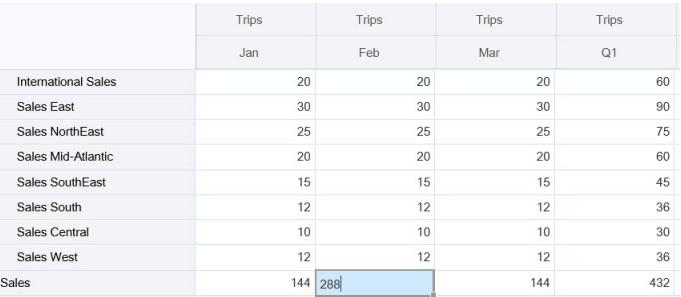

當您按 Tab 鍵時,形成計算儲存格的值隨即更新。請注意新計算值的顏色變更。

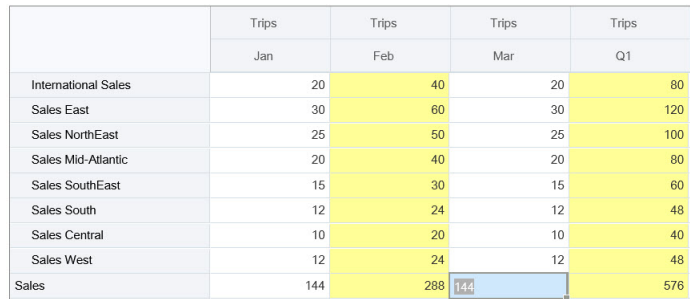

3. 當您完成所有修改並對計算感到滿意之後,可以將修改後的值提交至伺服器,也可以捨棄 變更而不予以提交。

您也可以在 Oracle Smart View for Office 的 2.0 版本的表單或特設方格中執行即時計算。請參 閱使用 *Oracle Smart View for Office* 中的執行計算而不必提交變更。

複查支援的公式函數和運算子。請參閱使用 *Oracle Smart View for Office* 中的「即時計算」支 援的函數和運算子。

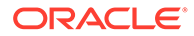

<span id="page-46-0"></span>並非所有公式函數都支援即時計算。請參閱使用 *Oracle Smart View for Office* 中的不支 援即時計算的函數和公式。

如需瞭解執行即時計算時的其他注意事項,請參閱使用 *Oracle Smart View for Office* 中 的準則與注意事項。

#### **教學課程**

教學課程透過系列影片和文件提供說明,協助您瞭解某個主題。

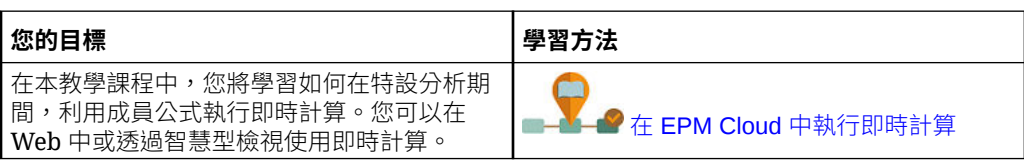

### 列印 Forms 2.0 中的資料

如果需要列印,可以使用瀏覽器的列印功能或 Oracle Smart View for Office 中的 「Excel 列印」功能列印 Forms 2.0 中的資料。

若要在智慧型檢視中使用表單,請開啟表單,按一下**動作**,然後選取**在智慧型檢視中開 啟**。

請參閱 *Smart View for Office User's Guide* 中的 從 Web 應用程式開啟表單和特設方 格。

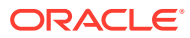

# 5 利用儀表板來使用資料

#### **另請參閱:**

- 瞭解儀表板 儀表板可提供您關鍵資訊的概觀,還能讓您輸入、變更及儲存資料。
- [關於儀表板版本](#page-48-0)
- [檢視儀表板](#page-50-0)
- 使用 [Dashboard 1.0](#page-52-0) 儀表板
- 使用 [Dashboard 2.0](#page-53-0) 儀表板 關於在執行時期環境中使用 Dashboard 2.0 儀表板的實用資訊。
- 使用 [Dashboard 2.0](#page-54-0) 全域工具列
- 使用 [Dashboard 2.0](#page-54-0) 元件
- 在 [Dashboard 2.0](#page-56-0) 中使用 Forms 2.0 方格 在 Dashboard 2.0 中, 如果基礎表單是 Forms 2.0 表單,則您可以直接使用表單方格中的 資料。
- [鑽研圖表和圖例](#page-58-0)
- 在 [Dashboard 2.0](#page-58-0) 中使用 POV
- 在 Dashboard 2.0 [中開啟成員選取器](#page-60-0) 若要選取 Dashboards 2.0 中的成員,請使用成員選取器。
- [在導覽流程中使用](#page-61-0) Dashboard 2.0 儀表板
- 在 Dashboard 2.0 [元件中使用主要表單和詳細資料](#page-61-0)
- 支援 Dashboard 2.0 [儀表板中的有效交集](#page-62-0)
- [關於快速分析](#page-62-0)

### 瞭解儀表板

儀表板可提供您關鍵資訊的概觀,還能讓您輸入、變更及儲存資料。

您可以使用多個表單或圖表、輸入或變更其中一個表單或圖表的資料,然後立刻在儀表板中看 到該動作在其他表單、圖表和磚中造成的影響。變更方格中的動因,並立即查看其在圖表中的 影響。

當您儲存資料時,會儲存在儀表板上的所有物件中。視表單的設計而定,您也可以向下鑽研更 多詳細資料。舉例來說,您可以選取要使用哪些成員及變更圖表類型。將滑鼠移至圖表元素上 方,可醒目提示元素並顯示資料標籤。管理員建立儀表板,但您在儀表板的使用上有許多彈 性。例如,對於許多圖表類型,您可以自訂顏色來代表資料。

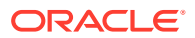

<span id="page-48-0"></span>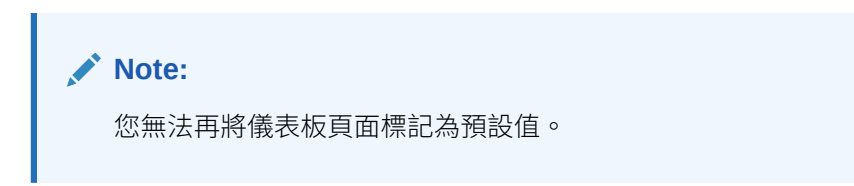

#### **Dashboard 1.0 範例**

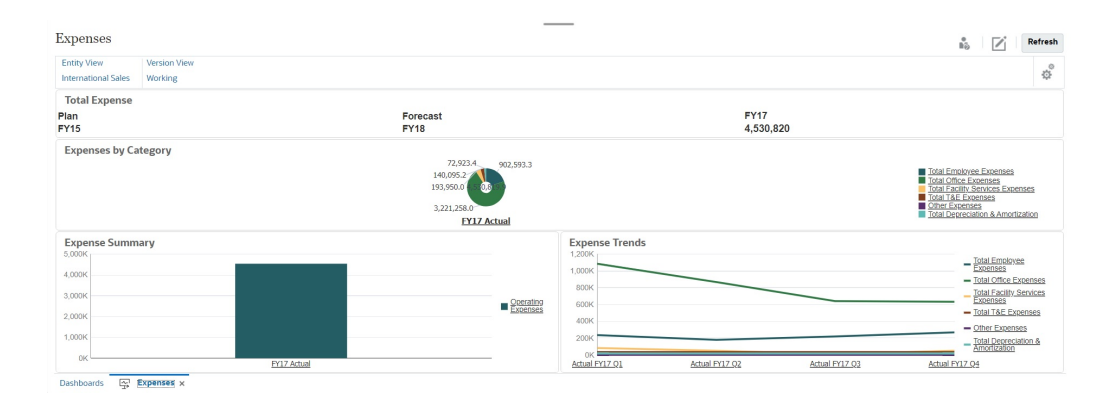

#### **Dashboard 2.0 範例**

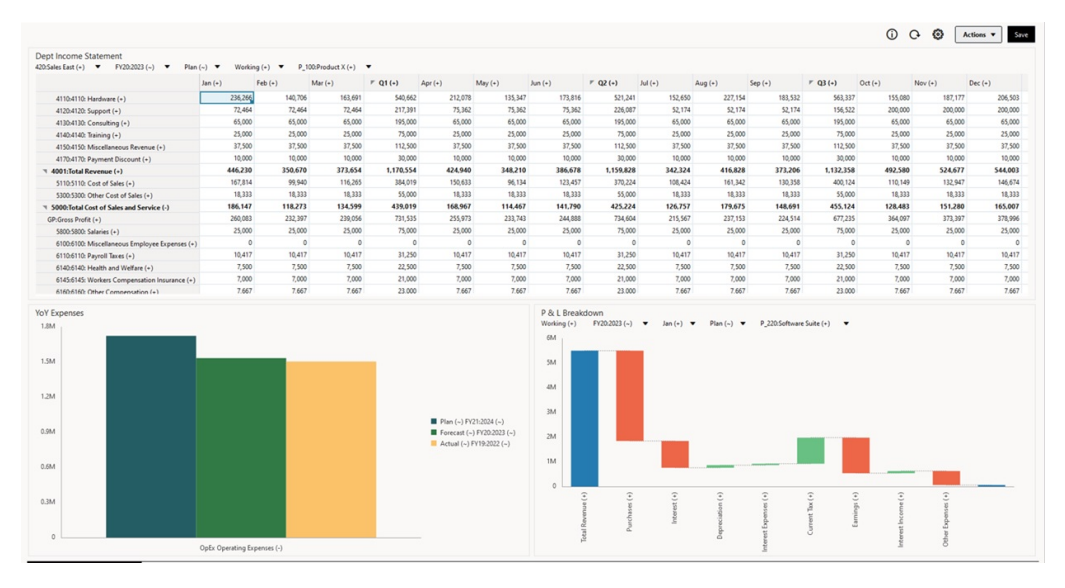

### 關於儀表板版本

儀表板目前提供兩種版本:Dashboard 1.0 和 Dashboard 2.0。為了協助您在**儀表板**清 單頁面上區分儀表板版本,我們在每個儀表板前面都會提供圖示:

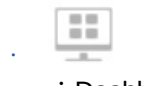

:Dashboard 1.0

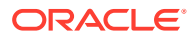

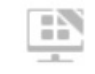

•

:Dashboard 2.0

這兩種儀表板版本目前同時並存於相同的商業程序。根據您要檢視的版本,儀表板看起來會有 些不同,而且使用者介面也稍微不同。

#### **Dashboard 2.0 執行時期功能**

Dashboard 2.0 執行時期支援:

- 比 Dashboard 1.0 更多的圖表類型;例如,瀑布圖、金字塔圖和地理圖,以及雷達圖、組 合圖和量表圖的子圖表類型都是 Dashboard 2.0 的功能
- 在具有視覺化內嵌資料檢視 (稱為矢量圖) 的儀表板中建立表格
- 「快速分析」,可讓您在沒有預先建置表單的情況下將元件新增至儀表板

您可以在「搜尋」列中鍵入成員名稱或使用「成員選取器」來建立特設查詢,接著可以在 「特性」面板的「版面配置」頁籤 中控制查詢的版面配置。

- 直接使用表單方格中的資料 (如果基礎表單是 Forms 2.0 表單)
- 如果使用 Forms 2.0 表單方格:
	- 全域回寫選項:具有**儲存時執行**規則的全域**儲存**按鈕
	- 個別表單回寫選項:具有**儲存時執行**規則的區域**儲存**
	- 在表格圖表中,醒目提示父成員以與分葉層級成員區別
- 更新了使用 Oracle JET 成員選取器的全域和區域 POV 列
- 圖表和方格中更新的「最大化」模式現在相互一致
- 增強的主要表單和詳細資料,可讓您套用任何方格中的環境定義
- 所有儀表板的彈性版面配置
- 全域和區域 POV 列的有效交集支援
- 能夠從儀表板清單頁面外部的自訂功能表中進行**編輯**和**編輯但不含資料**
- 執行時期儀表板和表單的資訊圖示
- 從執行時期儀表板中開啟和編輯表單
- 能夠在執行時期儀表板元件中視覺化不同的圖表類型
- 在單一和多個圓餅圖和圓環圖中鑽研
- 合理化動作、POV 設定值和元件功能表
- 能夠切換至 Oracle Smart View for Office 進行所有資料作業;例如,開啟、編輯、建立、 重新整理、資料提交、頁面/DUV 變更
- 用於從 Dashboard 1.0 轉換為 Dashboard 2.0 的轉換公用程式;支援批次轉換 (在資料夾 層級) 和個別儀表板轉換
- 能夠在清單頁面上篩選 Dashboard 1.0 和 Dashboard 2.0 儀表板
- 不僅可以從儀表板清單和執行時期頁面編輯儀表板,還可以從內嵌儀表板的自訂導覽功能 表中編輯儀表板。

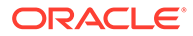

#### <span id="page-50-0"></span>**Dashboard 2.0 的注意事項**

- Dashboard 2.0 不支援 3D 視覺效果。這會影響下列 Dashboard 2.0 圖表類型:
	- 區域圖
	- 長條圖
	- 泡泡圖
	- 直條圖
	- 組合圖
	- 圓環圖
	- 量表圖
	- 折線圖
	- 雷達圖
	- 散布圖

Dashboard 1.0 仍支援這些圖表類型的 3D 視覺效果。

· 在未來更新中, Dashboard 2.0 將支援「智慧型發送」。

### 檢視儀表板

- 檢視儀表板頁面
- [儀表板頁面的功能](#page-51-0)
- [儀表板頁面動作欄](#page-51-0)

#### **檢視儀表板頁面**

若要檢視**儀表板**頁面,請執行下列動作:

- **1.** 在首頁上,按一下**儀表板**。
- 2. 若要開啟儀表板,請按一下儀表板的名稱。

這會在*執行時期*環境中開啟儀表板。

#### **Note:**

如果您選取了 Dashboard 2.0 儀表板,並且看到 Dashboard 2.0 元件初始化期 間發生錯誤訊息,則表示儀表板具有相關聯的 Forms 2.0 表單。您必須先確保 已啟用 Redwood 體驗和 Forms 2.0, 才能檢視儀表板。

若要啟用 Redwood 體驗,請按一下**工具**,然後按一下**外觀**,選取**啟用 Redwood 體驗**,然後按一下**儲存**。

若要啟用 Forms 2.0,請依序按一下**應用程式**、**設定值**,然後在**其他選項**下找 到**表單版本**,選取 **Forms 2.0**,然後按一下**儲存**。

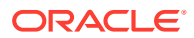

#### <span id="page-51-0"></span>**儀表板頁面的功能**

在**儀表板**頁面上:

• 支援資料夾。**儀表板**頁面使用與 Infolet 相同的資料夾階層,且資料輸入表單和所有物件和 資料夾都位於稱為 **Library** 的根資料夾下。

```
Note:
   只有管理員能夠將檔案 (例如,儀表板、Infolet、表單、報表等等) 新增至檔案庫
   根資料夾。
• 您可以切換依一排展開檢視或樹狀檢視來檢視儀表板:
```
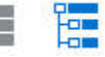

• 儀表板提供兩種版本。為了協助您在**儀表板**清單頁面上區分儀表板版本,我們在每個儀表 板前面都會提供圖示:

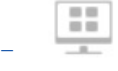

:Dashboard (1.0)

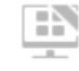

–

:Dashboard 2.0

- <br>• **儀表板**頁面可以依類型篩選。按一下 → 然後從下列篩選選項中選取:
	- **所有類型** (預設)
	- **Dashboard 1.0**
	- **Dashboard 2.0**
- 若要搜尋特定儀表板,請按一下 O.

依關鍵字搜尋,或按一下 ■ 將搜尋範圍縮小到特定程式庫資料夾。

#### **儀表板頁面動作欄**

在**儀表板**頁面的右側,有一個**動作**欄。按一下儀表板或資料夾旁邊的 圖示,會顯示下列動 作:

- 資料夾動作:
	- **指派權限**:指派對資料夾的存取權限。資料夾權限會套用至該資料夾中的所有項目, 即使清單中看不見的項目也會套用。
	- **建立儀表板**:在此資料夾中建立 Dashboard 1.0 儀表板。
	- **建立儀表板 2.0**:在此資料夾中建立 Dashboard 2.0 儀表板。
	- **建立資料夾**:建立新的資料夾。

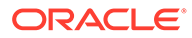

- <span id="page-52-0"></span>– **刪除**:刪除資料夾。資料夾必須空白才能刪除它。
- **重新命名**:重新命名資料夾。如果資料夾包含其他資料夾,則無法重新命名該 資料夾。
- **移至**:將資料夾移至資料夾階層中的其他位置。
- **將所有儀表板轉換為 2.0**:尋找資料夾階層中的任何 Dashboard 1.0 儀表板,並 將其轉換為 Dashboard 2.0 儀表板。
- 個別儀表板動作:
	- **編輯**:在「儀表板設計工具」中開啟包含基礎表單資料的儀表板。儀表板會在 動態頁籤中開啟。
	- **編輯但不含資料** (僅限 Dashboard 2.0 選項):在「儀表板設計工具」中開啟儀 表板,而不顯示基礎表單資料,以便您可以更輕易地執行重新對齊儀表板元件 和磚等動作。儀表板會在動態頁籤中開啟。
	- **重新命名**:重新命名儀表板。
	- **複製為**:使用新名稱複製儀表板。儀表板會直接複製到原始儀表板下的清單。
	- **刪除**:刪除儀表板。
	- **移至**:將儀表板移至另一個資料夾。
	- **指派權限**:指派對儀表板的存取權限。
	- **轉換為 Dashboard 2.0** (僅限 Dashboard 1.0 選項):將 Dashboard 1.0 轉換為 Dashboard 2.0 儀表板。
	- **複製 URL**:可讓您複製和共用儀表板的直接 URL。

### 使用 Dashboard 1.0 儀表板

需要提醒的是,會以下列圖示識別清單頁面上的 Dashboard 1.0 儀表板:

### 88

將游標移到儀表板上的物件上方,以顯示浮現工具列 3 章 一 (3 章 三)。

儀表板 1.0 浮現圖示會提供數個選項,例如**指示**、**動作**、**儲存**、**重新整理**、**設定值**及**最 大化**,視物件的類型而定。

若要在 Dashboard 1.0 儀表板中使用物件,請從浮現工具列中:

- 按一下**指示**
	- $\bullet$

,即可檢視表單的指示 (只有在您已為表單設定指示時才會出現)。

- 按一下**動作** 以存取表單選項,例如**試算表匯出**或**輔助明細**。
- 按一下**設定值** 以變更與表單關聯的圖表類型或其高度百分比。

您可以自訂儀表板中的圖表。每個圖表類型具有自己專屬的選項。例如,針對長條圖, 您可以設定:

• 長條的寬度百分比

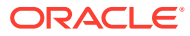

- <span id="page-53-0"></span>• 顯示的圖表類型 (例如區域圖、泡泡圖、柱狀圖、環圈圖、漏斗圖、量表圖、散布圖、雷 達圖等等)
- 以 3D 顯示的圖表
- 水平或垂直放置
- 背景
- 圖說和標籤的位置

而且,如果 1.0 儀表板包括量表圖類型,則您可以設定刻度盤所顯示的**最大值**。

使用 1.0 儀表板的一些其他需知事項:

- 您對圖表類型選項所作變更不會儲存供下個階段作業使用。按一下**儲存**,即可儲存您輸入 或變更的資料,但不會儲存儀表板定義。
- 如果您從儀表板的「頁面」下拉清單中選取新值,則「執行」按鈕 (向右鍵) 會顯示在 POV 列中。

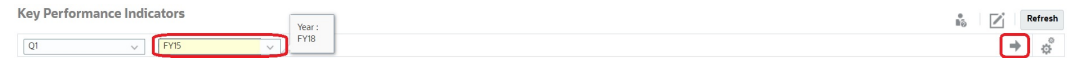

按一下「執行」按鈕以顯示您的選擇。

- 只有在基礎表單中的交集為可寫入時,您才可以輸入或變更表單儲存格中的資料。
- 在「智慧型表單」(啟用表單設計選項**自動儲存**的表單) 中,當您輸入資料然後按 Tab 鍵離 開該儲存格時,其他物件會重新整理,顯示新的資料。
- 在預設情況下,將在圖形中以零繪製遺漏或隱藏的資料。清除**將遺漏值繪製為零**設定,即 可在某些圖表類型中忽略遺漏或隱藏的資料,這樣就再也不會將其繪製為零。適用這項設 定的圖表類型有區域圖、泡泡圖、組合圖、折線圖、雷達圖和散布圖。
- 對於使用**彈性**版面配置的儀表板,您只要拖曳物件的框線即可調整該物件的大小。您也可 以按一下物件的控點來展開該物件,然後再按一下該控點,以便將該物件還原到原始的大 小。

### 使用 Dashboard 2.0 儀表板

關於在執行時期環境中使用 Dashboard 2.0 儀表板的實用資訊。

需要提醒的是,會以下列圖示識別**儀表板**頁面上的 Dashboard 2.0 儀表板:

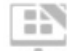

從**儀表板**頁面中開啟儀表板,會在*執行時期*環境中開啟該儀表板。

**相關連結:**

- 使用 [Dashboard 2.0](#page-54-0) 全域工具列
- 使用 [Dashboard 2.0](#page-54-0) 元件
- [鑽研圖表和圖例](#page-58-0)
- 在 [Dashboard 2.0](#page-58-0) 中使用 POV
- 在 Dashboard 2.0 [中開啟成員選取器](#page-60-0)

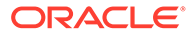

- [在導覽流程中使用](#page-61-0) Dashboard 2.0 儀表板
- 在 Dashboard 2.0 [元件中使用主要表單和詳細資料](#page-61-0)
- · 支援 Dashboard 2.0 [儀表板中的有效交集](#page-62-0)

### <span id="page-54-0"></span>使用 Dashboard 2.0 全域工具列

透過每個儀表板頂端的圖示和功能表,您可以在整個 Dashboard 2.0 儀表板上執行下列 動作:

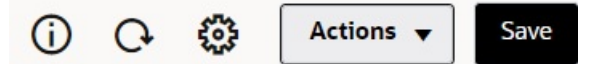

#### **Table 5-1 儀表板標頭工具列**

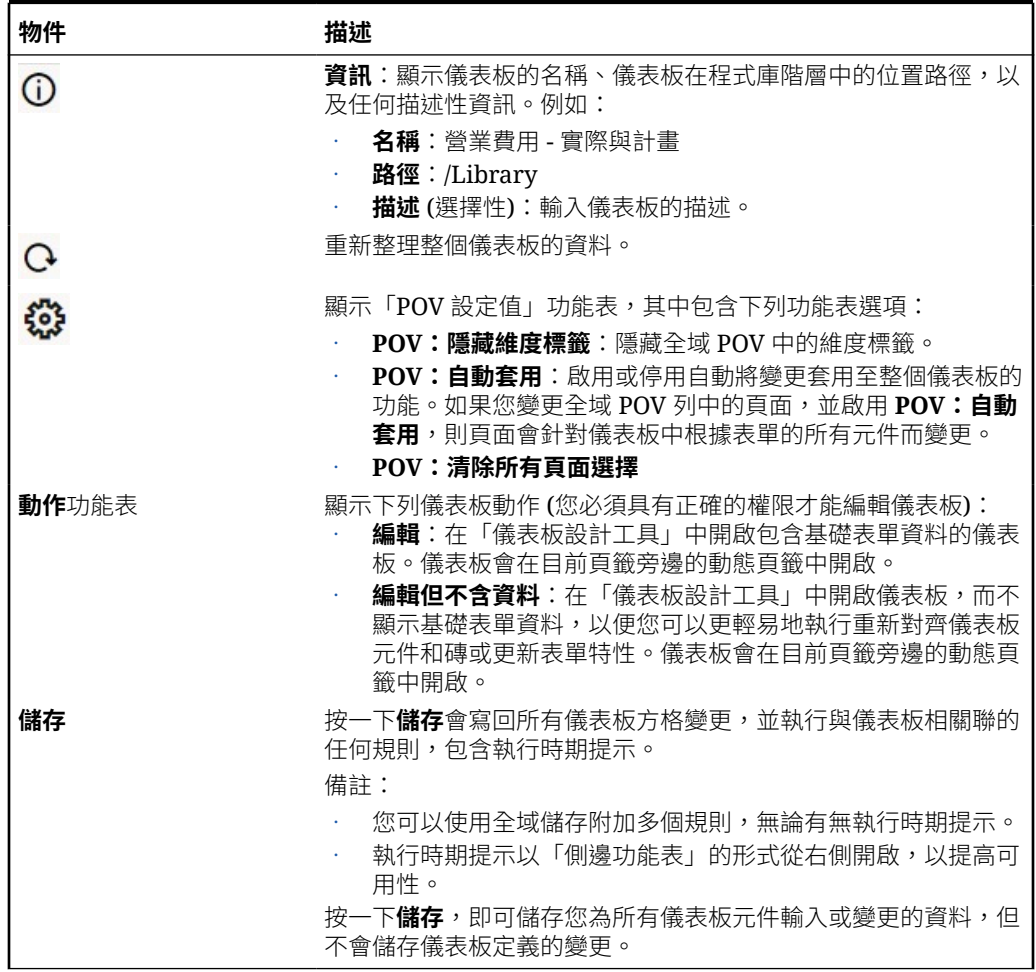

### 使用 Dashboard 2.0 元件

儀表板由元件組成。每個元件都包含一個儀表板物件,例如表單、立方體或其他視覺效 果 (圖表、磚等等)。

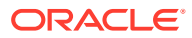

#### **儀表板元件工具列**

將游標移至儀表板的元件上以顯示元件工具列 **① B C 山 …** 。<sub>浮現工具列可讓您僅對</sub> 元件執行動作。

**Table 5-2 儀表板元件浮現工具列**

| 物件             | 描述                                                                                                    |
|----------------|----------------------------------------------------------------------------------------------------|
| $\odot$        | <b>資訊</b> :顯示基礎表單名稱、表單的路徑和元件的立方體。                                                                                                    |
| ⊞              | <b>儲存</b> :儲存變更的資料,並執行與元件相關聯的規則。                                                                                                    |
| $\overline{C}$ | <b>重新整理</b> :重新整理與儀表板元件相關聯的資料。                                                                                                    |
| Ш              | 圖 <b>表類型</b> :變更元件的視覺效果。                                                                                                    |
|                | 在元件上執行下列 <b>動作:</b><br><b>最大化</b> :放大儀表板元件。最大化之後,請按一下 <b>還原</b> ,以將儀表<br>板元件最小化為其原始大小。<br><b>開啟表單</b> :在目前頁籤旁邊的動態頁籤中開啟與元件相關聯的執行<br>時期表單。<br><b>編輯表單</b> :如果您具有正確的權限,請在表單編輯器中開啟與元件<br>相關聯的表單。表單編輯器會在目前頁籤旁邊的動態頁籤中開啟。 |

#### **在執行時期環境中使用元件物件**

- 在執行時期環境中對儀表板元件所做的變更不會儲存至下一個階段作業。如果您按一下顯 示/隱藏列以隱藏頁面頂端的圖示功能區,則也不會儲存變更;頁面會重新整理,而您所做 的任何變更都不會儲存。
- 在預設情況下,將在圖形中以零繪製遺漏或隱藏的資料。變更**將遺漏值繪製為零**設定值為 **否**,即可在某些圖表類型中忽略遺漏或隱藏的資料,這樣就不再將其繪製為零。適用這項 設定的圖表類型有區域圖、泡泡圖、組合圖、折線圖、雷達圖和散布圖。若要在特性面板 中重設**將遺漏值繪製為零**設定值,請按一下圖表類型 (區域圖、泡泡圖、組合圖、折線 圖、雷達圖或散布圖) 的頁籤,然後按一下**是**將設定值切換為**否**。
- 元件預設為顯示表單方格,如果相關聯的表單是 Forms 2.0 表單,則顯示的方格可寫入。 若要將方格取代為圖表,請將游標移至方格上,以在元件的右上角顯示浮現圖示。按一下

Ш,會顯示一個圖表功能表,您可以從中選擇。當執行時期儀表板關閉時,不會保留在 執行時期選取的圖表。

- 如果新增至儀表板的 URL 在執行時期環境中不起作用,請以滑鼠右鍵按一下該 URL,然 後在新瀏覽器頁籤中開啟該連結。
- 在儀表板中,您可以在方格內按滑鼠右鍵以檢視方格的環境定義功能表:
	- **編輯**選項:**剪下**、**複製**、**貼上**、**清除**
	- **調整**選項:
		- **調整資料**:根據正值、負值或百分比值增加或減少選取的儲存格資料。
		- \* **方格分攤**:根據目標儲存格中的現有值,依據要在多個維度之間增加或減少值以指 定數目或百分比。您可以選取**按比例**、**平均**或**填入**分攤模式。若要使用分攤,您的 管理員必須啟用方格分攤作為表單特性。
- <span id="page-56-0"></span>– **註解**:說明資料或提供背景,並附加外部檔案。您可以將註解和附件新增至某 個儲存格或跨多個維度的儲存格範圍。
- **變更歷史記錄**:顯示對儲存格資料所做之變更的歷史記錄。
- **鎖定/解除鎖定儲存格**:在計算並填補其他值時,暫時鎖定儲存格。鎖定的儲存 格上會顯示鎖定圖示。若要解除鎖定儲存格,請再次按一下**鎖定/解除鎖定儲存 格**。
- **在儲存格上分析**:在動態頁籤中開啟特設。
- **套用環境定義**:篩選目標表單或圖表中與主要表單中的資料相關的資料。
- 只有在元件最大化時,才支援行項目詳細資料。若要最大化元件,請將游標移至元

件上,以在元件的右上角顯示浮現圖示。按一下 \*\*\* ,然後選取**最大化**以放大儀表 板元件。在您使用完元件之後,請按一下**還原**,以將儀表板元件最小化為其原始大 小。

- 當您在磚上按一下**重新整理資料**或按一下全域**重新整理資料**選項時,磚資料將在 「閃爍」之後顯示。「閃爍」指出已植入重新整理的資料。
- 檢視表格時,會醒目提示父成員以與分葉層級成員區別。

### 在 Dashboard 2.0 中使用 Forms 2.0 方格

在 Dashboard 2.0 中,如果基礎表單是 Forms 2.0 表單,則您可以直接使用表單方格中 的資料。

Dashboard 2.0 中新增的元件預設為顯示表單方格,如果相關聯的表單是 Forms 2.0 表 單,則方格可寫入。

在方格中,您可以更新儲存格值、執行規則以及儲存變更,以便從儀表板進行回寫。

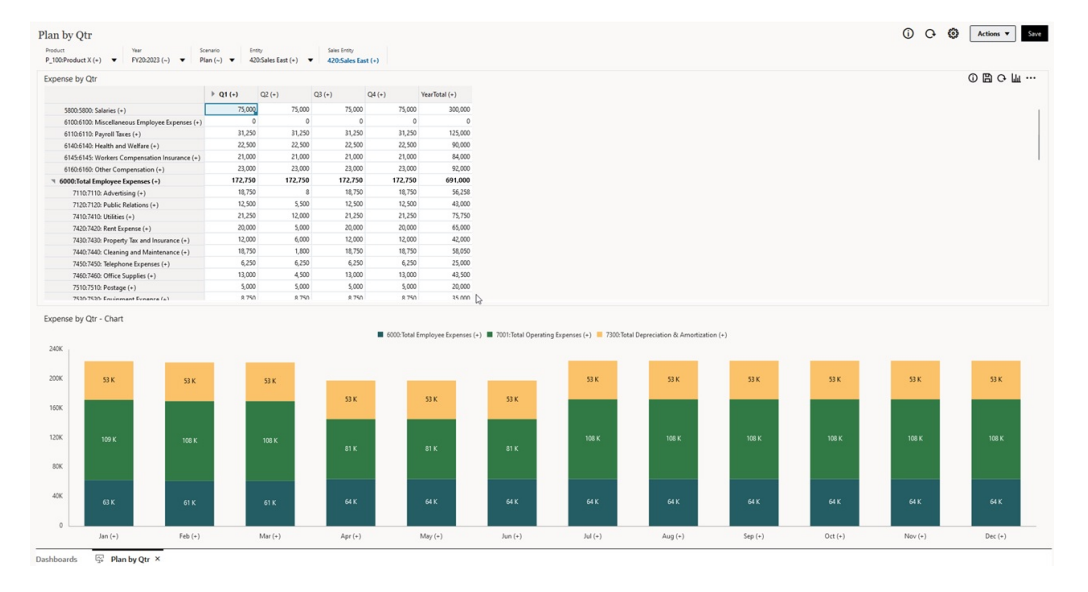

#### **具有一個方格的範例 Dashboard 2.0 儀表板**

#### **儲存 Dashboard 2.0 方格的更新**

在 Dashboard 2.0 中更新方格之後,按一下全域**儲存**按鈕會寫回所有儀表板方格變更, 並執行與儀表板相關聯的任何規則,包含執行時期提示。

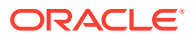

按一下儀表板中個別方格元件中的 會寫回該方格的變更,並執行僅與個別方格相關聯的 規則。

#### **規則**

儀表板設計工具在「特性」面板中包含一個**關聯**頁籤,用於將規則與儀表板建立關聯。

當您在儀表板中儲存機式的格元件時,與方格相關聯的任何規則都會在儲存儀表板方格時 啟動,包含執行時期提示。執行時期提示以「側邊功能表」的形式從右側開啟。

#### **主要詳細資料儀表板中的方格**

Dashboard 2.0 支援在設計具有主要詳細資料的儀表板時將方格指定為主要元件。

若要根據方格中的資料,在目標表單或圖表中篩選相關的資料,請以滑鼠右鍵按一下主要方格 中的相關資料列,然後選取**套用環境定義**。

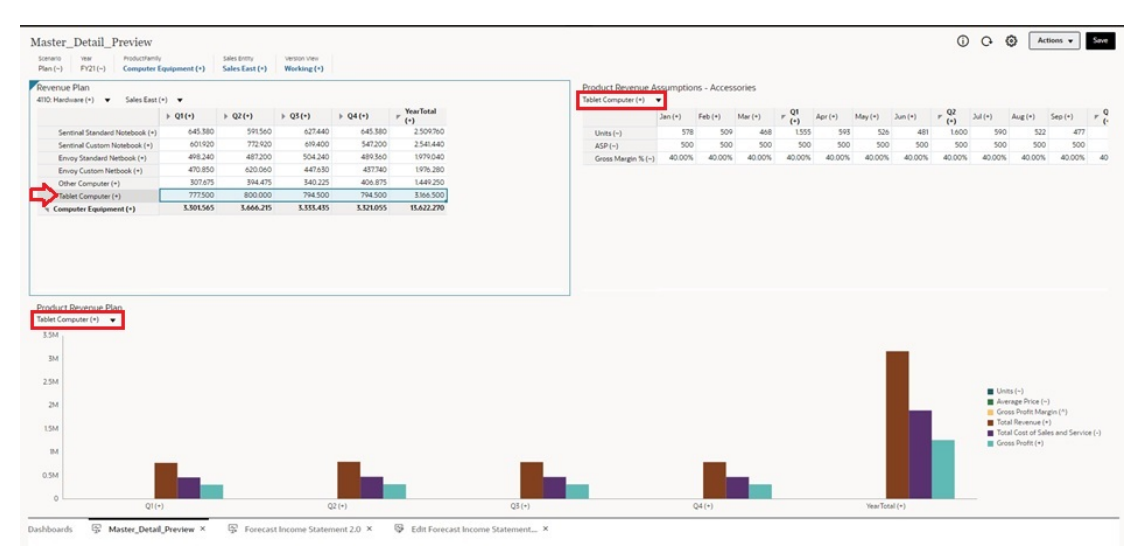

#### **儀表板方格中的環境定義功能表**

在儀表板中,您可以在方格內按滑鼠右鍵以檢視方格的環境定義功能表:

- **編輯**選項:**剪下**、**複製**、**貼上**、**清除**
- **調整**選項:
	- **調整資料**:根據正值、負值或百分比值增加或減少選取的儲存格資料。
	- **方格分攤**:根據目標儲存格中的現有值,依據要在多個維度之間增加或減少值以指定 數目或百分比。您可以選取**按比例**、**平均**或**填入**分攤模式。若要使用分攤,您的管理 員必須啟用方格分攤作為表單特性。
- **註解**:說明資料或提供背景,並附加外部檔案。您可以將註解和附件新增至某個儲存格或 跨多個維度的儲存格範圍。
- **變更歷史記錄**:顯示對儲存格資料所做之變更的歷史記錄。
- **鎖定/解除鎖定儲存格**:在計算並填補其他值時,暫時鎖定儲存格。鎖定的儲存格上會顯示 鎖定圖示。若要解除鎖定儲存格,請再次按一下**鎖定/解除鎖定儲存格**。
- **在儲存格上分析**:在動態頁籤中開啟特設。
- **套用環境定義**:篩選目標表單或圖表中與主要表單中的資料相關的資料。

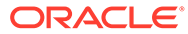

#### <span id="page-58-0"></span>**在 Dashboard 2.0 中使用方格的注意事項**

- 如果儀表板包含方格,並且**表單版本**應用程式設定值設為 **Forms 1.0**,則不會開啟 Dashboard 2.0 儀表板。
- 如果**表單版本**應用程式設定值設為 **Forms 1.0**,並且建立了 Dashboard 2.0 物件, 則無法使用方格視覺效果選項。

### 鑽研圖表和圖例

可以對父成員執行鑽研,以檢視子成員的值。

您可以鑽研至圖表及其圖例中資料的更詳細相關資訊。若要檢視圖表 (例如圓餅圖) 中的 鑽研詳細資料,請按一下圓餅圖中的顏色。鑽研適用於具有單一圓環圖和圓餅圖的元 件,以及具有多個圓環圖和圓餅圖的元件。

也可以從圖表的圖例進行鑽研。按一下圖例標籤,圖表會變更以顯示該圖例項目的鑽研 詳細資料。

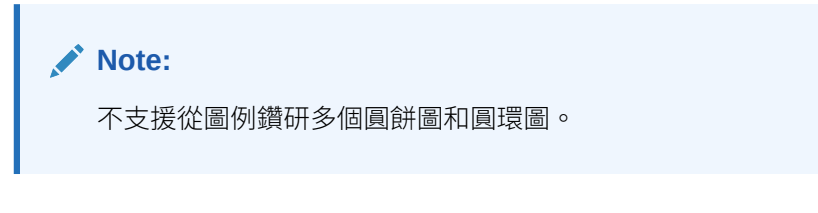

若要在檢視鑽研詳細資料之後回到原始圖表,請按一下視窗右上角顯示的父連結。

#### **Note:**

表格圖表、磚圖表和量表圖不支援鑽研。如果您鑽研至圓餅圖等圖表類型,然 後切換至表格圖表、磚圖表或量表圖,則將不再看到用於回到原始圖表的父連 結。如果發生這種情況,請切換回圓餅圖以再次檢視父連結。

### 在 Dashboard 2.0 中使用 POV

#### **POV 設定值**

Dashboard 2.0 儀表板包含全域或區域 POV 時,會自動套用對 POV 的變更。如果您不 想要自動套用變更,則可以取消選取儀表板 **POV 設定值**功能表中 POV 列的自動套用。

 $_{\mathrm{H\ddot{o}-\mathrm{T}}}$   $\mathbf{\ddot{\otimes}}$  , <sub>然後按一</sub>下 POV:自動套用以將它取消選取。

#### **搜尋 POV 成員**

在 Dashboard 2.0 儀表板中工作時,您可以更輕易地在儀表板的全域或區域 POV 中搜 尋新的 POV 成員。若要搜尋,請按一下 POV 連結,輸入其他成員的名稱,搜尋功能將 自動篩選出該成員名稱。搜尋介面也會顯示最近使用的成員清單,您可以從中選擇。

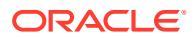

**Note:** 全域和區域 POV 列支援有效的交集。這表示 Dashboard 2.0 透過在執行時期從全域 和區域 POV 列中排除無效交集,來遵守有效的交集規則。

#### **Figure 5-1 POV 成員搜尋介面**

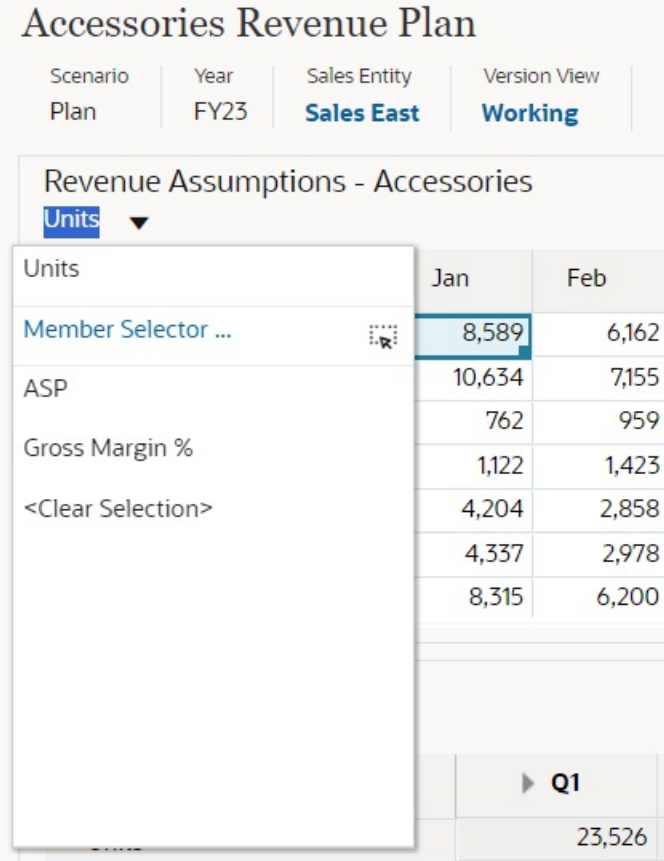

您也可以使用成員選取器搜尋。按一下 POV 連結,然後按一下成員選取器圖示 <sup>!!</sup> . 以啟動成 員選取器。成員選取器中的成員會顯示為階層,也可以在**搜尋**方塊中輸入成員名稱。如果使用 **搜尋**方塊找到成員,您會看到「搜尋」方塊下顯示的結果。

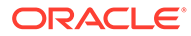

<span id="page-60-0"></span>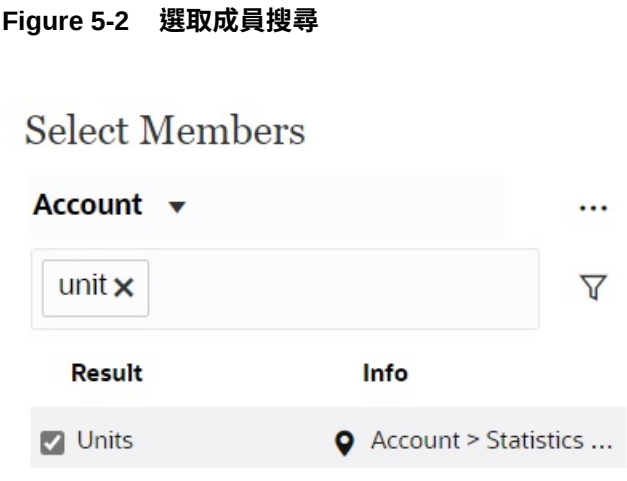

您可以透過將游標移至結果的**資訊**欄上,然後按一下 來檢視成員在階層中的位置。

**Figure 5-3 階層中的選取成員搜尋結果**

### **Select Members**

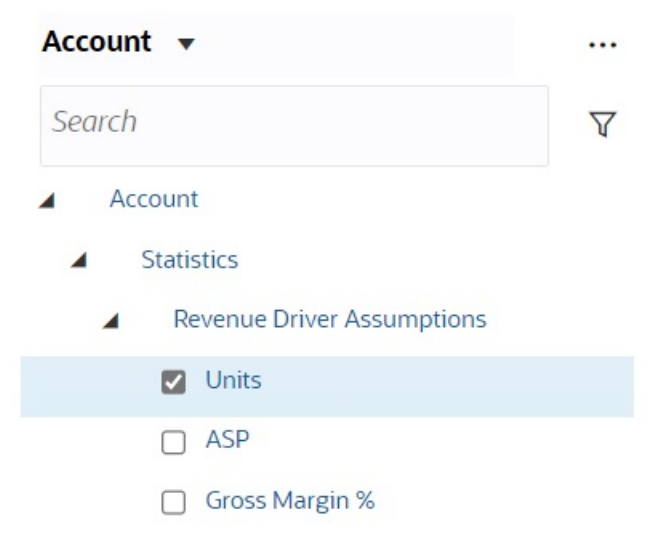

### 在 Dashboard 2.0 中開啟成員選取器

若要選取 Dashboards 2.0 中的成員,請使用成員選取器。 若要從 Dashboard 2.0 儀表板中開啟成員選取器,請執行下列動作: 按一下全域 POV 列上的成員:

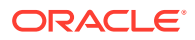

<span id="page-61-0"></span>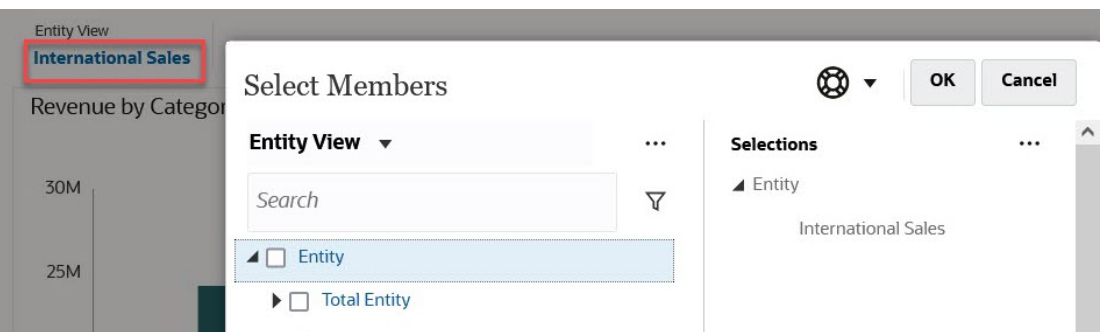

您也可以按一下全域或區域 POV 中的「頁面」下拉清單,然後選取**成員選取器**:

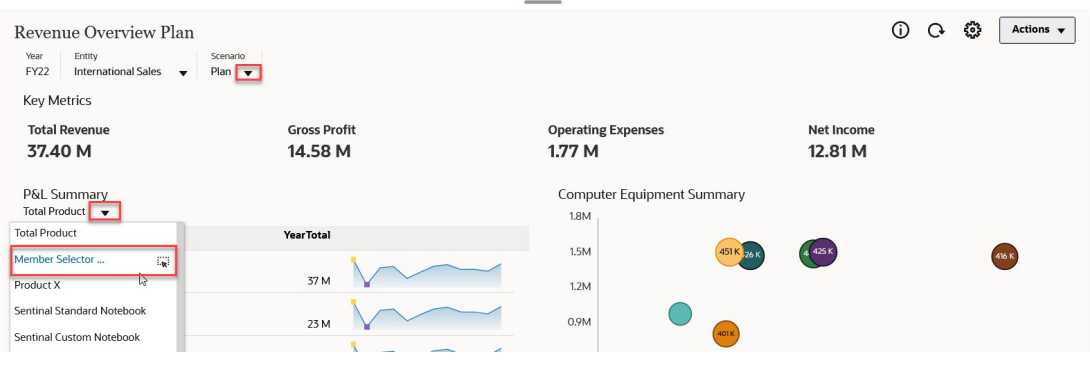

在商業規則執行時期提示中,當提示是針對成員時,請按一下**成員選取器**圖示:

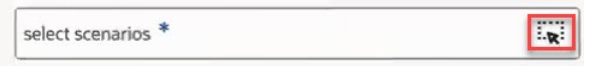

如需有關[使用成員選取器](#page-87-0)的詳細資訊,請參閱使用成員選取器。

### 在導覽流程中使用 Dashboard 2.0 儀表板

如果在商業流程中啟用了 Dashboard 2.0 和 Forms 2.0, 則導覽流程支援 Dashboard 2.0 和 Forms 2.0 中所含的功能,包含從執行時期儀表板中編輯表單,以及使用或不使用資料進行編 輯的功能。Dashboard 2.0 元件 (例如**最大化**和**開啟表單**) 也可在導覽流程中直接使用。

### 在 Dashboard 2.0 元件中使用主要表單和詳細資料

管理員可以設計具有一個主要表單和多個詳細或目標物件 (表單或圖表) 的儀表板。使用此儀表 板組態,在主要表單中選取成員會自動篩選目標元件中的成員,而且目標元件只會顯示和主要 表單中醒目提示的成員相關的詳細資料。

若要根據主要表單中的資料,在目標表單或圖表中篩選相關的資料,請以滑鼠右鍵按一下主要 表單中的相關資料列,然後選取**套用環境定義**。

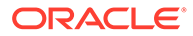

<span id="page-62-0"></span>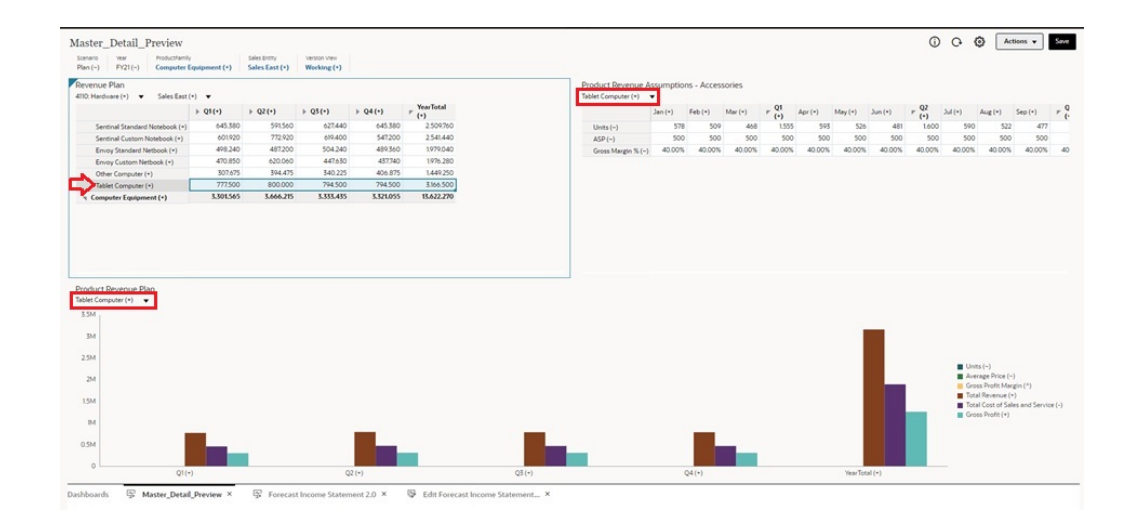

### 支援 Dashboard 2.0 儀表板中的有效交集

管理員可以建立規則,允許在表單中的特定儲存格交集內輸入資料。這些交集稱為有效 交集。

Dashboard 2.0 透過在執行時期從儀表板中排除無效交集,來遵守有效的交集規則。如 果管理員已將成員定義為要排除的成員,則執行時期儀表板和成員選取器將不會顯示這 些成員。

### 關於快速分析

「快速分析」可讓您在沒有預先建置表單的情況下將元件新增至儀表板。您可以在「搜 尋」列中鍵入成員名稱或使用「成員選取器」來建立特設查詢,接著可以在「特性」面

板的「版面配置」頁籤 80 中控制查詢的版面配置。

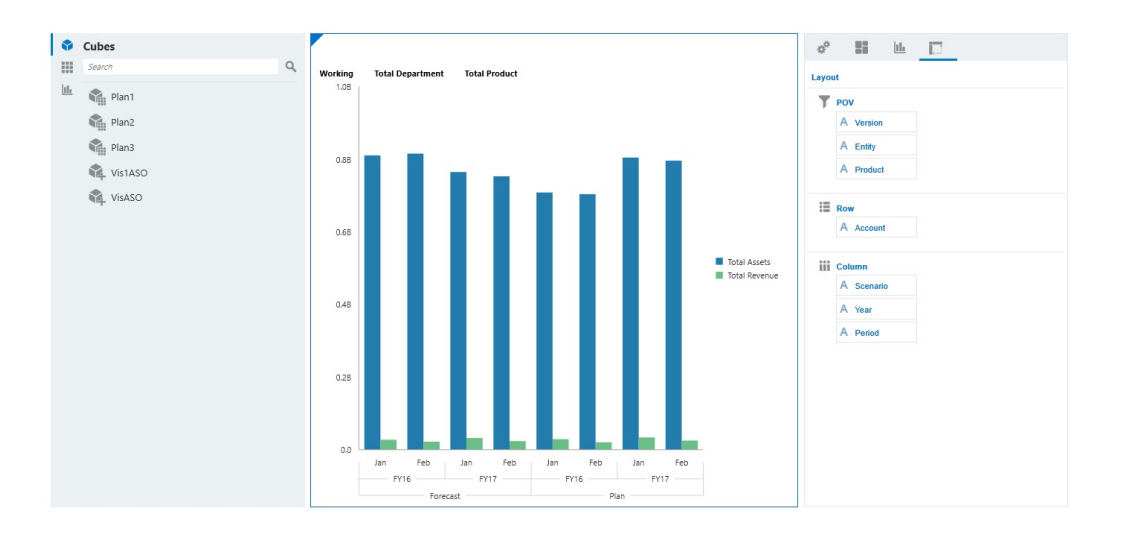

**處於設計模式的範例 Dashboard 2.0 快速分析圖表**

若要在儀表板中建立快速分析,請執行下列動作:

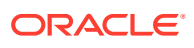

- **1.** 選取查詢的立方體。您可以使用下列兩種方法的其中一種來執行這項作業:
	- 按一下工作區「搜尋」方塊,以顯示立方體清單,然後選取立方體。
	- 從物件撰擇區將立方體拖放至儀表板工作區。

#### **備註:**

使用任一種方法,系統都會從預設查詢開始;從「最近使用的」或 MRU 驅動之 立方體中的單一交集。預設查詢會根據您最近在立方體中查看的內容而不同。 如果立方體中的 MRU 交集無效,則會出現錯誤。如果您看到錯誤,請開啟另一 個表單並將頁面變更為有效的交集,以便使用有效的交集更新 MRU。

- **2.** 指定查詢的成員,以精確調整查詢:
	- 在「搜尋」方塊中,鍵入成員名稱,以顯示立方體的自動完成清單。
	- 啟動成員選取器 · 來選取成員,然後按一下**確定**。

#### **備註:**

使用「搜尋」方塊尋找要進行快速分析的成員時,如果某個立方體有超過 25,000 個成員,「搜尋」方塊只會搜尋該立方體之維度中的前 3000 個成員。如果立方 體包含的成員少於 25,000個,則「搜尋」方塊會搜尋所有成員。若要搜尋當中 超過 25,000 個成員的立方體,請啟動成員選取器來進行快速分析的選取。

**3.** 選取查詢的圖表類型。

按一下 山 以選取圖表類型;例如,長條圖 山 。

- 4. 在「特性」面板中,按一下「版面配置」頁籤 20
- **5.** 將「特性」面板的「版面配置」頁籤中的維度拖放至「版面配置」頁籤的其他區段,以變 更儀表板元件的 POV、「列」和「欄」版面配置。

#### **影片**

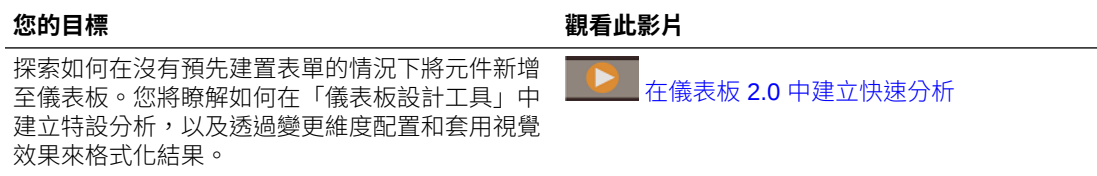

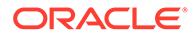

## <span id="page-64-0"></span>6 使用特設來進行資料輸入和分析

只要使用特設方格,就能夠迅速地鑽研到您認為重要的資料。

特設方格能如何協助您集中焦點的範例:

- 由於實際值的改變,變更您使用之產品組合的動因。
- 快速複查您所在區域的利潤率。
- 變更其他人設定之特設方格中的科目集合。
- 鑽研至差異數字以瞭解差異的來源。
- · 在 Oracle Smart View for Office 中,使用您於自己的商業程序中設定的特設方格。若要深 入瞭解,請參閱 *Oracle Smart View for Office* 使用者手冊。

#### **影片**

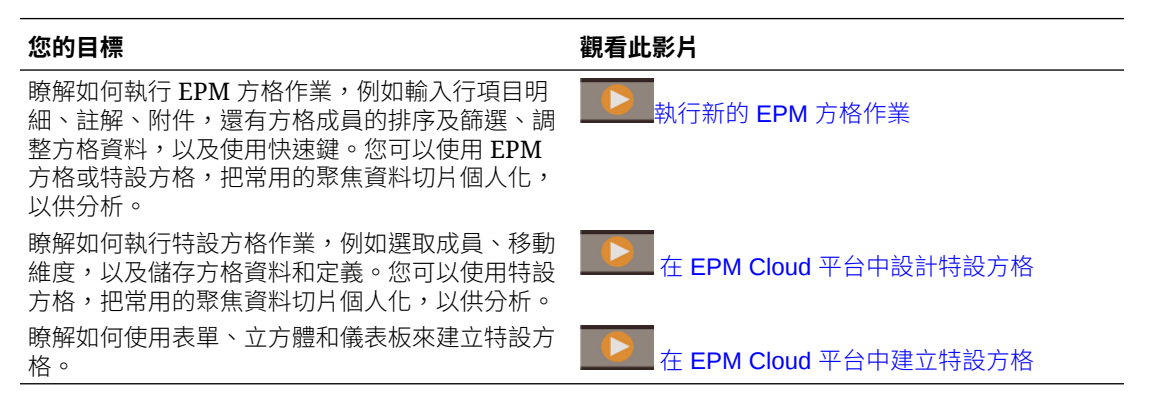

### 開始執行特設

在特設方格中,您可以輸入資料,然後藉由以各種角度切割資料,讓您有多種方式來分析及變 更資料。

#### **Table 6-1 您可以利用特設方格採取的動作**

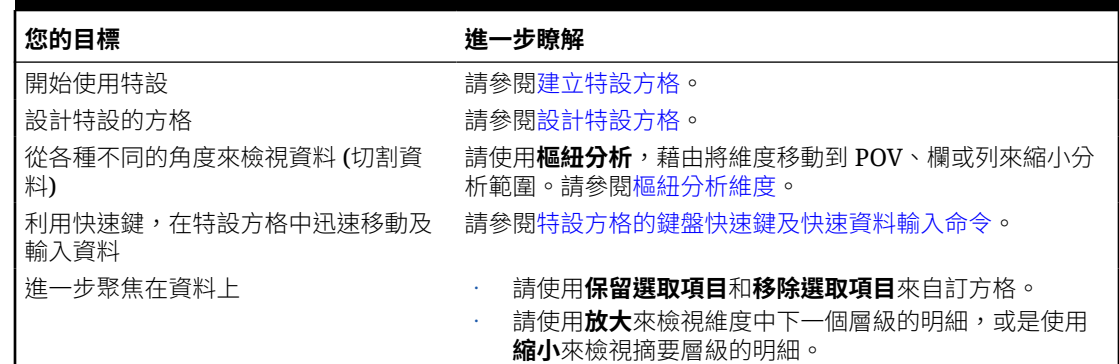

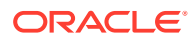

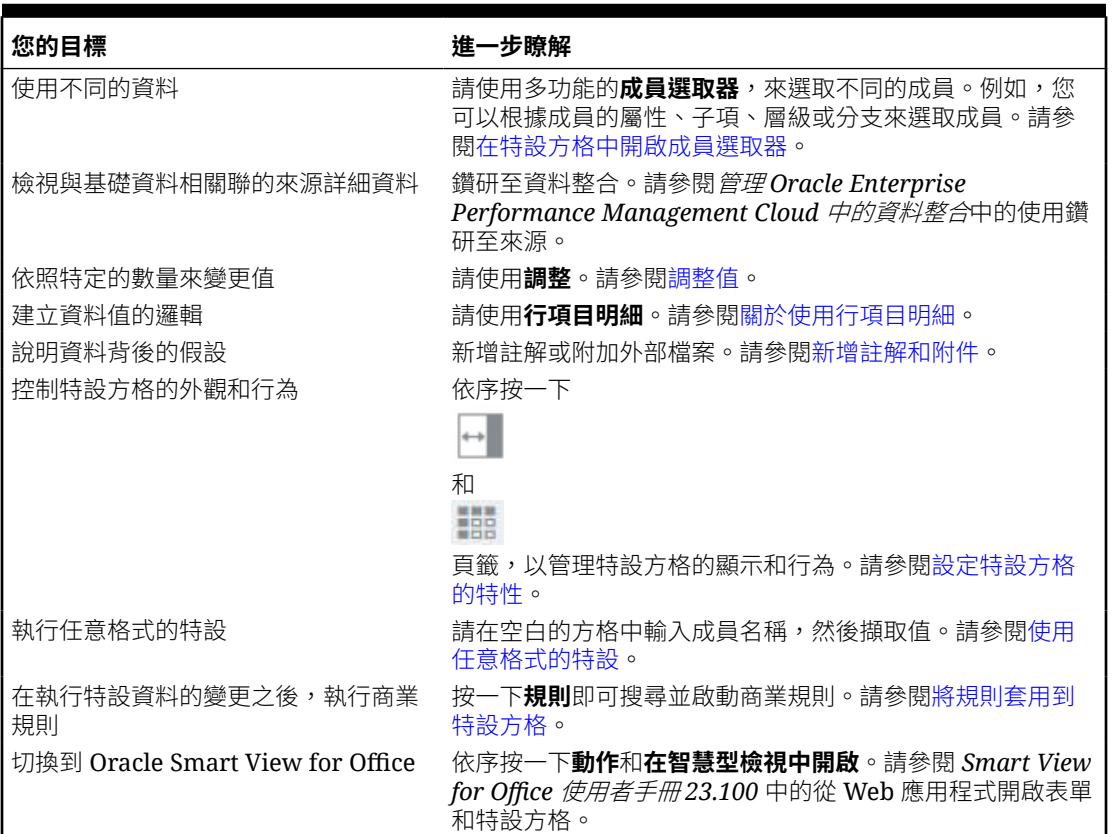

<span id="page-65-0"></span>**Table 6-1 (Cont.) 您可以利用特設方格採取的動作**

### 建立特設方格

您可以建立特設方格,以使用數種方式來切割資料。

**備註:**

若要能夠建立特設方格,管理員必須將「特設方格 - 建立」角色指派給您。如 果您沒有此角色,則只能使用現有特設方格。

您可以從獨立的表單,也可以從儀表板中的表單建立特設方格。如果已啟用「Redwood 體驗」,則會在動態頁籤中開啟從儀表板或表單開啟的特設。

若要從頭開始建立特設方格,請執行下列動作:

- **1.** 在「首頁」上,按一下**資料**。
- **2.** 在**資料輸入**頁面上,依序按一下**建立**、**特設方格**,然後在**選取立方體**中,為方格選 取一個立方體。

依預設,「科目」和「實體」位於列,而「年度」和「期間」位於欄。其他維度位 於方格上方的 POV (檢視點)。選取您想要在特設方格中使用的成員。請參[閱在特設](#page-70-0) [方格中開啟成員選取器](#page-70-0)。

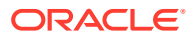

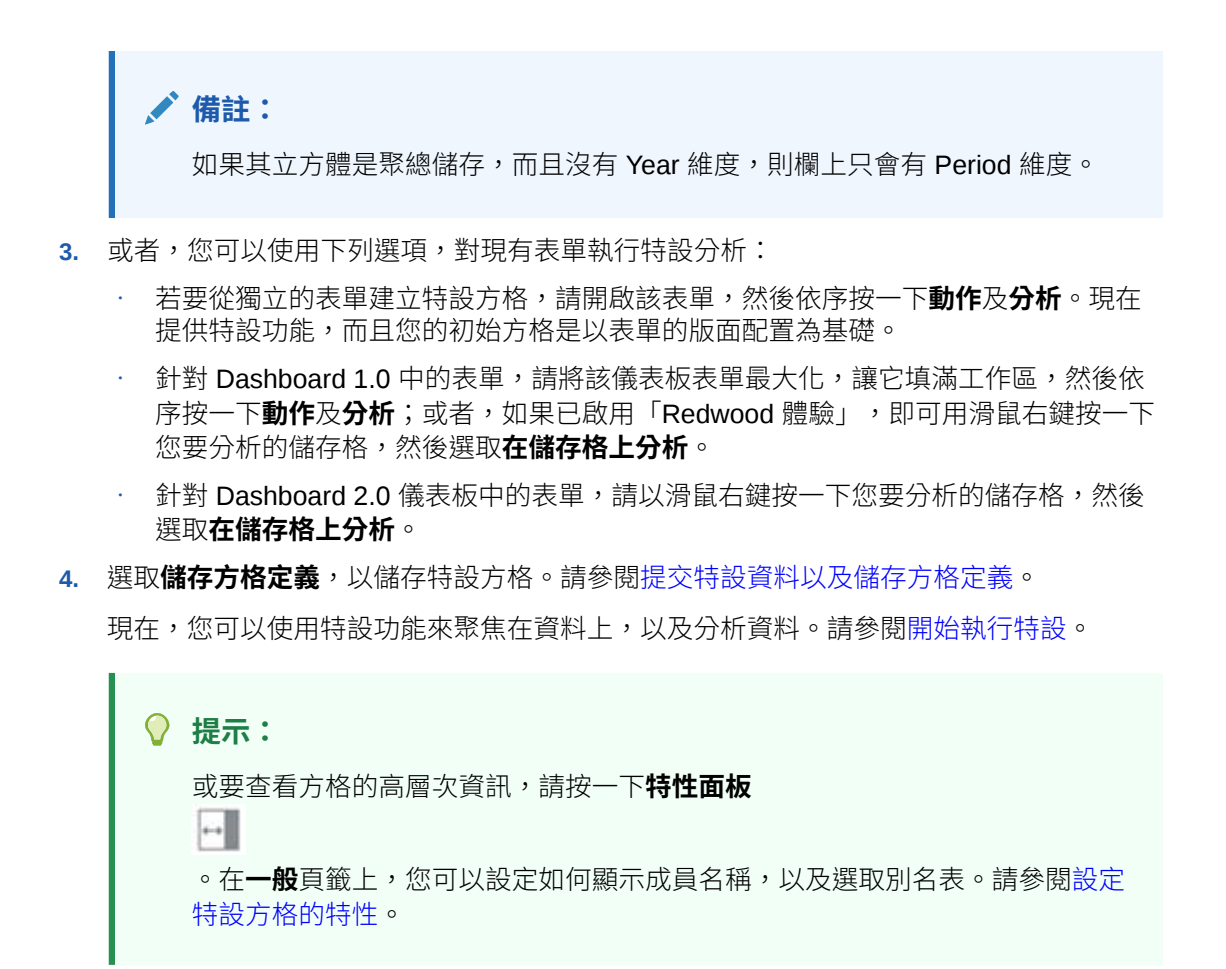

## 提交特設資料以及儲存方格定義

您可以提交特設方格中的已變更資料,來更新立方體中的資料。

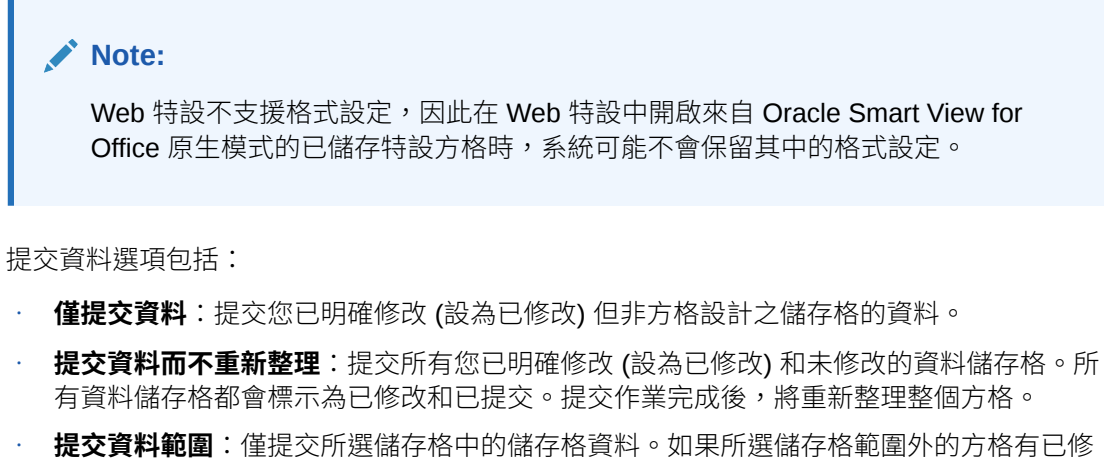

改的儲存格,則不會提交已修改的值,而這些儲存格將會回復為上次儲存的值。

若要儲存特設方格,請按一下**儲存方格定義**。

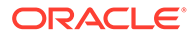

### 執行計算而不必提交變更 (即時計算)

使用即時計算來變更資料值並立即查看計算出的變更,而無需提交更新的值。

使用 Forms 2.0 或進行特設分析時,您可以執行即時計算,而無須向資料庫提交變更並 重新整理。此功能可節省您的時間,讓您能夠一次對方格進行多項變更。

對於 Forms 2.0,如果管理員為表單啟用了此功能,則可使用此選項。啟用此功能後, 在 2.0 版本的表單中,當您將游標移至已附加成員公式的儲存格上時,您會看到與該儲 存格相關聯的成員公式,然後便可執行即時計算。

對於特設分析,管理員可能已為您啟用此功能。或者,您也可以設定即時計算的顯示偏 好設定,方法是在**使用者偏好設定**中的**顯示**頁籤上,將**在特設中啟用使用者公式**選取為 **是**。如果已啟用此設定,則在特設方格中,當您將滑鼠游標停駐在已附加成員公式的儲 存格上時,您會看到與該儲存格關聯的成員公式,然後便可執行即時計算。

若要執行即時計算,請執行下列動作:

**1.** 開啟 2.0 版本的表單或特設方格,然後將游標移至儲存格上,以查看已附加公式的 成員是否有成員公式和整合運算子。 在此範例中,您可以看到 **Jan** 的 **Sales** 公式。

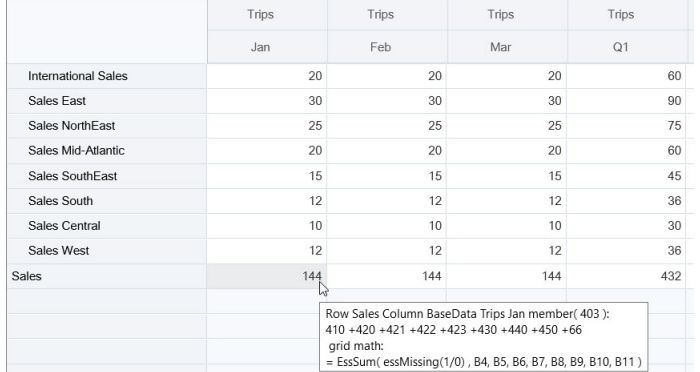

表單或特設方格中必須有可輸入的儲存格 (層級 0 成員),才能夠顯示公式。

- **2.** 視需要執行計算,然後將游標從儲存格移出:
	- 修改形成計算儲存格的值。計算的儲存格值隨即更新。
	- 修改計算值。表單或特設方格上形成計算儲存格的儲存格隨即更新。 要使公式分攤正確運作,必須在表單或特設方格上顯示計算值的所有來源儲存 格。

顏色變更表示儲存格已經過修改。儲存格會立即重新整理以顯示新的計算值,而無 需將變更提交至資料庫。

在這個修改構成計算儲存格之值的範例中,修改 **Jan** 的 **Sales West** 值:

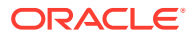

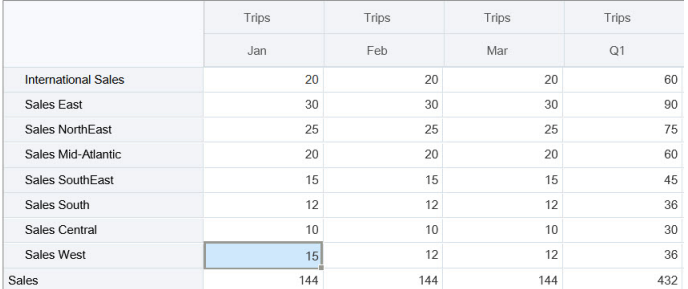

#### 當您按 Tab 鍵時,即時計算就會計算 **Jan** 的 **Sales**、**Sales West** 的 **Q1** 及 **Sales** 的 **Q1** 等更新值。請注意新計算值的顏色變更。

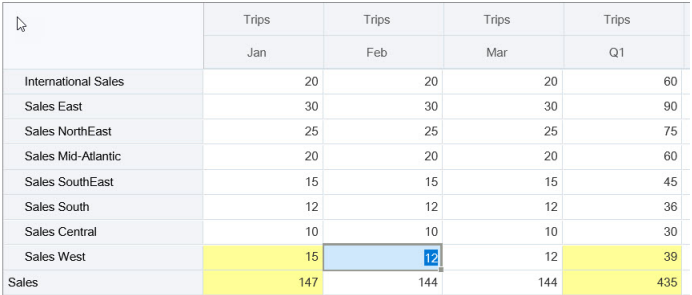

在這個修改計算值的範例中,修改 **Feb** 的 **Sales** 這個計算值:

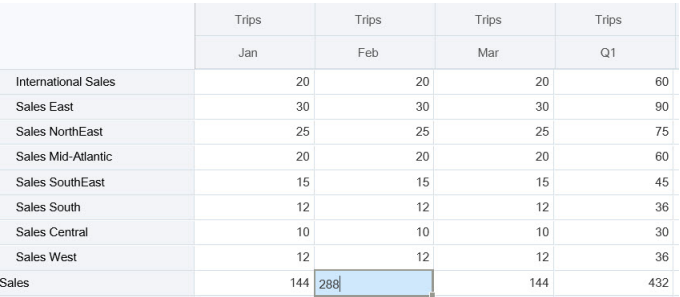

當您按 Tab 鍵時,形成計算儲存格的值隨即更新。請注意新計算值的顏色變更。

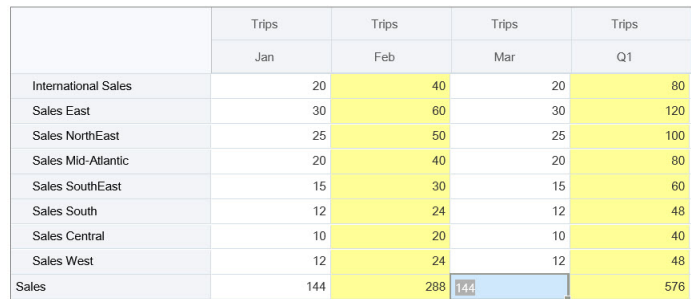

3. 當您完成所有修改並對計算感到滿意之後,可以將修改後的值提交至伺服器,也可以捨棄 變更而不予以提交。

您也可以在 Oracle Smart View for Office 的 2.0 版本的表單或特設方格中執行即時計算。請參 閱使用 *Oracle Smart View for Office* 中的執行計算而不必提交變更。

複查支援的公式函數和運算子。請參閱使用 *Oracle Smart View for Office* 中的「即時計算」支 援的函數和運算子。

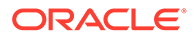

<span id="page-69-0"></span>並非所有公式函數都支援即時計算。請參閱使用 *Oracle Smart View for Office* 中的不支 援即時計算的函數和公式。

如需瞭解執行即時計算時的其他注意事項,請參閱使用 *Oracle Smart View for Office* 中 的準則與注意事項。

#### **教學課程**

教學課程透過系列影片和文件提供說明,協助您瞭解某個主題。

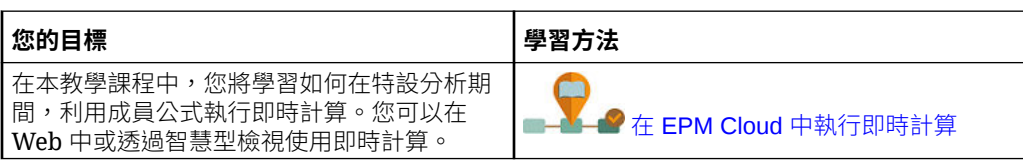

### 存取特設方格

開啟特設方格來個人化您對表單中資料的檢視,並對其進行分析。

您可以從獨立表單或儀表板內的表單存取特設。如果已啟用「Redwood 體驗」,則會 在動態頁籤中開啟從儀表板或表單開啟的特設。

若要存取儲存的特設方格,請執行下列動作:

**1.** 在「首頁」上,按一下**資料**。

**資料輸入**上列出頁面的特設方格會顯示特設方格圖示 。

**2.** 按一下特設方格的名稱。

若要對獨立表單執行特設,請開啟表單,按一下**動作**,然後按一下**分析**。

若要對儀表板中的表單執行特設,請執行下列動作:

- 針對 Dashboard 1.0 儀表板中的表單,請將該儀表板表單最大化,讓它填滿工作 區,然後依序按一下**動作**及**分析**;或者,如果已啟用「Redwood 體驗」,即可用滑 鼠右鍵按一下您要分析的儲存格,然後選取**在儲存格上分析**,以便在動態頁籤中開 啟特設。
- 針對 Dashboard 2.0 儀表板中的表單,請以滑鼠右鍵按一下您要分析的儲存格,然 後選取**在儲存格上分析**以在動態頁籤中開啟特設。

### 設計特設方格

自訂特設方格,以便快速存取相關資料。

易用功能可讓您設計和調整聚焦的資料切面。

#### **表格 6-2 使用這些功能自訂特設方格**

#### 調整要使用的資料 有时的 医神经性白细胞 [在特設方格中開啟成員選取器](#page-70-0) 將維度從某個軸移至另一個軸 インスポート 極紐分析維度 設定選項,例如,如何將成員階層層級縮排 [設定特設方格的特性](#page-77-0)

#### **您的目標 請參閱此主題**

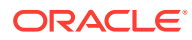

#### <span id="page-70-0"></span>**表格 6-2 (續) 使用這些功能自訂特設方格**

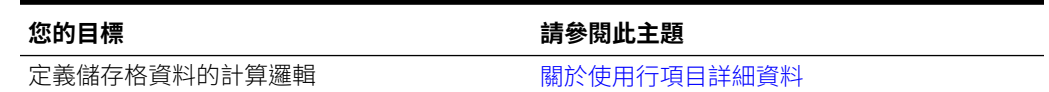

### 在特設方格中開啟成員選取器

當您分析資料時,可能會想要操作您在使用的資料。選取 POV、列和欄的成員可讓您快速設定 和變更您要分析的資料。若要選取特設方格中的成員,請使用成員選取器。

成員選取器可讓您在特設方格定義中設定使用者變數、替代變數和屬性。若要從特設方格中開 啟成員選取器,請執行下列動作:

以滑鼠右鍵按一下成員,然後選擇**選取成員**。

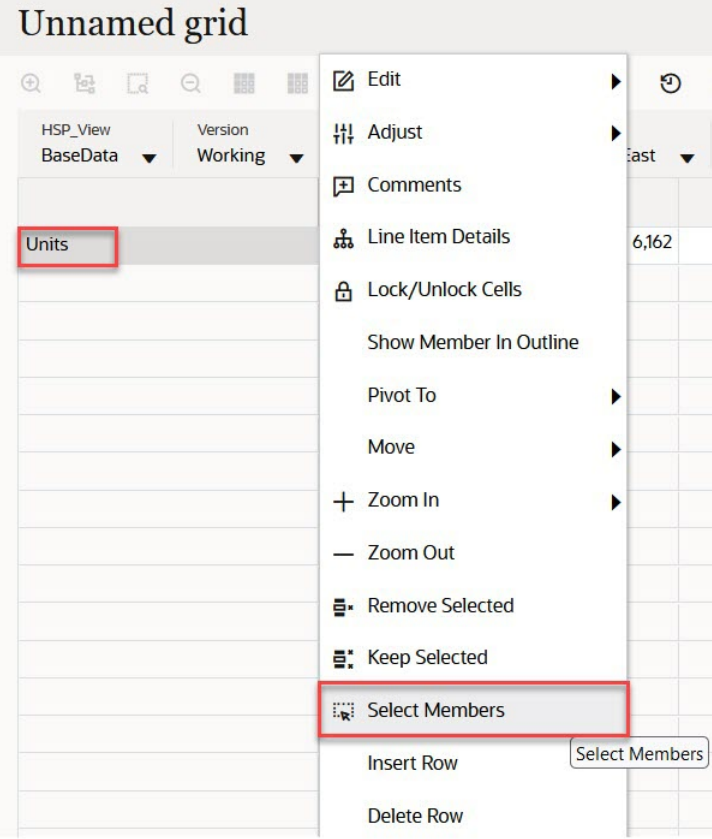

如果可使用屬性,請按一下工具列上的**插入屬性**圖示。

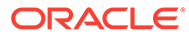

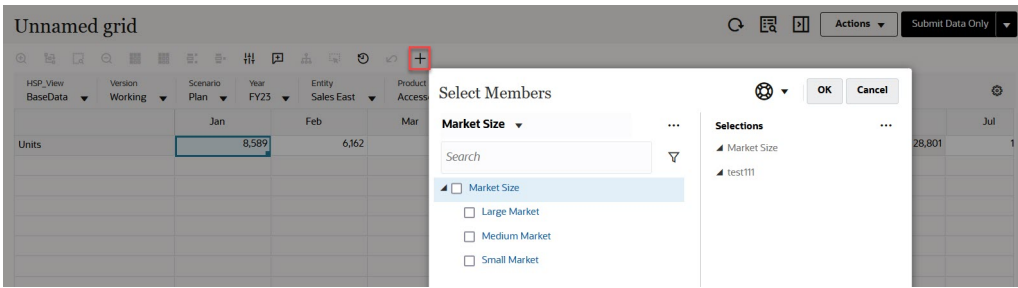

您也可以按一下 (POV 設定值),然後選取**成員選取器**。

如需有關[使用成員選取器](#page-87-0)的詳細資訊,請參閱使用成員選取器。

### 選取期間累計成員

如果管理員已針對 Period 維度設定了「動態時間序列」成員,您就可以選取會顯示期 間累計資料的成員。例如,若要顯示年累計費用的資料,您可以選取包含一月至八月之 資料的「動態時間序列」成員。

如何選取「動態時間序列」成員:

- **1.** 以滑鼠右鍵按一下特設方格上的「期間」維度,然後選取**成員選取器**。
- **2.** 按一下成員旁邊的
	- $f_{\mathbf{x}}$

以顯示可用的時間序列成員;例如,Q-T-D。

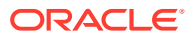
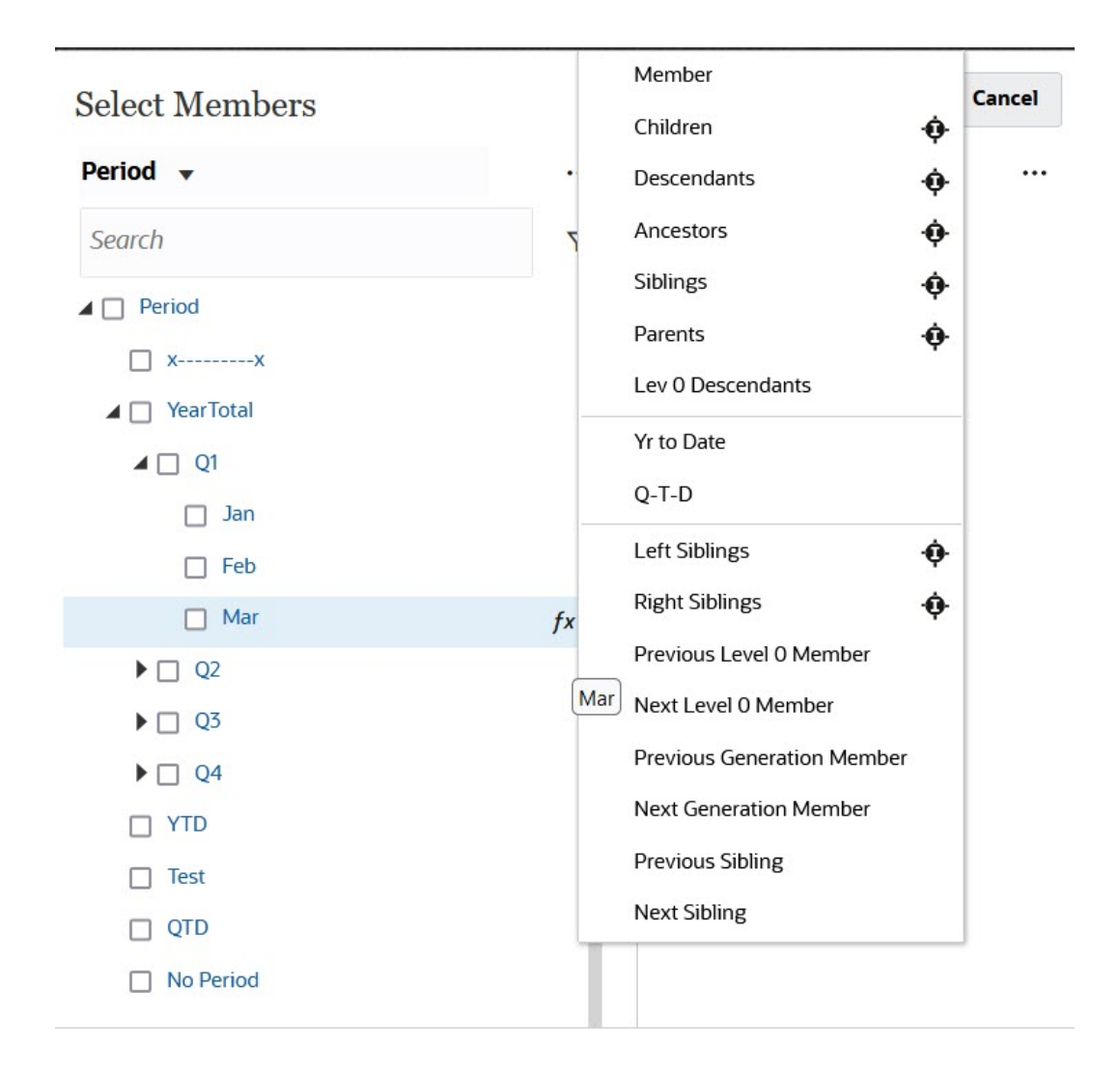

**3.** 選取清單中的某個時間序列成員。在此範例中,選取**三月**後,如果您選取**年初迄今**,則**年 初迄今 (「三月」)** 會新增至**選擇**窗格。

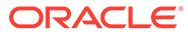

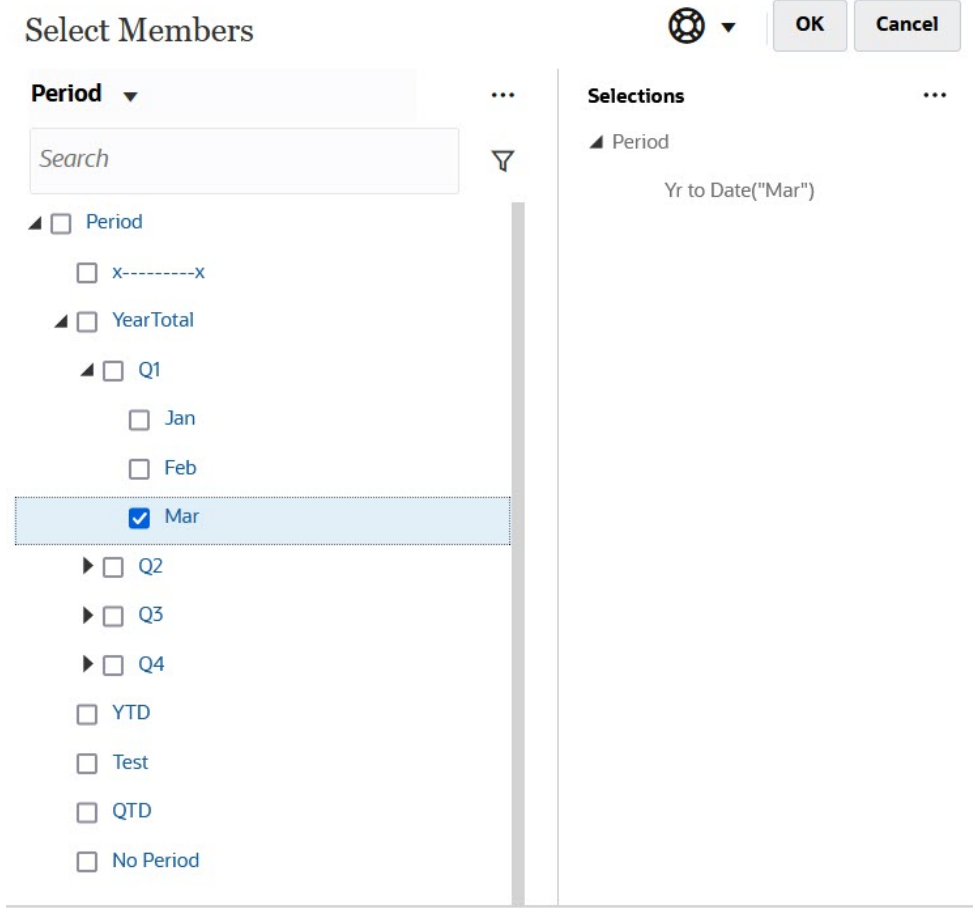

#### **4.** 按一下**確定**。

如需有關成員選取器的詳細資訊,請參閱[使用成員選取器。](#page-87-0)

### 篩選欄成員

強大的篩選選項可讓您控制特設方格中欄成員的顯示。將游標移至欄名稱上方,按一下 欄名稱右側的漏斗,然後選取動作。

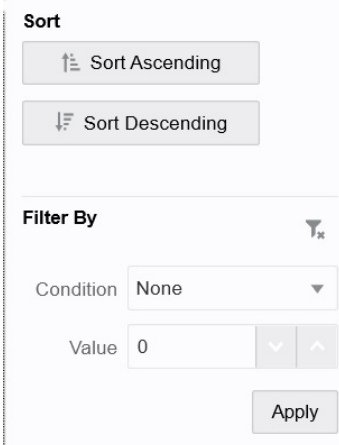

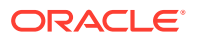

<span id="page-74-0"></span>**排序**選項可讓您依遞增或遞減順序進行排序,並忽略成員階層。**篩選條件**選項可讓您依**條件** (例如「大於」或「小於」) 或**值**進行篩選。若要移除排序和篩選選項,請按一下  $T_{\star}$ 

### 樞紐分析維度

 $\circ$ 

樞紐分析維度會變更方格上資料的方向,讓您可以從另一個角度檢視資料,或切割資訊。 您可以將維度從某個軸移至另一個軸,來樞紐分析維度。 例如您可以:

- 將維度從列拖曳至欄,或從欄拖曳至列。
- 在 POV 和列或欄之間拖曳維度。
- 在相同的軸上拖曳成員,來重新排序成員。

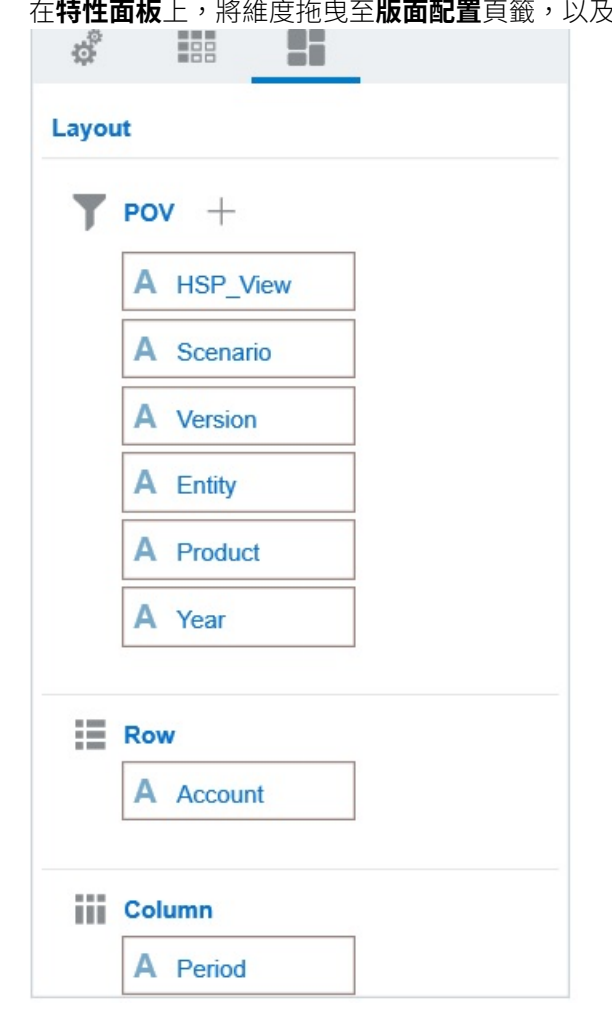

• 在**特性面板**上,將維度拖曳至**版面配置**頁籤,以及從中拖曳維度:

列和欄軸必須要有單一維度。您無法旋轉列或欄中最後剩餘的維度。

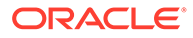

### 關於共用成員

共用成員會與名稱相同的另一個成員共用儲存空間,以防止系統重複計算立方體中出現 多次的成員。Entity 維度、Account 維度和使用者定義自訂維度皆可使用共用成員。

共用成員允許應用程式內的替代向上彙整結構。系統中必須要先有基礎成員,才能讓管 理員建立共用成員。管理員可以為單一基礎成員建立多個共用成員。基礎成員的顯示位 置必須在其共用成員上面。

管理員必須要先啟用稱為**允許在特設中向下鑽研共用成員**的系統設定,才能讓您在特設 方格中鑽研共用成員。

所顯示的共用成員,和 Oracle Smart View for Office 中供成員選擇之維度階層中的基礎 成員類似。

#### 放大共用成員

特設方格中支援共用成員功能,系統會辨識出某個成員是基礎成員還是共用成員。管理 員若啟用**允許在特設中向下鑽研共用成員**應用程式設定,便支援放大共用成員的功能。 在這種情況下,放大共用成員的結果實際上就跟放大相對應的基礎成員一樣。當您放大 共用成員時,可以一次放大一個層級。

如果管理員啟用**鑽研至所有基底層級**應用程式設定,您便可使用「放大」選項 (**所有層 級**和**底層**),將放大範圍不僅侷限於共用成員而是放大到所有層級,或是只放大到基礎階 層內的底層。

#### **共用成員放大範例**

此範例說明**允許在特設中向下鑽研共用成員**設為**是**,且已啟用**鑽研至所有基底層級**時, 將會見到的結果。

[圖](#page-76-0) 1 顯示 Entity 維度下方的三個階層。在 entity 10 階層中,所有成員都是 entity 10 的子項。在 entity 12 階層中,所有成員都是 entity 12 的子項。在 entity 14 階層 中,有 entity 14 的子項成員,也有共用成員 entity 10 和 entity 12。且這兩個共用 成員都包含自己的子項。

<span id="page-76-0"></span>**Figure 6-1 顯示其階層的 Entity 維度**

| Name                         |
|------------------------------|
| $\angle$ Entity              |
| $\triangle$ entity 10        |
| entity 10.1                  |
| entity 10.2                  |
| entity 10.3                  |
| entity 10.4                  |
| $\triangle$ entity 12        |
| $\blacktriangle$ entity 12.1 |
| entity 12.1.1                |
| entity 12.1.2                |
| entity_12.1.3                |
| entity 12.2                  |
| entity $_12.3$               |
| $\triangle$ entity 14        |
| $\blacktriangle$ entity 14.1 |
| entity 14.1.1                |
| entity 14.1.2                |
| entity_10(Shared)            |
| entity 12(Shared)            |

圖 2 顯示利用下列命令放大 entity\_14 之結果的差異:

- 利用「放大至所有層級」命令
- 利用「放大至底層」命令

在這兩個案例中,Oracle Smart View for Office 之**成員選項**的**祖代位置**都已設定為**頂端**。

#### **Figure 6-2 當「祖代位置」為「頂端」時,放大 entity\_14 的結果**

Zoom In "entity\_14" to All Levels

Zoom In "entity\_14" to Bottom Levels

entity\_14 entity\_14.1

entity\_14.1.1 entity\_14.1.2 entity\_10 (shared member) entity\_10.1 entity\_10.2 entity 10.3 entity\_10.4 entity\_12 (shared member) entity 12.1 entity\_12.1.1 entity\_12.1.2 entity\_12.1.3 entity\_12.2 entity\_12.3

entity\_14

entity\_14.1.1 entity\_14.1.2 entity\_10 (shared member) entity\_10.1 entity\_10.2 entity\_10.3 entity 10.4 entity\_12 (shared member) entity\_12.1.1 entity\_12.1.2 entity\_12.1.3 entity\_12.2 entity\_12.3

#### **Note:**

在「原生」模式應用程式中,您也可以達到「放大至所有層級」範例中顯示的 結果,方法是把**允許在特設中向下鑽研共用成員**設定為**是**,並停用**鑽研至所有 基底層級**;然而,您在放大共用成員時必須一次放大一個層級,直到您到達每 個階層的底層為止。您將無法直接放大到共用成員的底層。

### 設定特設方格的特性

您可以使用**特性面板**設定您的偏好設定,來控制特設方格的顯示和行為。

#### **設定一般特設特性**

若要設定一般特設特性,請執行下列動作:

**1.** 在特設方格中,按一下**特性面板**圖示

 $\left\| \ldots \right\|$ 

- ,然後按一下**一般**。
- **2.** 在**方格**下方,設定下列選項:
	- **名稱**
	- **描述**
	- **立方體**
	- 對於**顯示成員標籤**,從下列選項中進行選擇:
		- **僅相異成員名稱**
		- **成員名稱或別名**
	- **別名表**

#### **設定特設使用者選項**

若要設定特設使用者選項,請執行下列動作:

**1.** 在特設方格中,按一下**特性面板**圖示

 $\left\| \cdot \right\|$ 

- ,然後按一下**特設選項**。
- **2.** 在**方格**下方,設定如何顯示成員:
	- **包含成員**:
		- **包含選擇**:選取**是**以顯示所選成員以及擷取為作業結果的成員。例如,放大 所選成員 Qtr1 會顯示 Qtr1、Jan、Feb 和 Mar 的資料。
		- **在選取的群組內**:選取**是**以只對選取的成員群組執行作業 (例如「縮放」), 未選取的儲存格則保持原樣。僅當有兩個以上的維度以列的形式縱貫方格, 或以欄的形式橫越方格時,此設定值才有意義。此選項和**縮放**、**僅保留**,以 及**僅移除**相關。
	- **放大**:選取要放大的層級:
		- **下一個層級**:取得所選成員子項的資料。
- **所有層級**:取得所選成員所有子代的資料。
- **底層**:取得維度中最低層級成員的資料。
- **祖代位置**:設定如何在階層中顯示祖代:
	- **頂端**:依最高到最低層級的順序來顯示成員階層。
		- **底部**:從最低到最高層級的順序顯示成員階層。
- **縮排**:設定縮排成員階層層級:
	- **無**:不縮排成員。
	- **子項目**:縮排子代。祖代會在欄中向左對齊。
	- **總計**:縮排祖代。子代會在欄中向左對齊。
- **不含重新整理資料導覽**:選取**否**可提升導覽方格 (例如,旋轉和縮放) 時的效能。當您 想要更新資料時,按一下**重新整理**即可。(如果您為此選項選取**是**,則當您在特設中工 作時會重新整理資料。)
- 3. 在**隱藏**之下,若要簡化資料檢視,請選取選項來隱藏方格的元素。例如,您可以隱藏含零 值的列或欄。
	- **零值**:
		- **無**:選取此選項以顯示僅包含零的列與欄。
		- **列**:選取以隱藏僅含零的列。
		- **欄**:選取以隱藏僅含零的欄。
		- **列與欄**:選取此選項以隱藏僅包含零的列與欄。
	- **重複成員**:選取**是**以隱藏包含重複成員名稱的列,不論方格方向為何。
	- **缺少資料**:選取此選項以隱藏含有零或沒有資料的列或欄:
		- **無**:顯示含有零或沒有資料的列或欄。
		- **列**:隱藏含有零或沒有資料的列。
		- **欄**:隱藏含有零或沒有資料的欄。
		- **列與欄**:隱藏含有零或沒有資料的列與欄。
	- **缺少列的區塊**:選取**是**以隱藏列中沒有資料的儲存格區塊。
	- **沒有存取權**:選取以隱藏沒有存取權的列或欄:
		- **無**:顯示您沒有存取權的列與欄。
		- **列**:隱藏您沒有存取權的列。
		- **欄**:隱藏您沒有存取權的欄。
		- **列與欄**:隱藏您沒有存取權的列與欄。

#### **備註:**

嘗試開啟特設方格時,如果您看到「無法開啟特設方格,因為沒有有效的資料 列」錯誤,請清除**隱藏**選項。

- **4.** 在**精確度值**下,為**幣別**值、**非幣別**值以及**百分比**值,設定顯示在儲存格中的最小和 最大小數位數。例如,如果儲存格值為 100,而且您選取**最小**精確度 "2",則值會顯 示為 "100.00"。如果您將「精確度上限」選取為 "3",而且儲存格值是 100.12345, 則值會顯示為 "100.123"。選取**使用「幣別」成員精確度**以套用**幣別**成員的精確度 設定值。
- **5.** 在**取代**下方,對於缺少資料、您沒有檢視存取權或具有無效資料的儲存格,設定要 顯示的標籤:
	- **無資料**:輸入您要對具有 #Missing 或 #NoData 作為值的儲存格顯示的文字。
	- **無存取權限**:針對您沒有存取權的儲存格,輸入要顯示的文字。
	- **提交零**:如果您指定 #NumericZero 作為**無資料**或**無存取權限**取代選項的文 字,並且想要對應用程式提交零,請選取**是**。
- **6.** 按一下**重新整理**。

#### **設定版面配置選項**

您可以使用**版面配置**頁籤移除特設方格內使用的屬性。這是可從方格移除屬性的唯一位 置。

若要設定特設方格的版面配置選項,請執行下列動作:

**1.** 在特設方格中,按一下**特性面板**圖示

,然後按一下**版面配置**。

**2.** 請參閱[樞紐分析維度。](#page-74-0)

### 特設方格鍵盤快速鍵和快速資料輸入命令

#### **鍵盤快速鍵**

 $\left\| \cdot \right\|$ 

您可以使用下列快速鍵來快速移動特設方格:

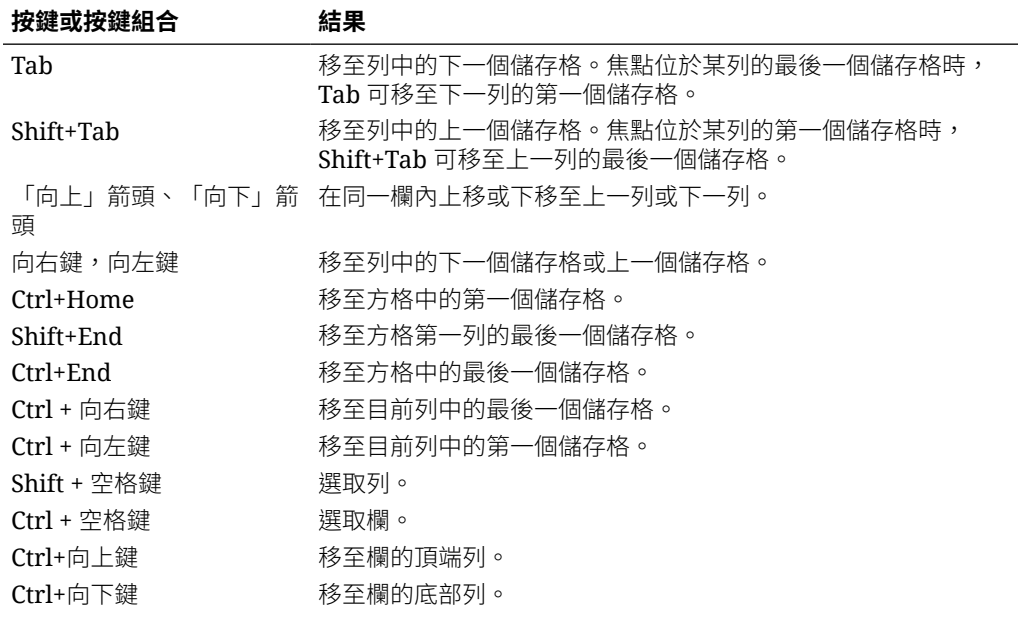

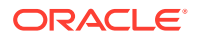

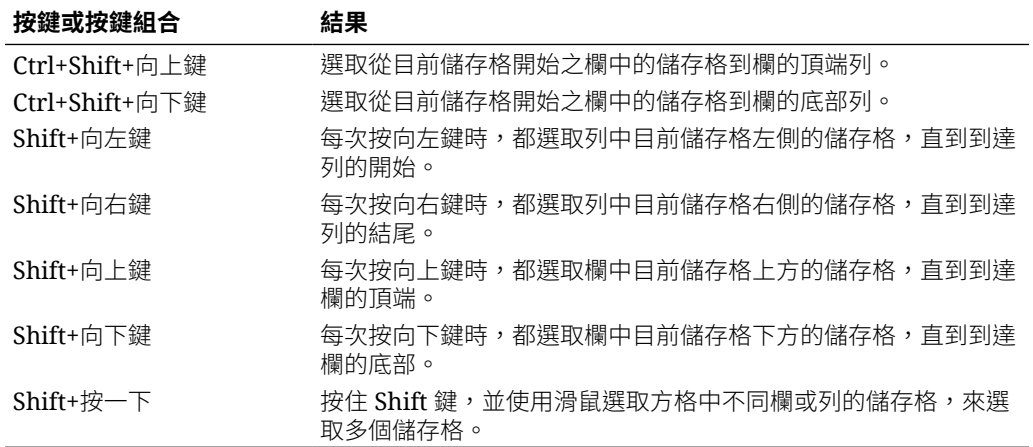

#### **快速輸入資料的命令**

您可以使用這些快速鍵,在特設方格中快速輸入資料。輸入按鍵或符號,然後按 Enter 或 Tab。

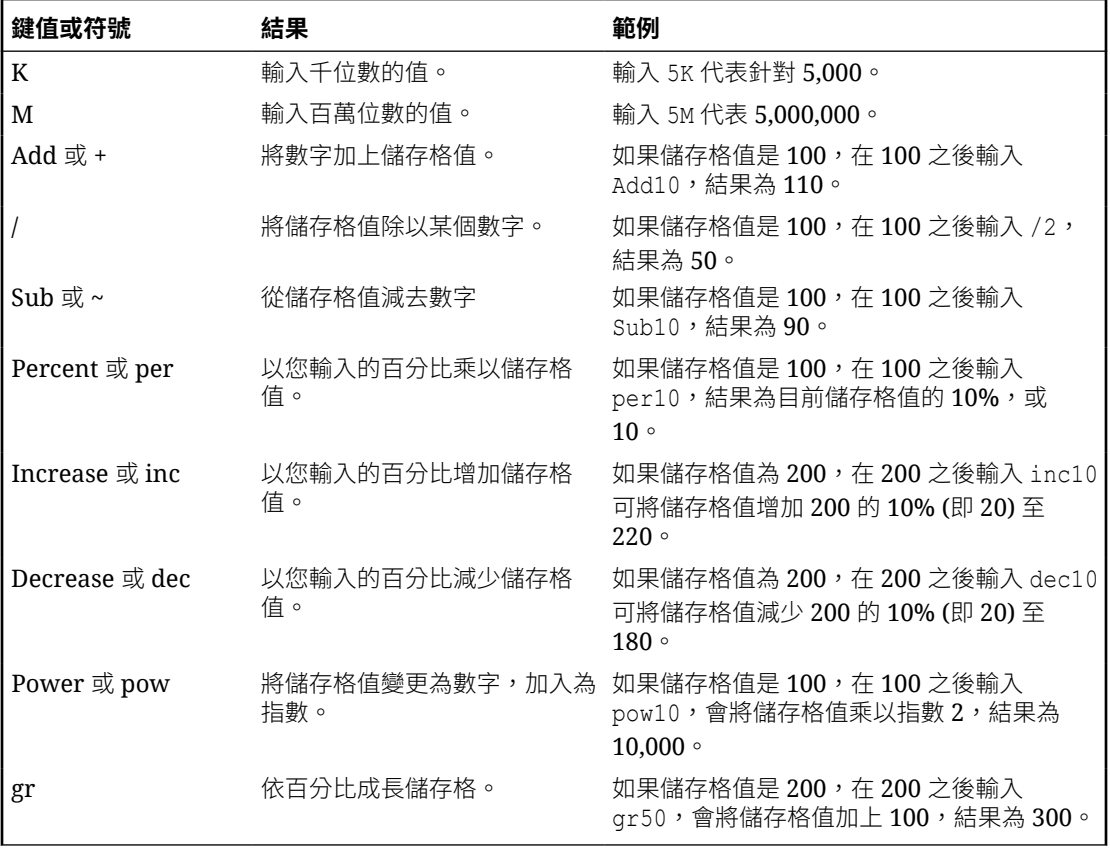

# 將規則套用至特設方格

在您提交新的或已變更的資料之後,可以執行將計算資料的商業規則。

若要套用規則,請執行下列動作:

- **1.** 開啟特設方格。
- **2.** 按一下**規則** 。
- **3.** 如果出現執行時期提示,請輸入或選取必要資訊,然後按一下**啟動**。 若規則執行成功,就會顯示訊息並更新資料。

### 新增註解和附件

若要說明資料或提供背景,您可以將註解和附件新增至儲存格。

有效的附件檔案類型如下:

- 允許的影像類型:.jpg、.gif、.png、.7z
- 允許的非影像檔案類 型:.csv、.xls、.xlsx、.txt、.zip、.jlf、.doc、.docx、.ppt、.pptx、.rtf 、.pdf、.gdoc、.gsheet、.gslides、.msg

若要新增註解或附件,請執行下列動作:

**1.** 按一下儲存格,然後選取 □  $\Omega$ 

**2.** 輸入您的註解。若要附加檔案,請按一下

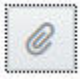

,然後瀏覽至檔案。

**3.** 按一下**記入**。 儲存格右上方的藍色三角形指出它具有註解或附件。若要讀取註解或檢視附件,請 執行「步驟 1」。

**備註:** Forms 2.0 不支援將註解或附件新增至公式儲存格。

## 調整值

您可以快速調整特設方格中的儲存格值。

若要調整儲存格的值,請執行下列動作:

- **1.** 按一下儲存格。
- **2.** 按一下**調整**
	- 里 。
- **3.** 在**調整幅度**中,輸入正、負或百分比值,然後按一下**確定**。

# <span id="page-82-0"></span>關於使用行項目詳細資料

若要建立如何計算儲存格值的邏輯,您可以使用應用程式的內建計算器,稱為「行項目詳細資 料」。

#### **備註:**

行項目詳細資料會取代支援詳細資料,兩者功能相同。可以在儲存格層級或在同一列 中的多個儲存格之間新增詳細資料。

「行項目詳細資料」可讓您開發儲存格值,並儲存值背後的假設。例如,您可以針對「筆」新 增「行項目詳細資料」:原子筆、鋼筆、麥克筆等等。「筆」成員則可顯示所有筆類型的總 計。或者,假設您要用自己的邏輯,規劃下一季度的差旅費用。此範例示範如何使用行項目詳 細資料來規劃差旅費用。詳細資料顯示在方格下方:

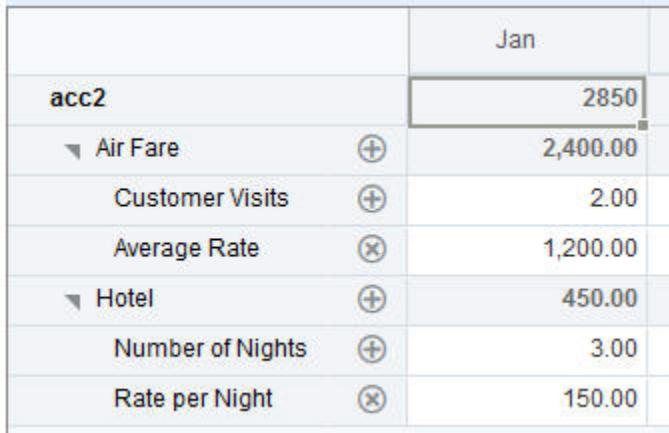

若要建立行項目詳細資料,請按一下列標頭,然後按一下 င်္တ

。按一下「行項目詳細資料」方格頂端中間的「向下箭號」予以收合。

關於行項目詳細資料:

- 定義資料計算方式可包含文字、數字,以及運算子。
- 將游標移至儲存格上方,以查看它是否具有「行項目詳細資料」。
- 「行項目詳細資料」不會將成員新增至特設方格或者變更其組織。
- 您必須具有要建立「行項目詳細資料」之儲存格的寫入權限。
- 為了保護「行項目詳細資料」,具有「行項目詳細資料」之儲存格中的聚總值為唯讀。
- 您只能將「行項目詳細資料」新增至基礎期間 (層級 0 成員)。您無法將「行項目詳細資 料」新增至「摘要期間」,例如「季」。
- 數字及精確度格式不會反映在**行項目詳細資料**視窗中。
- 運算子的順序會採用處理複雜計算中之多個運算子的邏輯。請參閱[行項目詳細資料的順](#page-84-0) [序。](#page-84-0)

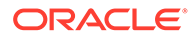

### 新增行項目詳細資料

使用「行項目詳細資料」來設定詳細資料項目如何聚總為儲存格值。 如需行項目詳細資料的簡介,請參閱[關於使用行項目詳細資料](#page-82-0)。 若要使用「行項目詳細資料」,請執行下列動作:

- **1.** 按一下列標頭,然後按一下 ക്
	- $\circ$
- **2.** 新的方格會顯示在特設方格下方。在此方格中,新增可反映您想要之結構的列。 例如,按一下 ÷

,然後按一下**新增子項**,直接在選取的列下方新增列。請參閱使用行項目詳細資料 的結構。

- **3.** 在文字方塊中,您最多可以輸入 1,500 個字元的描述。
- **4.** 按一下每列的預設加號,然後選取運算子來設定列之間的數學關係。請從這些運算 子中進行選取:
	- $\odot$  Approx
	- $(A)$  Add
	- $\ominus$  Subtract
	- $(x)$  Multiply
	- **e** Divide
- **5.** 當您建立「行項目詳細資料」結構後,輸入資料以進行設定或計算。 以相同於表單所設定的小數位數輸入數字。您可以複製資料,並將其貼入「行項目 詳細資料」。
- **6.** 按一下**套用**。

資料儲存之前,會動態計算並聚總值。

如需詳細資訊,請參閱使用行項目詳細資料的結構。

### 使用行項目詳細資料的結構

瞭解如何使用「行項目詳細資料」中的元素。 若要建立或變更「行項目詳細資料」的結構,請執行下列動作: **1.** 選取您要新增「行項目詳細資料」的列,然後按一下 ಹೆ  $\circ$ 

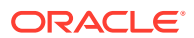

<span id="page-84-0"></span>**2.** 按一下

÷.

,然後按一下**新增子項**。按一下**未命名**並提供名稱。

**3.** 新增可反映您想要之結構的列。例如,按一下**新增同層級**或**複製**。從**行項目詳細資料**方格 前面的工具列中,使用這些選項:

#### **表格 6-3 行項目詳細資料的選項**

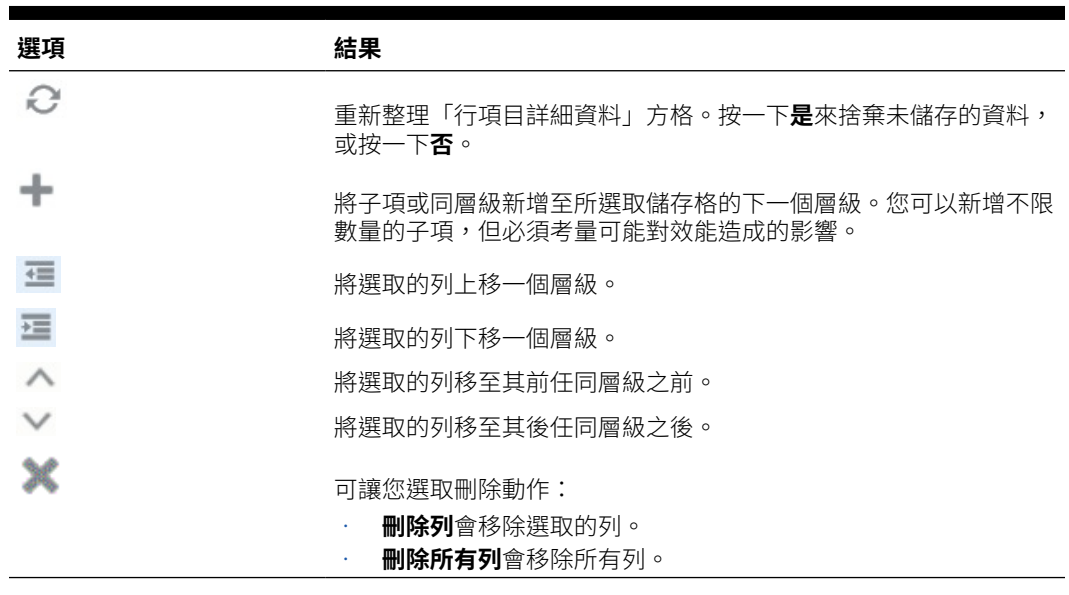

**4.** 按一下**套用**。

### 行項目詳細資料的順序

「行項目詳細資料」的順序會影響儲存的結果值。

瞭解計算順序有助於正確輸入「行項目詳細資料」。「行項目詳細資料」會採用 + (加)、- (減)、\* (乘) 和 / (除) 的計算順序。以下提供簡單的「單位乘以費率」範例,示範如何正確輸入 「行項目詳細資料」。

請參閱未正確輸入行項目詳細資料[與正確輸入行項目詳細資料](#page-85-0)。

### 未正確輸入行項目詳細資料

此範例顯示「行項目詳細資料」中產生不正確資料的列順序。

在下表中,匯率設為一元運算子 +。因此,計算順序會先加上「匯率」再乘以「單位」,導致 2 月和 3 月的資料不正確。

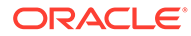

<span id="page-85-0"></span>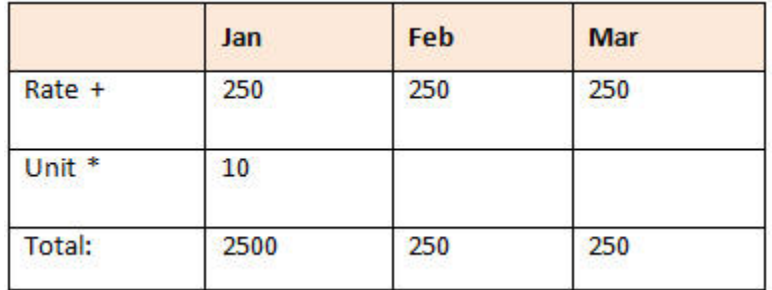

### 正確輸入行項目詳細資料

此範例顯示「行項目詳細資料」產生正確值的順序。

在下表中,計算順序為單位乘以匯率,從而產生正確的值。

常您新增「行項目詳細資料」時,請確認列的順序,以確保所計算及儲存的值正確無 誤。

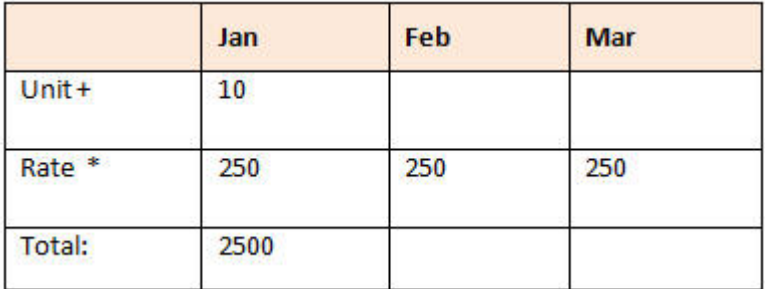

### 行項目詳細資料儲存格為空白時的總計作業

如果「行項目詳細資料」中的儲存格空白,則在聚總值時將忽略該儲存格 (而不是假設 空白儲存格為零)。

例如,您可能會將「行項目詳細資料」定義為下列計算:講師的日薪 (\$250) 乘以每個 月打算聘請講師的天數 (一月共4天;二月未聘請)。即使您不想在2月聘請講師,2月 的講師費總計仍為 250。

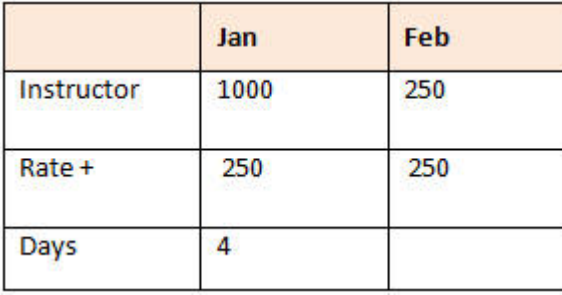

為了在部分儲存格空白時能夠正確總計 \* 乘數所聚總的值,可以將「費率」儲存格留為 空白,或在「天數」儲存格中輸入零,而不將其留為空白。如此一來,2月的費率 (250) 將會乘以 0 (零) 而產生值 0。

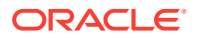

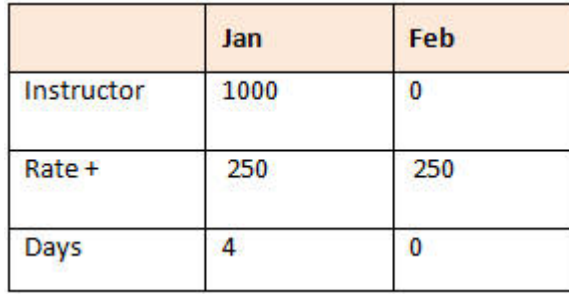

# 列印特設方格

如果需要列印,可以使用瀏覽器的列印功能或 Oracle Smart View for Office 中的「Excel 列 印」功能列印特設方格。

若要在智慧型檢視中使用特設表單,請開啟表單,按一下**動作**,然後選取**在智慧型檢視中開 啟**。

請參閱 *Smart View for Office* 使用者手冊 *23.100* 中的從 Web 應用程式開啟表單和特設方格。

# 使用任意格式的特設

如果您熟悉資料庫的維度和成員、將與將維度和成員名稱直接輸入到特設方格的儲存格,即 可使用任意格式特設。

您仍然可以在任意格式方格中使用 POV、成員選取以及其他特殊操作。

#### **任意格式特設準則**

當您在任意格式特設中工作時,請考量下列準則。

- 方格至少要有一個列維度和一個欄維度。
- 每個列維度都只能包含一個維度的成員。每個欄維度都只能包含一個維度的成員。
- · 您只能在下列其中*一個*區域中,輸入單一維度的成員:
	- 在相同的列中
	- 在相同的欄中
- 在其中不同字元間有空格之成員名稱的前面,加上一個單引號。
- 您可以在任意格式方格中,使用目前別名表中的別名;但如果您使用其他別名表中的別 名,系統會把該別名視為註解。

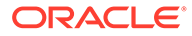

# <span id="page-87-0"></span>7 使用成員選取器

#### **Related Topics**

- 關於選取成員
- 選取維度
- [定義成員顯示選項](#page-88-0)
- [搜尋成員](#page-91-0)
- [篩選顯示的成員](#page-93-0)
- [進行成員選擇](#page-99-0)

# 關於選取成員

您可以在**選取成員**對話方塊中選取成員。對話方塊中的選項可能略有不同,視要選取其成員的 功能而定。

您可以選取要與下列功能搭配使用的成員:

- **Forms 2.0:**使用成員選擇來定義要在表單中使用的列、欄和檢視點,以及為商業規則執 行時期提示選取成員。
- **Dashboard 2.0:**使用成員選擇來定義全域或區域 POV,以及為商業規則執行時期提示選 取成員。
- **特設方格:**使用成員選擇來定義 POV、列和欄,並在特設方格中設定使用者變數、替換變 數和屬性。

### 選取維度

要選取其成員的維度顯示在**選取成員**對話方塊的頂端。

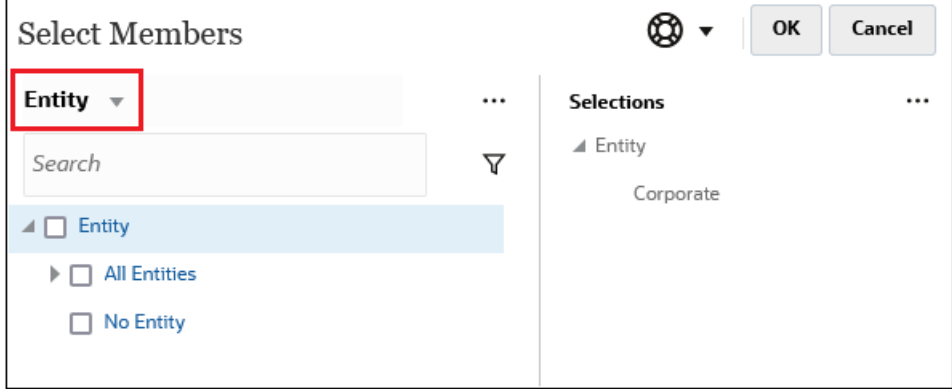

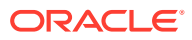

<span id="page-88-0"></span>在某些情況下,您可以為多個維度選取一個成員。若要這樣做,請按下拉清單以選取所 需的維度。例如,如果您同時選取 Entity 和 Account 維度的成員,則「實體」和「科 目」都會顯示在下拉清單中。

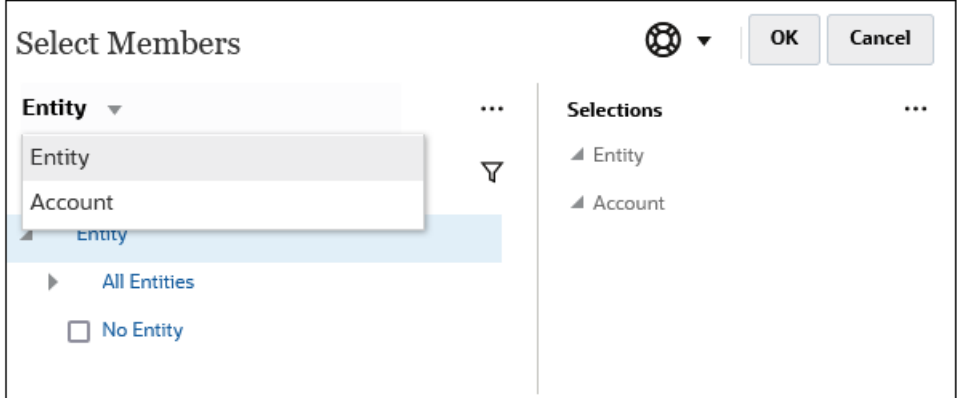

# 定義成員顯示選項

按一下 (「可用項目」圖示) 以選擇是否依別名還是依成員名稱顯示成員,以及是 否顯示每個成員的子代數。

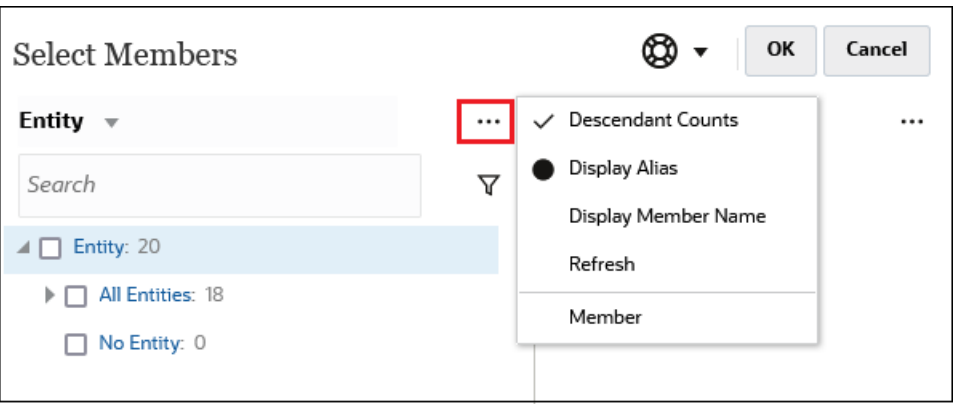

在某些地方,可以使用其他選項:

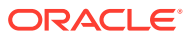

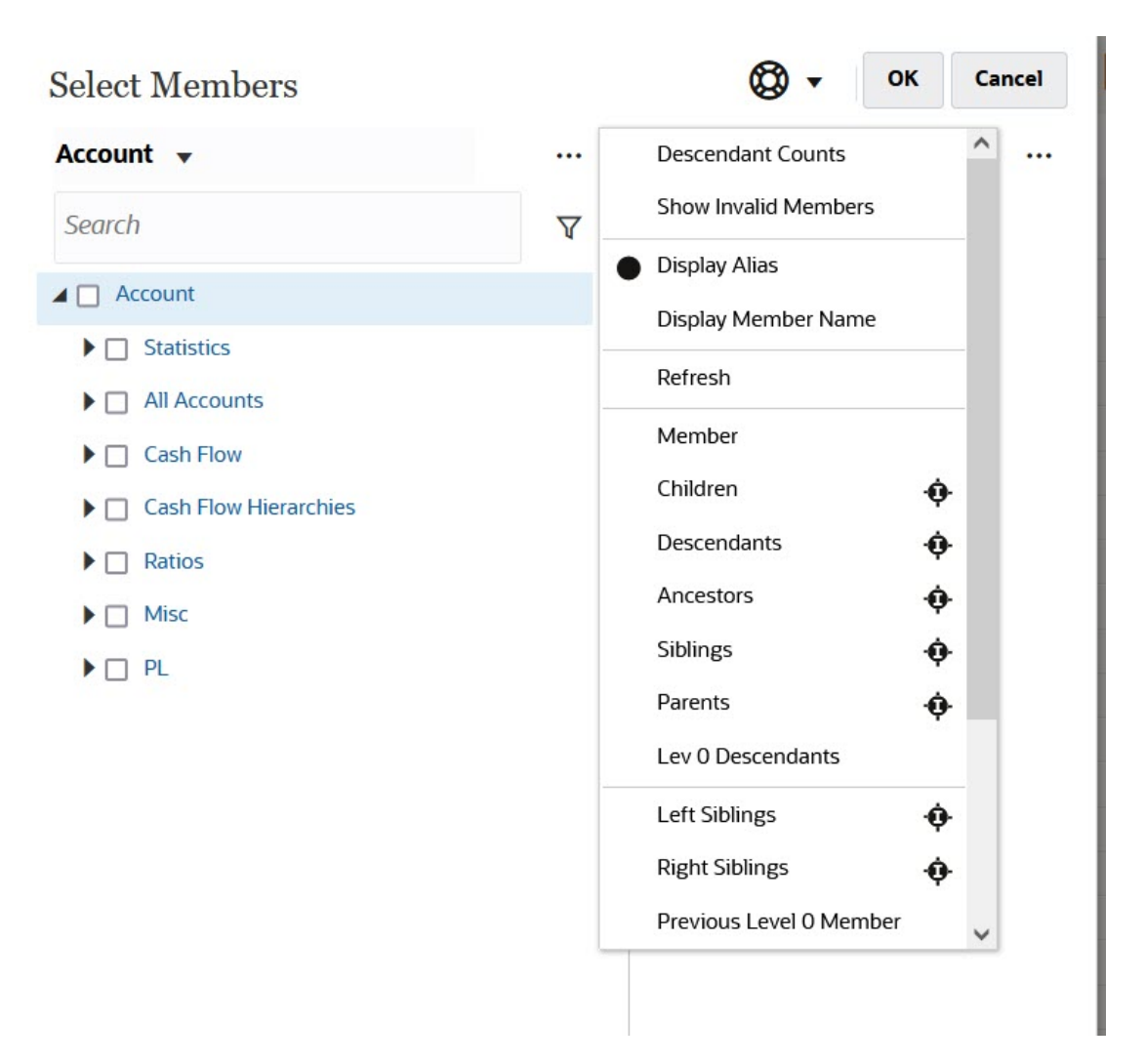

#### 您可以選擇**顯示無效的成員**。

您也可以使用成員關係顯示和選取成員。當您按一下**可用項目**功能表中的成員關係選項時,一 或多個成員會移至**選擇**窗格。如需有關[成員關係](#page-99-0)的詳細資訊,請參閱成員關係。

若要在階層檢視與任何搜尋或篩選條件的結果之間切換顯示,請選取畫面左下角的**成員**或**搜尋 結果**。

**「選取成員」對話方塊,其中顯示階層檢視**

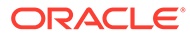

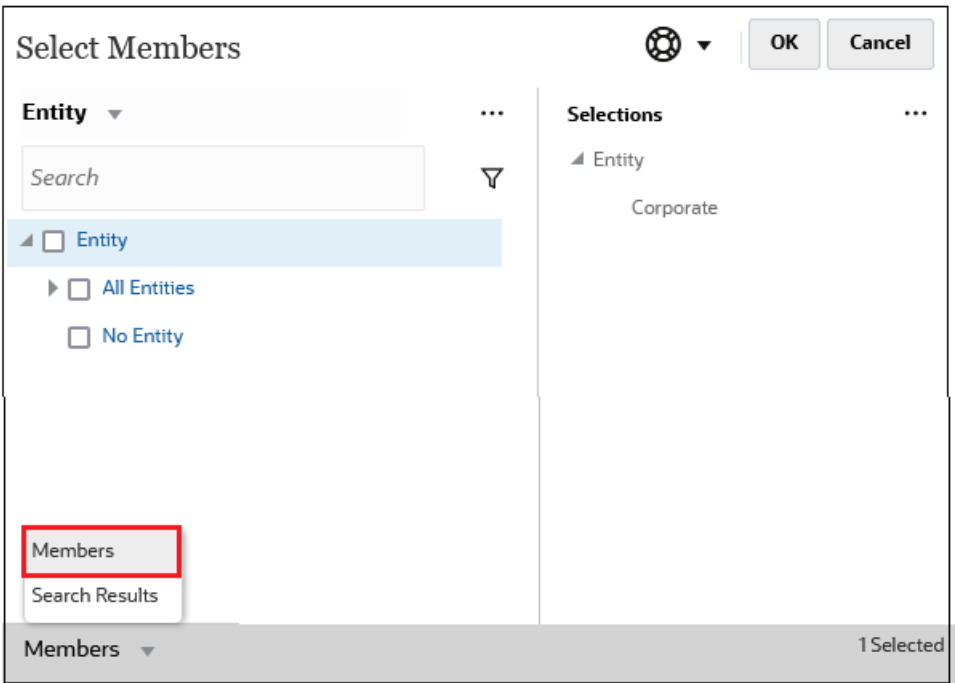

#### **「選取成員」對話方塊,其中顯示搜尋結果**

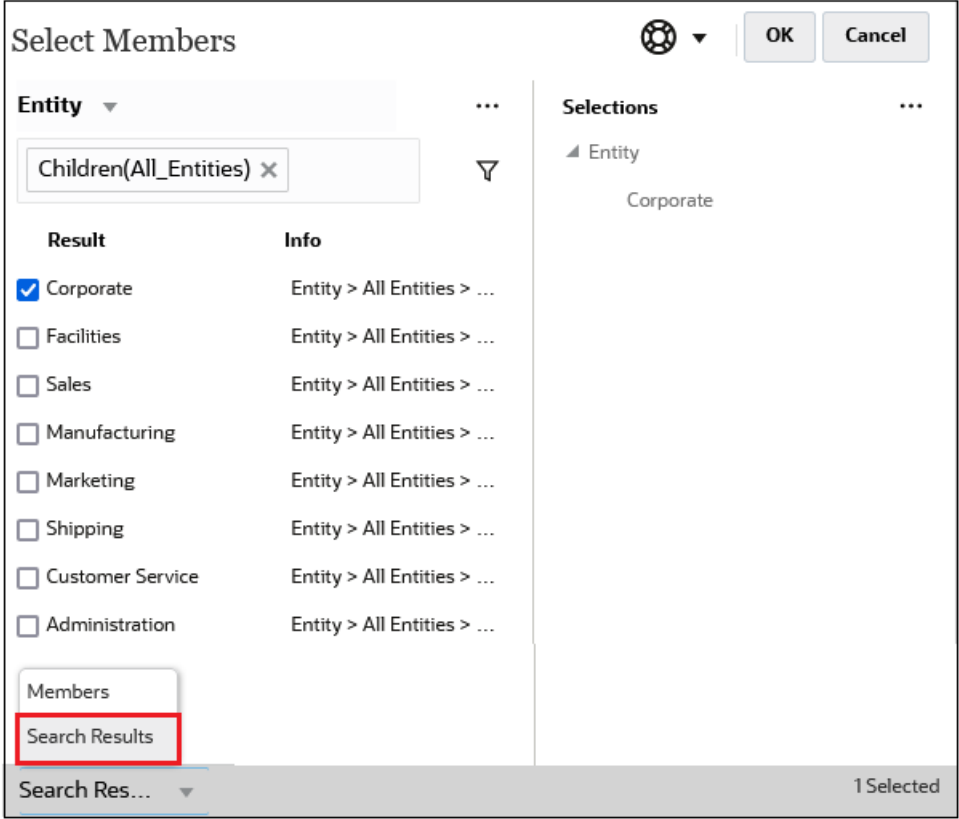

在某些地方,您也可以選擇切換顯示以顯示:

• 使用者變數

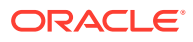

<span id="page-91-0"></span>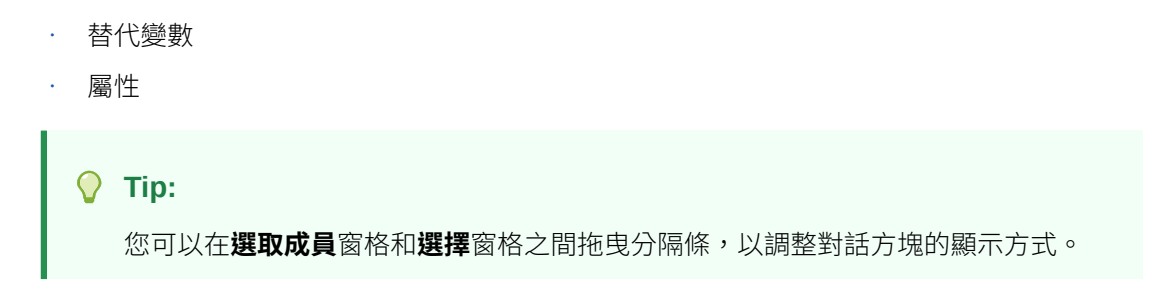

# 搜尋成員

您可以在**搜尋**欄位中搜尋成員。搜尋成員時,您可以搜尋文字、多個文字或萬用字元。

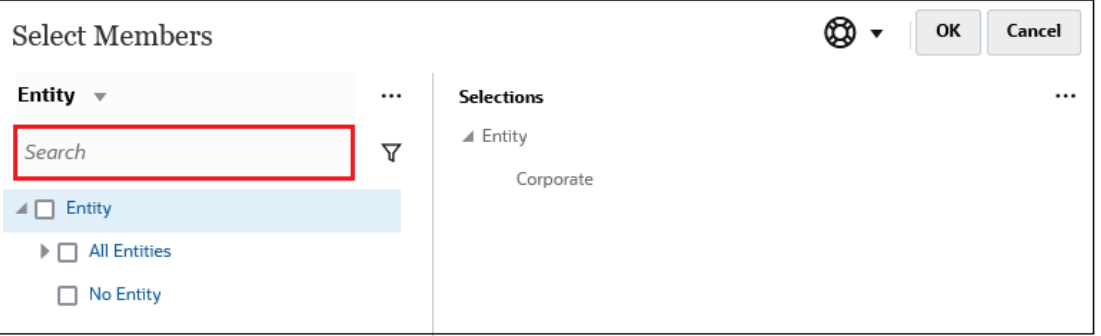

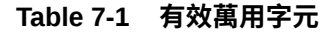

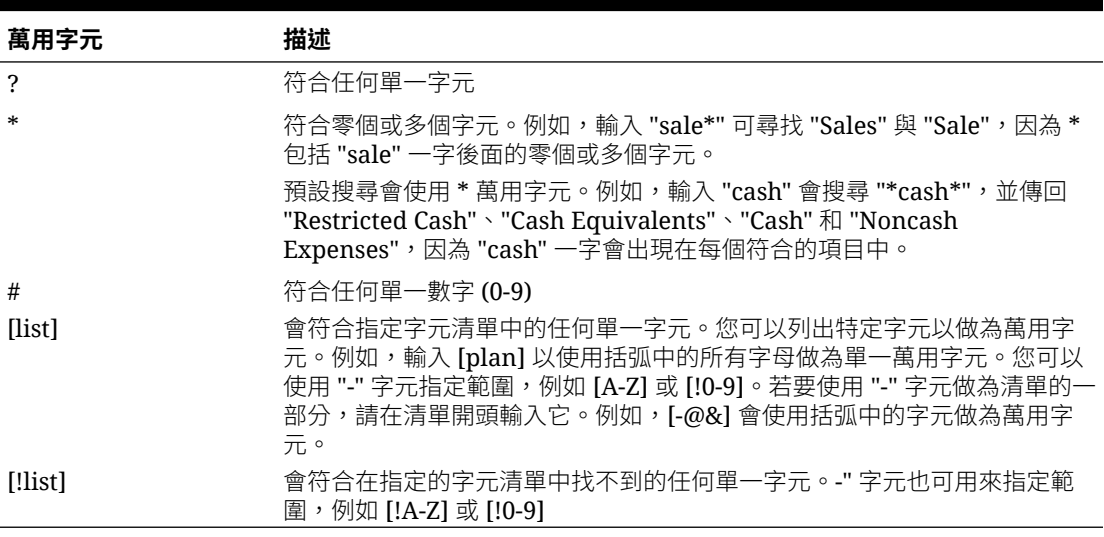

若要移除搜尋準則,請按一下搜尋篩選條件旁邊的 X。

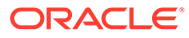

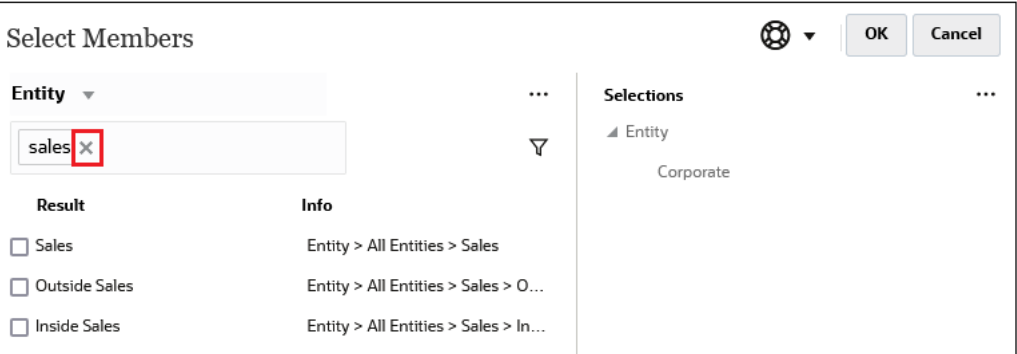

在您執行搜尋之後,可以使用「尋找成員」圖示 ▼ 在階層中尋找特定成員。如果您 有大量成員,並且需要在其階層位置使用特定成員,這將非常有用。

若要顯示「尋找成員」圖示,請在搜尋結果中醒目提示成員。若要在階層中尋找成員, 請按一下**資訊**欄中醒目提示成員左側的 (「尋找成員」圖示)。

例如,假設您在 Customer 維度中搜尋 bb100,然後按一下 BB100-02 行上的 ♥ 。

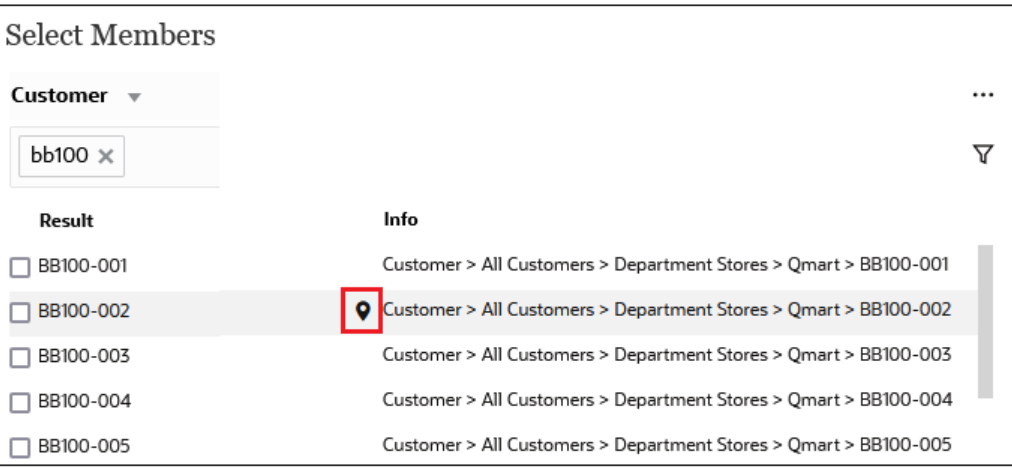

在您按一下 ▼ 之後,您將返回到階層檢視,內含醒目提示的 **BB100-02**。此時,您可 以選取 **BB100-02** 旁邊的核取方塊,以視需要將其移至**選擇**窗格。

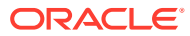

<span id="page-93-0"></span>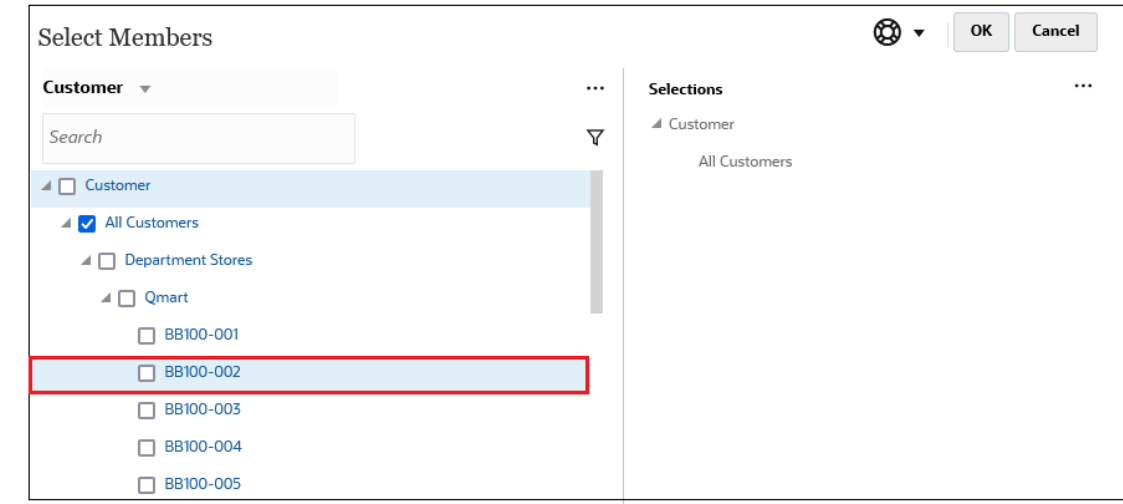

# 篩選顯示的成員

若要進一步篩選顯示的成員,請按一下「篩選」圖示 $\,\overline{\mathsf{V}}\,$ ,然後選取一個選項。

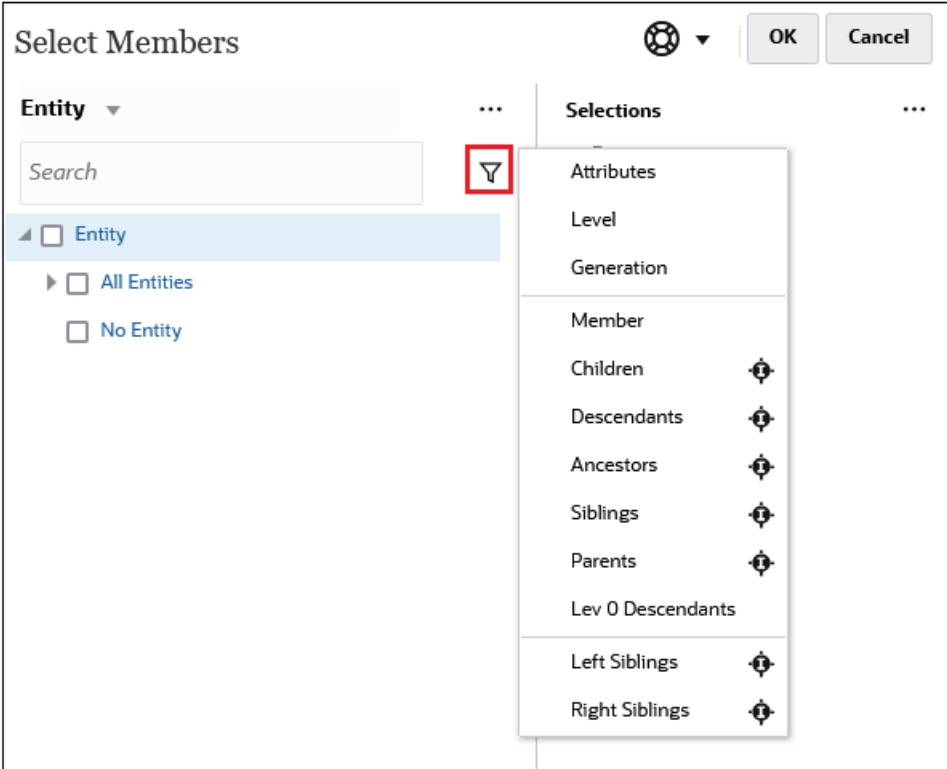

您可以依特定屬性、層級、層代或成員關係進行篩選。

- [依屬性篩選](#page-94-0)
- [依層級篩選](#page-95-0)
- [依層代篩選](#page-95-0)
- [依成員關係篩選](#page-96-0)

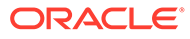

### <span id="page-94-0"></span>依屬性篩選

如果定義了屬性,請按一下 7,然後選取**屬性**以將顯示的成員篩選為特定屬性值。

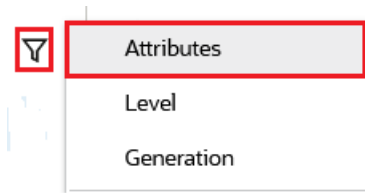

如果定義了多個屬性,請按一下**屬性**對話方塊中的連結,以顯示可用屬性並選取篩選條 件。例如,您可以將為 **Customer** 維度顯示的結果篩選至**傳遞區域 A**。

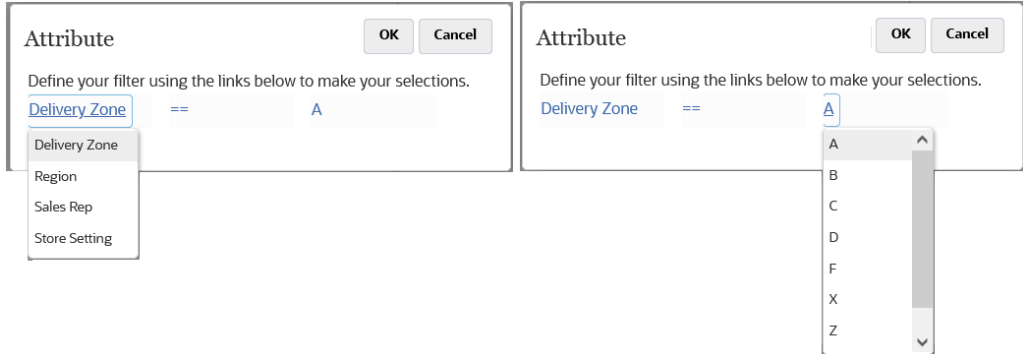

**「屬性」對話方塊,其中已選取傳遞區域和** *A*

| <b>Select Members</b>             |                                   |                   | Cancel<br>ОК  |
|-----------------------------------|-----------------------------------|-------------------|---------------|
| Customer $\sqrt{ }$               |                                   | <b>Selections</b> |               |
| Attr: Delivery Zone == A $\times$ | ᡪ                                 | ⊿ Customer        |               |
| Result                            | Info                              |                   |               |
| BB100-002                         | Customer > All Customers > Depart |                   |               |
| BB100-009                         | Customer > All Customers > Depart |                   |               |
| BB100-012                         | Customer > All Customers > Depart |                   |               |
| BB100-013                         | Customer > All Customers > Depart |                   |               |
| BB100-020                         | Customer > All Customers > Depart |                   |               |
| BB100-029                         | Customer > All Customers > Depart |                   |               |
| BB100-049                         | Customer > All Customers > Depart |                   |               |
| BB100-063                         | Customer > All Customers > Depart |                   |               |
| BB100-069                         | Customer > All Customers > Depart |                   |               |
| BB100-076                         | Customer > All Customers > Depart |                   |               |
| BB100-079                         | Customer > All Customers > Depart |                   |               |
| Search Res                        |                                   |                   | None Selected |

**依傳遞區域** *A* **篩選之** *Customer* **維度的成員**

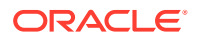

### <span id="page-95-0"></span>依層級篩選

若要將顯示的成員篩選至特定層級,請按一下 7 ,然後選取**層級**。

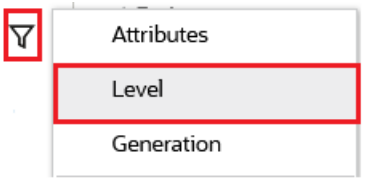

例如,您可以依 **Entity** 維度中的**第 0 級**成員進行篩選。

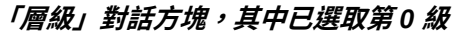

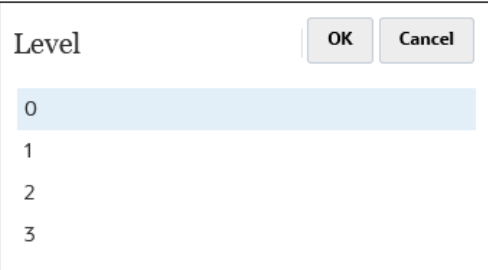

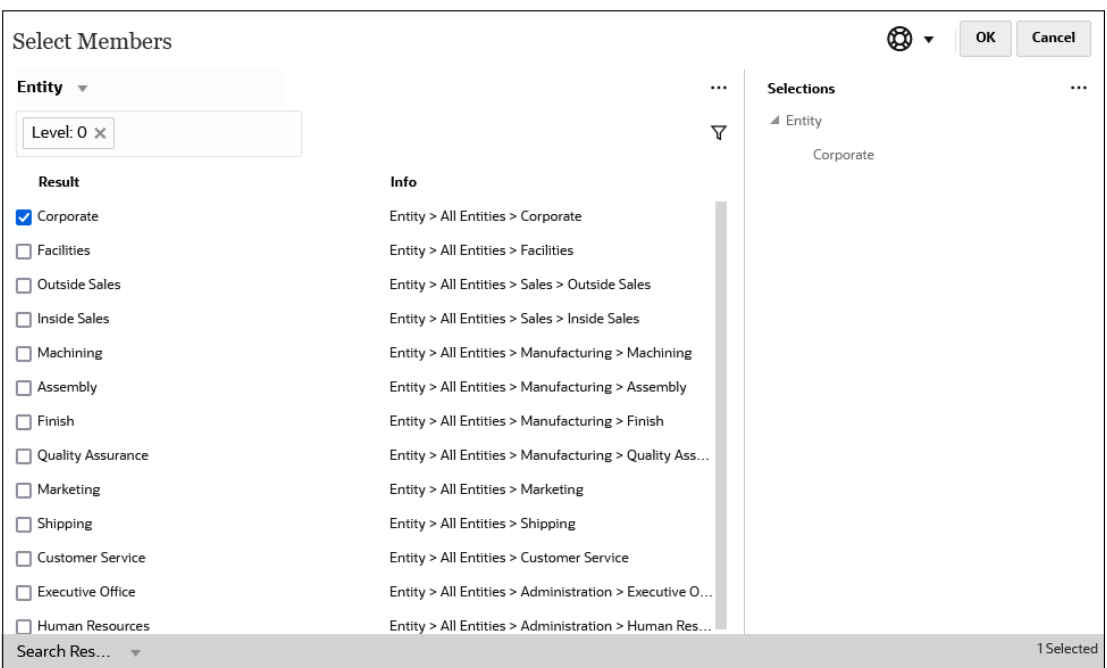

#### **依第** *0* **級篩選之** *Entity* **維度的成員**

### 依層代篩選

若要將顯示的成員篩選為特定層代中的成員,請按一下 ∇ ,然後選取**層代**。

<span id="page-96-0"></span>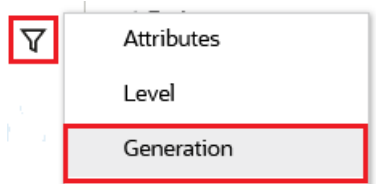

例如,您可以依 **Entity** 維度中的**第 2 代**成員進行篩選。

**「層代」對話方塊,其中已選取第** *2* **代**

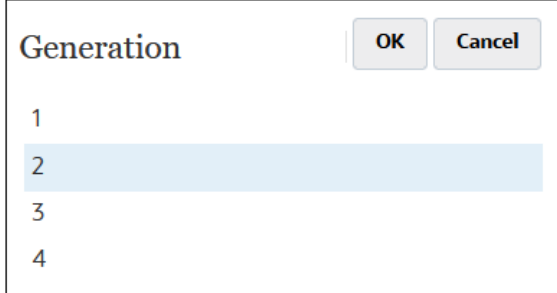

**依第** *2* **代篩選之** *Entity* **維度的成員**

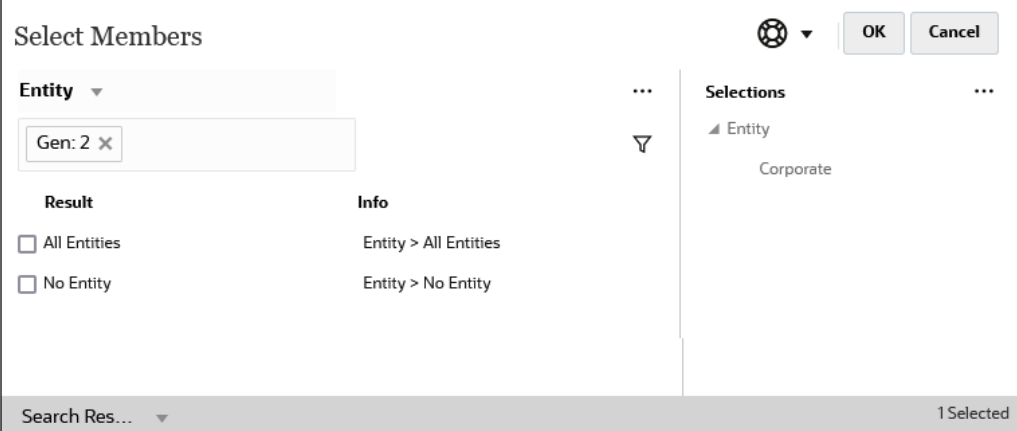

## 依成員關係篩選

當您依成員關係進行篩選時,可以定義是否在搜尋結果中包含目前醒目提示的成員。

· 按一下關係名稱即可選取相關成員,*但不包括目前醒目提示的成員*。

例如,假設您選取**所有實體**,請按一下  $\overline{Y}$  ,然後選取**子項**。

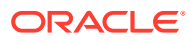

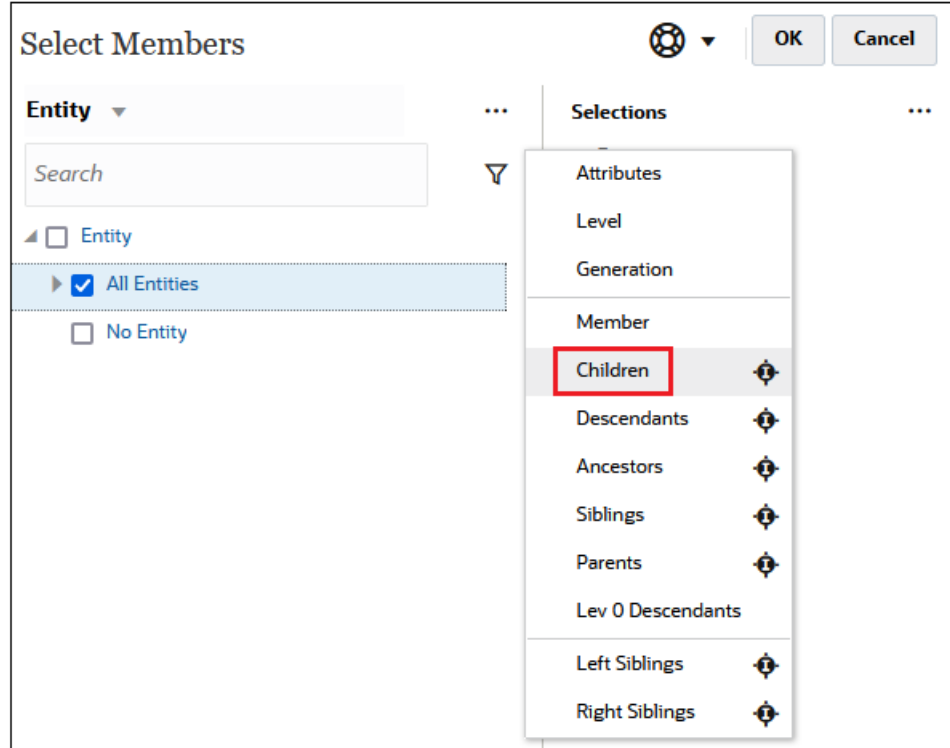

在此情況下,**所有實體**的子項都將包含在篩選結果中,但不包含**所有實體**成員。

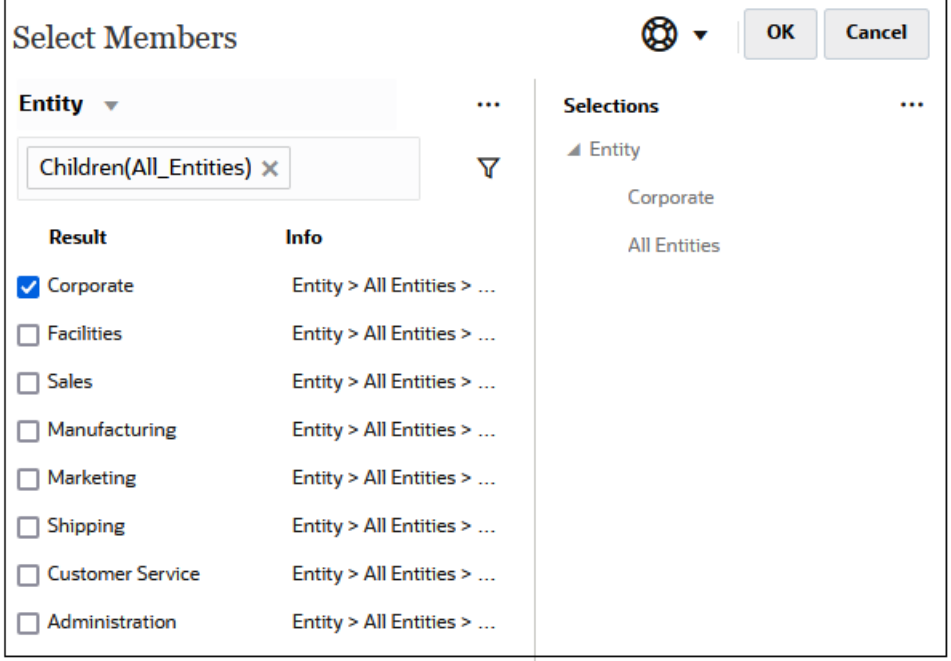

• 按一下關係名稱右側的包含圖示 即可選取相關成員,*包含目前醒目提示的成員*。

例如,假設您選取**所有實體**,請按一下  $\nabla$  ,然後按一下**子項**旁邊的 。。

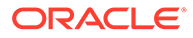

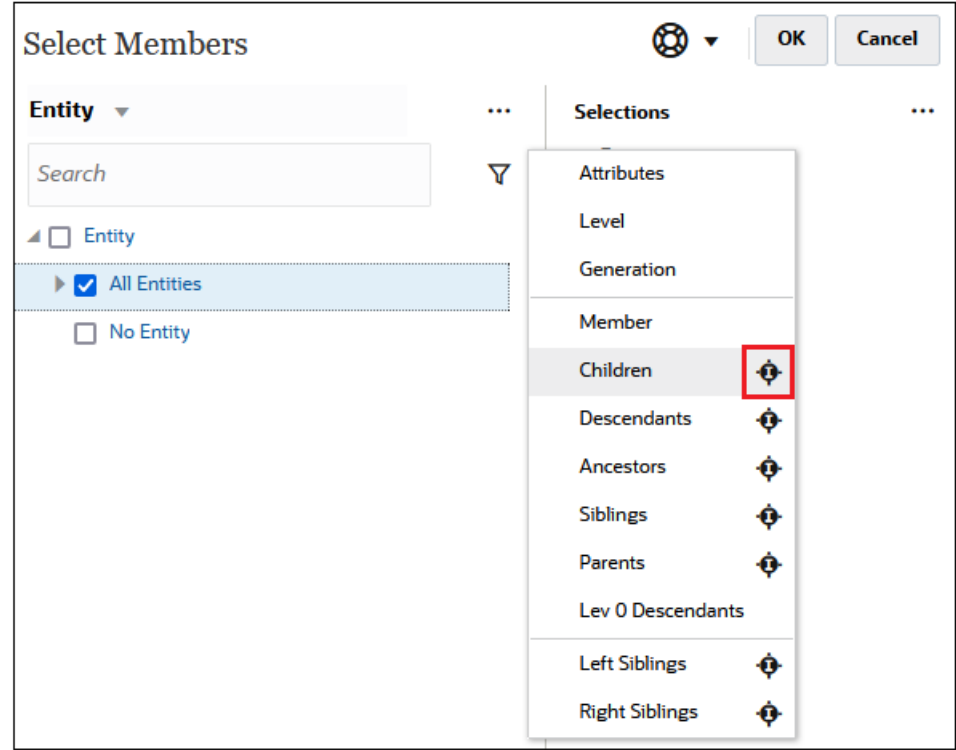

在此情況下,**所有實體**的子項和 **所有實體**成員都將包含在篩選結果中。

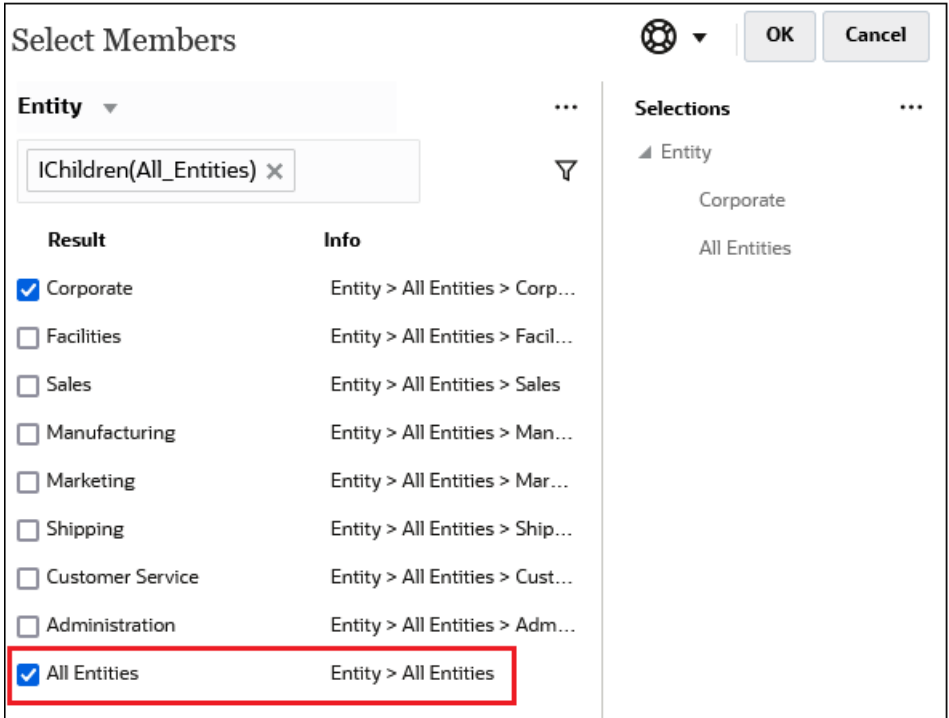

**Note:** 如需詳細資訊,請參閱[成員關係。](#page-99-0)

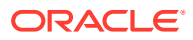

### <span id="page-99-0"></span>成員關係

此表格描述在篩選和成員選擇期間有哪些成員和相關成員會包含在內。

按一下關係名稱右側的包含圖示 即可選取相關成員,*包含目前醒目提示的成員*。

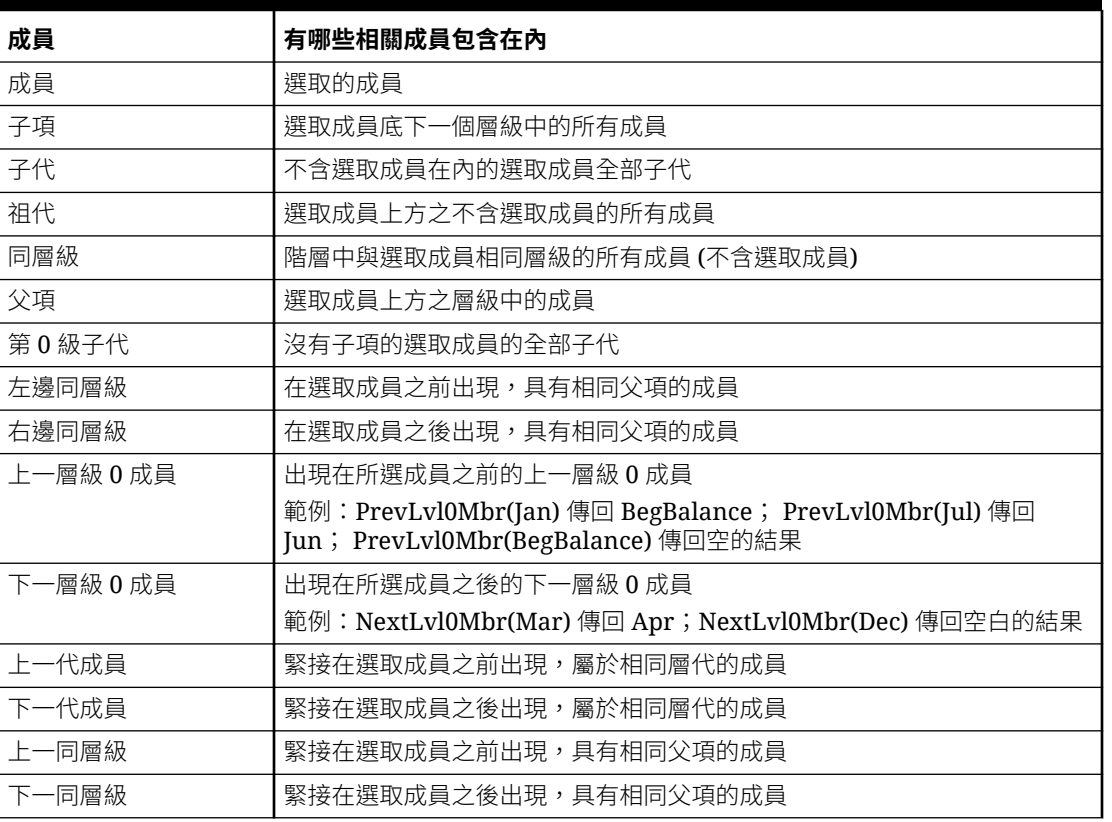

#### **Table 7-2 成員關係**

# 進行成員選擇

若要選取一個成員,請在**選取成員**對話方塊中按一下該成員旁邊的核取方塊。選取的成員將顯 示勾選標記,並移至**選擇**窗格。

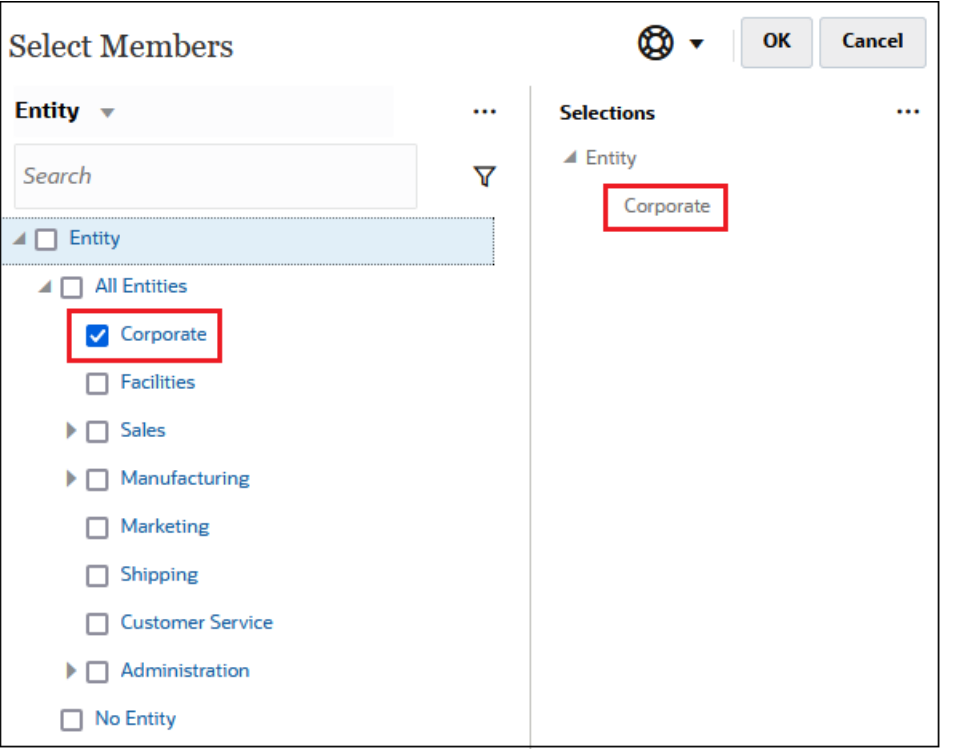

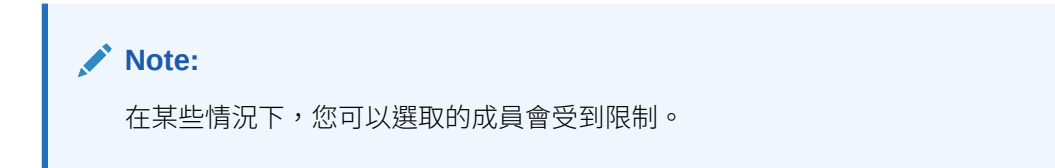

若要展開父成員以查看其子成員,請按一下父成員名稱左側的展開圖示 。按一下展 開圖示並不會選取父成員。

在某些地方,您可以使用**選取成員**窗格 中的「函數選取器」選取成員。按一下成員 旁邊的「函數選取器」<sup>fx</sup> 以查看「函數選取器」功能表,然後選取成員關係選項。

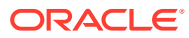

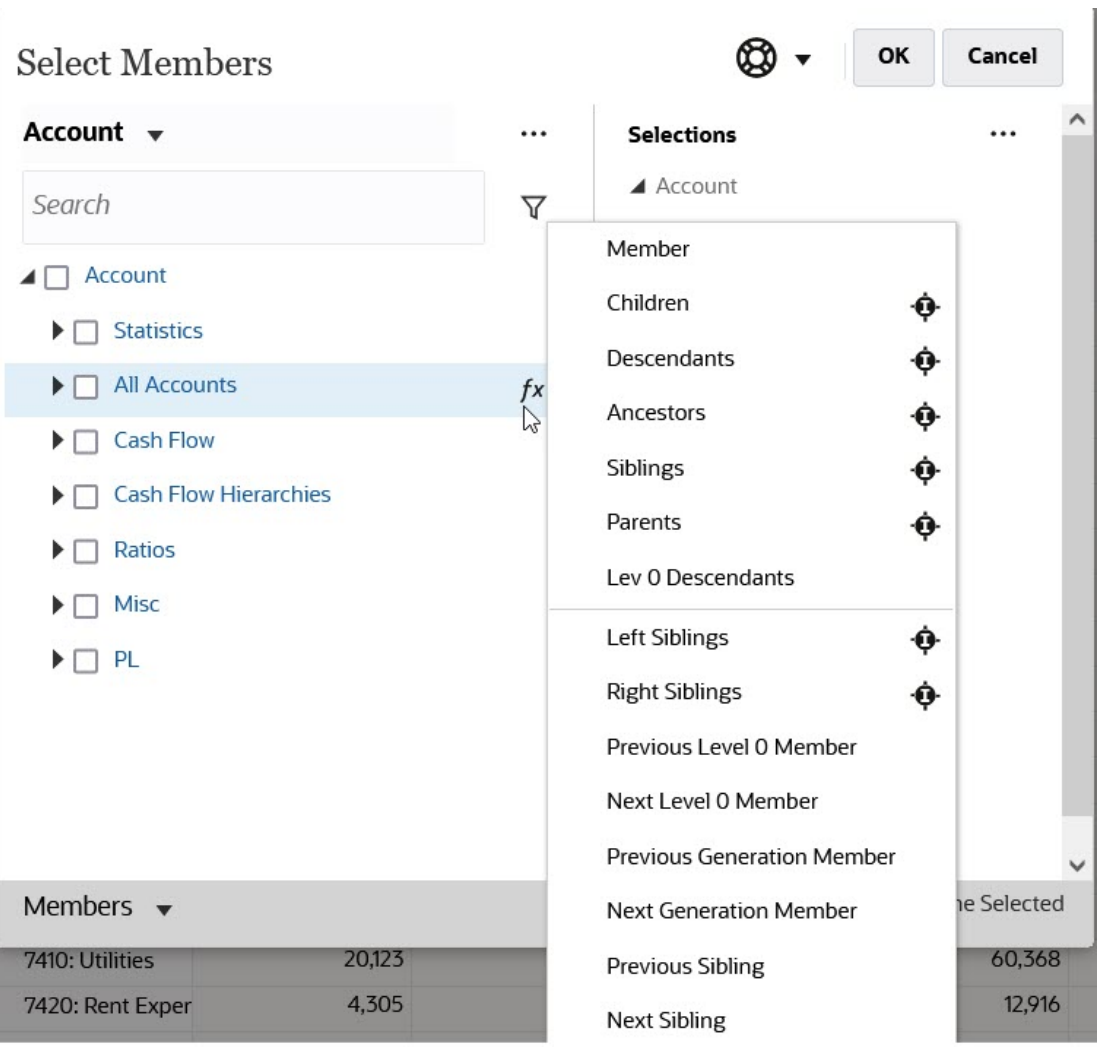

例如,如果您按一下「所有帳戶」旁邊的「函數選取器」<sup>fx</sup> ,然後按一下**子項**,則子項 (「所 有帳戶」) 會新增至**選擇**窗格。

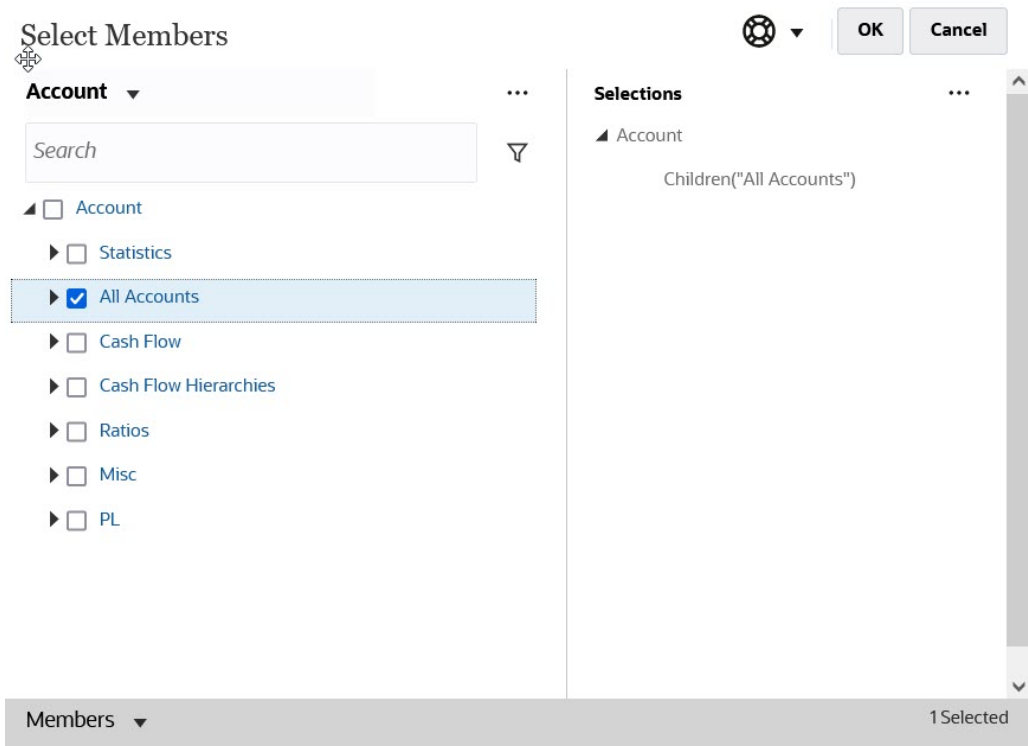

若要移除、排序或移動選取的成員,請按一下**選擇**面板中的 ——I (「選取的項目」圖 示),然後選取一個選項。您也可以選擇是否顯示別名還是成員名稱。

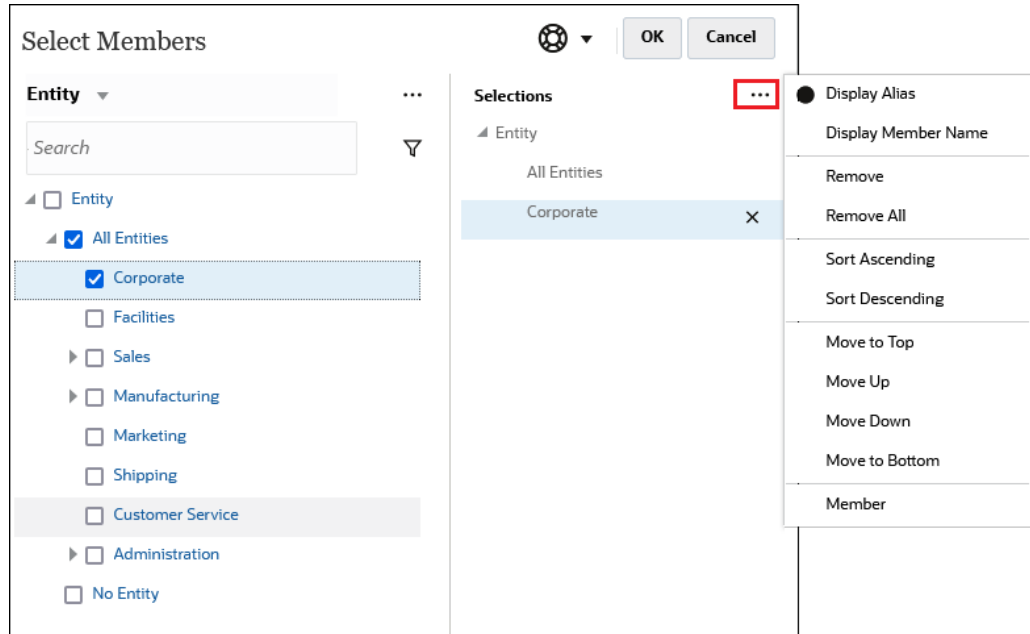

您可以透過多種方式將其他成員新增至所選成員的**選擇**窗格:

• 按一下所選成員旁邊的「函數選取器」<sup>fx</sup> 以查看「函數選取器」功能表,然後選取 成員關係選項。

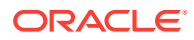

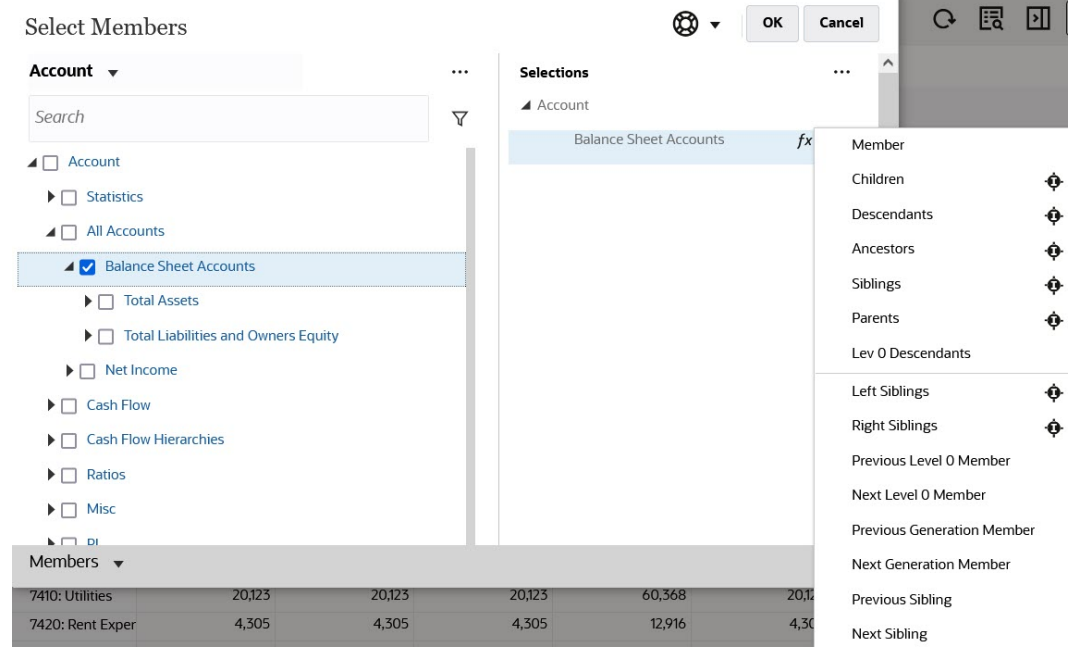

• 在**選擇**窗格中選取成員,按一下**選取的項目**圖示  $\frac{|\cdots|}{|\cdots|}$  ,然後按一下成員關係選項。

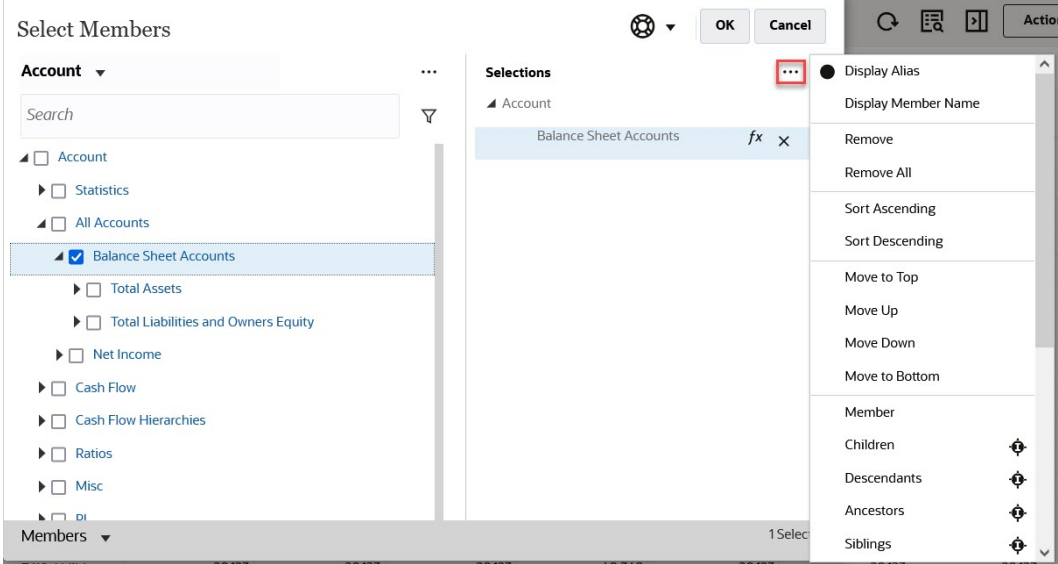

如需有關成員關係的詳細資訊,請參閱[成員關係](#page-99-0)。

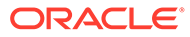

# 8 使用 Infolet 檢視重要資訊

Infolet 能夠讓您快速洞察資料,藉此引導您制定決策和採取行動。Infolet 能夠以吸引人的視覺 方式顯示高階的聚總資訊概觀。

它們可以協助您快速分析資料和瞭解重要的商業問題,例如:

- 何處最重要而且需要注意?
- 最近哪個重要資訊已經變更?
- 有多少訂單面臨風險,並依狀態列出?

立即取得重要資訊概觀可讓您快速因應變動的情況。

您的管理員可以設計 Infolet 用來顯示圖表、在表單中顯示資料點,或者整個表單。管理員可以 設計 Infolet,在您翻轉或展開時以漸近的方式顯示更多詳細資料。(只有管理員可以設計 Infolet。)

如果要將注意焦點集中到重要資料上,管理員可以設定可直接顯示在您的「首頁」上的 Infolet 頁面。以下是範例 Infolet 頁面。

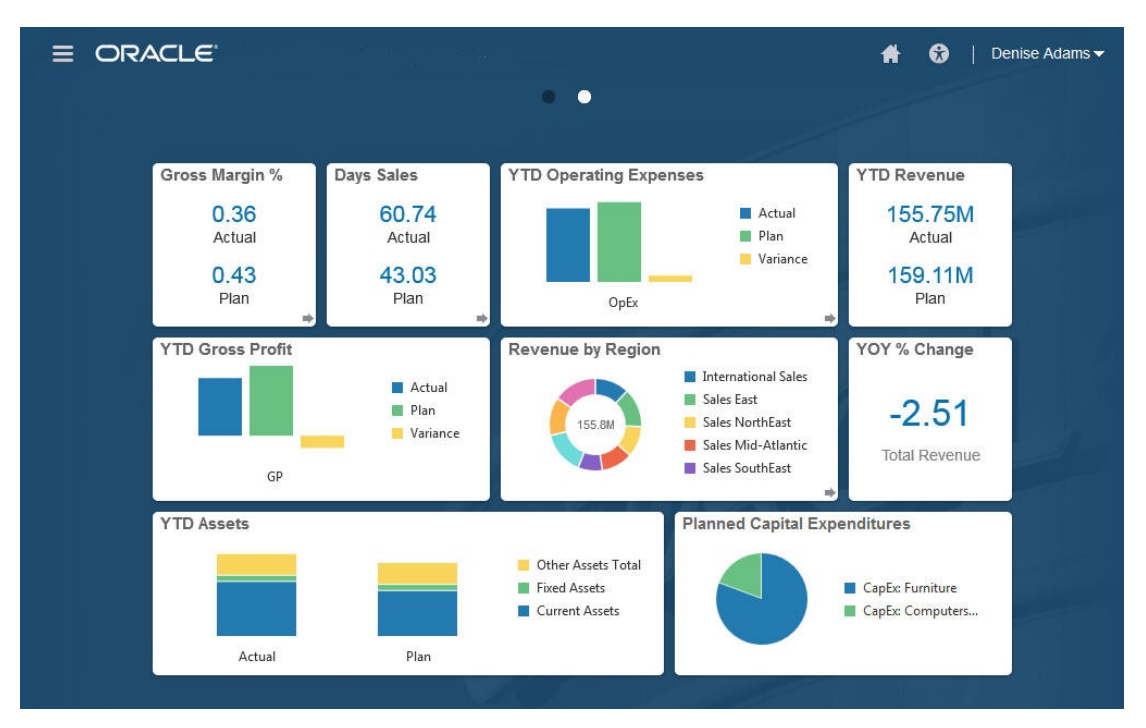

您也可以按一下「首頁」頂端上的點來存取 Infolet。請參閱關於 [Infolet](#page-106-0) 點。如果 Infolet 內容 使用較大的空間而且超過頁面顯示的範圍,請在右邊使用捲軸。

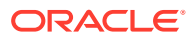

#### **備註:**

您的管理員可以使用「導覽流程設計工具」在「首頁」上定義最多 7 個 Infolet 點。如果管理員建立了其他 EPM Cloud 訂閱的連線,則 Infolet 可以連結至其 他 EPM Cloud 訂閱中的 Infolet 頁面。

# 關於 Infolet 檢視

在一個 Infolet 中,管理員最多可以設計 3 個檢視。正面頁面通常識別重要資訊。例如:

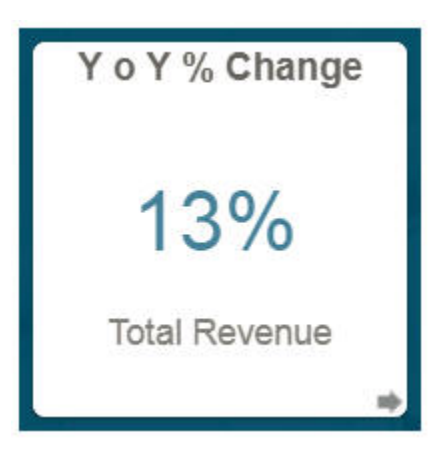

如果 Infolet 具有背面檢視,請將滑鼠指標停駐在右下角來顯示翻轉箭頭,然後按一下該 箭頭。背面檢視通常可呈現更多的分析資訊,例如圖表。例如:

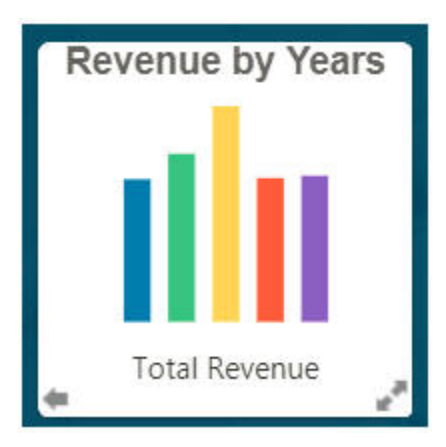

若要再度翻轉至正面檢視,請將滑鼠指標停駐在其上,然後按一下左下角的箭頭。 Infolet 可以具有展開檢視來呈現更詳細的資訊。如果是,請將滑鼠指標停駐在其上然後 按一下右下角的雙箭頭來查看展開檢視。例如:

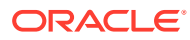

<span id="page-106-0"></span>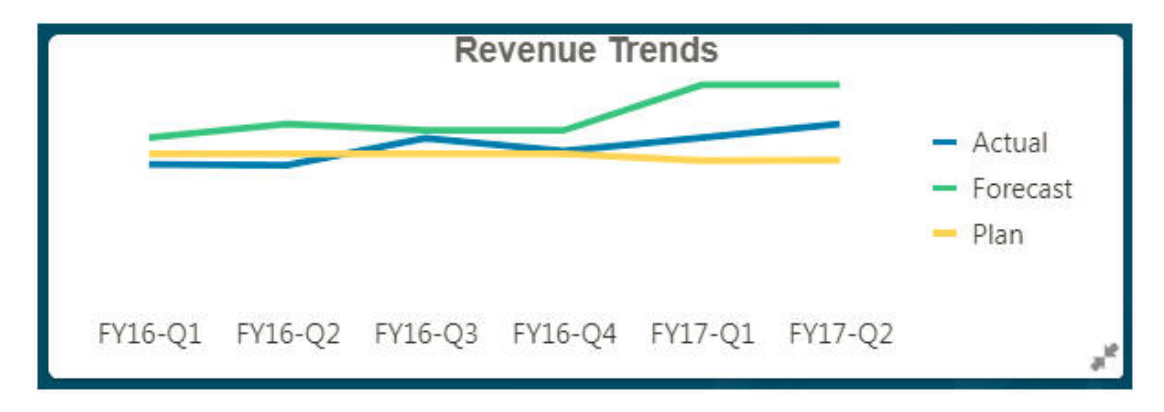

若要從展開檢視返回到正面或背面檢視,請按一下右下角的雙箭頭。

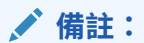

Infolet 檢視會遵循指派給基礎表單和維度的存取權限。因此,您的 Infolet 檢視可能 和其他使用者的相同 Infolet 的檢視有所不同。

# 關於 Infolet 點

您按一下靠近頁面頂端的點來開啟管理員提供您存取權的 Infolet。

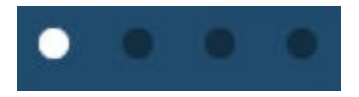

- 第一個點連結至首頁。
- 第二個點連結至您的預設或偏好的 Infolet 頁面。請參閱設定您的預設 Infolet。
- 第三個到第九個點連結至您的管理員建立的其他 Infolet。

## 設定您的預設 Infolet

您可以將設定最頻繁存取的 Infolet 設定成預設值。按一下第二個點可顯示您的預設 Infolet。 若要設定您的預設 Infolet, 請執行下列動作:

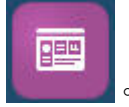

- 1. 在「首頁」上, 按一下 Infolet
- **2.** 從您要設成預設值的 Infolet 的**動作**功能表中,按一下**預設**。 若要復原**預設**設定,請按一下**取消標示**。

您可以標示儀表板和 Infolet 作為預設值,但一次只能一個有作用。您最近一次所設定的預設值 就會是目前的預設值。

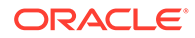

# 9 使用整合日記帳

#### **另請參閱:**

- [關於整合日記帳](#page-108-0)
- [檢視整合日記帳](#page-108-0)
- [整合日記帳安全性角色](#page-109-0)
- [管理整合日記帳範本](#page-111-0)
- [建立整合日記帳範本](#page-112-0)
- [編輯整合日記帳範本](#page-113-0)
- [匯入日記帳範本](#page-113-0)
- [匯出日記帳範本](#page-114-0)
- [刪除整合日記帳範本](#page-116-0)
- [建立整合日記帳檔案](#page-116-0)
- [匯入整合日記帳](#page-118-0)
- [匯出整合日記帳](#page-120-0)
- [建立整合日記帳](#page-121-0)
- [定期、年初至今及日記帳累計的整合日記帳分錄](#page-124-0)
- [建立整合自動回轉日記帳](#page-125-0)
- [掃描整合日記帳](#page-126-0)
- [整合日記帳狀態](#page-127-0)
- [編輯整合日記帳](#page-127-0)
- [整合日記帳核准工作流程](#page-128-0)
- [提交整合日記帳以供核准](#page-129-0)
- [核准日記帳](#page-130-0)
- [拒絕整合日記帳](#page-130-0)
- [處理沒有核准工作流程的整合日記帳](#page-131-0)
- [記入整合日記帳](#page-132-0)
- [取消記入整合日記帳](#page-133-0)
- [複製整合日記帳](#page-133-0)
- [檢視整合日記帳歷史記錄](#page-134-0)
- [刪除整合日記帳](#page-134-0)

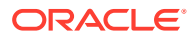
# 關於整合日記帳

在財務期間,您可能需要在輸入或載入至基礎層級實體之後,調整資料。「整合」日記 帳會對應用程式內的變更進行審核追蹤,並指出進行調整的使用者、受影響的科目、實 體和期間。

**備註:**

「整合日記帳」功能只有在應用程式組態啟用期間才可供使用。管理員可選擇 性地為「整合」日記帳啟用工作流程。

您可以根據管理者所指派角色來執行的日記帳任務。如果日記帳任務因為安全性,或資 料或日記帳狀態而無法使用,會停用該日記帳任務,或顯示訊息,通知您沒有權限執行 該動作。

使用日記帳,您可以:

- 使用借方和貸方建立雙方日記帳分錄
- 餘額分錄或允許不平衡的分錄。如果您有來自不同系統的資料,或是日記帳被其他 商業流程 (例如自訂規則或資料載入) 抵銷,則可能需要建立不平衡的日記帳。若要 允許不平衡的日記帳,您必須在啟用功能程序期間選取**不平衡的日記帳**選項。如果 您選取此選項,則所有可建立日記帳的使用者都能建立不平衡的日記帳,這適用於 所有案例、實體、整合成員、實體幣別以及所有輸入幣別。若要啟用,請參[閱應用](https://docs.oracle.com/en/cloud/saas/financial-consolidation-cloud/agfcc/app_feature_descriptions.html) [程式功能描述](https://docs.oracle.com/en/cloud/saas/financial-consolidation-cloud/agfcc/app_feature_descriptions.html)。
- 為數個未來期間建立重複的循環日記帳
- 建立在下一期間產生回轉分錄的自動回轉日記帳
- 使用日記帳核准程序以提供責任

觀當下列影片,以瞭解日記帳簡介:

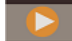

[日記帳快速入門](https://apexapps.oracle.com/pls/apex/f?p=44785:265:0:::265:P265_CONTENT_ID:13323)

# 檢視整合日記帳

「整合日記帳」清單會顯示日記帳自動編號、標籤、描述、日記帳類型、餘額類型 (如 果已啟用「不平衡的日記帳」)、狀態、「資料來源」成員、幣別及群組,依自動編號排 序。您可以選取要顯示的欄、依照欄來排序清單,或依照字母的升序或降序進行排序。 「實體」、「建立者」、「核准者」、「記入者」、「建立日期」、「核准日期」、 「記入日期」欄已隱藏。如果您選取檢視「實體」欄,則會為多重實體日記帳多次顯示 相同的日記帳。

依預設,日記帳也會在「實體」名稱或別名的結尾顯示預設幣別。

第一欄是自動編號欄。這是針對特定案例、年度、期間組合建立之系統產生的序號。第 一次儲存建立的日記帳時,會指派自動編號。

您可以篩選要顯示的日記帳清單。這樣,您就可以根據所選標準來尋找日記帳。您可以依「標 籤」、「描述」、「群組」、「實體」、「使用者」、「狀態」、「資料來源」成員、「幣 別」或「餘額類型」(如果已啟用「不平衡的日記帳」) 來篩選清單。您可以輸入包括以百分比 符號 (%) 作為萬用字元的文字篩撰,或者將文字方塊保留空白,即不篩撰文字。

可用日記帳動作取決於日記帳的狀態與安全性。例如,如果日記帳處於「已核准」狀態,可用 的動作只有「拒絕」或「記入」。您可以選取一或多個列,並使用欄上方的圖示執行批次動 作。如果您選取多個列,並嘗試執行不適用於選擇中一或多列的動作,系統會將動作套用至其 餘的列,並針對不適用動作的列顯示警告。

若要檢視日記帳,請執行下列動作:

- **1.** 在首頁中,按一下**整合日記帳**。
- **2.** 從「檢視點」中,選取**整合**、**案例**、**年度**、**期間**和**檢視**成員。

若要選取在清單中顯示的日記帳欄,請執行下列動作:

- **1.** 在首頁中,按一下**整合日記帳**。
- **2.** 從日記帳清單,按一下標頭「動作」圖示,按一下**檢視**,然後選取要顯示的欄,或選取**顯 示全部**。若要隱藏欄,請取消選取這些欄。
- **3. 選擇性:**若要變更欄排序順序,請按一下標頭圖示,並選取**遞增排序**或**遞減排序**,或按一 下欄標頭,並將其拖曳至所需的位置。

# 整合日記帳安全性角色

### **整合日記帳的應用程式角色**

您可以從首頁上**工具**卡中的**存取控制**,使用「整合日記帳應用程式角色」。您可以對任何使用 者或群組指派或取消指派這些角色。

以下是可用的「整合日記帳應用程式角色」:

- 整合日記帳 建立
- 整合日記帳 提交
- 整合日記帳 核准
- 整合日記帳 記入
- 整合日記帳 取消記入
- 整合日記帳 核准後自動記入
- 整合日記帳 管理期間

若要開啟「存取控制」,請使用下列其中一種方式:

- 按一下**工具**,然後按一下**存取控制**
- 按一下**導覽器**,然後選取**存取控制**。

如需有關將「應用程式角色」指派給群組或使用者的詳細資料,請參閱管理 *Oracle Enterprise Performance Management Cloud* 的存取控制。

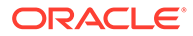

### **整合日記帳 - 建立**

此角色可讓使用者建立、修改及刪除整合日記帳和整合日記帳範本。當指派給具備「使 用者」、「超級使用者」及「服務管理員」等預先定義角色的使用者時,只有針對使用 者具備寫入存取權的維度成員,才能夠建立日記帳和範本。

如果日記帳處於「執行中」狀態 (適用於已啟用「日記帳工作流程」的應用程式) 或「未 記入」狀態,則使用者可以視需要儲存和修改日記帳。只有具備「建立」角色並對日記。 帳中成員具備寫入存取權的使用者,才能夠修改日記帳。此角色唯一可用的動作是「完 成」。不過,如果使用者同時具備「整合日記帳 - 提交」角色,則可以執行「提交」動 作而不是「完成」動作。

只有具備「建立」角色和寫入存取權的使用者,才能夠對日記帳執行下列動作:

- 複製
- 刪除。請注意,只有當日記帳處於「執行中」狀態,才能夠將其刪除。

#### **整合日記帳 - 提交**

此角色可讓使用者提交日記帳以供核准。它也可讓使用者拒絕狀態為「已完成」的日記 帳。日記帳被拒絕時,其狀態會回到「執行中」。

此角色不適用於未啟用「整合日記帳工作流程」的應用程式。

#### **整合日記帳 - 核准**

此角色可讓使用者核准已提交來進行核准的日記帳。使用者必須對日記帳中的所有成員 具備讀取或寫入存取權。提交日記帳的使用者不可同時為核准使用者。

具備此角色的使用者可以拒絕已提交的日記帳。日記帳被拒絕時,其狀態會回到「執行 中」。

此角色不適用於未啟用「整合日記帳工作流程」的應用程式。

#### **整合日記帳 - 記入**

此角色可讓使用者記入日記帳。如果已啟用「整合日記帳工作流程」,則必須在記入日 記帳之前,先提交並核准日記帳。

針對未啟用「整合日記帳工作流程」的應用程式,建立日記帳的使用者也可以記入日記 帳。

### **整合日記帳 - 取消記入**

如果使用者對日記帳中的成員具備寫入存取權,此角色便可讓使用者取消記入日記帳。 使用者不需要是記入日記帳的使用者。

### **整合日記帳 - 核准後自動記入**

此角色的指派和取消指派對象可以是「管理員」、「超級使用者」及「使用者」。它可 允許在核准日記帳後自動記入日記帳。在核准者核准日記帳後,將會自動記入日記帳。 核准日記帳的使用者將同時是記入使用者。只有對日記帳中成員具備寫入存取權的使用 者,才能夠自動記入日記帳。如果使用者對成員不具備寫入存取權,就會顯示錯誤而無 法自動記入日記帳。

「核准後自動記入」角色僅適用於一般日記帳,不適用於自動回轉日記帳。

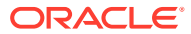

### **整合日記帳 - 管理期間**

此角色的指派和取消指派對象可以是任何「管理員」或「超級使用者」。已指派時,使用者可 以存取「管理期間」,以及開啟和關閉期間。

#### **應用程式角色與日記帳工作流程**

已啟用「整合日記帳工作流程」時,將可使用所有角色和動作。

未啟用「整合日記帳工作流程」時,將無法使用下列角色:

- 整合日記帳 提交
- 整合日記帳 核准
- 整合日記帳 核准後自動記入

未啟用「整合日記帳工作流程」時,將不適用下列動作:

- 完成
- 提交
- 核准
- 拒絕

未啟用「整合日記帳工作流程」時,將不適用下列狀態:

- 已完成
- 已提交
- 已核准

### 管理整合日記帳範本

您可以建立「整合」日記帳範本以記入具備一般資訊 (如實體或帳戶) 的調整。接著,您可以使 用範本以建立含類似資訊的日記帳。日記帳範本會簡化日記帳建立程序,並且對於需要為每個 期間建立的日記帳很有用。

您可以建立以下兩種類型的「整合」日記帳範本:

- 標準範本,其中包含您經常為其輸入調整的科目和實體。
- 循環的範本,其中包含在多個期間出現的相同日記帳分錄的完整資訊。當您為循環範本開 啟日記帳期間時,會以「處理中」狀態自動建立日記帳。

在「範本」頁面中,您可以檢視系統中已具備的所有日記帳範本清單。「範本」清單會顯示標 籤、描述、範本類型、日記帳類型、餘額類型 (如果已啟用「不平衡的日記帳」)、「資料來 源」成員、幣別及群組。您可以選取要顯示的欄、依照欄來排序清單,或依照字母的升序或降 序進行排序。「實體」、「建立者」和「建立日期」欄依預設會隱藏。如果您選取檢視「實 體」欄,則會為多重實體範本多次顯示範本。

您可以篩選範本清單,以根據所選取的準則尋找範本。您可以依「標籤」、「描述」、「實 體」、「範本類型」、「日記帳類型」、「餘額類型」(如果已啟用「不平衡的日記帳」)、 「資料來源」成員、「幣別」或「群組」來篩選清單。您可以輸入包括以百分比符號 (%) 作為 萬用字元的文字篩選,或者將文字方塊保留空白,即不篩選文字。

若要檢視日記帳範本的清單,請執行下列動作:

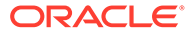

- **1.** 在首頁中,按一下**整合日記帳**。
- **2.** 按一下**日記帳範本**。
- **3.** 若要檢視範本詳細資料,請按一下範本標籤。
- **4. 選擇性:**若要篩選範本清單,請按一下**篩選**圖示,選取篩選選項,然後按一下**套 用**。
- 5. 選擇性:若要選取要顯示的欄,請依序按一下檢視、欄,然後選取要顯示的欄,或 選取**顯示全部**。
- **6. 選擇性:**若要變更欄排序順序,請按一下標頭圖示,並選取**遞增排序**或**遞減排序**。
- **7.** 若要重新整理範本清單,請按一下**重新整理**。您建立的任何新範本將會在重新整理 後顯示。

## 建立整合日記帳範本

若要建立、修改及刪除整合日記帳範本,您必須獲指派「整合日記帳 - 建立」應用程式 角色。如果您也具備預先定義的「使用者」、「超級使用者」或「服務管理員」角色, 則必須對日記帳中的成員具備寫入存取權。

您可以建立「標準」或「循環」日記帳範本。

- 標準範本包含您經常輸入之調整的科目和實體。
- 循環的範本包含在多個期間出現的相同日記帳分錄完整資訊。如果您具備需要針對 每個期間建立的日記帳,您可以為這些日記帳建立「循環」範本。開放期間時,會 自動建立「處理中」狀態的循環日記帳。如果您不再需要循環日記帳,則可以刪除 循環日記帳範本。

建立日記帳時,您可以選擇使用現有範本建立日記帳。選取範本時,將進行資料安全性 檢查,以確定您是否可存取所有範本項目。

輸入資料之後,可以掃描範本以驗證所有項目是否有效。掃描程序可讓您識別錯誤,並 且在儲存範本之前,進行任何必要的變更。下列項目是系統驗證的範例:

- 除了「實體」以外,所有其他維度成員應該是基礎/分葉,不應該是計算成員。
- 科目類型是「資產」、「負債」、「權益」、「收入」、「費用」或「儲存假 設」。
- 所有分錄應該屬於相同的父項。子項幣別必須相同,但是父項幣別可不同。
- 您應該具備範本中所有日記帳分錄成員的存取權。 請觀賞下列影片,以瞭解如何建立日記帳範本:

● [建立日記帳範本](https://apexapps.oracle.com/pls/apex/f?p=44785:265:0:::265:P265_CONTENT_ID:29852)

若要建立日記帳範本,請執行下列動作:

- **1.** 在首頁中,按一下**整合日記帳**。
- **2.** 按一下**日記帳範本**。
- **3.** 從「範本」畫面中,按一下**建立**。 隨即顯示「範本詳細資料」頁面。
- **4.** 對於**標籤**,輸入範本標籤。

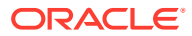

標籤最多可包含 50 個字元。請不要使用空格或這些字元:. + - \*/ # {} ; , @ 或引號。

- **5. 選擇性:**輸入範本描述。
- **6.** 從**日記帳類型**中,選取**標準**或**週期性**。
- **7.** 從**資料來源**中,選取「資料來源」成員。

植入**幣別**資訊時,會從您在建立「資料來源」成員時指定的「來源幣別」類型填入,且此 資訊為唯讀。

- **8.** 從**餘額類型**中,選取**已平衡**或**不平衡**。只有在啟用**不平衡的日記帳**時才能使用此選項。
- **9.** 從**範本類型**,選取**標準**或**循環**。
- **10. 選擇性:**從**群組**中,選取要指派至範本的日記帳群組。
- **11.** 若要建立日記帳分錄,請在「借方」和「貸方」欄上方按一下**建立**按鈕。
- 12. 若要選取維度成員,請使用下列其中一種方法:
	- 在文字方塊中輸入成員名稱。
	- 在行項目表中選取一列,並從**動作**圖示中,按一下**挑選成員**,以開啟「成員選取 器」,為該列的維度選取成員,然後按一下**確定**。
	- 選取現有列,按一下**動作**,然後按一下**複製列**,然後選取另一列,並按一下**貼上列**。 當您建立行項目時,可以新增最多 100 個字元的行項目描述。
- **13. 選擇性:**若要刪除一或多個範本項目,請選取列,並從**動作**中,按一下**刪除**。
- **14.** 在**借方**或**貸方**欄中,輸入調整金額。
- **15. 選擇性:**若要掃描範本,並驗證該日記帳分錄為有效,請從**動作**中,按一下**掃描**。
- **16. 選擇性:**若要列印範本詳細資料頁面,請從**動作**中,按一下**列印**,然後從您的瀏覽器列印 功能列印頁面。
- **17.** 按一下**儲存**以儲存範本。
- **18. 選擇性:**從主要「範本」頁面,按一下**重新整理**以重新整理範本清單,並顯示新範本。

## 編輯整合日記帳範本

您可以編輯先前建立的「整合」日記帳範本。例如,您可以變更日記帳描述或新增調整。

若要編輯日記帳範本,您必須獲指派「整合日記帳 - 建立」應用程式角色。您還必須對範本中 的所有項目具備存取權。

若要編輯日記帳範本,請執行下列動作:

- **1.** 在首頁中,按一下**整合日記帳**。
- **2.** 按一下**日記帳範本**。
- **3.** 在範本清單中,按一下要編輯的範本。
- **4.** 按一下**儲存**以儲存您的變更。

### 匯入日記帳範本

從「管理範本」畫面,您可以匯入「標準」或「循環」日記帳範本。範本使用的群組也會予以 匯入。

若要匯入日記帳範本,您必須獲指派「整合日記帳 - 建立」應用程式角色。您還必須對 範本中的所有項目具備存取權。

在匯入程序期間,如果系統中不存在具有相同名稱的日記帳範本,系統會建立新的日記 帳範本。

如果具有相同名稱的日記帳範本存在,則匯入程序會刪除現有的範本,並建立包含新詳 細資料的新日記帳範本。

您也可以透過「移轉」匯入日記帳範本。範本會在「關聯式資料」物件下作為日記帳的 一部分匯入。請參閱管理 *Oracle Enterprise Performance Management Cloud* 移轉。

- **1.** 在「首頁」上,按一下**日記帳**。
- **2.** 按一下**日記帳範本**。
- **3.** 從**動作**功能表,按一下**匯入**。
- **4.** 從「範本匯入」畫面中,按一下**建立**。
- **5.** 選取匯入檔案的位置:
	- **本機** 從電腦上的某個位置載入匯入一或多個檔案。按一下**瀏覽**來選取匯入檔 案。
	- **收件匣** 從伺服器載入一或多個匯入檔案。輸入檔案的名稱。
- **6.** 在**檔案類型**中,選取一個選項:
	- **逗號分隔**
	- **Tab 分隔**
	- **其他**。輸入匯入檔案中使用的分隔符號字元。
- **7.** 如果選取的位置為**本機**:
	- **a.** 按一下**匯入**。
	- **b.** 從「已順利提交工作」確認中,按一下**關閉**。
- **8.** 如果選取的位置為**收件匣**:
	- **a.** 按一下**另存為工作**將匯入作業儲存為工作,供您排定立即執行,或者以後執 行。
	- **b.** 輸入工作名稱,然後按一下**提交**。
	- **c.** 若要匯入檔案,請按一下**匯入**。
	- **d.** 從「已順利提交工作」確認中,按一下**關閉**。
- **9.** 您可以在「工作」主控台中檢視匯入狀態。在「首頁」上,按一下**應用程式**,然後 按一下**工作**。

### 匯出日記帳範本

您可以匯出「標準」與「循環」日記帳範本。範本使用的群組也會予以匯出。

具有「使用者」角色與更高角色的任何使用者可匯出日記帳範本,但前提是他們具有範 本中所有維度成員的寫入存取權。

您也可以透過「移轉」匯出日記帳範本。範本會在「關聯式資料」物件下作為日記帳的 一部分匯出。請參閱管理 *Oracle Enterprise Performance Management Cloud* 移轉。

下列區段是匯出檔案格式的範例。

日記帳群組區段 本檔案區段使用以下語法來定義日記帳群組。

!GROUP=<journal group>,<journal group description>

範本區段 !TEMPLATES=<label>,<template group>,<template type>

!DESC=<template description>

!DIMENSION\_ORDER=<entity name>,<account name>,<icp name>,<movement name>,<datasource name>,<multigaap name>,<custom1 name>,<custom2 name>

<entity>,<account>,<icp>,<movement>,<datasource><multigaap>,

<custom1>,<custom2>,<amount type>,<amount>,<template entry description>

### **範例:**

!DIMENSION ORDER=Entity, Acount, Intercompany, Movement

!TEMPLATE=template31,group1,RECURRING

Mexico Sales, CTA,,,,,

Mexico, Sales, CTA, , , C, 200,

Mexico, Sales, CTA, , , D, 100,

!TEMPLATE=test1,group1,RECURRING

Mexico Sales, Surplus, , , , ,

Canada Sales, Surplus,,,,,

Canada Sales, Surplus,,,,,

若要匯出日記帳範本,請執行下列動作:

- **1.** 在「首頁」上,按一下**日記帳**。
- **2.** 按一下**日記帳範本**。
- **3.** 從**動作**功能表,按一下**匯出**。
- **4.** 從「範本匯出」畫面中,按一下**建立**。
- **5.** 選取匯入檔案的位置:
	- **本機**—將匯出檔案儲存至本機電腦上的某個位置。
	- **寄件匣**—將匯出檔案儲存至伺服器。
- **6.** 選取要匯出的日記帳範本。
- **7.** 在**檔案類型**中,選取一個選項:
	- **逗號分隔**—建立逗號分隔的 .csv 檔案。
	- **Tab 分隔**—建立 Tab 分隔的 .txt 檔案。
	- **其他**—建立 .txt 檔案。請輸入您要在匯出檔案中使用的分隔符號字元。
- **8.** 從**範本**中,選取**標準**、**循環**,或兩者。

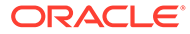

- <span id="page-116-0"></span>**9. 選擇性:**若要依**資料來源**來篩選範本,請選取「資料來源」成員。
- **10. 選擇性:**若要依**幣別**來篩選範本,請選取「幣別」或選取**全部**。
- **11. 選擇性:**若要依**餘額類型**篩選日記帳,請選取**已平衡**或**不平衡**。只有在啟用**不平衡 的日記帳**時才能使用此選項。
- **12.** 如果選取的位置為**本機**:
	- **a.** 按一下**匯出**。
	- **b.** 選取要儲存檔案的位置,然後按一下**確定**。
- **13.** 如果選取的位置為**寄件匣**:
	- **a.** 按一下**另存為工作**將匯出作業儲存為工作,您可以排定立即執行,或者以後執 行。
	- **b.** 輸入工作名稱,然後按一下**提交**。
	- **c.** 若要匯出檔案,請按一下**匯出**
	- **d.** 選取要儲存檔案的位置,然後按一下**確定**。
- **14.** 您可以在「工作」主控台中檢視匯出狀態。在「首頁」上,按一下**應用程式**,然後 按一下**工作**。

### 刪除整合日記帳範本

您可以刪除不再需要的「整合」日記帳範本。例如,如果您有一個用於調整某個科目的 日記帳範本,而您從會計科目表中移除了該科目,那麼您就可以刪除用於這些調整的範 本。

若要刪除日記帳範本,請執行下列動作:

- **1.** 在首頁中,按一下**整合日記帳**。
- **2.** 在左側,按一下**範本**。
- **3.** 在範本清單中,選取要刪除的範本。
- **4.** 按一下**動作**圖示 ◆ ,然後撰取**刪除**。
- **5.** 在系統提示中,按一下**確認**。

### 建立整合日記帳檔案

您使用「整合」日記帳檔案在系統中匯入和匯出日記帳。您可以建立支援多位元組字元 集 (MBCS) 的 ASCII 格式的日記帳檔案,也可使用以 Unicode 格式編碼的檔案,按 Little Endian 位元組順序來建立日記帳檔案。依預設,日記帳檔案使用 JLF 副檔名。

以驚嘆號(!)開頭的行表示日記帳檔案新一區段的開頭,後面必須帶一個有效的區段名 稱 (例如,日記帳)。以撇號 (')開頭的行將被視為註解行並將被系統忽略。

### **日記帳版本區段**

本檔案區段包含了用來擷取日記帳的 Financial Consolidation and Close 版本。該版本 號在您擷取日記帳時會自動產生。

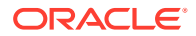

**備註:** 此區段為選擇性。

範例:!Version = 19.05

### **日記帳群組區段**

!GROUP=<journal group name>,<journal group description>

例如,以下範例定義了兩個日記帳群組:

!GROUP=Allocations,Allocations Journals Group !GROUP=Tax,Tax Journals Group

#### **維度順序區段**

「維度順序」列出定義日記帳分錄的順序。日記帳檔案可包含一次「維度順序」區段,在檔案 頂端,或針對每個日記帳單獨包含。您也可以包括檔案頂部的區段,然後藉由為檔案中的特定 日記帳指定該區段來覆寫之。

範例:DIMENSION\_ORDER=Entity,Account,Intercompany,Movement,Multi-GAAP,Product

### **POV 區段**

!POV=<scenario>,<year>,<period>,<Consolidation dimension member>

<scenario> = 應用程式中的任何有效案例

<year> = 應用程式中的任何有效年度

<period> = 應用程式中的任何有效期間

<Consolidation dimension member> = 應用程式中的任何有效輸入整合維度成員。目前限制為 "FCCS\_Entity Input"、"FCCS\_Translated Currency Input"、"FCCS\_Parent Input"、 "FCCS\_Contribution Input"

### **日記帳區段**

!JOURNAL=<journal name>,<journal group>,<journal status>,<journal type>,<balance type> (if enabled), <Data Source dimension member>,<journal view>

<journal name> = 最多 50 個字元的文字

<journal group> = 最多 30 個字元的選用文字,使用時必須事先建立,但可以使用與利用它的 日記帳相同的檔案進行匯入\*

<journal status> = W (處理中)、P (已記入)

<journal type> = R (一般)、A (應計)、L (應計沖銷)

<balance type> = B (已平衡)、U (不平衡) - 只有在已啟用「不平衡的日記帳」時才適用餘額類 型

<Data Source dimension member> = 應用程式中的任何有效日記帳「資料來源」成員 (預設為 「日記帳輸入」)

<journal view> = PER (定期和預設值)、YTD (年初至今)、JTD (日記帳累計)

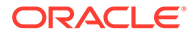

\*下列標頭行可以在日記帳標頭前面

!GROUP = <group name>,<group description>

### **範例**

下列是要記入 "FCCS Translated Currency Input"「整合」維度成員和 "DS\_Jnl\_EUR" 「資料來源」成員之兩個日記帳所需的 .jlf 檔案範例:

!VERSION=1

!GROUP=YTD Grp,YTD Grp Description

!GROUP=Periodic Grp, Periodic Grp Description

!DIMENSION\_ORDER=Entity,Account,Intercompany,Movement,Multi-GAAP,Product

!POV=Actual,FY20,Jan,FCCS\_Translated Currency Input

!JOURNAL=TCI Jnl, YTD Grp, W, R, DS Jnl EUR, PER

!DESC=Jnl description

LE-0011-EUR, [Cash Overdraft Parent]. [Cash], FCCS No Intercompany,FCCS\_Mvmts\_Cash,FCCS\_Local GAAP,[Product].[No Product],D,100.00,

LE-0011-EUR, [FCCS Cash And Cash Equivalents]. [Bank1], FCCS No Intercompany,FCCS\_Mvmts\_Cash,FCCS\_Local GAAP,[Product].[No Product],C,100.00

!JOURNAL=another TCI,Periodic Grp,P,A,DS\_Jnl\_EUR,PER

LE-0011-EUR, [Cash Overdraft Parent]. [Cash], FCCS No Intercompany,FCCS\_Mvmts\_Cash,FCCS\_Local GAAP,[Product].[No Product],D,100.00,

LE-0011-EUR, [FCCS Cash And Cash Equivalents]. [Bank1], FCCS No Intercompany,FCCS\_Mvmts\_Cash,FCCS\_Local GAAP,[Product].[No Product],C,200.00

### **歷史記錄區段**

這個檔案區段包含「整合」日記帳工作流程歷史記錄。每個日記帳可具有多個歷史記錄 區段。

!HISTORY=<user>,<action>,<comments>

### **備註:**

此區段為選擇性。如果您要使用移轉匯出日記帳,如果已啟用日記帳工作流 程,則會匯出此區段。

## 匯入整合日記帳

您可以匯入「整合」日記帳與群組,以將其載入至系統。您可以匯入:

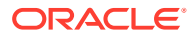

- 處理中的日記帳
- 已記入的日記帳 (如果未啟用工作流程)
- 日記帳群組

您也可以藉由定義日記帳資料規則,透過資料管理載入日記帳資料。支援 Excel 與文字型日記 帳載入。請參閱管理 *Oracle Enterprise Performance Management Cloud* 的資料管理。

若要匯入日記帳,您必須獲指派「整合日記帳 - 建立」應用程式角色。您還必須對範本中的所 有項目具備存取權。

匯入日記帳之前,您必須建立一個日記帳檔案。請參閱[建立整合日記帳檔案。](#page-116-0)

管理員可啟用日記帳工作流程,以供建立、提交和核准日記帳。如果已啟用「日記帳工作流 程」,您只能匯入「處理中」的日記帳。如果已停用「日記帳工作流程」,您可以匯入「處理 中」和「已記入」的日記帳。

當您匯入「已記入」的日記帳時,如果未開放期間,系統會在系統中建立「處理中」的日記 帳,而且匯入期間的狀態會從「已記入」變更為「處理中」。

您可以在單一檔案中匯入多個日記帳群組與日記帳。您可以使用「取代」模式匯入日記帳,即 在載入新的日記帳資料前,會先清除特定日記帳標籤的所有資料。

匯入日記帳是一個連續的過程。您應該先指定「日記帳群組」,因為日記帳群組會由日記帳參 照。如果匯入特性群組或日記帳失敗,匯入程序會繼續匯入其他群組與日記帳。

#### **匯入日記帳群組**

在匯入程序期間,如果系統中不存在具有相同名稱的日記帳群組,系統會建立新的日記帳群 組。

如果具有相同名稱的日記帳群組存在,則匯入程序會刪除現有的日記帳群組,並建立包含新詳 細資料的新日記帳群組。

#### **匯入已啟用工作流程的日記帳**

如果已啟用「日記帳工作流程」,您只能匯入「處理中」的日記帳。透過工作流程的日記帳進 度,例如,從「處理中」到「已記入」狀態。具有「處理中」狀態的日記帳可以是新的或已存 在於系統中。當您匯入日記帳時,系統會取代系統中已存在的日記帳。

#### **匯入已停用工作流程的日記帳**

如果已停用「日記帳工作流程」,您可以匯入「處理中」和「已記入」的日記帳。

#### **表格 9-1 匯入已停用工作流程的日記帳動作**

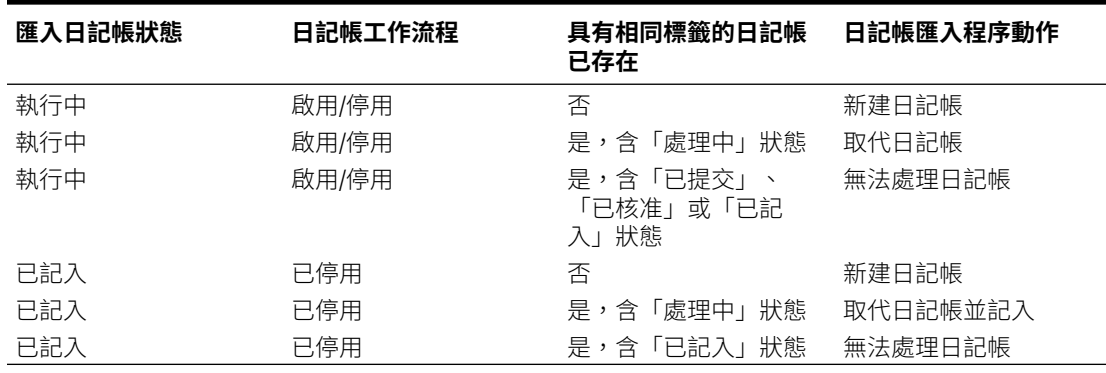

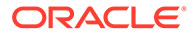

若要匯入日記帳,請執行下列動作:

- **1.** 在首頁中,按一下**整合日記帳**,然後選取**管理日記帳**。
- **2.** 從動作功能表,按一下**匯入**。
- **3.** 從「日記帳匯入」畫面中,按一下**建立**。
- **4.** 選取匯入檔案的位置:
	- **本機** 從電腦上的某個位置載入匯入一或多個檔案。按一下**瀏覽**來選取匯入檔 案。
	- **收件匣** 從伺服器載入一或多個匯入檔案。輸入檔案的名稱。
- **5.** 在**檔案類型**中,選取一個選項:
	- **逗號分隔**
	- **Tab 分隔**
	- **其他**。輸入匯入檔案中使用的分隔符號字元。
- **6.** 如果選取的位置為**本機**:
	- 按一下**匯入**。
	- 從「已順利提交工作」確認中,按一下**關閉**。
- **7.** 如果選取的位置為**收件匣**:
	- 按一下**另存為工作**將匯入作業儲存為工作,供您排定立即執行,或者以後執 行。
	- 輸入工作名稱,然後按一下**提交**。
	- 若要匯入檔案,請按一下**匯入**
	- 從「已順利提交工作」確認中,按一下**關閉**。
- **8.** 您可以在「工作」主控台中檢視匯入狀態。在「首頁」上,按一下**應用程式**,然後 按一下**工作**。

# 匯出整合日記帳

您可以從應用程式中匯出「整合」日記帳與日記帳群組以供備份用途。具有「使用者」 角色與更高角色的任何使用者可匯出日記帳,但前提是他們具有維度成員的寫入/讀取存 取權。對於使用者對成員無存取權之日記帳中的任何行,該行的資料為空白。

您可以為日記帳匯出選取「整合」、「案例」、「年度」、「期間」和「檢視」維度成 員。您可以選取要匯出的日記帳狀態和類型。

當您匯出日記帳時,會匯出所有日記帳。您無法選擇匯出個別日記帳。

在匯出日記帳時,日記帳將儲存到支援多位元組字元集 (MBCS) 的 ASCII 檔案中。依預 設,日記帳檔案使用 JLF 副檔名。匯出日記帳後,您可在文字編輯器中檢視和修改日記 帳資訊。

當您匯出日記帳時,未包含工作流程歷史記錄。若要查看日記帳工作流程歷史記錄,您 可以使用移轉匯出日記帳。

若要匯出「整合」日記帳:

**1.** 在首頁中,按一下**整合日記帳**,然後按一下**管理日記帳**。

- **2.** 從 POV 中,選取要匯出日記帳的「整合」、「案例」、「年度」、「期間」和「檢視」 成員。
- **3.** 從**動作**功能表,按一下**匯出**。
- **4.** 選取匯出檔案的目標位置:
	- **本機** 將匯出檔案儲存至本機電腦上的位置。
	- **寄件匣** 將匯出檔案儲存至伺服器。
- **5.** 選取要匯出的日記帳。
- **6.** 在**檔案類型**中,選取一個選項:
	- **逗號分隔**—建立逗號分隔的 .csv 檔案。
	- **Tab 分隔**—建立 Tab 分隔的 .txt 檔案。
	- **其他**—建立 .txt 檔案。請輸入您要在匯出檔案中使用的分隔符號字元。
- **7.** 從**狀態**中,選取下列一或多個選項:
	- **處理中**
	- **已記入**
	- **已提交** (如果已啟用工作流程)
	- **已核准** (如果已啟用工作流程)
- **8. 選擇性:**若要依**資料來源**來篩選日記帳,請選取「資料來源」成員。
- **9. 選擇性:**若要依**幣別**來篩選日記帳,請選取「幣別」或選取**全部**。
- **10. 選擇性:**若要依**餘額類型**篩選日記帳,請選取**已平衡**或**不平衡**。只有在啟用**不平衡的日記 帳**時才能使用此選項。
- **11.** 如果選取的位置為**本機**:
	- **a.** 按一下**匯出**。
	- **b.** 選取要儲存檔案的位置,然後按一下**確定**。
- **12.** 如果選取的位置為**寄件匣**:
	- **a.** 按一下**另存為工作**將匯出作業儲存為工作,您可以排定立即執行,或者以後執行。
	- **b.** 輸入工作名稱,然後按一下**提交**。
	- **c.** 若要匯出檔案,請按一下**匯出**
	- **d.** 選取要儲存檔案的位置,然後按一下**確定**。
- **13.** 您可以在「工作」主控台中檢視匯出狀態。在「首頁」上,按一下**應用程式**,然後按一下 **工作**。

# 建立整合日記帳

您可利用「整合」日記帳輸入科目餘額的調整,並對您的資料變更持續進行稽核追蹤。它們指 出哪個使用者調整以及哪些帳戶、實體與期間受到影響。

若要建立日記帳,您必須獲指派「整合日記帳 - 建立」應用程式角色。如果您也具備預先定義 的「使用者」、「超級使用者」或「服務管理員」角色,則必須對日記帳中的成員具備寫入存 取權。

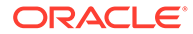

您可以輸入日記帳標籤與描述、資料的檢視點、調整金額以及您用來篩選和排序日記帳 的選用日記帳群組,來建立日記帳。您可以建立新的日記帳,或從現有的日記帳範本建 立日記帳。如果您使用範本,建立的日記帳標籤依預設會與範本標籤相同。

建立應用程式時,系統會在資料來源維度中的 FCCS TotalInputAndAdjusted 底下,建 立 FCCS Journal Input 內建成員作為層級 0 子代。系統會自動為其指派「日記帳」作 為「來源資料類型」屬性及「實體幣別」作為「來源幣別」屬性。

您可以使用「幣別」維度的「實體幣別」以及「實體輸入」和「已轉換的幣別輸入」的 「輸入幣別」來建立日記帳。

如果您想要建立使用「輸入幣別」的日記帳,必須先建立自訂「資料來源」成員。該成 員必須是 FCCS TotalInputAndAdjusted 的層級 0 子代。接著,您需指定「日記帳」作 為「來源資料」屬性,並針對「來源幣別類型」選取「輸入幣別」。

### **備註:**

您必須先設定幣別,才能建立自訂「資料來源」成員並指派幣別屬性。建立使 用新「資料來源」成員的日記帳之後,您便無法修改幣別指派。

對於「實體輸入」日記帳,可以使用「實體幣別」或「輸入幣別」。您必須選取先前定 義為「實體幣別」或其中一個「輸入幣別」的相符「資料來源」成員。如果使用「輸入 幣別」,則系統會將幣別反向轉換為「實體幣別」,然後在整合和轉換處理程序期間處 理日記帳。

對於「已轉換的幣別輸入」日記帳,只能使用「輸入幣別」。您必須選取先前定義的相 符「資料來源」成員。在計算轉換/FX/CTA 之後,接著會將輸入的資料複製至相關和相 符「父項幣別」或「報表幣別」成員。

當您建立日記帳、日記帳範本和日記帳報表時,可以選取 FCCS Translated Currency Input 成員,以及匯出和匯入日記帳。若要使用 FCCS\_Translation Currency Input 成 員,您必須在應用程式建立期間啟用「已轉換的幣別輸入」選項。

您可以建立「定期」或「年初至今」的日記帳。請參閱[定期、年初至今及日記帳累計的](#page-124-0) [整合日記帳分錄。](#page-124-0)

建立日記帳後,其狀態會設為「處理中」。

請觀賞下列影片,以瞭解如何建立日記帳:

### [建立日記帳](https://apexapps.oracle.com/pls/apex/f?p=44785:265:0:::265:P265_CONTENT_ID:13450)

### [設定日記帳輸入幣別](https://apexapps.oracle.com/pls/apex/f?p=44785:265:0:::265:P265_CONTENT_ID:28041)

若要建立日記帳,請執行下列動作:

- **1.** 在首頁中,按一下**整合日記帳**。
- **2.** 從「檢視點」中,選取**案例**、**年度**、**期間**和**整合**成員。

**備註:**

建議不要在日記帳中使用共用成員。

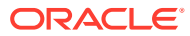

從「整合」中,您可以選取 **FCCS\_Entity Input**、**FCCS\_Translated Currency Input**、 **FCCS\_Parent Input** 或 **FCCS\_Contribution Input**。

- **3.** 在**檢視**中,選取某個「檢視」維度成員。
	- 若要建立「定期」日記帳,請使用預設的 **FCCS\_Periodic**「檢視」成員。
	- 若要建立「年初至今」日記帳,請選取 **FCCS\_YTD\_Input**。
- **4.** 選取下列選項之一:
	- 若要建立新的日記帳,請按一下**建立**。
	- 若要使用日記帳範本,請選取**從範本建立**,從可用的範本清單選取範本,然後按一下 **套用**。

隨即顯示「日記帳詳細資料」頁面。

- **5.** 對於**標籤**,輸入日記帳標籤。 標籤最多可包含 50 個字元。請不要使用這些字元:. + - \*/ # {} ; , @ 或引號。
- **6. 選擇性:**針對**描述**,輸入日記帳描述。
- **7.** 從**日記帳類型**中,選取**一般**。
- **8. 選擇性:**從**群組**中,選取一個群組。

指派的日記帳群組必須存在於應用程式中。

**9.** 從**資料來源**中,選取「資料來源」成員。

如果您已選取 "FCCS\_Translated Currency Input"「整合」成員,則只能選取具有輸入幣 別之幣別類型的資料來源以及「日記帳」的「來源資料類型」。

植入**幣別**資訊時,會從您在建立「資料來源」成員時指定的「來源幣別」類型填入,且此 資訊為唯讀。

- **10.** 從**餘額類型**中,選取**已平衡**或**不平衡**。只有在啟用**不平衡的日記帳**時才能使用此選項。
- **11.** 植入 **案例**、**年度**及**期間**維度時,會從「管理日記帳」中的 POV 選擇植入,且這些資訊為 唯讀。
- **12.** 如果您之前選取 **FCCS\_YTD\_Input** 來作為 POV 中的**檢視**成員,請在**記入為**中,選取某個 選項來記入日記帳:
	- **年初至今**
	- **日記帳累計**

請參[閱定期、年初至今及日記帳累計的整合日記帳分錄](#page-124-0)。

- **13.** 從「日記帳詳細資料」頁面中,按一下**建立**。
- **14.** 若要選取維度成員,請使用下列其中一種方法:
	- 在文字方塊中輸入成員名稱。
	- 在行項目表中選取一列,並從「動作」圖示中,按一下**挑選成員**,以開啟「成員選取 器」,為該列的維度選取成員,然後按一下**確定**。
	- 選取現有列,按一下**複製列**,然後選取另一列,並按一下**貼上列**。

當您建立行項目時,可以新增最多 100 個字元的行項目描述。

- **15.** 輸入調整金額。
- **16. 選擇性**:掃描日記帳,並驗證該分錄為有效。從**動作**中,按一下**掃描**。

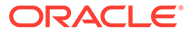

**17.** 按一下**儲存**以儲存日記帳。

# <span id="page-124-0"></span>定期、年初至今及日記帳累計的整合日記帳分錄

### **定期日記帳分錄**

當您選取「檢視」成員 FCCS Periodic 時,且當「整合」日記帳分錄已記入時,系統 會彙總已輸入明細行的資料,並根據明細行 POV 記入 Consol 立方體。來自某個已記入 日記帳分錄的資料,並不會覆寫從其他已記入日記帳分錄所寫入的資料。

#### **年初至今日記帳分錄**

當您選取「檢視」成員 FCCS\_YTD\_Input 時,您可以在明細行借方/貸方欄位輸入年初 至今金額。「年初至今整合」日記帳分錄必須包含所有明細行上的年初至今分錄。

當「年初至今」日記帳分錄記入之後,系統會計算出對於跨分錄之 POV 的適當定期影 響,然後與來自已記入「定期」日記帳分錄的所有累積一起累積。

在任何年度的第一個期間中,年初至今「檢視」資料與「定期」資料是相同的。

在後續的期間中,記入每個唯一 POV 之「定期檢視」成員的定期計算資料,等於在目 前期間跨所有「年初至今」日記帳分錄中所累積的年初至今分錄,減去在上一個期間跨 所有「年初至今」日記帳分錄所累積的年初至今分錄。

在「年初至今」日記帳中使用「流程」科目將在下一個期間回轉數字。「餘額」科目不 會回轉。

**備註:**

回轉只會在同一年,而不是跨年 (例如十二月至一月)。

「年初至今」日記帳必須分別由「流程科目」和「餘額科目」結平。

FCCS\_ClosingBalance\_Input 不是「年初至今」日記帳的有效「變動」成員。 FCCS ClosingBalance Input 必須透過「定期」日記帳記入目前的期間。

### **日記帳累計日記帳分錄**

當您選取「檢視」成員 FCCS\_YTD\_Input 時,您就可以指定日記帳分錄應該要記入成 「日記帳累計」。「日記帳累計」日記帳分錄必須包含所有明細行上的日記帳累計分 錄。

「日記帳累計」日記帳分錄能夠從某個期間結轉至另一個期間,而且是從日記帳分錄的 第一個例項開始,包括跨任何中間年末的轉結。「日記帳累計」分錄與「年初至今」分 錄之間的唯一差異,就是在每年的第一個期間,來自上一個年度最後一個期間之「日記 帳累計」分錄的資料會遭到回轉。對於「年初至今」分錄,在任何年度的第一個期間都 不會發生回轉的情況。

在「迄今」日記帳中使用「流動」科目會回轉下一個期間的數字。「餘額」科目不會回 轉。

「迄今日記帳」日記帳必須分別由「流動科目」和「餘額科目」結平。

FCCS\_ClosingBalance\_Input 不是「迄今日記帳」日記帳的有效「變動」成員。 FCCS\_ClosingBalance\_Input 必須透過「定期」日記帳記入目前的期間。

### **日記帳分錄的記入和取消記入**

當系統記入日記帳分錄之後,會把分錄所產生的定期資料加入 POV,以便進行每個日記帳分錄 中 POV 的累積。如果有多個日記帳分錄對單一 POV 有所貢獻,系統只會依照被記入或取消記 入之日記帳所貢獻的金額,來調整該 POV 的資料。日記帳會累計,且不會覆寫由其他已記入 日記帳分錄所貢獻的資料。當日記帳分錄遭到取消記入時,彙總的明細行就會從之前記入的值 中移除。

當系統記入「年初至今」或「日記帳累計」日記帳分錄時,目前期間的記入和下一個期間的回 轉記入都必須累積到 POV 中。同樣地,當系統取消記入「年初至今」或「日記帳累計」日記 帳分錄時,目前期間和後續期間的資料都必須從 POV 累積金額中移除。

如需建立日記帳分錄的相關資訊,請觀看下列教學課程:

在 [Financial Consolidation and Close](http://apexapps.oracle.com/pls/apex/f?p=44785:112:0::::P112_CONTENT_ID:29146) 中建立年初至今日記帳

## 建立整合自動回轉日記帳

建立「整合」自動回轉日記帳,用於輸入您希望在下一期間回轉的調整,例如下一期間收到和 支付的銷售額或支出。自動回轉日記帳會影響兩個期間的資料。記入自動回轉日記帳,從而調 整某個期間內的值。當您記入自動回轉日記帳時,系統會自動建立一個日記帳 (稱為自動沖銷 日記帳),以回轉下一期間的調整,並為其指派已核准狀態。記入此已核准的日記帳,沖銷便會 生效。

例如,您可以建立和記入調整 January 中之帳戶的自動回轉日記帳。系統會建立一個自動沖銷 日記帳,為 February 回轉這些調整。

### **表格 9-2 範例:自動回轉日記帳**

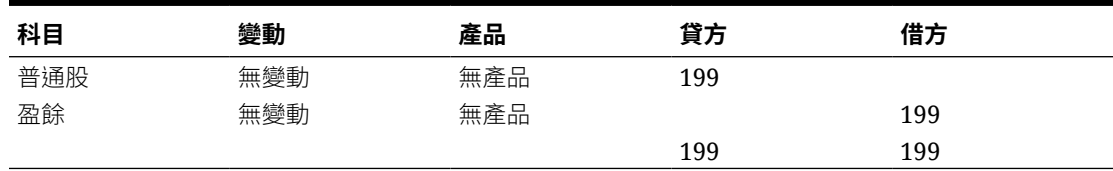

### **表格 9-3 範例:系統產生的自動沖銷日記帳**

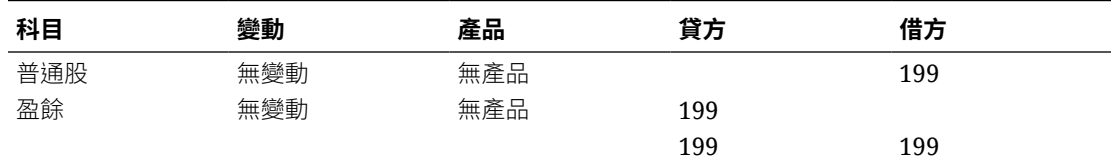

由於自動沖銷日記帳是由系統自動產生,該日記帳只能記入或取消記入,但無法編輯。如果您 取消記入自動沖銷日記帳,則狀態會從已記入變更回已核准。

如果您取消記入您建立的自動回轉日記帳,系統會刪除下一期間自動產生的自動沖銷日記帳。 記入自動沖銷日記帳後,便無法取消記入自動回轉日記帳。

若要建立自動回轉日記帳,請執行下列動作:

**1.** 在首頁中,按一下**整合日記帳**。

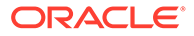

- **2.** 按一下**建立**。
- **3.** 對於**標籤**,輸入日記帳標籤。

**備註:** 標籤最多可包含 50 個字元。請不要使用這些字元:. + - \*/ # {} ; , @ 或引 號。

- **4. 選擇性:**針對**描述**,輸入日記帳描述。
- **5.** 從**日記帳類型**中,選取**自動回轉**。
- **6. 選擇性:**在**群組**中,為日記帳選取一個群組。

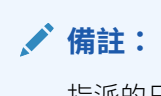

指派的日記帳群組必須存在於應用程式中。

**7.** 從**資料來源**中,選取「資料來源」成員。

植入**幣別**資訊時,會從您在建立「資料來源」成員時指定的「來源幣別」類型填 入,且此資訊為唯讀。

- **8.** 從**餘額類型**中,選取**已平衡**或**不平衡**。只有在啟用**不平衡的日記帳**時才能使用此選 項。
- 9. 若要選取維度成員,請使用下列其中一種方法:
	- 在文字方塊中輸入成員名稱。
	- 在行項目表中選取一列,並從「動作」圖示中,按一下**挑選成員**,以開啟「成 員選取器」,為該列的維度選取成員,然後按一下**確定**。
	- 選取現有列,按一下**複製列**,然後選取另一列,並按一下**貼上列**。

當您建立行項目時,可以新增最多 100 個字元的行項目描述。

- **10.** 在**借方**或**貸方**欄中輸入調整。
- **11. 選擇性**:掃描日記帳,並驗證該分錄為有效。從**動作**中,按一下**掃描**。
- **12.** 若要儲存日記帳,請按一下**儲存**。

## 掃描整合日記帳

輸入「整合」日記帳資料之後,可以掃描日記帳以驗證所有分錄是否有效。掃描程序可 讓您識別錯誤,並且在提交或記入日記帳之前,進行任何必要的變更。

系統將檢查下列條件:

- 期間已開放。
- 實體未鎖定。
- 除了實體以外,所有其他維度成員應該為層級 0 的子代,並且不應具有成員公式或 計算。

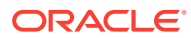

- 科目必須有效。它必須是「資產」、「負債」、「收入」、「支出」或「統計」科目類 型。
- 行項目必須為了日記帳存在。
- 如果日記帳類型的餘額類型為「已平衡」,則日記帳應該是平衡的。實體應該具有相同父 項和相同幣別。
- 日記帳應該具備有效狀態。
- 安全性檢查:使用者對於日記帳中的所有日記帳分錄成員應該具有存取權。

若要掃描日記帳,請執行下列動作:

- **1.** 在首頁中,按一下**整合日記帳**。
- **2.** 建立或開啟日記帳。
- **3.** 從「動作」功能表,按一下**掃描**。

## 整合日記帳狀態

「整合」日記帳狀態會指出日記帳的目前狀態。當您建立、完成、提交、核准、拒絕或記入日 記帳時,日記帳的狀態會變更。

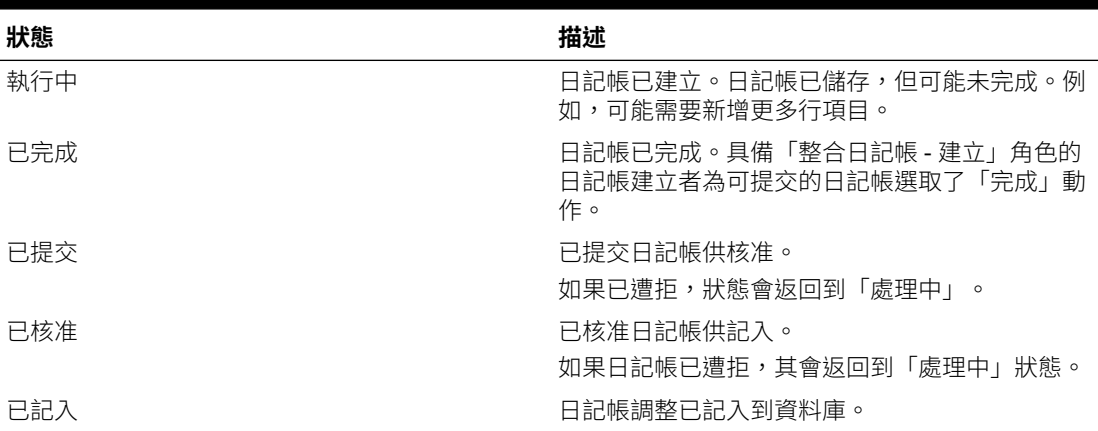

#### **表格 9-4 日記帳狀態**

可用日記帳動作取決於日記帳的狀態。例如,如果日記帳處於「已核准」狀態,可用的動作只 有「拒絕」或「記入」。

## 編輯整合日記帳

您可以編輯先前建立的「整合」日記帳。例如,您可以變更日記帳描述或新增調整。

您只能編輯「處理中」狀態的日記帳。如果您需要編輯日記帳,您可以藉由執行日記帳動作 (例如,拒絕),將其變更為「執行中」狀態。只有對於日記帳中的維度成員具有「寫入」存取 權的使用者才可進行編輯。

若要編輯日記帳,請執行下列動作:

- **1.** 在首頁中,按一下**整合日記帳**。
- 2. 若要變更檢視點,請按一下維度名稱,並且從成員選取器,選取維度成員。

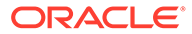

- **3.** 從日記帳清單中,選取「處理中」狀態的日記帳。
- **4.** 從「動作」功能表,按一下**編輯**,然後視需要編輯日記帳。
- **5.** 按一下**儲存**以儲存您的變更。

# 整合日記帳核准工作流程

應用程式建立期間,管理員可啟用「整合日記帳工作流程」,用於建立、提交和核准日 記帳。提交日記帳時,系統會向至少對日記帳中實體具備「讀取」存取權及對父項具備 「寫入」存取權的使用者傳送通知。

**備註:** 您可以啟用或停用電子郵件通知。請參閱[設定通知電子郵件。](#page-26-0)

如果您獲指派「整合日記帳 - 建立」應用程式角色,您便可以建立日記帳。您還必須對 範本中的所有項目具備存取權。

### **表格 9-5 整合日記帳核准工作流程**

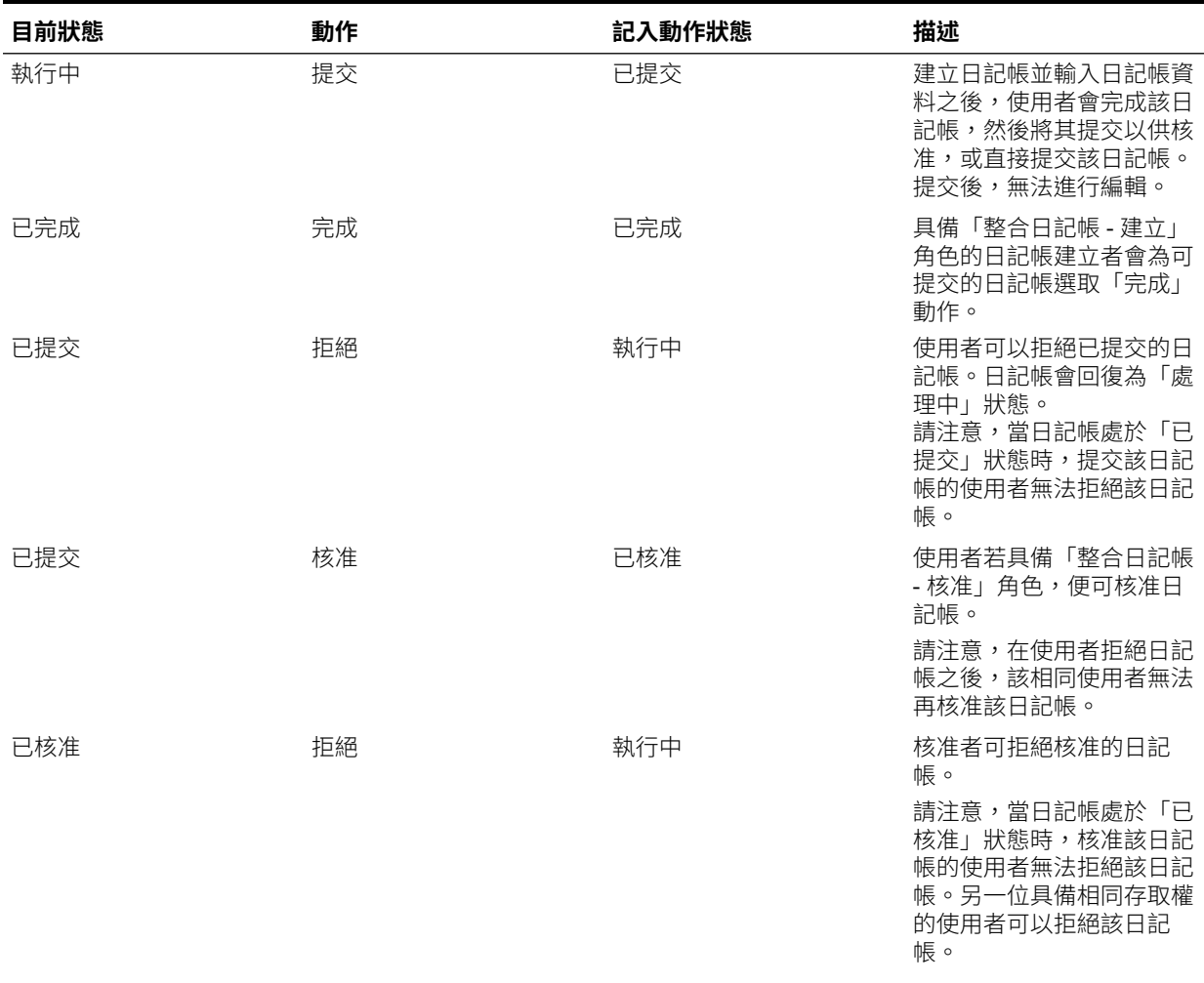

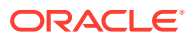

### **表格 9-5 (續) 整合日記帳核准工作流程**

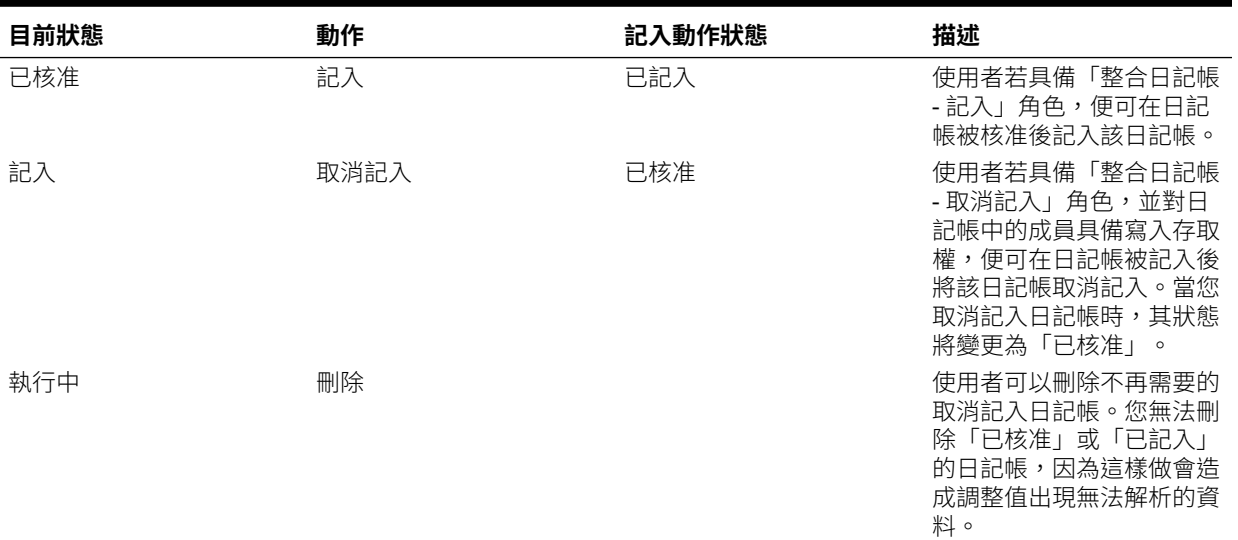

# 提交整合日記帳以供核准

建立「整合」日記帳並輸入日記帳資料之後,您必須先提交以供核准,才能記入資料庫。

您可以在建立日記帳後提交日記帳,或稍後從可用日記帳清單中選取該日記帳來進行提交。您 可以一次提交所有日記帳或分批提交。提交日記帳後,其狀態會變更為「已提交」。複查者可 核准或拒絕日記帳,如果已核准,您可以對其記入。

**完成**動作可讓您為每個日記帳進行第二層的核准 (如果需要的話)。

- 如果您具有「整合日記帳 建立」角色,但沒有「整合日記帳 提交」角色,則在提交日 記帳之前,必須先選取**完成**動作。
- 如果您同時具有「整合日記帳 建立」角色和「整合日記帳 提交」角色,便可以略過**完 成**動作,直接選取**提交**。

如果已設定電子郵件通知,當執行**提交**動作時,日記帳「核准者」會收到電子郵件通知。 觀賞下列關於提交日記帳的影片:

[提交日記帳](https://apexapps.oracle.com/pls/apex/f?p=44785:265:0:::265:P265_CONTENT_ID:13451)

若要提交日記帳,請執行下列動作:

- **1.** 在首頁中,按一下**整合日記帳**。
- **2.** 在日記帳清單中,選取要提交的「處理中」的日記帳。 您也可以從**日記帳詳細資料**頁面中提交日記帳。
- **3.** 如果您具有「整合日記帳 建立」角色,但沒有「整合日記帳 提交」角色,請從**動作**功 能表中選取**完成**。
- **4.** 如果您同時具有「整合日記帳 建立」角色和「整合日記帳 提交」角色,您可以從**動作** 功能表中選取**提交**。
- **5. 選擇性:**在**註解**中輸入註解。

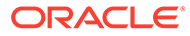

**6. 選擇性:**若要附加文件以更詳細支援執行的動作,請按一下**瀏覽**,以瀏覽至檔案位 置。您可以附加文件,例如文字檔、Word 或 Excel 檔、PDF、音訊、視訊或影像 檔。

備註:每個日記帳動作最多可以載入三個附件。每個附件的大小上限為 2 GB。

若要刪除附件,請按一下檔案名稱旁的**刪除** (X)。

# 核准日記帳

提交日記帳後,您可予以核准以進行記入。若要核准日記帳,您必須具備「整合日記帳 - 核准」角色。您可以在建立並提交日記帳後核准日記帳,或稍後從日記帳清單中選取 該日記帳並予以核准。

核准日記帳之後,其狀態會變更為「已核准」而且無法再編輯。

如果已設定電子郵件通知,當對日記帳執行**核准**動作時,完成的使用者 (如果已完成並 已提交」) 或提交的使用者就會收到電子郵件。

若要核准日記帳,請執行下列動作:

- **1.** 在「首頁」上,按一下**日記帳**。
- **2.** 在日記帳清單中,選取提交的日記帳以供核准。

您也可以從**日記帳詳細資料**頁面中核准日記帳。

- **3.** 從「動作」功能表,按一下**核准**。
- **4. 選擇性:**在**註解**中輸入註解。
- **5. 選擇性:**若要附加文件以更詳細支援執行的動作,請按一下**瀏覽**,以瀏覽至檔案位 置。您可以附加文件,例如文字檔、Word 或 Excel 檔、PDF、音訊、視訊或影像 檔。

備註:每個日記帳動作最多可以載入三個附件。每個附件的大小上限為 2 GB。

若要刪除附件,請按一下檔案名稱旁的**刪除** (X)。

**6.** 按一下**核准**。

# 拒絕整合日記帳

在「整合」日記帳提交進行核准後,或獲得核准後,您可以拒絕該日記帳。日記帳被拒 絕後,其狀態會變更為「處理中」。

可拒絕的日記帳取決於您的角色和日記帳狀態。

#### **表格 9-6 可拒絕的日記帳狀態**

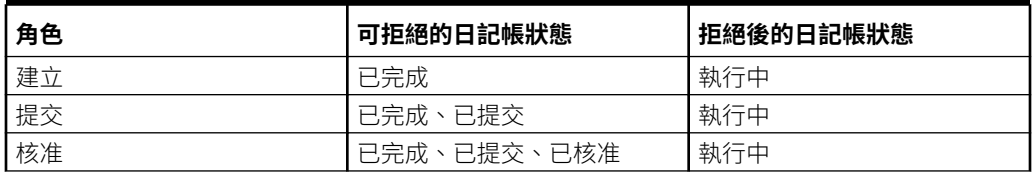

在使用者對日記帳執行動作之後,只有下一位具備相同存取權的使用者能夠拒絕該日記 帳。如果日記帳處於「已完成」狀態,則執行「完成」動作的使用者無法拒絕該日記

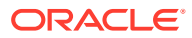

帳。如果日記帳處於「已提交」狀態,則提交該日記帳的使用者無法拒絕該日記帳。具備相同 存取權的不同使用者可以拒絕該日記帳。

使用者無法拒絕在核准後自動記入的日記帳,因為它們的狀態將會是「已記入」。

如果已設定電子郵件通知,系統就會將有關該項拒絕的通知電子郵件傳送給執行「提交」或 「完成」動作的使用者。如果是對「已提交」或「已核准」的日記帳執行了「拒絕」動作,則 完成的使用者 (如果日記帳已完成並已提交) 或提交的使用者會收到電子郵件通知。如果是對 「已完成」的日記帳執行了「拒絕」動作,則完成的使用者會收到電子郵件。

**備註:**

若要啟用或停用電子郵件通知,請參閱[設定通知電子郵件。](#page-26-0)

若要拒絕日記帳,請執行下列動作:

- **1.** 在首頁中,按一下**整合日記帳**。
- **2.** 在日記帳清單中,選取要拒絕的「已提交」或「已核准」的日記帳。 您也可以從**日記帳詳細資料**頁面中拒絕日記帳。
- **3.** 從「動作」功能表,按一下**拒絕**。
- **4. 選擇性:**在**註解**中輸入註解。
- **5. 選擇性:**若要附加文件以更詳細支援執行的動作,請按一下**瀏覽**,以瀏覽至檔案位置。您 可以附加文件,例如文字檔、Word 或 Excel 檔、PDF、音訊、視訊或影像檔。 備註:每個日記帳動作最多可以載入三個附件。每個附件的大小上限為 2 GB。 若要刪除附件,請按一下檔案名稱旁的**刪除** (X)。
- **6.** 按一下**拒絕**。

## 處理沒有核准工作流程的整合日記帳

在日記帳的應用程式中停用「整合核准工作流程」時,您可以直接記入「處理中」日記帳。您 也可以直接取消記入已記入的日記帳。

### **表格 9-7 處理沒有核准工作流程的日記帳**

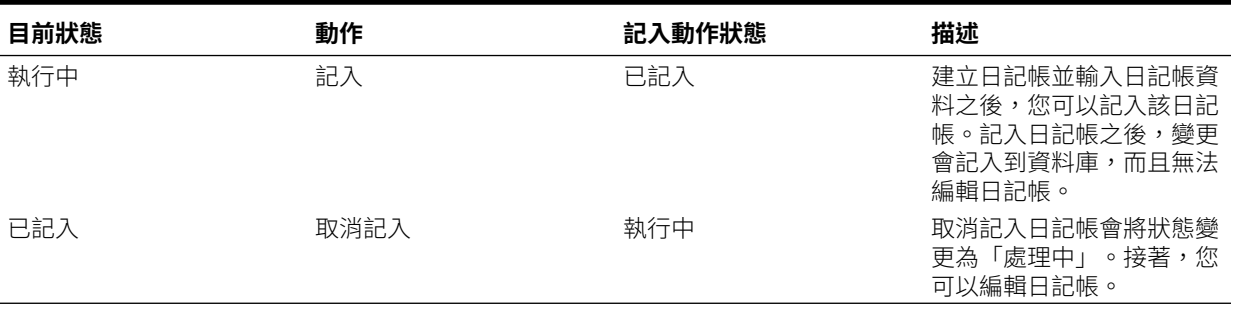

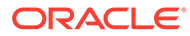

# 記入整合日記帳

「整合」日記帳經核准後,便可記入。您可以在提交並核准日記帳之後,進行記入,或 稍後從可用日記帳清單中選取該日記帳,予以記入。

您可以一次記入所有日記帳或分批記入。您必須先開啟日記帳期間,才能進行記入,而 且必須對詳細資料行中每個實體的安全性類別具有全部存取權限,並且對針對每一行選 取的每個維度成員具備「寫入」存取權。

若要記入日記帳,您必須獲指派「整合日記帳 - 記入」應用程式角色。如果已啟用「整 合日記帳工作流程」,則必須在記入日記帳之前,先完成、提交並核准日記帳。針對未 啟用「日記帳工作流程」的應用程式,建立日記帳的使用者也可以記入日記帳。系統會 向核准者傳送通知電子郵件。

**備註**:如果您沒有適當的日記帳存取權,則當您嘗試記入日記帳時,可能會收到一則錯 誤訊息,指出您未獲授權無法執行此任務。

當您記入日記帳時,系統會將調整值儲存在「資料來源」、「檢視」及「幣別」的指定 調整成員中。

如果多個日記帳已記入相同科目的實體輸入成員,則結果是累計的。目前日記帳的總計 已加上或扣除「實體輸入」中的現有總計。已根據「科目」類型完成聚總。

接著,系統會重新計算科目餘額,讓資料庫反映出調整。日記帳狀態將變更為「已記 入」,您可以在資料方格中檢視調整。

當您記入自動回轉日記帳時,系統會自動建立一個日記帳 (稱為自動沖銷日記帳),以回 轉下一期間的調整。記入此已核准的日記帳,沖銷便會生效。

如果下一期間存在具有相同名稱的日記帳,則系統不會記入自動回轉日記帳。您必須刪 除下一期間的日記帳,或重新命名目前期間的自動回轉日記帳。

當您記入或取消記入多個日記帳時,這些日記帳會在背景作為工作進行處理,並顯示 「已順利提交工作」訊息。按一下**確定**,然後導覽至「工作主控台」以查看工作狀態。 按一下工作名稱 (**記入日記帳**或**取消記入日記帳**) 以檢視工作詳細資料。

在**管理日記帳**頁面,您需要手動重新整理頁面才能查看最新狀態。

若要記入「整合」日記帳:

- **1.** 在首頁中,按一下**整合日記帳**。
- **2.** 在日記帳清單中,選取要記入的日記帳。 您也可以從**日記帳詳細資料**頁面中過帳日記帳。 不能再記入以前已記入的日記帳。
- 3. 按一下**動作**圖示 , 然後選取**記入**。
- **4. 選擇性:**在**註解**中輸入註解。
- **5. 選擇性:**若要附加文件以更詳細支援執行的動作,請按一下**瀏覽**,以瀏覽至檔案位 置。您可以附加文件,例如文字檔、Word 或 Excel 檔、PDF、音訊、視訊或影像 檔。

備註:每個日記帳動作最多可以載入三個附件。每個附件的大小上限為 2 GB。 若要刪除附件,請按一下檔案名稱旁的**刪除** (X)。

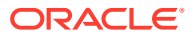

**6.** 按一下**記入**。

# 取消記入整合日記帳

記入「整合」日記帳後,可取消記入。例如,假設在調整實體後記入多個日記帳,但之後又收 到了該實體的新資料。則可以取消記入上述日記帳,載入新資料,然後再記入這些日記帳。

若要取消記入日記帳,您必須獲指派「整合日記帳 - 取消記入」應用程式角色,並對日記帳中 的成員具備寫入存取權。當日記帳被取消記入時,系統會向提交者/核准者傳送通知電子郵件。

如果您取消記入自動回轉日記帳,則應刪除在下一期間建立的自動回轉日記帳。如果已記入下 一期間的自動沖銷日記帳,您無法取消記入自動回轉日記帳。

如果已設定電子郵件通知,當對日記帳執行**取消記入**動作時,日記帳「核准者」會收到電子郵 件。

當您記入或取消記入多個日記帳時,這些日記帳會在背景作為工作進行處理,並顯示「已順利 提交工作」訊息。按一下**確定**,然後導覽至「工作主控台」以查看工作狀態。按一下工作名稱 (**記入日記帳**或**取消記入日記帳**) 以檢視工作詳細資料。

在**管理日記帳**頁面,您需要手動重新整理頁面才能查看最新狀態。

若要取消記入日記帳,請執行下列動作:

- **1.** 在首頁中,按一下**整合日記帳**。
- **2.** 在日記帳清單中,選取要取消記入的已記入日記帳。 您也可以從**日記帳詳細資料**頁面中取消記入日記帳。
- 3. 按一下**動作**圖示  $\overline{\mathbf{\Omega}}$ , 然後選取取消記入。
- **4. 選擇性:**在**註解**中輸入註解。
- **5. 選擇性:**若要附加文件以更詳細支援執行的動作,請按一下**瀏覽**,以瀏覽至檔案位置。您 可以附加文件,例如文字檔、Word 或 Excel 檔、PDF、音訊、視訊或影像檔。 備註:每個日記帳動作最多可以載入三個附件。每個附件的大小上限為 2 GB。 若要刪除附件,請按一下檔案名稱旁的**刪除** (X)。
- **6.** 按一下**取消記入**。

# 複製整合日記帳

您可以將「整合」日記帳複製到一或多個期間,以便輕鬆地建立具有類似資訊的其他日記帳。 您必須具有日記帳的安全性權限,並確保具有相同標籤的日記帳不存在。例如,如果您有一月 的日記帳,您可以將相同日記帳複製到一或多個期間。日記帳已複製到目的地檢視點,並且具 有「使用中」狀態。

若要複製日記帳,您必須獲指派「整合日記帳 - 建立」應用程式角色。您還必須對範本中的所 有項目具備存取權。

若要複製「整合」日記帳:

- **1.** 在首頁中,按一下**整合日記帳**。
- **2.** 從日記帳清單中,選取要複製的日記帳。

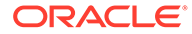

- 3. 按一下**動作**圖示 <sup>\*\*\*\*</sup>,然後選取複製。
- **4.** 對於**目的地檢視點**,選取「案例」、「年度」與「期間」。
- **5.** 按一下**複製**。

# 檢視整合日記帳歷史記錄

您可以檢視「整合」日記帳核准歷史記錄,包括由核准者新增的註解。您也可以檢視及 下載日記帳附件。

若要檢視日記帳歷史記錄,請執行下列動作:

- **1.** 在首頁中,按一下**整合日記帳**。
- **2.** 從日記帳清單中,選取已核准的日記帳。
- <sub>3. 按一</sub>下動作圖示  $\mathbf{\Omega}$ ,然後選取歷史記錄。
- **4.** 如果日記帳包含附件,則會為每個日記帳動作記錄項目提供附件連結。按一下連結 以檢視或下載附件。
- **5.** 按一下**關閉**。

# 刪除整合日記帳

您可以刪除已不再需要的整合日記帳。只有當日記帳處於「執行中」狀態時,才能夠將 其刪除,以防止日記帳已建立的調整值出現無法解析的資料。

若要刪除日記帳範本,您必須獲指派「整合日記帳 - 建立」應用程式角色,並對日記帳 中的成員具備寫入存取權。

若要刪除日記帳,請執行下列動作:

- **1.** 在首頁中,按一下**整合日記帳**。
- **2.** 從日記帳清單中,選取要刪除的日記帳。
- 3. 按一下**動作**圖示 , 然後撰取**刪除**。
- **4.** 在系統提示中,按一下**確認**。

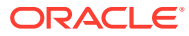

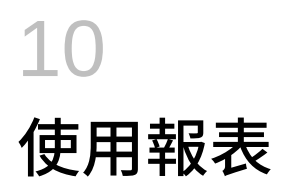

Financial Consolidation and Close 提供下列類型的報表:

- 報表。請參閱*使用 Oracle Enterprise Performance Management Cloud 的報表* 和*使用 Oracle Enterprise Performance Management Cloud* 的報表進行設計。
- 財務報告。請參閱管理 *Oracle Enterprise Performance Management Cloud* 的財務報告。
- 您可新增至報表中「報表簿」的文件
- 可提供整合程序之詳細稽核追蹤的「整合報表」。請參閱[執行整合報表](#page-147-0)
- 顯示日記帳資料的整合日記帳報表。請參閱[建立整合日記帳報表。](#page-139-0)
- 公司間夥伴 (ICP) 比對報表,顯示將在整合期間刪除的公司間交易。請參閱[建立公司間比](#page-146-0) [對報表。](#page-146-0)
- 任務管理程式報表,顯示與商業流程相關的資訊。請參閱[產生任務管理程式報表。](#page-151-0)
- 可顯示補充資料詳細資料的「補充資料」報表。請參閱[產生補充資料報表。](#page-151-0)
- 顯示日記帳資料的企業日記帳報表。請參閱[產生企業日記帳報表。](#page-152-0)

## 開啟報表

您可以檢視可用報表的清單,然後從「報表」頁籤開啟和編輯報表。

如果您的管理員已經設定導覽流程以顯示報表,而且您有存取權,則也可以直接從首頁啟動財 務報告。例如,管理員可以在首頁上為現金流報表建立圖示,而且您可以按一下圖示以啟動 「現金流」報表。您可以用原始報表支援的格式檢視報表,例如,PDF、HTML 或 Excel 格 式。

若要開啟報表,請執行下列動作:

- **1.** 在「首頁」上,按一下**報表**。
- **2.** 選取頁籤:
	- **報表** 檢視或開啟儲存庫中的報表。請參閱[使用報表解決方案。](#page-136-0)
	- **財務報表** 檢視或開啟儲存庫中的報表。請參閱管理 *Oracle Enterprise Performance Management Cloud* 的財務報告。

**選擇性:**選取**顯示 POV 選項**核取方塊。當您選取具有 POV 的報表時,會顯示「POV 成員選取器」。您設定的 POV 將套用至此清單中具有 POV 的所有報表,並且在現行 階段作業中持續存在,直到您登出為止。

依預設會選取**顯示 POV 選項**核取方塊。如果您清除**顯示 POV 選項**核取方塊,會直接 啟動報表,而不顯示「POV 成員選取器」。報表中的 POV 成員是表單上最近使用的 成員,或是維度的根成員 (若沒有最近使用的成員)。

如果您直接啟動報表並略過「POV 成員選取器」視窗,當報表顯示時,您仍然可以按 一下 POV 中的連結,並選取其他成員,以變更 POV 成員。

<span id="page-136-0"></span>選取要以**一排展開檢視**或**樹狀檢視**顯示報表。

選取報表,然後從**動作**中選取要以 **HTML**、**PDF** 或 **XLS** 格式檢視報表。**備 註:**當您執行報表並將它儲存為 Excel 報表格式時,會自動顯示數字格式的 值。

- **文件** 檢視或開啟報表簿的文件。您可以針對「散發」開啟 CSV,並針對「報 表簿」開啟 Word 和 PDF 文件。請參閱使用報表解決方案。
- **整合報表** 檢視或建立「整合稽核追蹤」報表。請參閱[執行整合報表。](#page-147-0)
- **整合日記帳報表**—檢視或建立日記帳報表。請參[閱建立整合日記帳報表](#page-139-0)。
- **公司間夥伴 (ICP) 比對報表** 檢視或建立公司間交易的報表。請參閱[建立公司間](#page-146-0) [比對報表](#page-146-0)。
- **任務管理程式報表**—產生任務管理程式報表。請參[閱產生任務管理程式報表](#page-151-0)。
- **補充資料報表**—產生補充資料報表。請參[閱產生補充資料報表](#page-151-0)。
- **企業日記帳報表**—產生企業日記帳報表。請參[閱產生企業日記帳報表](#page-152-0)。

## 使用報表解決方案

報表先前在 Narrative Reporting 商業流程中提供為「管理報告」,現在則內嵌在 Oracle Enterprise Performance Management Cloud Platform 商業流程和應用程式 (Planning、Financial Consolidation and Close、Tax Reporting 和 Free Form),最後取 代財務報告。報表提供方便使用且強大的報表開發架構以及強化的報表檢視器體驗。

報表也包含報表簿和散發。報表簿可將一或多份報表、報表簿和其他文件群組在一起, 以產生單一 PDF 輸出。散發功能可讓您針對一個資料來源之單一維度的多個成員執行 單一報表或報表簿,並發布每個成員的 PDF 輸出。您可以將散發定義排定為「排定的 工作」。

報表、報表簿及散發定義會儲存在「報表」儲存庫中。您也可以在「文件」下存取與報 表簿和散發搭配使用並且產生的第三方文件 - 例如,插入至散發定義中所使用報表簿和 CSV 檔案的 MS Word 和 PDF 文件,以及散發定義所產生的 PDF 檔案。若要檢視**文件** 儲存庫,請在首頁中按一下**報表**,然後按一下頁面左側的**文件**頁籤。

您可以將財務報告報表移轉至報表,方法是使用您可移轉所有或個別報表的就地移轉, 或匯入從「瀏覽儲存庫」本端匯出的財務報告報表檔案。請注意,移轉時,系統會盡可 能將原始報表的最多元素轉換為報表對等項目。不過,兩個解決方案有所差異,而且並 非所有元素都存在於這兩個解決方案中。您可能需要在移轉報表之後修改特定元素,以 產生相當於原始報表的報表。

在您有足夠的時間將內容從財務報告移轉至報表之後,最終將會在某個未來的未定日期 移除財務報告。

若要檢視下一代報表,請按一下「首頁」上的**報表**,然後按一下頁面左側的**報表**頁籤。 若要設計和使用報表報告解決方案,請參閱這些手冊:

- 使用 *Oracle Enterprise Performance Management Cloud* 的報表
- 使用 *Oracle Enterprise Performance Management Cloud* 的報表進行設計

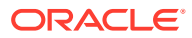

### 管理資料夾與報表

您可以從首頁的**報表**卡中管理報表,並且選擇您要如何檢視報表清單。在**文件**下,您可以存取 並維護與報表簿和散發搭配使用並且產生的第三方文件。例如,插入至散發定義中所使用報表 簿和 CSV 檔案的 MS Word 和 PDF 文件,以及散發定義所產生的 PDF 檔案。

報表與文件會分組成資料夾。檢視報表與文件清單時,您可以:

- 依報表物件或文件搜尋
- 依資料夾篩選。您可以依類型 (**報表**、**快照**、**報表簿**、**散發定義**) 篩選報表物件。

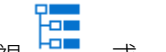

• 在資料夾樹狀檢視 或一般清單檢視 之間切換

報表設計者可以針對資料夾或個別報表,按一下 \*\*\* 圖示來執行下列資料夾、報表,以 及文件管理任務:

- 針對資料夾:
	- \* **上傳檔案** (僅限文件)
		- \* **建立資料夾**
		- \* **刪除**
		- \* **重新命名**
		- \* **移至**
		- \* **指派權限**
- 針對報表、報表簿及散發定義:
	- \* **開啟** (僅限報表與報表簿)
	- \* **編輯**
	- \* **重新命名**
	- \* **複製為**
	- \* **刪除**
	- \* **移至**
	- \* **指派權限**

針對文件:

- **特性**
- **複製為**
- **刪除**
- **移至**
- **指派權限**

 $\mathbf{\Sigma}$ **件**清單支援下列檔案類型與擴充功能。除了 PDF 支援 100mb 以外,預設檔案大小限制都是 5mb。

• Word (.DOC、.DOCX)

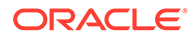

- Excel (.XLS、.XLSX)
- 逗點分隔值 (.CSV)
- $\cdot$  PDF (.PDF)
- 文字檔 (.TXT)
- PowerPoint (.PPT、.PPTX)

若要上傳**文件**中的第三方檔案,請執行下列動作:

- **1.** 在**文件**清單中,選取目標資料夾,然後:
	- 按一下**文件**面板右上方的**上傳**。
	- 按一下 圖示,然後選取**上傳檔案**。
- **2.** 在**上傳檔案**中,選取要從本機檔案系統上傳的檔案。按一下**確定**。檔案會上傳至選 取的資料夾。

若要下載**文件**中的第三方檔案,請瀏覽至**文件**清單中所需的檔案位置,然後按一下檔案 名稱來下載檔案。

### 搜尋報表資料夾或報表

若要搜尋資料夾或報表,請在窗格頂端的「搜尋文字」方塊中輸入搜尋文字,然後選取 「搜尋」 圖示。

搜尋結果會顯示在內容區中。

選取**所有資料夾**,以精簡資料夾的搜尋。

選取**所有類型**,依報表或快照進行搜尋。

選取「一排展開檢視」 或「樹狀檢視」 以用於顯示。

### 從財務報告移轉報表

若要從「財務報告」移轉「報表」,請執行下列動作:

- **1.** 從 Oracle Enterprise Performance Management Cloud 服務中,選取**報表**卡,並從 左窗格中選取**財務報表**圖示,然後「瀏覽儲存庫」以檢視可供移轉的「財務報告」 報表。
- **2.** 從儲存庫中,選取您要移轉的報表,然後按一下 **移轉財務報表**圖示。

86

**3.** 從**移轉**對話方塊中,輸入檔案名稱,並選取目標資料夾來儲存檔案,然後按一下**確 定**。

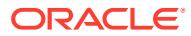

<span id="page-139-0"></span>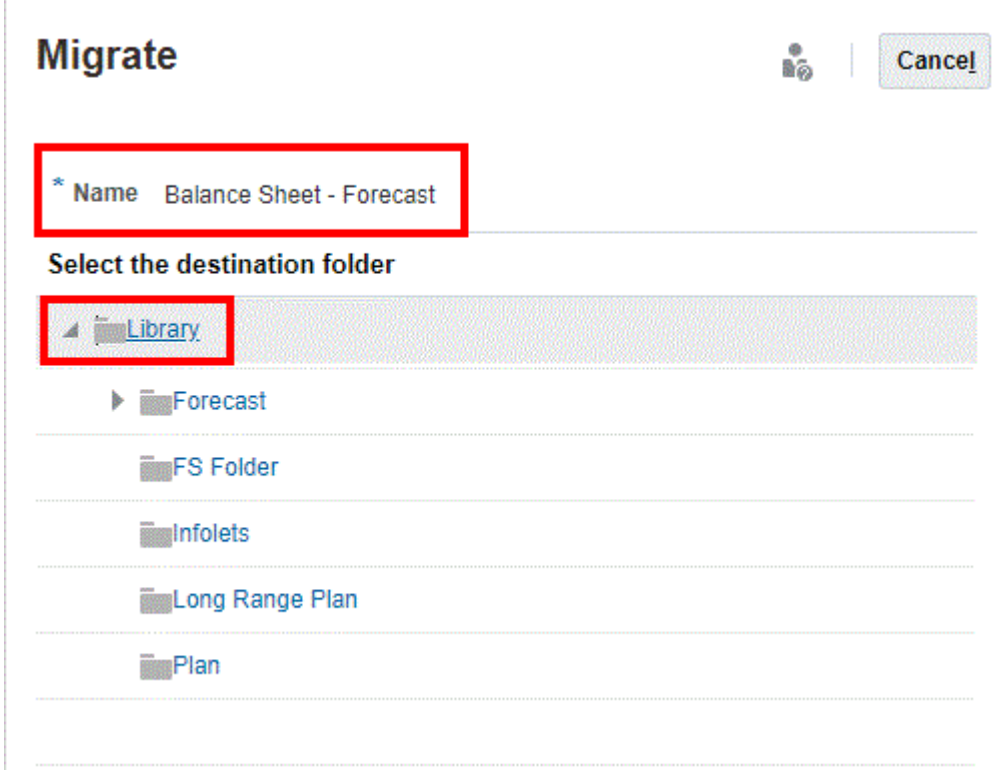

移轉的報表會儲存在個別位置。

# 建立整合日記帳報表

您可以建立整合日記帳報表來檢視系統中發生的日記帳活動、檢查日記帳狀態,以及複查日記 帳調整。您可以選取 POV、列、欄、小計等顯示選項,以及報表格式類型。

### **選取報表的欄**

當您選取在日記帳報表中顯示**貨幣**欄時,系統會顯示據以建立日記帳之貨幣的名稱。例如,如 果日記帳是依據實體貨幣建立,它就會顯示為實體貨幣 (USD),其中 USD 是所選實體的貨 幣。如果日記帳是依據父項貨幣建立,它就會顯示為父項貨幣 (EUR),其中 EUR 是父項實體 的貨幣。

如果應用程式已啟用**不平衡的日記帳**,則會顯示**差異**欄。只會在為報表選取整個日記帳時才會 植入此金額,而且僅會顯示於日記帳的總計行上。如果已啟用「差異」欄,無論日記帳是「已 平衡」或「不平衡」,都會為所有日記帳顯示此欄。

您可以在選取的欄中包含分組依據小計。小計是根據您在「欄顯示」清單中選取的欄而定。當 您選取小計的項目時,這些項目會以選取的順序顯示。例如,如果您選取「標籤」,然後選取 「科目」進行小計,則日記帳標籤會是第 1 層小計,科目會是第 2 層小計,然後才顯示其餘您 所選取的欄。最多允許 8 層小計。

選取要顯示在報表中的欄之後,您可以重新排序欄,讓報表以您指定的順序來顯示欄。系統會 儲存欄選擇,如果您要建立其他報表,系統會顯示最後儲存的欄選擇,您就不需要重新選取 欄。

當您從「成員選取器」選取報表的成員時,您可以選取個別的成員,或是直接選取某個父成員 的層級 0 子代。例如,針對「實體」,您可以撰取「地理總計」父成員的層級 0 子代,而不需

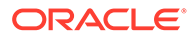

要選取該父項的所有實體。您可以針對科目、實體、變動、公司間、多重 GAAP 及自訂 維度的選取層級 0 子代。

#### **報表的安全性權限**

如果您是「服務管理員」,您便可以建立日記帳報表、執行任何使用者所建立的報表, 以及更新或刪除報表。

如果您是「使用者」或「超級使用者」,則可以建立日記帳報表、執行任何使用者所建 立的報表,以及更新或刪除您建立的報表。

如果您擁有「檢視者」角色,則可以檢視「已記入」的報表,以及對狀態為「已記入」 的日記帳執行日記帳報表。

若要執行日記帳報表,使用者必須擁有報表資料的安全性權限。如果您無權存取日記帳 列的一或多個欄成員,則日記帳列金額和總計會以星號 (\*) 顯示。

#### **報表格式類型**

對於報表格式類型,您可以選取 HTML、PDF 或 XLSX。

當您執行報表並將它儲存為 Excel 報表類型時,可以使用「替代變數」自動以數字格式 顯示值,而非儲存格文字。替代值稱為 EnableExcelNumberFormat,如果值設定為 True,則將報表儲存為 Excel 報表類型時,會自動以數值來顯示值。

請觀看此影片以深入瞭解建立整合日記帳報表。

■■[建立整合日記帳報表](https://apexapps.oracle.com/pls/apex/f?p=44785:265:0:::265:P265_CONTENT_ID:13325)

若要建立整合日記帳報表,請執行下列動作:

- **1.** 在「首頁」上,按一下**報表**。
- **2.** 按一下**整合日記帳報表**。
- **3.** 按一下**建立**。
- **4.** 從檢視點中,為報表選取**案例**、**年度**、**期間**、**整合**和**檢視**成員。

針對「期間」,您可以選取相同年度或跨年度的一或多個期間。如果您選取多個年 度與期間組合,系統會產生您所選取之組合的報表。例如,如果您選取 FY19、 FY20 和 1 月/ 2 月/ 3 月,系統會產生 FY19 1 月、FY19 2 月、FY19 3 月、FY20 1 月、FY20 2 月、FY20 3 月的報表。

針對「檢視」,您可以選取 **FCCS\_Periodic** 或 **FCCS\_YTD\_Input**。

您選取的維度成員必須顯示在產生報表的標頭區段中。

**提示:** 「維度」名稱 (整合、檢視等等) 預設會顯示。若要隱藏「維度」名稱,並 **僅顯示成員,請按一下動作圖示 <sup>1</sup> <sup>1</sup> )** 然後選取**隱藏維度名稱**。

- **5.** 從**列篩選選項**中,選取選項:
	- **實體** 輸入實體名稱,或按一下「成員選取器」,並選取實體。
	- **描述** 輸入要依照描述篩選的文字。您可以使用星號 (\*) 作為萬用字元。
- **科目** 輸入科目名稱,或按一下「成員選取器」,並選取科目。
- **標籤** 輸入要依標籤篩選的文字。您可以使用星號 (\*) 作為萬用字元。
- **群組** 選取日記帳群組,或選取**全部**。
- **狀態** 選取一或多個選項:**處理中**、**已提交**、**已核准**、**已記入**,或選取**全部**。
- **日記帳類型** 選取一或多個選項:**一般**、**自動回轉**、**自動沖銷**,或選取**全部**
- **變動** 輸入成員名稱,或按一下「成員選取器」,並選取成員。
- **資料來源** 選取成員。
- **幣別** 選取幣別。
- **公司間**、**多重 GAAP** 與**自訂** 輸入成員名稱,或按一下「成員選取器」,並選取成 員。

**備註:**

只有在為應用程式啟用「公司間」、「多重 GAAP」,以及「自訂」時,才 會顯示這些項目。

- 餘額類型 選取已平衡、不平衡,或選取全部。只有在啟用不平衡的日記帳應用程式 選項時才能使用餘額類型。
- **6.** 針對**欄顯示選項**,從**可用**清單中,選取您要顯示的欄,然後使用方向鍵將它們移至**已選取** 清單。
- **7.** 若要指定欄的顯示順序,請視需要使用向上鍵和向下鍵來重新排序欄。
- **8. 小計**方塊會自動顯示您對「欄顯示」所選取的項目。您可以選取要在「小計」中顯示的項 目,而順序是根據您選取項目的順序而定。所有其餘您所選取的欄 (不含小計) 會顯示在含 小計的欄之後。
- **9.** 從**報表類型**中,選取選項:
	- **HTML**
	- **PDF**
	- **XLSX**
- **10.** 若要儲存報表定義,請按一下**儲存**,輸入標籤與描述,然後按一下**提交**。
- **11.** 若要執行報表,請按一下**執行報表**,然後選取要開啟或儲存報表。

### 管理公司間比對報表

公司間比對報表可幫助您追蹤公司間交易以進行分析和稽核。公司間比對報表會顯示已透過啟 用「公司間」屬性來設定的實體和公司間夥伴維度的符合項目。

作為整合過程的一部分,公司抵銷了相關實體和夥伴之間的交易。「公司間比對」報表可協助 您確保這些「實體」和「夥伴」公司間交易的比對正確。

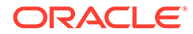

**備註:**

若要執行「公司間比對」報表,必須啟用**公司間**功能。如果未啟用,不會顯示 「公司間報表」頁籤。

如需報表安全性存取權的詳細資料,請參閱公司間比對報表的安全性。

當您執行「公司間比對」報表時,您可以顯示或是隱藏維度成員以及與特定差異關聯的 資料儲存格。請參[閱設定公司間比對報表](#page-143-0)。

「公司間比對」報表不考慮整合方法和所有權百分比。它會擷取您從資料庫中要求並在 報表中顯示的資料,然後計算差異。

差異欄的計算是即時完成,不會儲存在資料庫中。插入差異是在報表中計算,而不是從 儲存在資料庫中的插入科目值擷取。

請觀看此影片以深入瞭解如何管理「公司間比對」報表。

■ [建立公司間比對報表](https://apexapps.oracle.com/pls/apex/f?p=44785:265:0:::265:P265_CONTENT_ID:13324)

### 公司間比對報表的安全性

若要執行公司間比對報表,您必須是服務管理員、超級使用者或使用者。

如果您是「超級使用者」,而且對報表中使用的「實體」和「夥伴」具有存取權,您可 以執行報表,如以下所示:

- 如果「超級使用者」具有「實體」存取權,但沒有「夥伴」存取權,而且「實體」 和「夥伴」之間出現公司間交易,報表將對具有存取權的使用者顯示「實體」的交 易,對於沒有存取權的使用者則對「夥伴」顯示 #noaccess。
- 如果「超級使用者」具有「實體」存取權,但沒有「夥伴」存取權,而且「實體」 和 ICP\_Partner 之間沒有公司間交易,該列將不會是報表的一部分。
- 如果「超級使用者」沒有「實體」和「夥伴」的存取權,則無論是否存在公司間交 易,該列都將成為報表的一部分。

例如:

- 「超級使用者」具有「實體 1110」的存取權,但沒有「夥伴 2120」的存取權。 「實體 1110」和「ICP 2120」之間存在公司間交易。報表將對 ICP 夥伴 2120 顯示 #noaccess。
- 超級使用者具有「實體 2110」存取權,但沒有「夥伴 2120」存取權。2110 和 ICP\_2120 之間不存在公司間交易。該列將不人會是報表的一部分。
- 「超級使用者」沒有「實體」和「夥伴」(例如,2150 和 2140) 的存取權。該列將 不人會是報表的一部分。

### **範例報表**

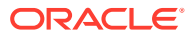

<span id="page-143-0"></span>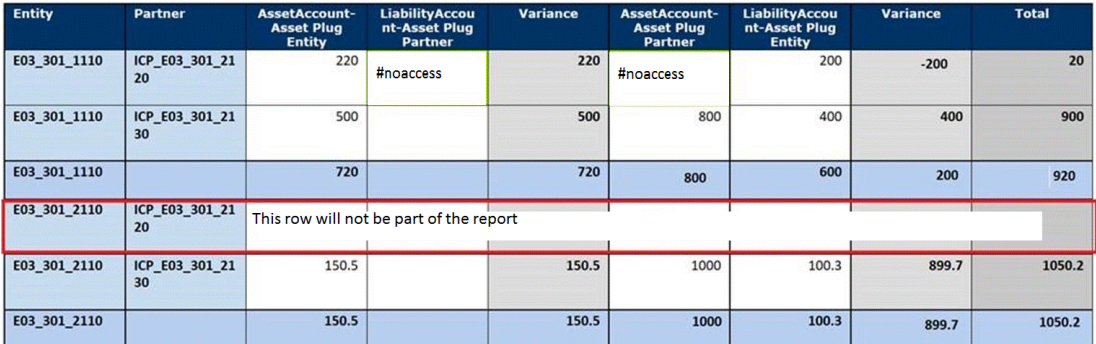

### 設定公司間比對報表

若要設定「公司間比對」報表,您可以選取您要顯示的 POV 成員、科目和相符科目。您也可 以選取是否要隱藏維度成員的顯示以及與特定差異關聯的資料儲存格。

### **為公司間比對報表選取檢視點**

檢視點維度會顯示在產生報表的標頭區段中。您可以為下列每個維度選取一個成員:

- 案例
- 年度
- 期間
- 檢視
- 整合
- 幣別 (必須是「報表幣別」)。

#### **為公司間比對報表選取科目**

您可以指定科目以及您要比對交易的相符科目,或者選取插入科目。

當聯屬沖銷完成後,插入科目會儲存兩個公司間科目的差異。為報表選取插入科目時,系統會 使用定義插入科目時管理員指定的科目和符合科目。

對於每個插入科目,將顯示與其相關聯並具有相同科目類型的科目。例如,資產和費用科目類 型相關聯,而負債、收入和權益科目類型相關聯。

如果您撰取報表的插入科目,則報表會針對每個插入科目「總計」顯示額外列。每個科目欄都 會包含「總計」以及報表的「差異」和「合計」欄。如果報表包含多個插入科目,則每個報表 區段 (依插入科目) 都會有它自己的「總計」行。

如果您未選取插入科目,而是選取特定科目和比對報表,則系統會為該報表顯示一個「總 計」。

對於「公司間夥伴」選擇,您可以從「公司間」維度或「實體」維度進行選取。如果您使用 「實體」維度作為「公司間夥伴」的選擇,則系統會篩選出任何非「公司間」實體不進行處 理,因為「公司間比對」報表不應該包含這些實體。您可以檢查報表日誌,以杳看報表程序中 未包含的任何實體。

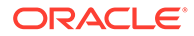
#### **選取隱藏維度**

資料來源、變動和自訂維度視為隱藏維度。使用這些維度,您可以使用「成員選取器」 或藉由在文字中指定成員名稱 (成員名稱以逗號分隔) 來選取多個成員。「成員選取器」 提供下列成員類別:

- 祖代
- 子項
- 子代
- 同層級 (全部、左、右、上一個、下一個)
- 父項
- 層級 0 的子代 (全部、上一個、下一個)
- 左邊同層級
- 層代 (上一個、下一個)

隱藏維度列在產生的報表標頭。

您可以選取下列其中一個「隱藏」選項:

- **未隱藏** 這是預測選擇。維度包含在報表方格中的欄。對於「未隱藏」維度的每個 成員,都有一行外部維度 (左側維度) 成員的所有組合。
- **隱藏** 維度未包含在報表方格中的欄。每個列資料點表示針對特定隱藏維度選取之 所有成員的總和。所有隱藏的維度都視為方格中的最後 (最右側內部) 維度。
- **群組** 這與「未隱藏」相同,包含總和列的加總。所有外部維度 (左側維度) 與分組 維度一起構成一個群組。針對其所有內部維度成員 (群組右側的所有成員) 顯示群組 時,值的總和將新增為下一列。

**備註:**

「群組」選項僅將維度選擇成員限制為基礎成員。公司間維度 (夥伴維度) 會自動分組,並且為每個「實體/夥伴」組合衍生值總和。

### **選取隱藏符合項目**

在「公司間比對」報表中,如果符合一組條件,您可以隱藏與特定差異相關聯之資料儲 存的顯示,以及差異本身。隱藏資料儲存格中的資料表示系統在該儲存格中未顯示任何 值 (空白值)。如果列中兩個差異皆被隱藏,則系統不會顯示整個列。

您可以藉由指定容差值 (金額) 或百分比來隱藏資料。例如,如果實體的金額為 299,而 夥伴實體的金額為 200,則差額為 99。如果符合容差是 100,實體和夥伴間的差額小於 100 (如下例所示),則系統將隱藏該交易,原因是它在符合容差之內。

如果選取不隱藏實體/夥伴交易,則系統將不會隱藏它們,即使實體和夥伴金額都在符合 容差金額或百分比之內。以上例為例,即使差異金額為 99 並且在符合容差範圍之內, 系統也不會隱藏該交易。符合容差以單位顯示。

您可以使用下列一或兩種選項來隱藏相符項目:

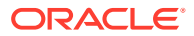

- **容差值** 您可以輸入容差值。值必須為正數。如果指定差異的絕對值小於或等於容差值, 則系統會隱藏該列中指定差異的差異、科目,以及相符科目資料儲存格。依預設,容差值 為 0。
- **容差百分比** 您可以輸入容差百分比。此值必須是少於或等於 100 的正數。確定由「科 目」計算之差異部分的絕對值。確定由「相符科目」計算之差異部分的絕對值。取用這兩 個值中的最小值 (如果沒有比對科目,則只使用來自「科目」的部分),並套用「容差百分 比」。這是「容差百分比值」。如果「容差百分比值」大於差異的絕對值,則會隱藏該列 中特定「差異」的「差異」、「科目」與「比對科目」儲存格。
- **容差值與百分比兩者** 取用「容差值」與「容差百分比值」的最小值。如果最小值大於差 異的絕對值,則會隱藏該列中特定「差異」的「差異」、「科目」與「比對科目」儲存 格。

### **備註:**

兩個交易沒有資料的列會自動隱藏,無論是否已啟用任何隱藏選項。

「隱藏相符項目」選項會顯示在產生報表的標頭區段中。

#### **隱藏選項**

除了「容差值」和「容差百分比」之外,您還可以選擇在報表上隱藏這些類型的列:

- **沖銷** 如果您選取此選項,則報表中未包含沖銷「實體/夥伴」列。
- **空白欄** 如果您選取此選項,則報表中未包含沒有值的欄。如果整欄沒有資料,則會隱藏 該欄。如果由「插入科目」設定報表,則隱藏選項會套用至每個插入科目內的所有科目。 如果由特定「比對」科目設定報表,則隱藏會套用至比對集內的所有科目。

如果您未選取此選項,則報表會顯示所有科目欄,不論它們是否包含資料。

「隱藏」選項會顯示在產生報表的標頭區段中。

#### **選取顯示選項**

您可以為報表修改這些預設顯示選項:

- **係數** 您可以輸入介於 0 和 9 之間的值。預設值為 0。係數會套用至每個資料儲存格。例 如,如果值是 1000,係數是 3,則值會顯示為 1。所有取消隱藏的資料儲存格會乘以係 數。系統會先執行計算與隱藏作業,然後再套用係數。
- **小數置換** 您可以指定小數的小數部分中顯示的位數。您可以輸入介於 0 -6 之間的整數。 預設值為 0。
- **成員顯示** 指定要使用「名稱」、「描述」或兩者來顯示成員。
- **報表標題** 您可以輸入報表標題。預設標題為公司間報表。
- **報表類型** 您可以使用 HTML、PDF 或 XSLX 格式來產生報表。

請注意,Excel 中會忽略格式使用者偏好設定中指定的設定值。當您執行報表並將它儲存為 Excel 報表類型時,可以使用「替代變數」自動以數字格式顯示值,而非儲存格文字。替代值 稱為 EnableExcelNumberFormat,如果設定為 True,則將報表儲存為 Excel 報表類型時,會 自動以數值來顯示值。

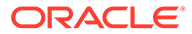

### 建立公司間比對報表

若要建立「公司間比對」報表,您可以選取您要顯示的 POV 成員、科目和「相符科 目」。您也可以選取是否要隱藏維度成員的顯示以及與特定差異關聯的資料儲存格。 若要建立公司間比對報表,請執行下列動作:

- **1.** 在「首頁」上,按一下**報表**。
- **2.** 按一下**公司間報表**。
- **3.** 從檢視點選取下列維度的單一成員:**案例**、**年度**、**期間**、**檢視**、**整合**,以及**幣別**。 幣別必須是「報表幣別」。如果您選取的實體有共同的父項實體,您可以為報表選 取「父項幣別」成員。您選取的維度成員必須顯示在產生報表的標頭區段中。

**提示:** 依預設會顯示維度名稱 (整合、檢視等等)。若要隱藏「維度」名稱,並僅 **顯示成員,請按一下動作圖示**  $\mathbf{\Omega}$ **,然後撰取隱藏維度名稱。** 

**4.** 對於**實體**與**夥伴**,輸入實體名稱,或按一下「成員選取器」,並選取實體。 實體可以是啟用的 ICP 和非 ICP。

如果您指定實體的共用例項,則報表會使用 [父項].[子項] 格式在「實體」欄中顯示 成員名稱。

- **5. 選擇性**:對於**插入科目**,請選取「插入科目」核取方塊,然後選取要包含的科目, 或者選取**全部**。
- **6.** 如果您不選取「插入科目」,請對報表選取**科目**和**相符科目**。

您必須選取「科目」和「相符科目」兩者。科目必須是有效的「公司間」科目。您 可以指定相同的「科目」和「比對科目」,但只能在「科目」和「比對科目」中選 取一組相同的成員。將會產生包含您具有存取權的科目的報表。

**7.** 對於**隱藏/群組維度**,選取成員,然後選取隱藏選項:

若要選取成員,您可以按一下「成員選取器」,或以文字指定成員名稱,每個成員 用逗號分隔。

- **未隱藏**
- **已隱藏**
- **群組** 如果您選取此選項,您只能選取基礎成員。
- **8.** 對於**隱藏選項**,請選取一或多個選項:
	- **隱藏符合項目** 按一下以選取此核取方塊。
	- **容差值** 輸入值。
	- **容差百分比** 輸入百分比。此值必須是少於或等於 100 的正數。
	- **沖銷**:選取此核取方塊以隱藏沖銷「實體/夥伴」列。
	- **空白欄** 選取此核取方塊,以隱藏沒有值的欄。

如需隱藏選項的詳細資料,請參閱[設定公司間比對報表](#page-143-0)。

- **9.** 選取**顯示選項**:
	- **報表標題** 輸入報表標題或使用預設值。
	- **係數** 輸入介於 0 和 9 之間的值。
	- **小數位數置換值** 輸入介於 0 至 6 之間的整數。
	- **成員顯示** 選取**名稱**、**描述**或**兩者**。
- **10.** 從**報表類型**中,選取選項:
	- **HTML**
	- **PDF**
	- **XLSX**
- 11. 若要執行報表,請按一下**執行報表**,然後選取要開啟或儲存報表。
- **12. 選擇性**:若要將報表另存為「工作」,以便排定立即執行或稍後執行,請將**位置**欄位設為 **寄件匣**,然後按一下**另存為工作**,輸入工作名稱,然後按一下**提交**。

## 執行整合報表

### **報表概觀**

您可以執行「整合」報表,該報表提供整合過程的詳細稽核追蹤。此報表適用於多重幣別和單 一幣別應用程式。

對於報表格式類型,您可以選取 HTML、PDF 或 XLS。

當您執行報表並將它儲存為 Excel 報表類型時,可以使用「替代變數」自動以數字格式顯示 值,而非儲存格文字。替代值稱為 EnableExcelNumberFormat,如果設定為 True,則將報表 儲存為 Excel 報表類型時,會自動以數值來顯示值。

整合報表為選定的父實體提供以下資訊:

- 科目清單 (在「欄」中顯示)
- 選定整合群組中的子公司清單,對每個顯示的科目有貢獻 (顯示在「列」中)
- 資產負債和權益的原始報告期末餘額 (通常為總帳餘額),以及損益的目前年累計餘額。
- 整合期間報告餘額的調整,包括手動日記帳分錄、多重 GAAP 調整,以及公司間抵銷和整 合規則產生的自動抵銷。這些包括公司間抵銷、收購或處置項目 (例如投資抵銷、股本抵 銷、準備金抵銷)、評估調整、NCI、權益會計.等。
	- 手動日記帳與日記帳標籤和描述一起顯示
	- 自動抵銷以逐一規則的形式,顯示開始至今的金額 (期初餘額) 和年累計金額
	- 調整會以所選父實體的實體幣別顯示
- 選定群組中每個科目之每個直接子實體的淨貢獻
- 任何差異 整合群組結果的淨貢獻總計

#### **設定報表**

此報表顯示具有多層階層之父實體的某層級子實體。

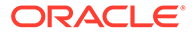

例如,假設您具有兩層實體結構,如下所示。APAC 是頂端層級群組。APAC 群組下有 一家控股公司 (H Com) 和一家子公司 (S Com)。APAC 群組下還有一個子群組,一家控 股公司 (H LTD) 和一家 S LTD 公司。

您會先使用「APAC 群組」作為父實體執行整合報表。該報表將顯示 APAC 群組的業 績,包括控股公司 (H Com)、子公司 (S Com) 和子群組總計。

若要逐級展開更多詳細資料,您可以使用「子群組」作為「父實體」執行相同報表,這 將提供 APAC 群組的整合追蹤總計。

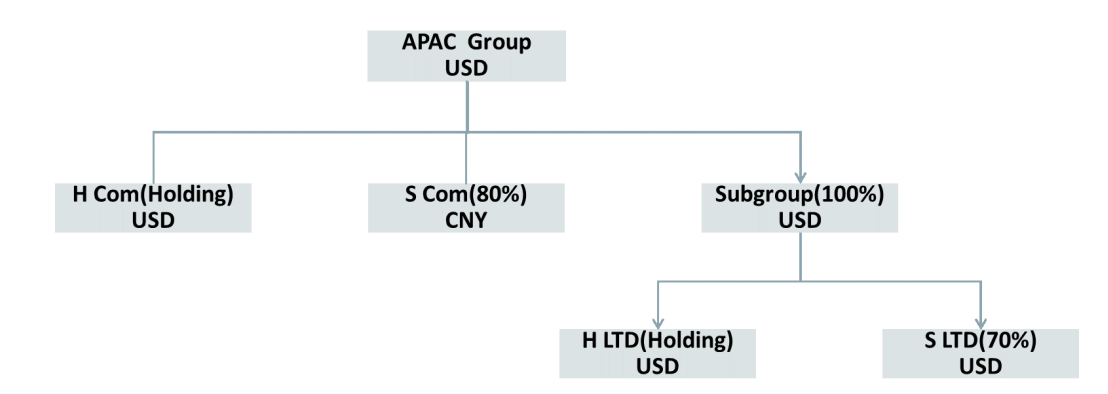

當您在 POV 中使用父項 GAAP 成員或父科目時,您可以顯示日記帳詳細資料,而不是 摘要金額。日記帳金額顯示在名為「手動日記帳」之列上的各個科目中,但如果使用父 科目,則金額將顯示在日記帳標籤行中的父科目中。如果您選取父項 GAAP 成員,則可 以依標籤逐一顯示所有日記帳。

#### **建立報表**

若要建立整合報表,您必須是服務管理員或超級使用者,並具有報表資料的安全性權 限。

對於數字格式,報表可以使用您在「應用程式設定」或「使用者偏好設定」中指定的偏 好數字格式樣式。

若要建立「整合」報表,請執行下列動作:

- **1.** 在「首頁」上,按一下**報表**。
- **2.** 按一下**整合報表**。
- **3.** 從**整合報表工作**頁面中,按一下**建立**。
- **4.** 從**報表篩選**中:
	- 按一下**成員選取器**,選取要執行報表的**父實體**,然後按一下**確定**。 您可以僅選取一個實體。它必須是具有至少一個子實體的父實體。報告列顯示 所選父實體下的下一層級中的所有實體。
	- 從**成員選取器**中,選取要執行報表的一或多個**科目**,然後按一下**確定**。 您可以選取多個科目。
	- 從**成員選取器**中,選取要執行報表的**多重 GAAP** 維度,然後按一下**確定**。

您可選取多個多重 GAAP 成員。只有在為應用程式啟用多重 GAAP 維度時,才 可使用此選項。

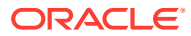

**備註**:對於「自訂」維度,整合報表一律會擷取「自訂總計」層級的資料。

- **5.** 從 POV 列,為報表選取案例、年度和期間,然後按一下**確定**。
- **6.** 從**顯示選項**中,編輯**報表標題**,或將其保留空白。 如果將標題保留空白,會產生帶有「整合追蹤工作表」標題的報表。
- **7.** 對於**欄顯示**,選取**科目**或**變動**。

如果您選取**變動**,報表會顯示「欄」中 FCCS\_ClosingBalance 之下層級 0 的所有變動。 但是,如果顯示值為零的行選項為「否」,則報表中不會顯示零欄。選取變動會在特定 POV 上顯示變動詳細資料,因此該欄將顯示所有變動。

如果您在 POV 中選取多個科目,則每個科目都將成為子報表。如果選取多個科目,然後 撰取 XLS 輸出選項,則 XLS 檔案將具有多個工作表,以顯示不同科目的結果。

該報表會在列中顯示下列資訊 (若有的話):

- 實體名稱
- 原始餘額
- 手動日記帳
- 公司間抵銷
- 自動抵銷
- 小計
- **8.** 對於**階層顯示**和**顯示多重 GAAP**,報表會使用預設值,您無法變更這些值。
- **9.** 對於**顯示值為零的行**,選取**是**,以顯示零資料行,或將預設設定保留**否**,以隱藏只有零資 料的列。
- **10.** 對於**成員顯示**,選取選項:
	- **成員名稱**
	- **別名**
	- **名稱與別名**
- **11.** 從**報表類型**中,選取選項:
	- **HTML**
	- **PDF**
	- **XLS**
- 12. 若要立即執行報表,請按一下**執行報表**,然後選取以開啟或儲存報表。
- **13. 選擇性**:若要將報表另存為「工作」,以便排定立即執行或稍後執行,請按一下**另存為工 作**,輸入工作名稱和選擇性描述,然後按一下**提交**以儲存工作。

儲存報表之後,報表名稱和描述會顯示在**整合報表工作**頁面的報表清單中,

- **14.** 若要執行另存為工作的報表,請使用以下其中一種方法:
	- 在**整合報表工作**頁面,從報表清單選取報表,選取 **輸出格式**,然後按一下**執行報表**。 您可以將報表檔案下載到本機路徑。
	- 若要以工作形式提交報表,請從**整合報表工作**頁面中,選取報表,並選取**輸出格式**。 從右邊的**動作**功能表,按一下**提交**,然後按一下**確定**。

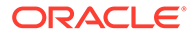

請注意,案例、年度、期間和實體的預設值是您在建立報表時儲存的值。提交 工作之前,您可以先變更父實體、案例、期間或年度。

提交報表之後,導覽至「工作」主控台,並在「工作」清單中尋找報表。當工 作狀態變成「已完成」時,開啟工作,並從**工作詳細資料**頁面中,按一下**檢視/ 下載**,以下載報表。

- 若要排程報表工作,請從**排定工作**頁面中,選取選項以**執行整合追蹤報表**,然 後選取**立即執行**,或排定執行的時間和頻率。您可以從「工作詳細資料」頁面 上的已儲存工作清單中,選取已儲存的報表。
- **15. 選擇性:**若要刪除報表,請從**整合報表工作**頁面中,從報表清單選取報表,並從右 邊的**動作**功能表中,按一下**刪除**,然後按一下**確認**。

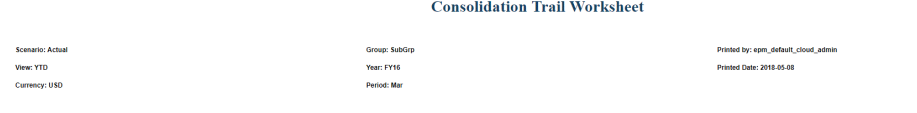

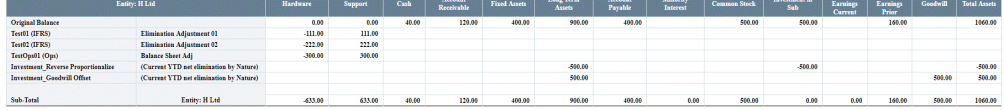

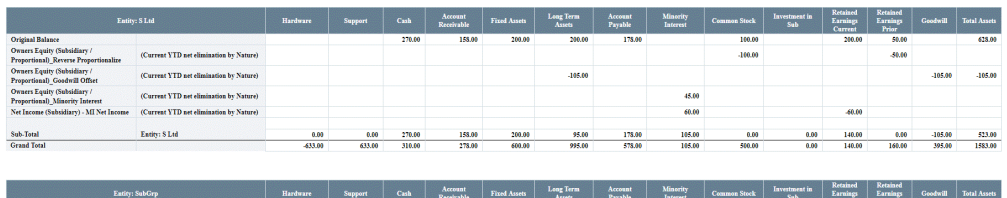

## 匯出格式化報表到 Excel

- **1.** 在「首頁」上,按一下**報表**。
- **2.** 選取要匯出到 Excel 的報表。
- **3.** 在**動作**下,按一下 Excel 圖示 。
- **4.** 若報告是動態的,您可以按一下 以顯示 POV 中的不同成員。
- **5.** 按一下**繼續**,開啟或儲存檔案,並在 Excel 中檢視格式化的報表。

### **備註:**

您可以將完整格式的報表匯出至 Excel。例如,如果您已展開欄與列,請使用 頁面左上角的**匯出至 Excel** 切換。

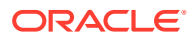

## 產生任務管理程式報表

您可以產生任務管理程式報表來報告商業流程活動。這些報表格式類型可用:CSV、XLSX、 HTML 和 PDF。

若要產生報表,請執行下列動作:

- **1.** 在「首頁」上,按一下**報表**。
- **2.** 按一下**任務管理程式報表**。
- **3.** 按一下**產生**。
- **4.** 輸入報表的名稱。
- **5.** 從**排程**下拉清單,選取報表的排程。
- **6.** 從**期間**,選取期間。
- **7.** 選取報表的**開始日期**與**結束日期**。
- **8. 選擇性**:若要包含使用者變更的任務,請按一下**變更者**旁的選取器,然後選取使用者。
- **9. 選擇性**:若要包含其他變更,請從**已變更欄位**中,選取欄位,例如,**警示**。
- **10. 選擇性:**對於**任務 ID**,輸入特定任務的任務 ID。
- **11.** 按一下**產生**。

產生完畢之後,系統會顯示「已成功完成」的狀態訊息。

報表產生處理程序使用在背景執行報表工作的背景工作架構。如果報表發生錯誤 (例如, 如果大小大於建議大小),則您會看到訊息,說明產生報表之前,「產生報表」對話方塊中 的錯誤。針對具有極大量記錄的報表,建議使用篩選,將報表細分為較少的記錄。

### **備註:**

您可以針對特定「期間」或「排程」執行標準報表**任務註解**,以顯示任務中輸入 的所有註解。該報表會顯示下列資訊:

- 任務 ID
- 任務名稱
- 任務狀態
- 註解文字
- 使用者
- 註解日期

## 產生補充資料報表

您可以產生補充資料報表來報告詳細的補充資料。這些報表格式類型可用:CSV、XLSX、 HTML 和 PDF。

若要產生報表,請執行下列動作:

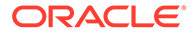

- **1.** 在「首頁」上,按一下**報表**。
- **2.** 按一下**補充資料報表**。
- **3.** 選取**輸出格式**:
	- **XLSX** 不支援圖形。
	- **HTML** 不支援圖形和圖表。
	- **PDF**
	- CSV 不使用範本,適合在資料擷取速度較快時使用。

**備註:** 針對包含 10,000 筆以上記錄的報表,建議使用 CSV 格式。

• **CSV (已格式化)** - 最適合其中有格式化資料的簡單資料表格,但不支援影像、 圖形,或是範本中的樣式。

**備註:**

與 **CSV** 格式相較之下,**CSV (已格式化)** 格式在產生有範本格式的報 表時,會耗用較多的時間。因此,您可以選取 **CSV** 來快速地產生資 料,或是選取 **CSV (已格式化)** 來產生格式化的範本式資料。

- **4.** 按一下**產生**。
- **5.** 輸入報表的**名稱**。
- **6.** 按一下**產生**。

産生完畢之後,系統會顯示「已成功完成」的狀態訊息。

報表產生處理程序使用在背景執行報表工作的背景工作架構。如果報表發生錯誤 (例 如,如果大小大於建議大小),則您會看到訊息,說明產生報表之前,「產生報表」對話 方塊中的錯誤。針對具有極大量記錄的報表,建議使用篩選,將報表細分為較少的記 錄。

## 產生企業日記帳報表

您可以產生企業日記帳報表來報告日記帳資料。這些報表格式類型可用:CSV、 XLSX、HTML 和 PDF。

如果要建立報表,請執行下列動作:

- **1.** 在「首頁」上,按一下**報表**。
- **2.** 按一下**企業日記帳報表**。
- **3.** 選取**輸出格式**:
	- **XLSX** 不支援圖形。
	- **HTML** 不支援圖形和圖表。
	- **PDF**

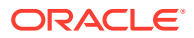

• **CSV** - 不使用範本,適合在資料擷取速度較快時使用。

```
備註:
```
針對包含 10,000 筆以上記錄的報表,建議使用 CSV 格式。

• **CSV (已格式化)** - 最適合其中有格式化資料的簡單資料表格,但不支援影像、圖形, 或是範本中的樣式。

### **備註:**

與 **CSV** 格式相較之下,**CSV (已格式化)** 格式在產生有範本格式的報表時, 會耗用較多的時間。因此,您可以選取 **CSV** 來快速地產生資料,或是選取 **CSV (已格式化)** 來產生格式化的範本式資料。

- **4.** 按一下**產生**。
- **5.** 輸入報表的**名稱**。
- **6.** 按一下**產生**。

産生完畢之後,系統會顯示「已成功完成」的狀態訊息。

報表產生處理程序使用在背景執行報表工作的背景工作架構。如果報表發生錯誤 (例如,如果 大小大於建議大小),則您會看到訊息,說明產生報表之前,「產生報表」對話方塊中的錯誤。 針對具有極大量記錄的報表,建議使用篩選,將報表細分為較少的記錄。

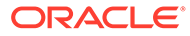

# 11 複查及核准資料

### **另請參閱:**

- 關於核准
- [檢視核准單位](#page-155-0)
- [核准單位動作](#page-155-0) 依範本
- [核准使用者和可用的動作](#page-156-0)
- [核准單位狀態](#page-157-0)
- [驗證核准單位](#page-158-0)
- [變更核准單位狀態](#page-159-0)
- [核准單位所有權](#page-160-0)
- [新增或檢視核准單位註釋](#page-162-0)
- [設定執行核准通知的電子郵件](#page-162-0)
- [選取替代複查者](#page-163-0)

## 關於核准

管理員可以設定核准程序來移轉資料所有權、提供複查控制及確保資料隱私權。

為了要複查,資料會組織成核准單位。核准單位是特定「案例」、「年度」、「期間」和「實 體」的資料組合。例如:

- Actual/FY18/Jan/Massachusetts
- Budget/FY19/Feb/New York

管理員定義「核准單位階層」來顯示複查處理程序的升階途徑,以及指派「擁有者」和「複查 者」。當核准處理程序啟動時,核准單位會從某個複查者移動至另一個複查者,直到複查處理 程序完成為止。在複查過程結束時,核准單位將變更為「已核准」狀態。核准單位變成「已核 准」之後就無法再變更。

您可以根據下列項目的組合存取程序單位中的資料:

- 指派給您的安全性角色
- 核准單位目前的複查層
- 您對於核准單位的存取權限與複查者角色
- 從「首頁」的**核准**,您可以執行下列:
- 複查和核准資料
- 追蹤資料的進度
- 檢視資料的升階涂徑

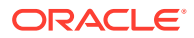

- 透過註釋檢視複查者的評論
- 識別複查程序中的問題

## <span id="page-155-0"></span>檢視核准單位

從「核准」頁面中,您可以檢視指派給您的核准單位。您可以輕鬆檢視核准狀態資訊, 也可以在「清單」檢視或「圖形化」檢視之間切換。

如果您是「管理員」,您對核准單位階層中的所有核准單位以及所有實體具有存取權, 而且可以執行所有核准動作。

如果您是「超級使用者」或「使用者」,系統只會顯示具有「讀取」或者「寫入」存取 權的實體。此外,「超級使用者」可以執行所有核准動作。

若要檢視核准單位狀態,請執行下列動作:

- **1.** 在「首頁」上,按一下**核准**。
- 2. 若要篩選清單,請按一下**篩選 」,** 外然後依「案例」、「年度」、「期間」、「核 准狀態」或「核准單位」篩選,再按一下**套用**。
- 3. 若只要查看您的核准單位,請按一下**顯示我的核准單位**。
- **4.** 若要依其他特性篩選核准單位,請按一下對話方塊底端的**更多**,再從這些選項選 取。
	- **核准單位層代**
	- **驗證狀態**
	- **使用者名稱**
	- **目前的位置**
	- **目前位置的層代**
	- **核准群組**
- **5.** 從畫面右上方的**檢視**下拉功能表中,選取核准單位相關資訊的顯示方式:
	- 清單檢視

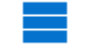

• 圖形化檢視

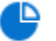

- **6. 選擇性**:從**排序依據**中選取一個選項。您可以依照其名稱、核准狀態或目前擁有者 排序核准單位。
- **7.** 若要重新整理核准單位清單,請按一下**重新整理**。

## 核准單位動作 - 依範本

視指派給「核准單位階層」的核准範本而定,複查路徑和動作會有所不同。

• **整合** – 僅用於鎖定

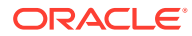

- <span id="page-156-0"></span>• **由下至上整合** – 用於核准程序。
- **整合 單獨批准和鎖定** 允許不同使用者執行核准和鎖定程序。

**備註:** 至於核准範本,最終狀態將一律為**已鎖定**。

### **表格 11-1 僅鎖定**

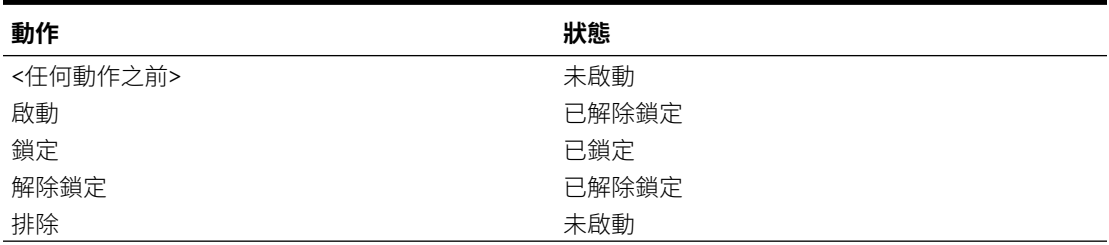

### **表格 11-2 由下至上整合**

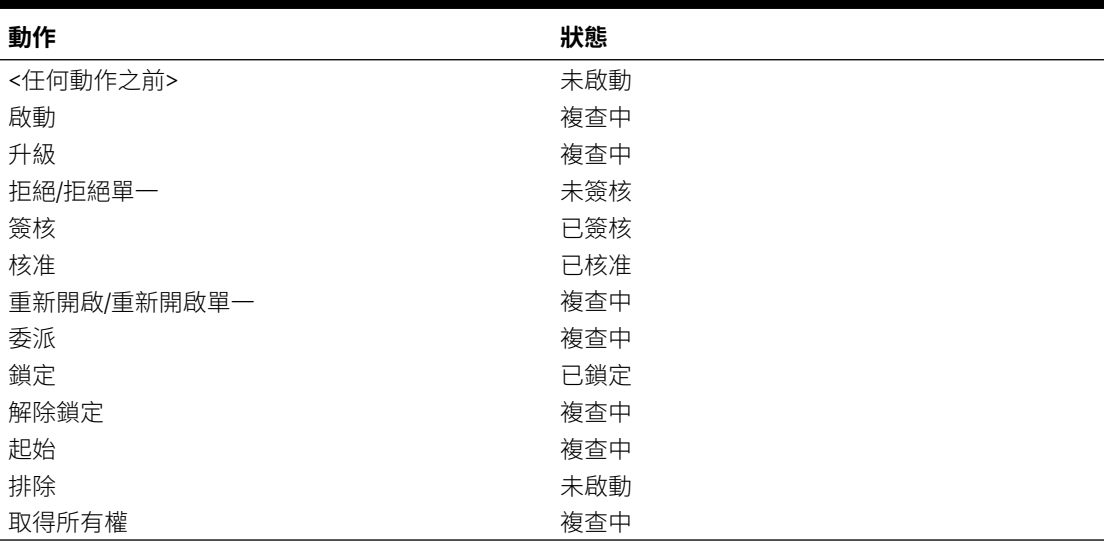

## 核准使用者和可用的動作

核准單位可用的動作由其所有權、狀態與指派給使用者的安全性權限決定。

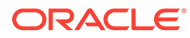

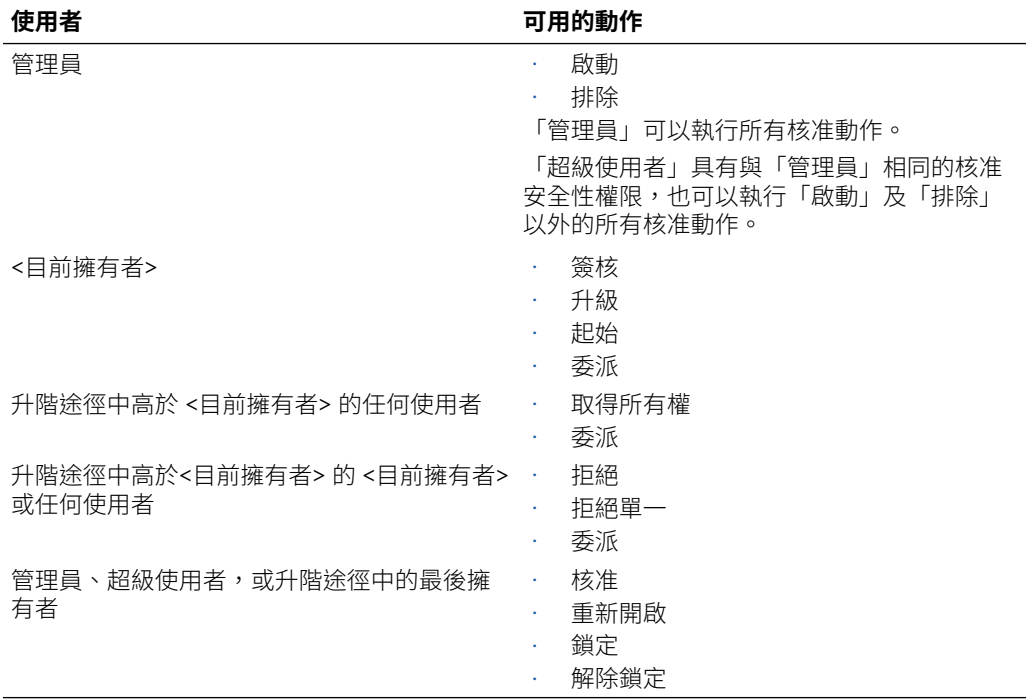

### <span id="page-157-0"></span>**表格 11-3 核准使用者和可用的動作**

## 核准單位狀態

核准單位在核准程序期間通過多個層級,可以具有下列其中一個狀態:

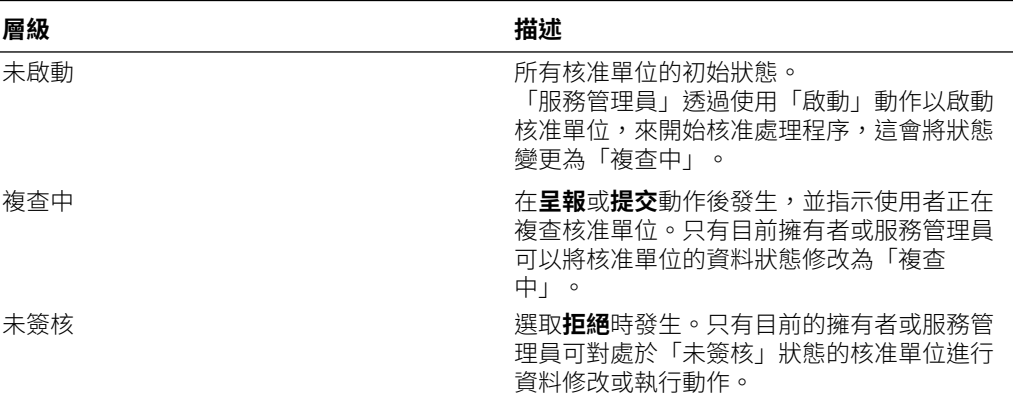

### **表格 11-4 核准單位狀態**

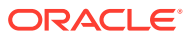

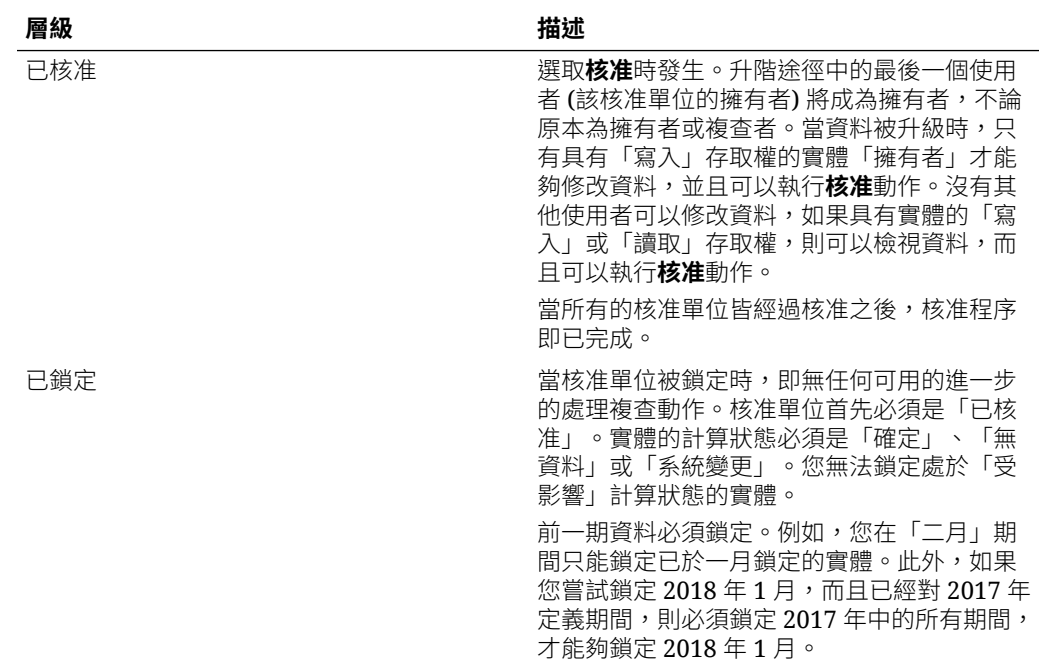

#### <span id="page-158-0"></span>**表格 11-4 (續) 核准單位狀態**

#### 備註:

在「未開始」狀態之外的所有層級中,具有「讀取」存取權的使用者可檢視資料、核准狀態及 歷史記錄。

複查程序可以在父項核准單位的較高層級進行管理。

## 驗證核准單位

管理員可以設定套用至核准單位的資料驗證規則。驗證程序會執行針對核准單位所定義的所有 資料驗證規則,並報告核准單位升階途徑中的任何資料錯誤或變更。

在核准處理程序中,僅會對下列動作執行驗證:

- 升級
- 核准
- 鎖定
- 解除鎖定
- 排除 (管理員動作;檢查以確定目前期間未鎖定)

執行下列動作時,不會執行驗證:

- 簽核
- 拒絕
- 重新開啟
- 起始

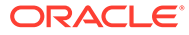

- <span id="page-159-0"></span>• 取得所有權
- 啟動 (管理員動作)

若要驗證核准單位,請執行下列動作:

- **1.** 在「首頁」上,按一下**核准**。
- **2.** 選取核准單位。
- **3.** 按一下**驗證**來執行和核准單位關聯的所有資料驗證規則。

如果符合所有相關聯之資料驗證規則中的條件,則會在**子狀態**中顯示**不需要其他核 准**的訊息。這表示可呈報的核准單位。

**備註:**

您不能驗證尚未啟動的核准單位。

選取**呈報**也會執行核准單位所定義的驗證規則。如果符合所有相關資料驗 證規則中的條件,核准單位會呈報至升階途徑中定義的下一個擁有者。

## 變更核准單位狀態

每當複查者將資料傳輸給其他複查者時,核准單位會變更狀態。根據複查者將資料傳輸 給其他複查者所採取的動作,為核准單位指派狀態。

### **備註:**

如果父項核准單位的狀態發生變更,則其所有子項也會發生變更,除非它們已 經被排除或核准。

已經指派為「擁有者」或「複查者」的服務管理員、超級使用者,以及使用者可以執行 核准動作。無論自己是否在升階途徑中「服務管理員」還可以執行所有核准動作,。

若要變更核准單位狀態,請執行下列動作:

- **1.** 在「首頁」上,按一下**核准**。
- **2.** 選取核准單位。
- **3.** 從**動作**中,選取動作:
	- **起始**:將所有選取核准單位 (包括所有子代) 的所有權變更為針對階層中該核准 單位定義的第一位擁有者。
	- **啟動**:開始核准處理程序。此動作適用於**樹狀檢視**。
	- **呈報**:將核准單位傳遞給另一位使用者進行複查。此動作在第一次會指派核准 單位的所有權,然後會在複查人員之間傳送核准單位的所有權。**呈報**相當於目 前的擁有者暫時核准過此核准單位,核准單位的狀態會變更為**複查中**。
	- **排除**:將核准單位從核准程序中排除。此動作適用於**樹狀檢視**。

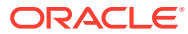

- <span id="page-160-0"></span>• **拒絕**:表示核准單位仍需要前一位擁有者處理更多工作。拒絕通常需要前一位擁有者 建立另一個重複項目。根據預設,**拒絕**會將核准單位所有權退回給前一個擁有者,但 您可以選取下一個擁有者。「拒絕」會將狀態變更為**未簽核**。
- **核准**:核准核准單位,並將其狀態變更為**已核准**。
- **取得所有權**:成為核准單位和所選取父項單位之下的單位的擁有者。可用於目前使用 者,以及階層中目前核准單位擁有者的使用者。
- **委派**:將所有權傳遞給使用者,不論其是否在升階途徑上。受委派的使用者可以呈 報、拒絕、簽核或起始核准單位。受委派的使用者可以在完成時選取「呈報」,以將 程序單元傳回給選取「委派」的使用者。他們也可以選取「拒絕」,以將程序單元傳 回給升階途徑中的任何先前使用者。只有在狀態為「複查中」、「簽核」或「未簽 核」的實體上,才允許此動作。委派會將程序單元狀態變更為「複查中」。
- **簽核**:簽核核准單位。**簽核**不會轉移核准單位的所有權,但會將其狀態變更為**已簽 核**。
- **重新開啟**:重新開啟核准的核准單位。
- **4.** 按一下**變更狀態**按鈕。
- **5.** 從**擁有者**中,在升階途徑中從使用者清單選取使用者,或者選取**自動**來自動將單位傳遞給 路徑中的下一個複查者。

## 核准單位所有權

核准單位可用的動作由其所有權、狀態與指派給使用者的安全性權限決定。

#### **升級實體**

當您將子項升級至其層級時,您只能升級一個父實體。當您升級所有子實體以便具有與父項相 同的擁有者時,您接著可以升級父項,其所有子項也會同時升級。

在升級父實體及其子項時,所有實體必須通過驗證,然後才能夠升級至下一個層級。如果實體 驗證失敗,將不會有任何升級。

### **取得實體的所有權**

除非您在升階途徑內是實體的相同層級的「擁有者」或「複杳者」,否則除了取得所有權之 外,您無法執行任何核准動作。

如果您處於升階途徑 (在目前實體之上),您可以取得所有權來將實體帶至您的層級,這樣您接 著便可以對實體採取核准動作。

如果您取得父實體的所有權,則您也可以取得其子項的所有權,如果那些子項在相同層級上的 話。

#### **核准使用者不在升階途徑中**

如果您不在核准單位的升階途徑中,您可以在您具有「讀取」或者「寫入」存取權的「核准」 頁面上檢視實體清單,但您無法對任何實體執行任何核准動作。

### **無擁有者**

如果實體沒有已指派的「擁有者」,則沒有使用者可以取得所有權,即使使用者處於升階途徑 中 (在實體之上)。只有管理員才可以取得核准單位的所有權。

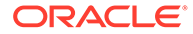

#### **拒絕實體**

如果您拒絕父實體,其所有子項也會被拒絕而且狀態都變更為「未簽核」。它們會返回 給路徑中的前一個擁有者,並且具有與父實體相同的擁有者。

如果您只要拒絕父實體而不是其子項,則您可以選取**拒絕單一**。父實體將會被拒絕且狀 態變更為「未簽核」,且所有權將返回給前一個擁有者,但不會對其子項執行任何動 作。子項保留為相同的「複查中」狀態,並停留在相同的「擁有者」。

當您拒絕核准單位時的預設擁有者為「自動」,這表示它會自動返回至前一個「擁有 者」。當您拒絕核准單位時,您可以在升階途徑中選取從可用的擁有者的清單選取不同 的擁有者 (在您之前)。

#### **起源實體**

如有必要,您可以選擇將複查返回給其第一次啟動時的原始擁有者。當您執行**起始**動作 時,所有權會返回給原始「擁有者」,而且狀態為「複查中」。系統不會清除任何複查 處理程序歷史記錄。**起始**動作僅影響基礎實體,不會影響父項。如果您起始父實體,還 會同時起始其所有子項,而且它們會返回至升階途徑的原始「擁有者」。

### **備註:**

**起始**動作不同於**排除**和**啟動**動作,此二者只能夠由「管理員」執行。**排除**動作 會清除所有複查處理程序歷史記錄,**啟動**動作會將「擁有者」設定為升階途徑 的第一個「擁有者」。

#### **核准實體**

當實體到達升階途徑的尾端時,您只能核准該實體。當您核准實體時,其狀態會變更為 「已核准」,但不會變更所有權。

如果您僅核准基礎實體,將不會影響父實體的狀態。

如果您核准父實體,將會包含其所有子項作為複查處理程序的一部分。如果有任何驗證 失敗,將不會有任何核准。

#### **重新開啟實體**

實體被核准之後,您可以鎖定實體,也可以重新開啟實體以行複查。當您重新開啟實體 時,狀態變更為「複查中」,而且所有權會返回給升階途徑中的上一個「擁有者」。

當您重新開啟核准單位時的預設擁有者為「自動」,這表示它會自動返回至前一個「擁 有者」。當您重新開啟核准單位時,您可以在升階途徑中選取從可用的擁有者的清單選 取不同的擁有者 (在您之前)。

#### **鎖定實體**

核准處理程序中的最終狀態為「已鎖定」。系統會在鎖定目前期間之前先確定所有先前 的期間都已被鎖定。只有升階途徑中的最後「擁有者」可以將實體從「已核准」變更為 「已鎖定」。

#### **解除鎖定實體**

實體被鎖定之後,如果您需要修改其他資料或者複查實體,您必須先解除鎖定實體。系 統將會進行檢查以確定在解除鎖定目前期間之前,所有未來期間都不會被鎖定。

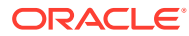

<span id="page-162-0"></span>如果您解除鎖定父實體,處理程序過程中還會解除鎖定所有子項。如果您只要解除鎖定父實 體,您可以選取**解除鎖定單**,以便系統僅解除鎖定選取的實體。

#### **簽核實體**

「簽核」動作可讓您確認您已複查並確定實體的資料。在「簽核」動作之後,狀態會變更為 「已簽核」。

您可以簽核然後保留對核准單位的擁有權,也可以簽核然後呈報它。如果在沒有簽核的情況下 呈報實體,則系統會執行隱含的簽核。

## 新增或檢視核准單位註釋

註釋是已啟動核准單位中的資料的相關備註。您至少須具有核准單位的讀取存取權,才可檢視 或新增註釋。

若要新增核准單位註釋,請執行下列動作:

- **1.** 在「首頁」上,按一下**核准**。
- **2.** 選取核准單位。
- **3.** 按一下**新增註釋**。
- **4.** 輸入註釋,然後按一下**張貼**。 註釋會顯示在連結下。您可以按一下**回覆**來回應註釋。

**備註:** 您可以輸入 URL,檢視註釋時此 URL 會顯示為超連結。

**5.** 按一下**完成**。

## 設定執行核准通知的電子郵件

如果「擁有者」和「複查者」希望在核准狀態或核准所有權發生變更時收到電子郵件通知,則 必須啟用核准通知。在應用程式設定值頁面上可以啟用核准通知。

核准通知電子郵件包含下列資訊:

- · 用於檢杳狀態的 URL
- 應用程式名稱
- 核准單位
- 目前擁有者
- 舊擁有者
- 最後一個動作
- 目前狀態
- 時間
- 註釋標題

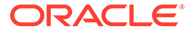

<span id="page-163-0"></span>• 註釋文字

若要啟用核准通知,請執行下列動作:

- **1.** 在「首頁」上,按一下**應用程式**,然後按一下**設定值**。
- **2.** 在**通知**下方,選取**核准**。
- **3.** 在**電子郵件地址**中,輸入您的電子郵件地址。
- **4.** 按一下**儲存**。

## 選取替代複查者

當核准程序期間複查者不在辦公室時,您可以在該使用者不在期間選取替代複查者來負 責處理複查。在使用者返回時使用**郵件答錄機助理**來回傳複查工作。

若要選取替代的複查者,請執行下列動作:

- **1.** 在「首頁」上,按一下**工具**,然後按一下**使用者偏好設定**。
- **2.** 選取**一般**頁籤。
- **3.** 在**核准**之下,選取**我目前不在辦公室**。
- **4.** 設定您不在辦公室時採取的動作:
	- **升級**:升級核准單位。
	- **拒絕**:拒絕核准單位。
	- **提交**:提交核准單位。
	- **委派**:選取以指定替代複查者,可在您不在辦公室時負責處理您的複查職責。 您可以委派給下一個複查者或特定使用者。您也可以在**訊息**文字方塊中加入提 供給複查者的訊息。
- **5.** 按一下**儲存**。

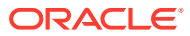

# 12 使用企業日記帳

### **相關主題**:

- 企業日記帳概觀
- 處理日記帳

## 企業日記帳概觀

「企業日記帳」用於準備與核准要包含在總帳記入中的手動日記帳分錄。它提供具有企業標準 ERP 的整合式解決方案。

「企業日記帳」提供下列主要功能:

- 所有手動日記帳的單一進入點
- 自動核准路由矩陣的高效率工作流程
- 根據日記帳類型與總帳系統的標準化日記帳分錄範本
- 驗證日記帳分錄的臨界值、比對餘額及適當的日記帳格式,以確保在日記帳取得所需核准 之後將它們順利記入
- 透過全方位儀表板檢視取消記入與處理中的日記帳,對日記帳狀態推行特設分析

企業日記帳可針對任何目標應用程式設定與自訂,且與 Cloud 以及具備功能強大之儀表板和自 訂報表的內部部署 ERP 應用程式整合。

請觀看這些影片並深入瞭解企業日記帳:

[企業日記帳教學](https://apexapps.oracle.com/pls/apex/f?p=44785:265:0:::265:P265_CONTENT_ID:30977)

[使用企業日記帳](https://apexapps.oracle.com/pls/apex/f?p=44785:265:0:::265:P265_CONTENT_ID:30989)

## 處理日記帳

**相關主題**:

- 存取企業日記帳
- [更新企業日記帳](#page-165-0)
- [管理企業日記帳](#page-171-0)
- [在智慧型檢視中使用日記帳](#page-181-0)

## 存取企業日記帳

**相關主題**:

• [從首頁檢視企業日記帳](#page-165-0)

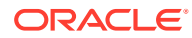

• 檢視企業日記帳的工作清單

### <span id="page-165-0"></span>從首頁檢視企業日記帳

這個首頁會顯示指派給您的日記帳摘要及其狀態,例如「開啟」、「延遲」、「今天到 期」或「7 天內到期」。狀態左側的數字表示具有該狀態的日記帳數。

您可以依**年份**和**期間**篩選表單清單,也可以選取**全部**,即可顯示工作清單中任何年份或 期間的項目。

從首頁上的**企業日記帳**,您可以檢視這些日記帳及其詳細資料:

- **工作清單**會顯示您獲授權檢視之特定 POV 的所有日記帳。警示及其狀態也會顯示 在「工作清單」頁面上的清單頂端,以及在「摘要」面板中。
- **警示** 會顯示「警示清單」,還能讓您建立及使用警示。

### 檢視企業日記帳的工作清單

工作清單會針對您有權檢視的指定 POV,顯示所有日記帳。您可以選取檢視**所有任務**或 **我的任務**。

想要輕鬆篩撰清單中的項目,可以使用**搜尋**欄位。它將搜尋清單中任何顯示的欄,但日 期與圖示型的欄除外。例如,您可以搜尋使用者以查看已將使用者指派為「準備者」或 「核准者」的所有項目。搜尋將傳回在任何顯示的欄中找到搜尋字詞的任何項目。

您也可以使用特定篩選功能,透過**篩選**列存取特定項目,或按一下**新增篩選條件**,然後 為每個屬性設定所需的篩選條件。

若要從工作清單中開啟日記帳,請執行下列動作:

- **1.** 從首頁**公告**面板的年度與期間組合中,導覽至**我的任務**。
- **2. 選擇性:**使用**搜尋**欄位來搜尋日記帳。您也可以使用**篩選**列或按一下**新增篩選條 件**,然後為每個屬性設定所需的篩選條件。

### 更新企業日記帳

在管理員開啟日記帳期間之後,日記帳工作流程就會開始,且您可以執行指派給您的動 作。您可以執行任何必要動作,例如輸入日期、註解與回答問題。

身為準備者,在您執行資料驗證、確保資料的正確性,並且回答任何必要問題之後,就 可以提交日記帳進行核准。

然後核准者就可以複查帳、核准或拒絕日記帳。視管理員如何設定系統而定,可能會有 多個核准層級。當最後一位核准者同意日記帳變為可記入或已記入時,以防直接整合且 整合或對映時未發生任何錯誤。

### **相關主題**:

- [檢視日記帳特性](#page-166-0)
- [檢視日記帳指示](#page-166-0)
- [檢視日記帳警示](#page-167-0)
- [檢視日記帳工作流程](#page-167-0)
- [檢視日記帳問題](#page-168-0)

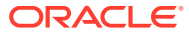

- [新增日記帳註解](#page-168-0)
- [檢視日記帳歷史記錄](#page-170-0)

## <span id="page-166-0"></span>檢視日記帳特性

若要檢視日記帳特性,請執行下列動作:

- **1.** 在首頁中,按一下**企業日記帳**。
- **2.** 按一下左側的**日記帳**頁籤。
- **3.** 在日記帳按滑鼠右鍵即可開啟日記帳。
- **4.** 按一下右側的**特性**。

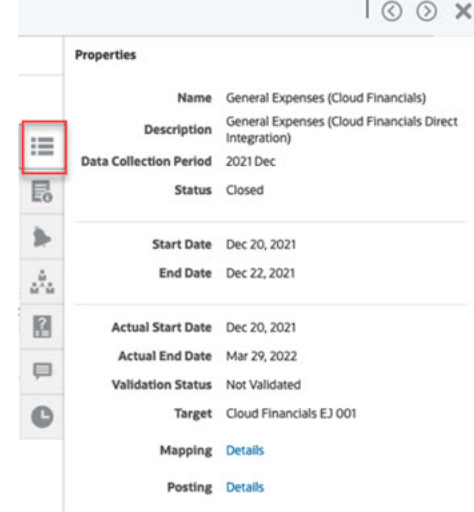

### 檢視日記帳指示

若要檢視特定日記帳上的指示,請執行下列動作:

- **1.** 在首頁中,按一下**企業日記帳**。
- **2.** 按一下左側的**日記帳**頁籤。
- **3.** 在日記帳按滑鼠右鍵即可開啟日記帳。
- **4.** 按一下右邊的**指示**頁籤。

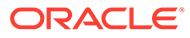

<span id="page-167-0"></span>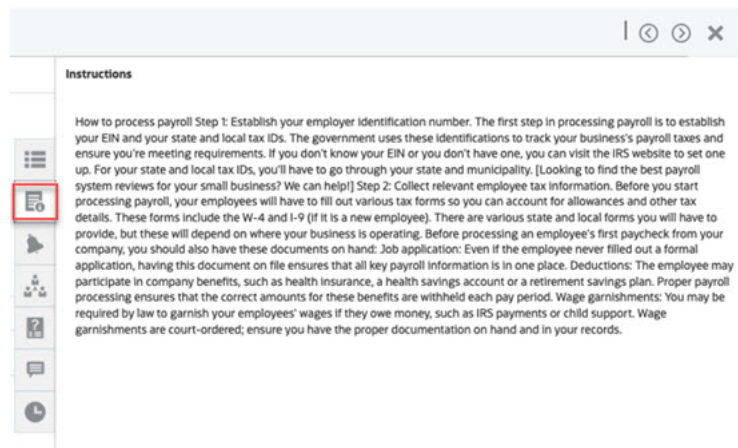

### 檢視日記帳警示

若要檢視特定日記帳上的警示,請執行下列動作:

- **1.** 在首頁中,按一下**企業日記帳**。
- **2.** 按一下左側的**日記帳**頁籤。
- **3.** 在日記帳按滑鼠右鍵即可開啟日記帳。
- **4.** 按一下右側的**警示**頁籤。 另請參閱:[處理警示](#page-228-0)

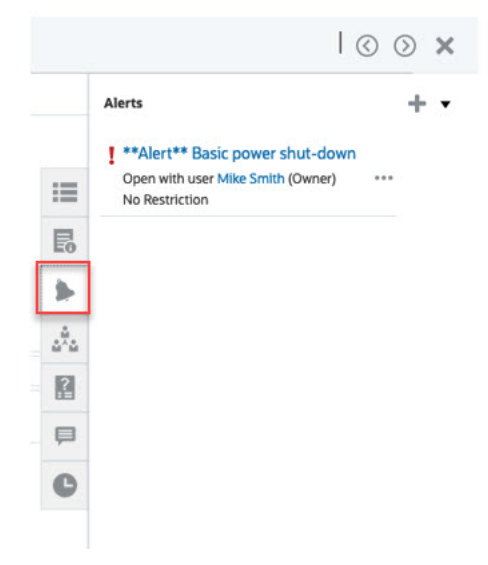

### 檢視日記帳工作流程

若要檢視特定日記帳的工作流程,請執行下列動作:

- **1.** 在首頁中,按一下**企業日記帳**。
- **2.** 按一下左側的**日記帳**頁籤。
- **3.** 在日記帳按滑鼠右鍵即可開啟日記帳。
- **4.** 按一下右側的**工作流程**頁籤。

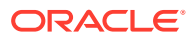

<span id="page-168-0"></span>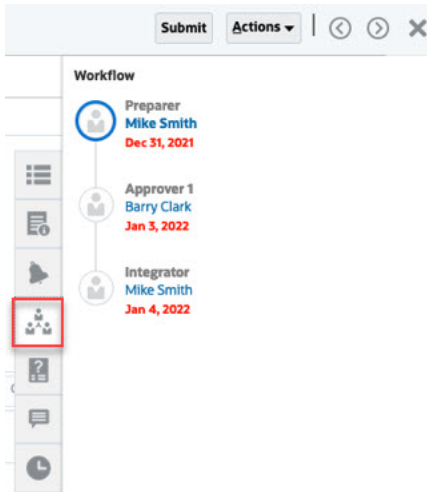

## 檢視日記帳問題

若要檢視特定日記帳上的問題,請執行下列動作:

- **1.** 在首頁中,按一下**企業日記帳**。
- **2.** 按一下左側的**日記帳**頁籤。
- **3.** 在日記帳按滑鼠右鍵即可開啟日記帳。
- **4.** 按一下右側的**問題**頁籤。

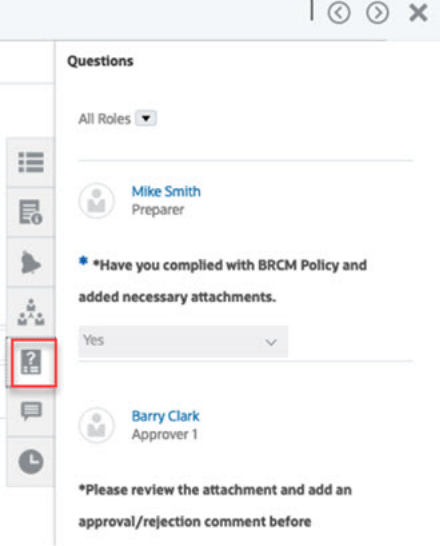

### 新增日記帳註解

若要檢視特定日記帳的註解,請執行下列動作:

- **1.** 在首頁中,按一下**企業日記帳**。
- **2.** 按一下左側的**日記帳**頁籤。
- **3.** 在日記帳按滑鼠右鍵即可開啟日記帳。

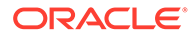

**4.** 按一下右側的**註解**頁籤。

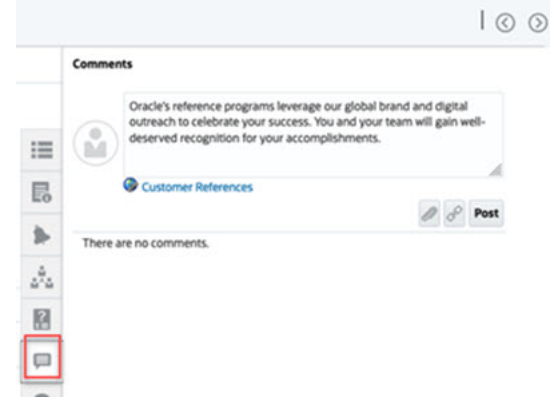

### **新增註解**

**任務**頁面可讓您為任何日記帳新增註解,還可以附加參照。

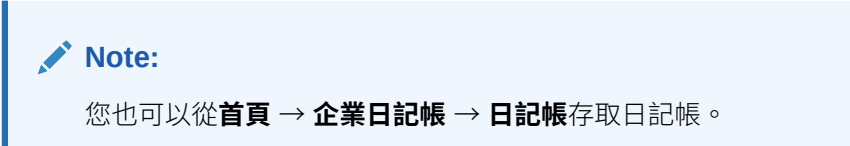

以下表格描述您可以根據活動狀態和自身角色執行的活動 (檢視、新增或刪除註解):

**Note:** 對單一表單有相同存取角色的不同使用者,可以建立、刪除及管理彼此的註 解。

**Table 12-1 根據角色和狀態的權限**

| 角色    | 狀態:以準備者身分<br>開啟                               | 狀態:以核准者的身<br>分開啟                              | 狀態:已關閉 |
|-------|-----------------------------------------------|-----------------------------------------------|--------|
| 準備者   | 可以新增註解<br>可以在他們的層級<br>刪除註解<br>可以刪除他們建立<br>的註解 | 可以新增註解<br>可以刪除他們建立<br>的註解                     | 可以新增註解 |
| 核准者   | 可以新增註解<br>可以刪除他們建立<br>٠<br>的註解                | 可以新增註解<br>可以在他們的層級<br>刪除註解<br>可以刪除他們建立<br>的註解 | 可以檢視註解 |
| 管理員   | 可以新增註解<br>可以刪除任何註解                            | 可以新增註解<br>可以刪除任何註解                            | 可以新增註解 |
| 檢視者   | 可以新增註解<br>可以刪除他們建立<br>的註解                     | 可以新增註解<br>可以刪除他們建立<br>的註解                     | 可以檢視註解 |
| 超級使用者 | 可以新增或刪除他們所<br>新增的註解                           | 可以新增或刪除他們所<br>新增的註解                           | 可以新增註解 |

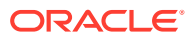

<span id="page-170-0"></span>若要新增「企業日記帳」的註解,請執行下列動作:

- **1.** 從 **首頁**中,選取**任務**。
- **2.** 從工作清單中選取日記帳。
- **3.** 按一下**備註**頁籤。
- **4.** 在文字方塊中輸入備註。

**Note:** 若要刪除備註,請選取備註,接著按一下**刪除**,或者選取**動作**,然後選取**刪除備 註**。

- **5. 選擇性:**若要將附件新增到外部文件或將網頁新增到備註,請選取下列其中一個選項:
	- 按一下**附加檔案**(迴紋針圖示) 來瀏覽並選取檔案作為附件。
	- 按一下**附加連結**(連結圖示) 來新增附件的 URL 和名稱。
- **6.** 按一下**確定**。

### 檢視日記帳歷史記錄

若要檢視特定日記帳的歷史記錄,請執行下列動作:

- **1.** 在首頁中,按一下**企業日記帳**。
- **2.** 按一下左側的**日記帳**頁籤。
- **3.** 在日記帳按滑鼠右鍵即可開啟日記帳。
- **4.** 按一下右邊的**歷史記錄**頁籤。

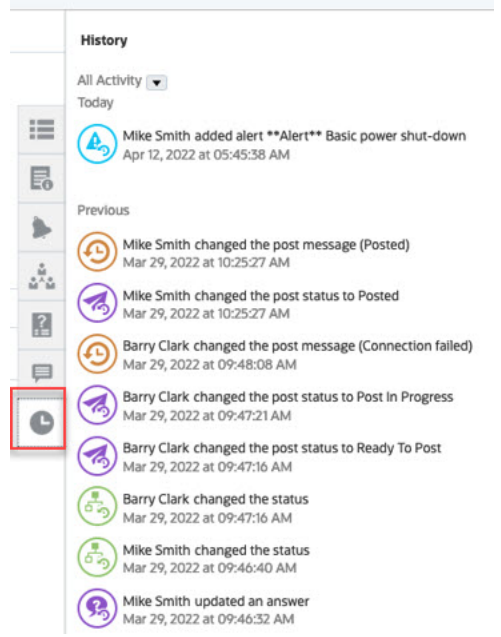

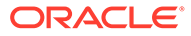

### <span id="page-171-0"></span>管理企業日記帳

### **相關主題**:

- 將資料輸入日記帳
- · [參考檔案或](#page-172-0) URL
- [提交以及核准日記帳](#page-172-0)
- [檢視企業日記帳](#page-173-0)
- [驗證企業日記帳](#page-173-0)
- [企業日記帳記入程序](#page-174-0)
- [編輯企業日記帳](#page-176-0)
- [在企業日記帳中交換欄](#page-177-0)
- [刪除企業日記帳](#page-178-0)
- [建立特設企業日記帳](#page-179-0)
- [刪除特設企業日記帳](#page-180-0)

### 將資料輸入日記帳

若要將資料輸入日記帳,請執行下列動作:

- **1.** 在「首頁」上,按一下**任務**。
- **2.** 從工作清單中選取日記帳。
- **3.** 按一下「任務」圖示 ,以在「所有任務」或「我的任務」之間切換顯示。
	- 若要搜尋特定日記帳,請在**搜尋**欄位中輸入日記帳的完整或部分名稱。
	- 按一下**篩選**圖示以選取工作清單的篩選條件。
- **4.** 當您開啟日記帳時,系統會在頂端顯示日記帳年度、期間、日記帳 ID、籌備者,以 及記入狀態。
- **5.** 輸入日記帳資料:
	- 日記帳有標頭區段,您可以將資料輸入標頭中的欄位。
	- 日記帳有詳細資料區段,請按一下**新增 (+)** 即可新增詳細資料列以及輸入資 料。
- **6. 選擇性:**按一下**重新整理**來重新整理日記帳資料。
- **7.** 完成日記帳之後,請從**動作**功能表中,選取可用的動作:
	- **驗證** 驗證日記帳資料。
	- **提交** 提交日記帳。
	- **核准** 核准已提交的日記帳。當所有複查者已根據工作流程核准日記帳時,狀 態會變更為「已關閉」。
	- **拒絕** 拒絕已提交的日記帳。拒絕日記帳時,日記帳的責任會重歸給準備者, 且狀態會變更為「以準備者身分開啟」。

可用日記帳動作取決於日記帳的狀態。

<span id="page-172-0"></span>**8.** 若要匯出日記帳資料,請從詳細資料區段的**動作 (...)** 下拉清單中,選取**匯出至 Excel**,然 後依照畫面上的提示來進行。

### **Note:**

移轉企業日記帳時,如果出現下列三種情況,則看不見日記帳標頭和行項目詳細資 料:

- 當日記帳部署至尚未開啟的期間時。
- 日記帳的開始日期是未來日期,因此目前處於待處理狀態
- 登入使用者不是日記帳的準備者,並且尚未輸入任何資料。

### 參考檔案或 URL

若要新增參照檔案或 URL,請執行下列動作:

- **1.** 從**參照**區段中,按一下**新增** (**+**) 來新增參照,或者從**動作**中,按一下**新增**。
- **2.** 在**新增參照**對話方塊的**參照類型**欄位中,選取一個選項:
	- **本機檔案**。然後**瀏覽**以選取並附加檔案。輸入名稱,然後按一下**確定**。
	- **URL**。輸入 URL,然後輸入 URL 名稱,例如:

http://www.oracle.com,Oracle

然後按一下**確定**。

- **3.** 按一下**套用**。
- **4.** 選取**確定**。

### **Note:**

如果您要一次將附件 (檔案或 URL) 新增至多個日記帳,可以從「清單」檢視執行此 動作。請標示多列,或是利用 Shift 鍵來選取您要的日記帳。然後依序按一下**動作**、 **新增參照**,再選取**檔案**或 **URL**。

您也可以使用**新增附件**對話方塊提供的拖放功能來新增一或多個附件。您可以視需要 在**名稱** 欄位中重新命名附件。如果您拖放多個附件,您可以一次上傳一個。

您必須存取**新增附件**對話方塊來適當地拖放附件。如果您嘗試從「摘要」執行拖放, 您可能會遇到問題。

### 提交以及核准日記帳

若要提交/核准日記帳,請執行下列動作:

- **1.** 在日記帳中完成輸入必要的資料之後,請從**動作**功能表中,選取可用的動作:
	- **驗證** 驗證日記帳資料。

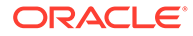

- <span id="page-173-0"></span>• **提交** - 提交日記帳。
- **核准** 核准已提交的日記帳。當所有複查者已根據工作流程核准日記帳時,狀 態會變更為「已關閉」。
- **拒絕** 拒絕已提交的日記帳。拒絕日記帳時,日記帳的責任會重歸給準備者, 且狀態會變更為「以準備者身分開啟」。

可用日記帳動作取決於日記帳的狀態。

**2.** 若要匯出日記帳資料,請從詳細資料區段的**動作 (...)** 下拉清單中,選取**匯出至 Excel**,然後依照畫面上的提示來進行。

### 檢視企業日記帳

### **檢視日記帳清單**

當您檢視日記帳清單時,可以查看適用於您角色並需要您注意的所有作用中日記帳。

在日記帳清單中,您可以選取要顯示的欄、依欄排序清單、篩選要顯示的日記帳清單, 以及在**搜尋**欄位中輸入搜尋準則來搜尋日記帳。

可用的日記帳動作取決於日記帳狀態與安全性。例如,如果日記帳處於**已核准**狀態,則 可用的動作只有**拒絕**。

若要從日記帳清單中開啟日記帳,請執行下列動作:

- **1.** 在首頁中,按一下**企業日記帳**。
- **2.** 按一下左側的**日記帳**頁籤。
- **3. 選擇性:**使用**搜尋**欄位來搜尋日記帳,或按一下**篩選**圖示來篩選清單。

#### **檢視日記帳行項目**

您可以在「日記帳行項目」頁面上,檢視特定年度和期間收集的日記帳資料。 若要檢視日記帳行項目,請執行下列動作:

- **1.** 在首頁中,按一下**企業日記帳**。
- **2.** 按一下左側的**日記帳行項目**頁籤。
- **3. 選擇性:**使用**搜尋**欄位來搜尋日記帳,或按一下**篩選**圖示來篩選清單。

### 驗證企業日記帳

當您準備日記帳時,可執行驗證程序以驗證所有分錄是否有效。驗證程序可讓您識別錯 誤,並且在提交或記入日記帳之前,進行任何必要的變更。

您可以隨時執行驗證程序。

若要驗證日記帳,請執行下列動作:

- **1.** 從首頁中,按一下**企業日記帳**。
- **2.** 開啟要驗證的日記帳,然後按一下**驗證**。
- **3.** 複查「驗證結果」頁面並進行任何必要的變更。

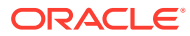

### <span id="page-174-0"></span>企業日記帳記入程序

### **使用直接整合記入**

當管理員針對企業日記帳設定系統時,會定義工作流程處理程序。例如,從準備者到核准者。 他們也會建立目標,內含必須執行「記入」動作之目標 ERP 系統的定義,以及目標連線。

- 在工作流程的最後一個階段完成,且核准者複查並核准的資料經過驗證之後,就會提交日 記帳進行記入。作為工作流程組態的一部分,如果選取了**準備後記入**選項,則會在準備完 成後立即記入日記帳。
- 如果 ERP 系統是 Cloud Financials,企業日記帳會使用「直接整合」方法,一個目標 ERP 系統專用的記入程序。
- · 當核准者提交日記帳進行記入時,系統會傳回工作 ID。
- 在「工作」主控台中的非整合工作下可以監控記入程序。

「日記帳」頁面會在頂端的功能區中顯示記入程序的進度,其中根據「目標」定義中所選取的 類型與方法顯示進度。它包含系統指派用於識別已記入日記帳的唯一文件編號,以及其中可能 包含 ERP 錯誤檔案的記入訊息。

### **範例日記帳頁面 - Cloud Financials** 的直接整合方法

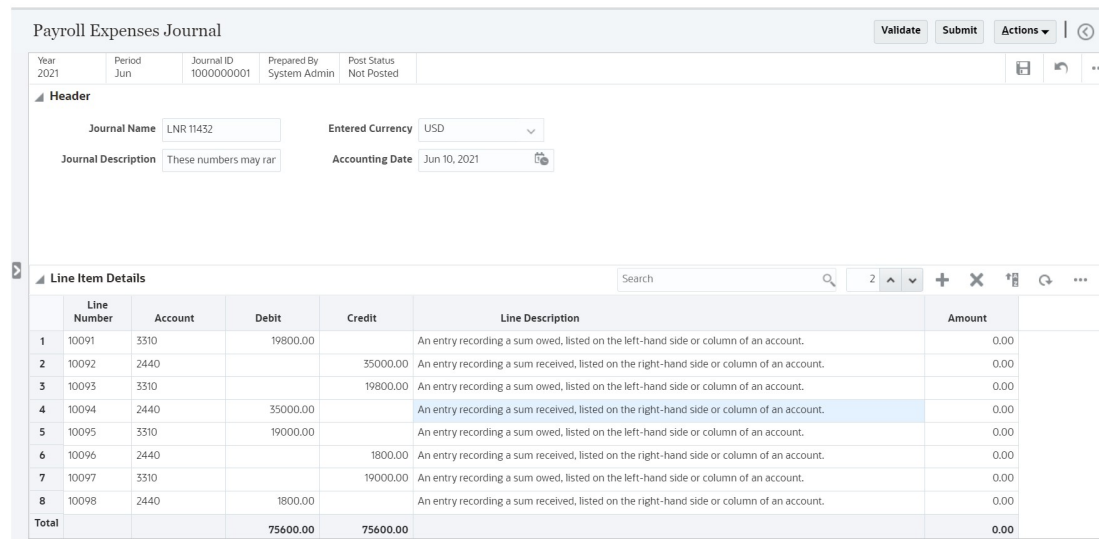

### **使用 EPM Automate 命令記入**

您可以使用 EPM Automate 記入「企業日記帳」,並更新記入狀態。如果您使用以 EPM Automate 為基礎的匯出程序將日記帳匯出至 ERP,則必須遵循下列步驟:

請參閱*使用* Oracle Enterprise Performance Management Cloud 的 EPM Automate。

- 在工作流程的最後一個階段完成之後,您必須執行 **exportEJJournals** 命令。日記帳狀態 會變更為**記入進行中**,您可以將建立的檔案從 EPM Automate 預設位置自動記入至 ERP。
- 如果記入程序失敗 (狀態為**失敗**),則執行 **setEJJournalStatus** 命令並更正錯誤。工作流 程將重設為「準備者」。

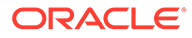

• 如果記入程序成功 (狀態為**已記入**),則執行 **setEJJournalStatus** 命令,將記入狀 態更新為**已記入**。

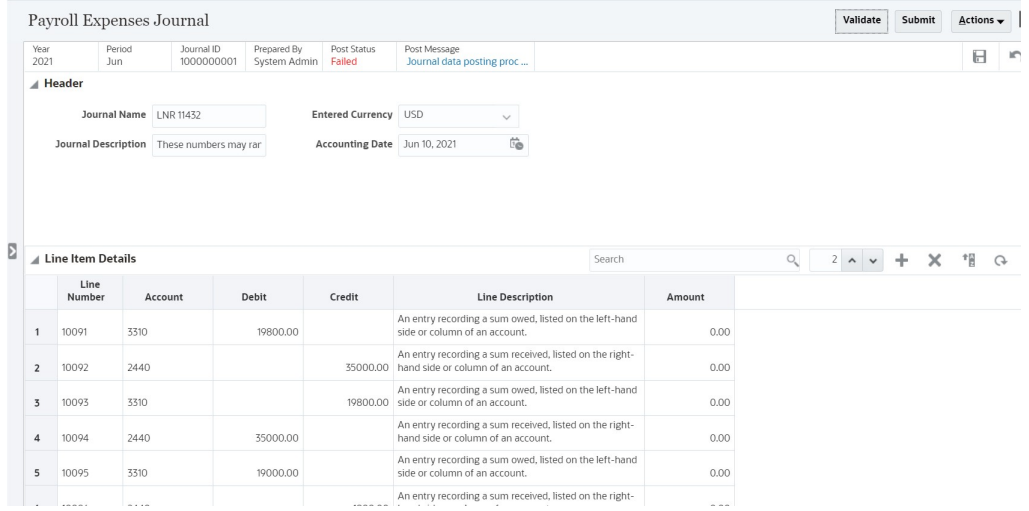

### **範例日記帳頁面 - EPM Automate - 記入狀態:失敗**

### **範例日記帳頁面 - EPM Automate - 記入狀態:失敗,發生錯誤**

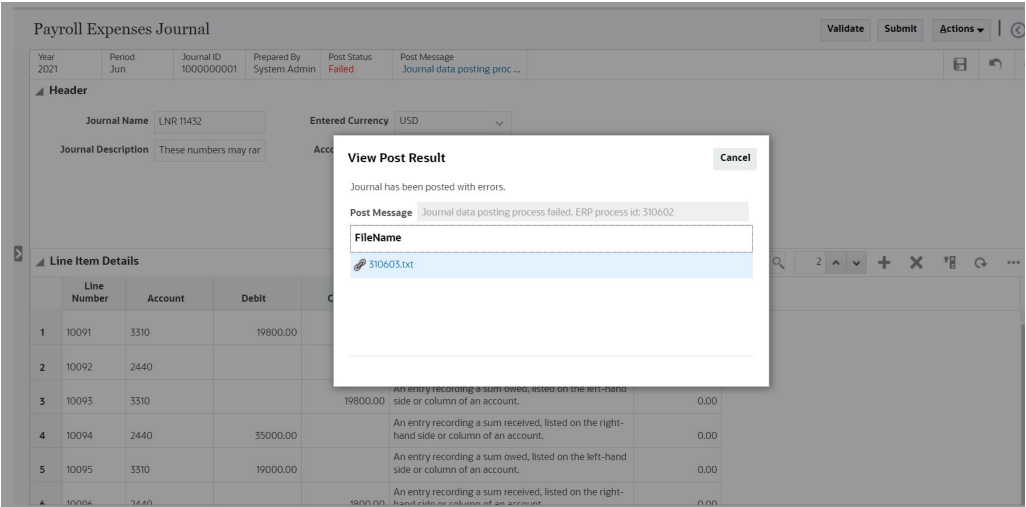

**範例日記帳頁面 - EPM Automate - 記入狀態:錯誤詳細資料**

<span id="page-176-0"></span>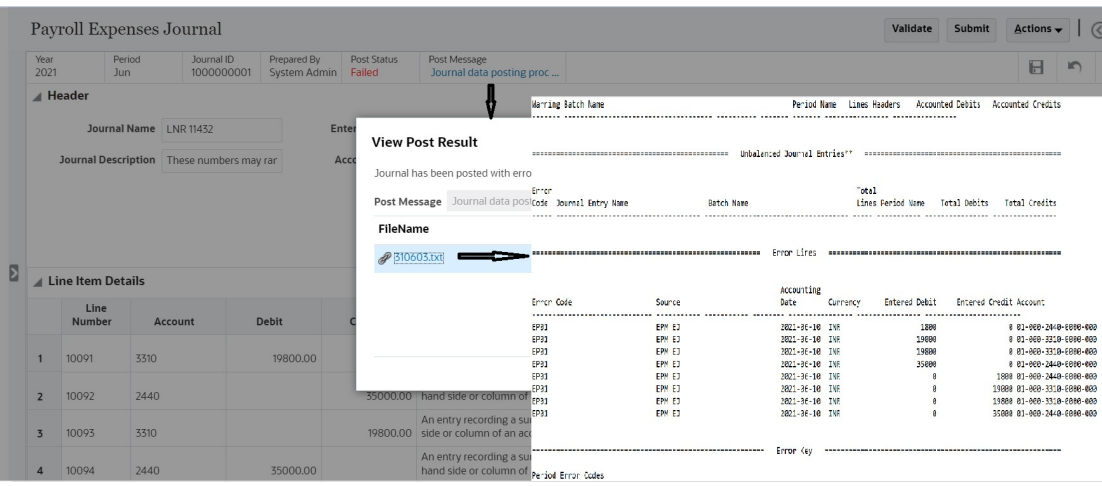

**範例日記帳頁面 - EPM Automate - 成功記入狀態:已記入**

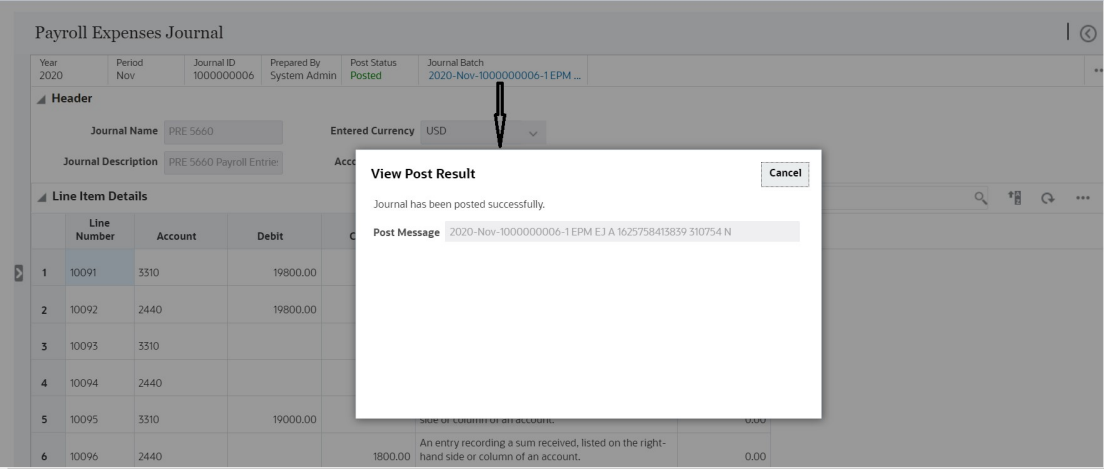

### 編輯企業日記帳

您可以編輯先前建立的日記帳。例如,您可以變更日記帳描述或新增調整。

當您拒絕日記帳時,狀態會回到「工作中」。當您取消記入日記帳時,狀態會回到「已核准」 且無法編輯。

若要編輯企業日記帳,請執行下列動作:

- **1.** 在首頁中,按一下**企業日記帳**。
- 2. 若要變更檢視點,請按一下維度名稱,並且從成員選取器,選取維度成員。
- **3.** 從日記帳清單中,選取「處理中」狀態的日記帳。
- **4.** 從「動作」功能表,按一下**編輯**,然後視需要編輯日記帳。
- **5.** 按一下**儲存**以儲存您的變更。

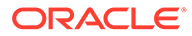

### <span id="page-177-0"></span>在企業日記帳中交換欄

當您準備「企業日記帳」時,可能會因為不小心輸入了相反的金額,或想要從先前輸入 的日記帳建立偏移 (回轉) 日記帳,而必須將所有明細行的借方切換為貸方、將貸方切換 為借方。

在企業日記帳中,您可以輕鬆地交換兩個相同資料類型的欄。例如,您可以交換「借 方」與「貸方」欄,因為它們都具有**數字**屬性類型。

您可以交換具有下列資料類型的欄:

- **日期**
- **整數**
- **數字**
- **文字**

您無法交換清單類型或維度參照的欄。

所有使用者都可以執行「交換」動作。

若要在企業日記帳中交換欄,請執行下列動作:

- **1.** 從首頁中,按一下**企業日記帳**。
- **2.** 開啟日記帳以驗證和檢視**行項目詳細資料**。
- **3.** 選取相同類型的兩個欄。例如,數字。 您只能選取兩個欄進行交換。如果您選取超過兩個欄,則系統會顯示錯誤訊息。 兩個欄必須具有相同資料類型。
- **4.** 從**動作**功能表中,選取**交換**。

### **備註:**

- 對於 Windows 作業系統:在進行交換時使用 CNTRL 鍵選取**借方**和**貸方** 欄
- 對於 Mac 作業系統:在進行交換時使用 SHIFT 鍵選取**借方**和**貸方**欄

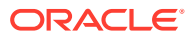

**交換欄範例:原始欄**

<span id="page-178-0"></span>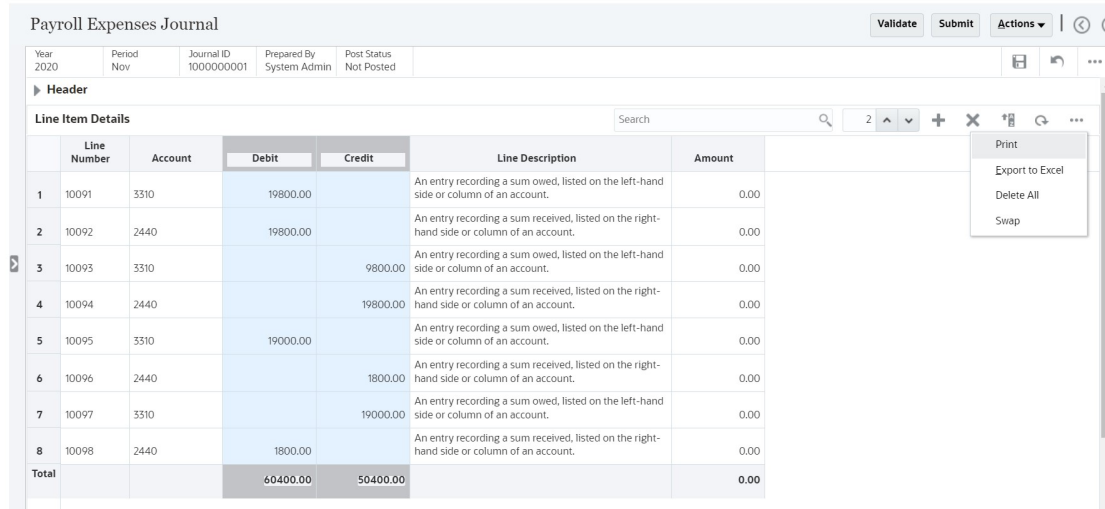

### **交換欄範例:執行交換動作之後的欄**

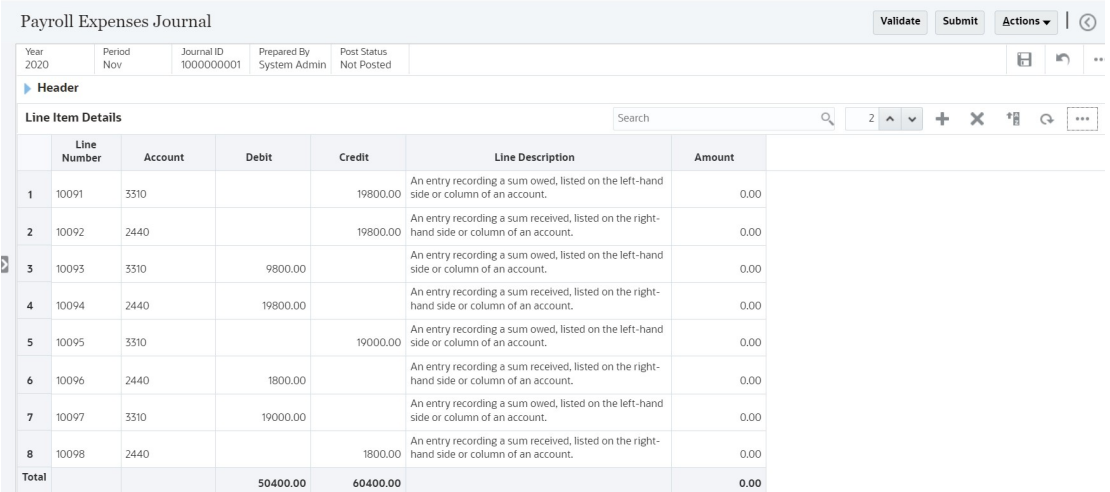

### 刪除企業日記帳

您可以刪除不再需要、已取消記入的日記帳。您無法刪除「已提交」、「已核准」或「已記 入」的日記帳,因為這樣做會造成日記帳所建立的調整值出現無法解析的資料。

若要刪除日記帳,請執行下列動作:

- **1.** 從首頁中,按一下**企業日記帳**。
- **2.** 按一下左側的**日記帳清單**圖示。
- **3.** 選取要刪除的日記帳,然後按一下**刪除 (X)** 圖示。
- **4.** 出現確認提示時,按一下**是**。

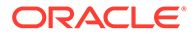

### <span id="page-179-0"></span>建立特設企業日記帳

若要建立特設企業日記帳,請執行下列動作:

- **1.** 在首頁中,按一下**企業日記帳**。
- **2.** 按一下左側的**日記帳**頁籤。
- **3.** 從日記帳中,選取**年度**與**期間**。
- **4.** 按一下**建立特設日記帳 (+)** 圖示。
- **5. 日記帳期間**顯示為從日記帳清單選取而且是唯讀。
- **6.** 從**範本**中,選取可建立日記帳的範本。此清單包含符合所選期間特設資格的範本。
- **7.** 至於**核准層級**,請選取 1 到 10 的核准層級。核准層級的數量是由特設日記帳準備 者選取的。依預設,將顯示部署時最後儲存的值。您可以選擇核准層級的數量並指 派相應的使用者。

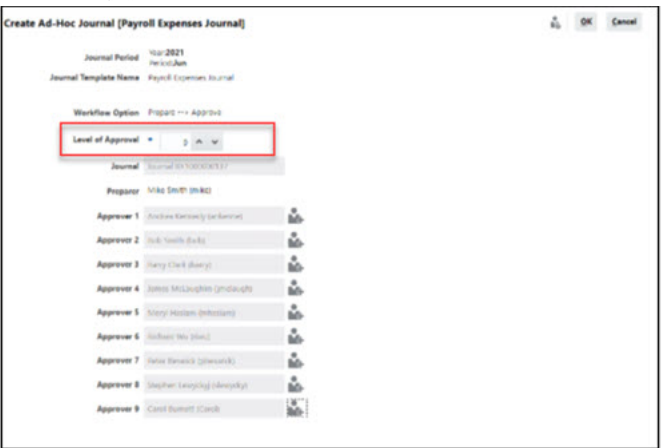

**8.** 按一下「成員選取器」,然後選取核准層級的**核准者**。核准者列數是根據您所選取 的核准層級數而定。

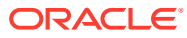
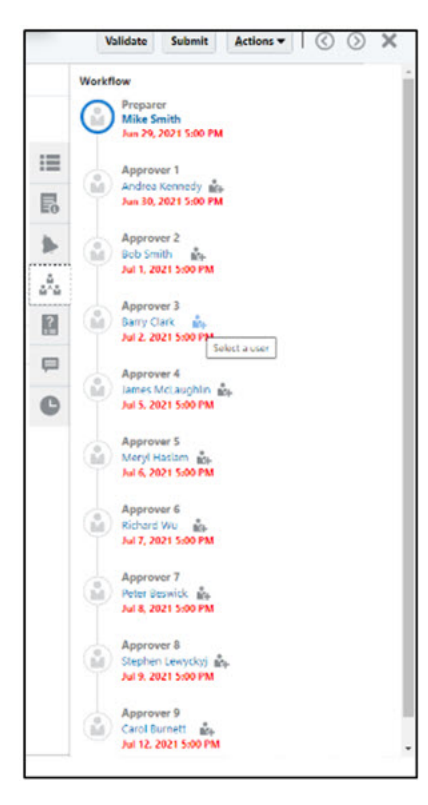

您可以選取核准層級的**使用者與團隊**。另請參閱:管理 *Financial Consolidation and Close* 中的「設定核准者層級置換」

**Note:** 如果日記帳有一個核准者層級,則可以重新指派所有前面的核准者層級。

**9.** 按一下**確定**儲存您的變更。 **備註:**如需籌備與核准企業日記帳的相關資訊,請參閱使用 *Financial Consolidation and Close*。

# 刪除特設企業日記帳

若要刪除特設企業日記帳:

- **1.** 在首頁中,按一下**企業日記帳**。
- **2.** 按一下左側的**日記帳**頁籤。
- **3.** 選取要刪除的特設日記帳。

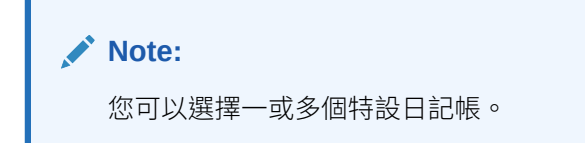

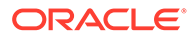

#### **Note:**

「準備者」與「服務管理員」可以刪除特設日記帳。不過,在下列情況下 無法刪除特設日記帳:

- 記入狀態為**記入進行中**或**已記入**。只有記入狀態為**未記入**的特設日記 帳才可以被刪除。
- 選取的日記帳不是特設日記帳。
- 與特設日記帳相關聯的期間為**已鎖定**。
- **4.** 從**動作**功能表中,按一下**刪除**選項以刪除特設日記帳。
- **5.** 在確認訊息中,按一下**是**。如果刪除成功,則會顯示「刪除成功」訊息。 如果您選取了多個特設日記帳,但只有少數被刪除,則會顯示「*下列項目刪除失* 敗」訊息,並列出未刪除的項目清單。這種情況發生在:
	- 您不是「準備者」或「服務管理員」。
	- 日記帳處於**已記入**或**記入進行中**狀態。
	- 日記帳是循環日記帳。

# 在智慧型檢視中使用日記帳

#### **相關主題**:

- 安裝、解除安裝和連線至智慧型檢視
- [在智慧型檢視中建立特設企業日記帳](#page-185-0)
- [使用智慧型檢視中的企業日記帳](#page-186-0)
- [瞭解智慧型檢視最佳作法](#page-187-0)

### 安裝、解除安裝和連線至智慧型檢視

您可以將 Oracle Smart View for Office 用於日記帳資料收集程序。安裝智慧型檢視和 「企業日記帳擴充功能」之後,您可以使用智慧型檢視中的**企業日記帳**功能表選項來管 理資料收集程序和使用日記帳。

### **備註:**

開始之前,您必須安裝「智慧型檢視」和 Smart View Extension for Enterprise Journals,以及建立要與擴充功能搭配使用的專用連線。請參閱*管* 理員適用的 *Oracle Enterprise Performance Management Cloud* 快速入門 中 的「下載和安裝用戶端」小節,以及建立與 Smart View [擴充功能的連線](#page-207-0)。

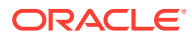

### **備註:**

對於非英文地區設定,「企業日記帳」的智慧型檢視擴充功能不支援智慧型檢視中 「語言」下拉清單的**預設**選項。

#### **備註:**

建議:

- 安裝和解除安裝 Smart View for Office 後再重新啟動。
- 有更新時請解除安裝並重新安裝智慧型檢視擴充功能。

#### **解除安裝擴充功能**

若要解除安裝擴充功能:請開啟 Excel → 移至**智慧型檢視**功能區 → 按一下**選項**,然後按一下 **A** Check for Updates, New Installs, and Uninstalls

。您將獲得每個擴充功能的移除選項。

- **1.** 開啟 Excel。
- **2.** 在**智慧型檢視**功能表中,按一下**選項**。
- **3.** 按一下**擴充功能**,然後按一下**檢查更新項目、新安裝項目,以及解除安裝項目**。
- **4.** 對您要移除的擴充功能按一下**移除**。

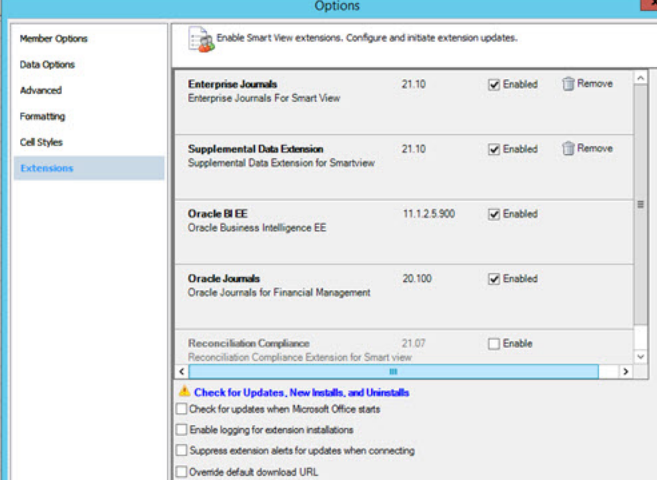

#### **更新和重新安裝擴充功能**

建立連線後:

- **1.** 開啟 Excel。
- **2.** 在**智慧型檢視**功能表中,按一下**選項**。
- **3.** 按一下**擴充功能**,然後按一下**檢查更新項目、新安裝項目,以及解除安裝項目**。
- **4.** 選取連線的機器並按一下**取得更新項**。

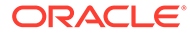

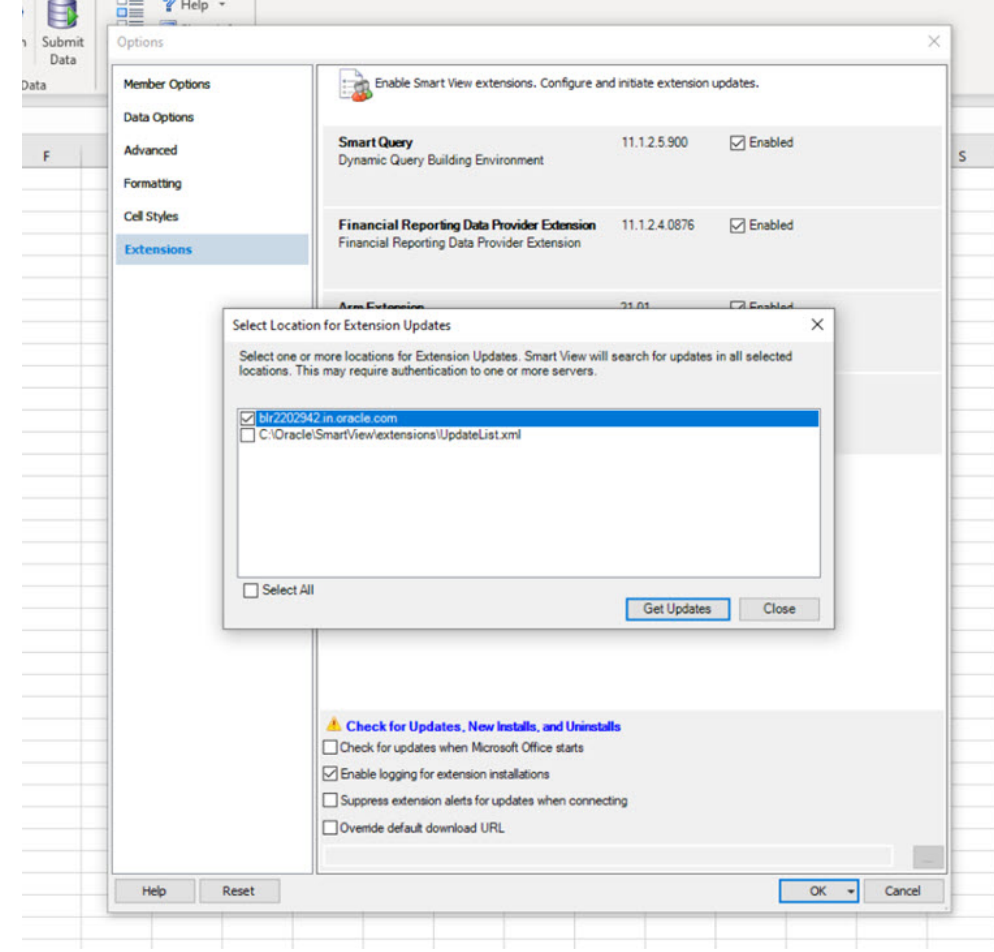

**5.** 按一下**安裝**。

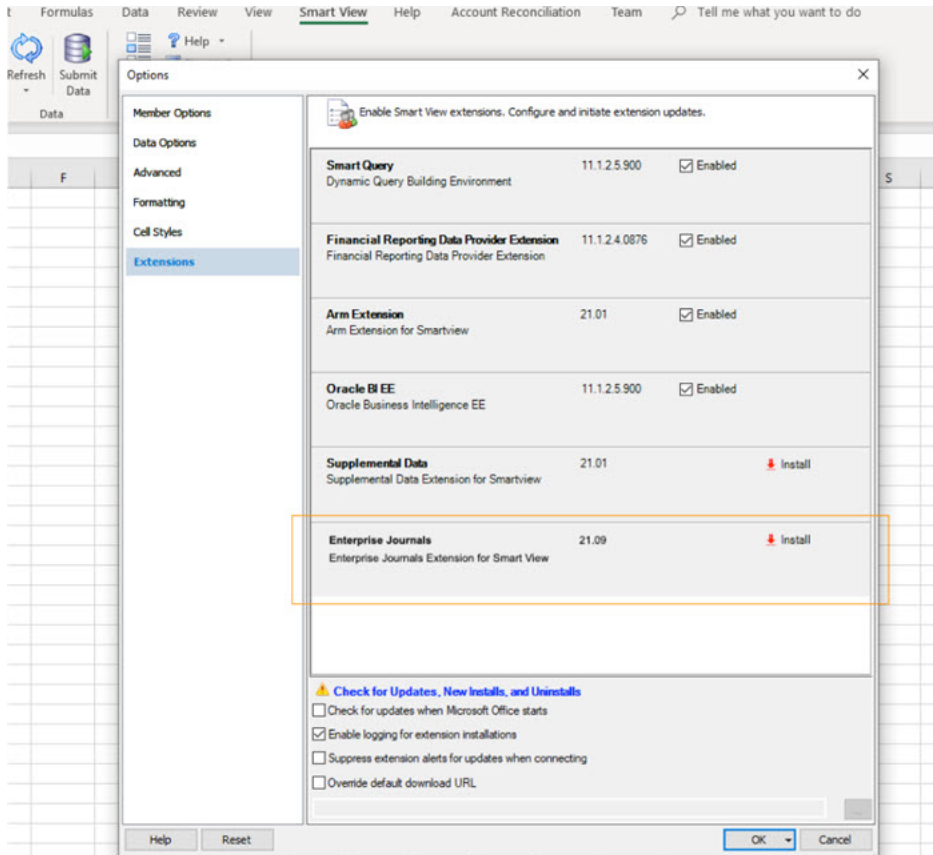

**備註:**

建立連線之後,只會顯示擴充功能相關功能表項目。

#### **連線至智慧型檢視**

安裝「企業日記帳」的智慧型檢視擴充功能並建立連線之後,請執行下列動作:

- **1.** 開啟作用中的 Excel 檔案,移至**智慧型檢視**功能表,然後按一下**面板**。
- **2.** 在右側面板中,從**專用連線**選取您建立的「企業日記帳」連線。
- **3.** 在連線對話方塊中,輸入使用者名稱和密碼,然後按一下**連線**。

安裝擴充功能並建立連線之後,您可以檢視需要處理以進行準備與核准的日記帳工作清單。

#### **安全性整合**

您可以檢視獲授權的日記帳。這是工作清單的**顯示我的任務**檢視。因此,您可能無法看到您有 存取權的所有日記帳任務。視您目前的角色而定 (例如,準備者或核准者),**儲存資料**、**核准**或 **拒絕**等可用選項會變更以符合相關聯的角色。如果您有不同角色,則可能需要以特定角色登入 以執行不同作業。

如需使用智慧型檢視的相關資訊,請參閱 *Oracle Smart View for Office* 使用者手冊。

# <span id="page-185-0"></span>在智慧型檢視中建立特設企業日記帳

您可以將 Oracle Smart View for Office 用於日記帳資料收集程序,例如準備和核准日記 帳。如果您擁有為任何範本建立特設日記帳的安全性權限,則也可以使用特設相關動 作。

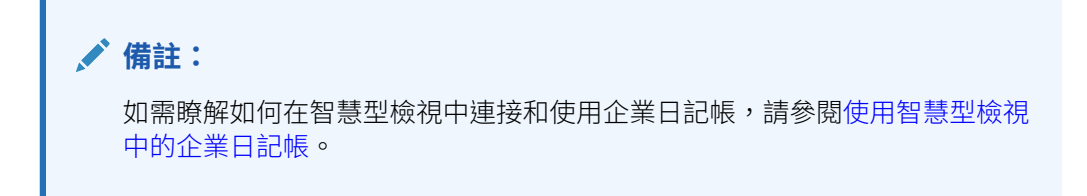

若要在智慧型檢視建立特設企業日記帳:

- **1.** 開啟作用中的 **Excel** 檔案,移至**智慧型檢視**功能表,然後按一下**面板**。
- **2.** 在「智慧型檢視」面板中,按一下**專用連線**。
- **3.** 在**專用連線**面板中,從下拉清單中選取**企業日記帳**連線。
- 4. 出現提示時,請提供您的登入認證以進行登入:網域名稱、使用者名稱,以及密 碼。
- **5.** 當智慧型檢視開啟後,您可以看到**企業日記帳**功能區。
- **6.** 從**企業日記帳**功能區,您可以執行以下**特設**:
	- **建立** 建立特設日記帳。
	- **刪除** 刪除特設日記帳。
	- 從**特設**選項中,按一下**建立**。

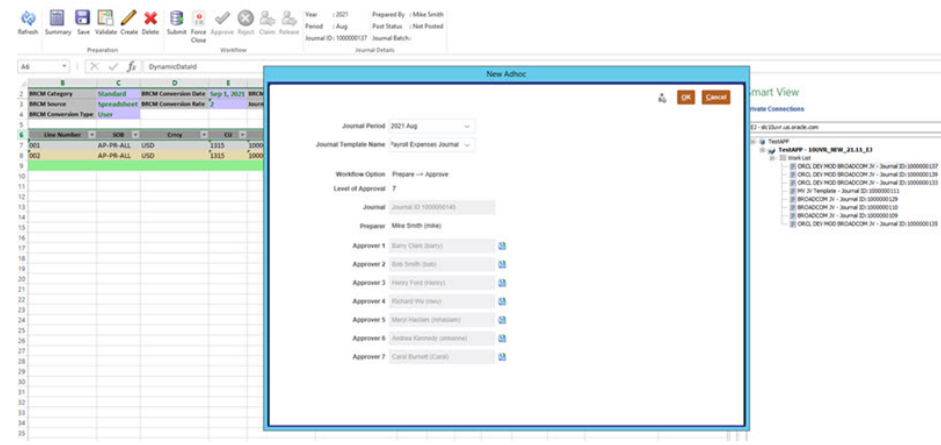

- **7.** 從**日記帳期間**下拉清單中,選取有效的**年度**和**期間**。
- **8.** 從**日記帳範本名稱**下拉清單中,選取日記帳範本。
- **9.** 這些都是唯讀欄位。
	- **工作流程選項** 為所選範本指派的工作流程選項
	- **核准層級** 範本的核准層級
	- **工作流程** 為範本產生的日記帳 ID

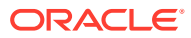

- **準備者** 建立特設日記帳而且目前已登入的使用者
- <span id="page-186-0"></span>**10.** 按一下**成員選取器**,然後選取核准層級的**核准者**。核准者列數是根據管理員指定的核准層 級數而定。 您可以選取核准層級的使用者、群組或團隊。日記帳的記入是根據準備者的名稱而非任何 核准層級而定。
- **11.** 按一下**確定**,即可儲存日記帳。

若要在智慧型檢視刪除特設企業日記帳:

- **1.** 啟動 Excel 並移至**智慧型檢視**面板。
- **2.** 在**專用連線**中,選取要刪除的日記帳。
- **3.** 從**企業日記帳**功能區中,按一下**刪除**。 如果工作流程狀態為**已關閉**,則無法刪除日記帳。
- **4.** 按一下**確定**,即可刪除日記帳。這也會從伺服器刪除日記帳,並刪除特定的日記帳工作 表。

# 使用智慧型檢視中的企業日記帳

Menu bar

若要使用智慧型檢視中的企業日記帳,請執行下列動作:

- **1.** 開啟作用中的 **Excel** 檔案,移至**智慧型檢視**功能表,然後按一下**面板**。
- **2.** 在「智慧型檢視」面板中,按一下**專用連線**。
- **3.** 在**專用連線**面板中,從下拉清單中選取**企業日記帳**連線。
- **4.** 出現提示時,請提供您的登入認證以進行登入:網域名稱、使用者名稱,以及密碼。
- 5. 當 Oracle Smart View for Office 開啟後,您可以看到企**業日記帳**功能區。
- **6.** 從**企業日記帳**功能區,您可以執行以下動作:

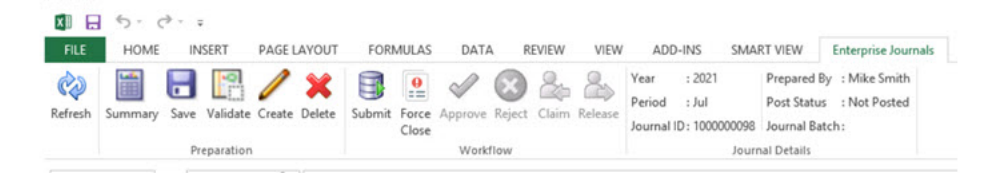

• **重新整理** - 重新整理方格以從伺服器檢視最新資料。

- **摘要** 包含與日記帳相關聯的所有特性、指示、警示、工作流程、問題、註解和歷史 記錄資訊。
- **儲存** 儲存方格。
- **驗證** 驗證方格。
- **建立** 建立日記帳。
- **刪除** 刪除日記帳。
- **提交** 提交日記帳。
- **強制關閉** 強制關閉日記帳。

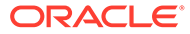

<span id="page-187-0"></span>**備註:** 如果您擁有為任何範本建立特設日記帳的安全性權限,則也可以使用特設 動作。請參閱[在智慧型檢視中建立特設企業日記帳。](#page-185-0)

- **7.** 在「核准」功能區中,您可以執行以下動作:
	- **重新整理** 重新整理方格
	- **核准** 核准日記帳。在核准者的最後階段之後,便進入整個記入過程。
	- **拒絕** 拒絕日記帳。
	- **強制關閉** 強制關閉日記帳
- **8.** 在**團隊**功能區中,您可以執行以下團隊動作:
	- **認領** 認領日記帳
	- **發放** 發放日記帳。

#### **備註:**

方格中的標頭和行項目將保持與 Web 相同。唯一的區別是維度參照成員也可 以手動輸入。

另請參閱瞭解智慧型檢視最佳作法。

請觀看此影片,深入瞭解如何在智慧型檢視中使用企業日記帳。

■▶ [在智慧型檢視中使用企業日記帳](https://apexapps.oracle.com/pls/apex/f?p=44785:265:0:::265:P265_CONTENT_ID:31351).

### 瞭解智慧型檢視最佳作法

使用「智慧型檢視」中的「企業日記帳/特設日記帳」時,建議採用以下最佳作法:

- 您必須為每月更新升級或重新安裝擴充功能 請參閱[使用智慧型檢視中的企業日記](#page-186-0) [帳](#page-186-0)中的「解除安裝擴充功能」和「更新以及重新安裝擴充功能」。
- 請勿在醒目提示的方格外部輸入任何資料進行資料收集。儲存日記帳時可能會導致 無效錯誤。
- 使用者可以使用其他工作表將資料複製到其「企業日記帳」工作表。重新整理方格 時,所有其他工作表都會保持不變。
- 在「企業日記帳」工作表上重新整理/重新載入工作表之後,系統會清除本機工作表 的參照計算,但會保留資料。
- 如果您需要儲存「企業日記帳」工作表供日後使用,最好是複製該工作表而不是將 其重新命名。
- 請勿使用原生 Excel 功能來插入欄或列。
- 當大量日記帳超過 2000 行時,建議使用 CSV 匯入。
- 「智慧型檢視」中的語言選項應與作業系統、Microsoft Excel 和 Web 使用者偏好 設定相符。

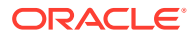

- 針對非英文地區設定,「企業日記帳」的「智慧型檢視」擴充功能不支援預設語言選項。
- 對於任何連線變更,請先中斷目前連線,然後連接至新連線,或使用**全部中斷連線** (**專用 連線** → **首頁** → **全部中斷連線**),下次登入時系統會要求您輸入密碼。

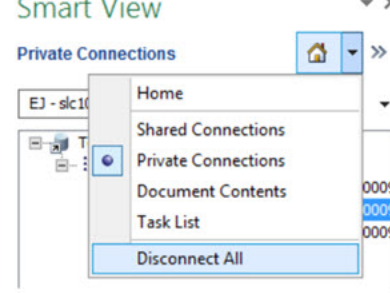

- 當您儲存工作表時:
	- 針對維度參照成員手動輸入的有效索引鍵值,將會自動植入剩餘的非關鍵碼維度參照 成員。
	- 針對非關鍵碼維度參照成員手動輸入的無效值,將會以正確的成員取代和驗證。
- 增益集在特定模擬模式下效果最佳。若要檢查瀏覽器模擬模式,請移至**智慧型檢視 → 說明 → 狀況檢查**。

以下影像顯示了目前支援的版本為 11001。

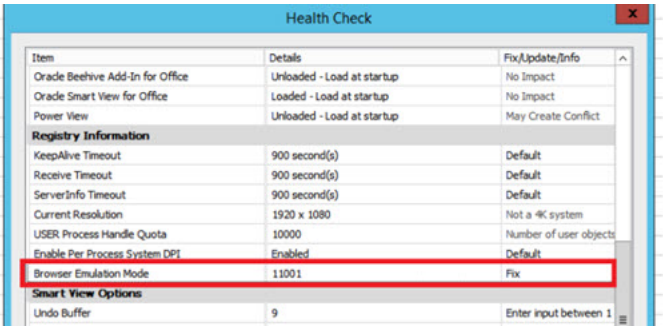

- · 在某些情況下,Excel 可能會損毀。若要修正此問題,請重新安裝 Excel。
- 若要確定擴充功能正常運作,請停用不需要的擴充功能。若要這樣做,請移至**檔案 → 選項 → 增益集**, 然後執行下列動作:
	- 停用除 **Oracle Smart View for Office** 以外的所有 **COM 增益集**。
	- 停用除 **Hstbar** 以外的所有 **Excel 增益集**。

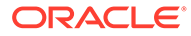

# 13 使用任務管理程式

#### **相關主題**

- 任務管理程式概觀
- 使用任務

# 任務管理程式概觀

「任務管理程式」可協助您定義、執行和報告商業流程內互相依存的活動。它可讓您集中監控 所有任務,並為執行商業流程提供可見、自動化且可重複的記錄系統。

您可以:

- 定義任務與排程以確定最有效率的任務流程。
- 自動執行商業流程、追蹤狀態,以及提供通知與警示。
- 以電子郵件通知使用者拖欠、到期日和狀態變更。
- 從儀表板監控商業流程狀態。
- 採取快速行動修正錯誤與延遲。
- 分析商業流程的有效性。

#### **Example 13-1 影片**

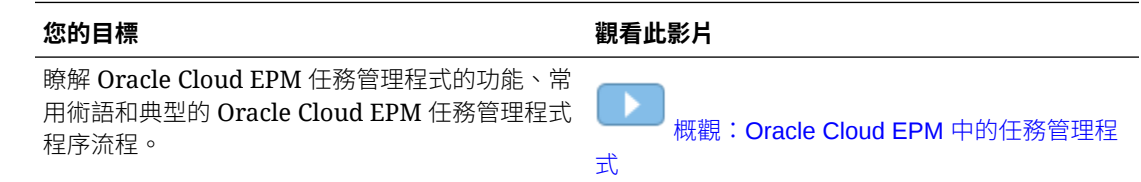

# 使用任務

#### **相關主題**:

- [存取任務](#page-190-0)
- [更新任務資訊](#page-193-0)
- [管理任務](#page-202-0)
- [在智慧型檢視中處理任務](#page-207-0)

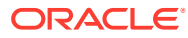

#### <span id="page-190-0"></span>**Example 13-2 影片**

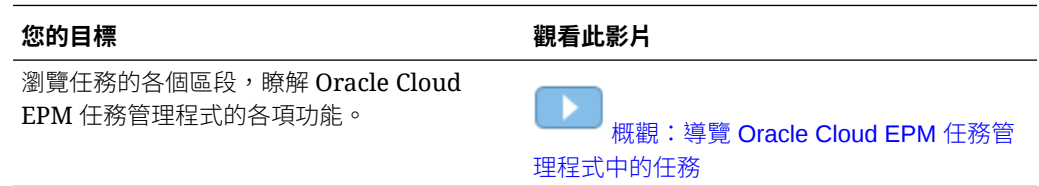

# 存取任務

#### **相關主題**:

- 從首頁檢視任務
- [從排程任務頁面檢視任務](#page-192-0)
- 檢視任務管理程式和補充資料管理程式的工作清單

# 從首頁檢視任務

首頁會顯示指派給您的任務及其狀態的摘要,例如**開啟**、**延遲**、**今天到期**或 **7 天內到 期**。狀態左側的數字表示具有該狀態的任務數。如果管理員已啟用**近期任務**選項,您也 可以查看近期工作流程中的項目,以及目前可用的任務。當您在「任務」摘要面板中按 一下連結時,「任務」頁面隨即開啟,您可以在該頁面中進一步篩選任務清單。

您可以在工作清單中依**年度**和**期間**來篩選任務清單,也可以選取**全部**來顯示任何年度或 期間的項目。

您可以從首頁上的**任務**中,檢視下列任務及其詳細資料:

- **工作清單**會針對您有權檢視的指定 POV,顯示所有任務。警示及其狀態也會顯示在 「工作清單」頁面上的清單頂端,以及在「摘要」面板中。
- **補充資料任務**顯示補充資料管理程式的任務。
- **排程任務**會顯示任務管理程式的任務。
- 警**示**會顯示「警示清單」,還能讓您建立及使用警示。

#### **從任務動作頁面檢視任務**

您也可以從「任務」頁面檢視和更新任務,您可以從電子郵件通知的連結來啟動該頁 面。

「任務」頁面會顯示狀態圖示並附上一段描述,說明任務的目前狀態。「警示」頁面會 顯示狀態圖示並附上一段描述,說明警示的目前狀態。

### 檢視任務管理程式和補充資料管理程式的工作清單

「工作清單」會針對您有權檢視的指定 POV,顯示所選排程或範本的所有任務,包括 「任務管理程式」和補充資料管理程式的任務。列出任務,並且可以輕鬆篩選以顯示您 感興趣的任務。

包含任務之選定日期的排程是由管理員建立。

隨即顯示「所有任務/表單」或「我的任務/表單」的狀態摘要,以及任務/表單來源的儀 表板。

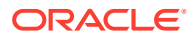

您可以從「工作清單」執行下列任務:

- 匯出到 Excel
- 未完成的任務
- 提交任務
- 強制關閉或中止任務
- 重新指派任務

#### **搜尋與篩選功能**

想要輕鬆篩選清單中的項目,可以使用**搜尋**欄位。它將搜尋清單中任何顯示的欄,但日期與圖 示型的欄除外。例如,您可以搜尋使用者以查看已將使用者指派為「受指派人」或「核准者」 (對於「任務管理程式」) 以及「準備者」或「核准者」(對於「補充資料管理程式」) 的所有項 目。搜尋將傳回在任何顯示的欄中找到搜尋字詞的任何項目。

您也可以使用特定篩選功能,透過**篩選**列存取特定項目,或按一下**新增篩選條件**,然後為每個 屬性設定所需的篩選條件。

若要檢視「工作清單」,請執行下列動作:

- **1.** 從「首頁」按一下**任務**。按一下**工作清單**。
- **2. 選擇性:**在**搜尋**中,執行下列步驟以找出任務:
	- 按一下「任務」圖示 ,以在「所有任務」或「我的任務」之間切換顯示。
	- 輸入所需任務的名稱。您可以在「工作清單」上的任何欄位 (文字或數字) 執行搜尋, 但**日期**除外。
- 3. 選擇性:按一下搜尋旁的篩選圖示,以隱藏或顯示篩選列。按一下篩選列右側的 2 ... 清除所有篩選條件。
- **4. 選擇性:**使用畫面右上角的下拉清單,以選取您要用於管理工作清單的任何篩選條件:
	- **類型**
	- **名稱**
	- **描述**
	- **狀態 (明細)**
	- **狀態**
	- **我的結束日期**
- **5. 選擇性:**按一下下列維度名稱以修改 POV:
	- **年度**
	- **期間**
	- **到期**:(未選取、延遲、七天或今天)
	- **狀態**:(未選取、已關閉、開啟或擱置中)
	- **來源**:(警示、任務、表單、日記帳或重新指派要求)

**備註:**

按一下多個項目以新增選項。再按一下選取的項目以將其從清單中移除。

- <span id="page-192-0"></span>**6. 選擇性:**按一下任務旁的 以開啟選取的任務和檢視其詳細資料。選取圖示以 新增或修改選項,例如**特性**、**指示**、**警示**等等。
- **7.** 在**動作**下,您可以執行下列其中一項動作:
	- **提交任務**。請參閱[提交任務。](#page-202-0)
	- **中止任務** -- 您可以取消任務而不是強制關閉,以防止後續任務繼續,讓程序繼 續前進:
		- 當「前置任務結束時開始」或「前置任務因出錯而結束時開始」前置任務取 消時,其後續任務會停留在「擱置中」。若要讓程序繼續前進,您必須編輯 後續任務,以移除取消的前置任務並啟動後續任務。
		- 當「前置任務結束時結束」或「前置任務因出錯而結束時結束」前置任務取 消時,為了讓程序繼續前進,任務擁有者、排程擁有者或管理員必須強制關 閉後續任務。
	- **強制關閉任務**:**強制**將具有**開啟**或**錯誤**狀態的任務變成**關閉**狀態。
	- **要求重新指派**:將任務暫時或永久重新指派給其他使用者。
	- **重新整理**

# 從排程任務頁面檢視任務

您可以從「排程任務」頁面中搜尋任務和篩選任務。您也可以變更檢視來以視覺方式呈 現資料,或以列與欄的形式顯示資料。

若要從「排程任務」頁面檢視任務,請執行下列動作:

- **1.** 從首頁中,按一下**任務**,然後按一下左側的**排程任務**頁籤。
- **2. 選擇性:**在**搜尋**中,輸入所需任務的名稱。它將搜尋清單中的欄,但日期與任何圖 示型的欄除外。
- **3.** 選取任務的**排程**。 如果您選取使用相同 POV 的多個排程,會顯示該 POV 之所有排程的所有任務。
- **4. 選擇性:**建立篩選條件來檢視任務。請參閱[使用篩選條件。](#page-236-0)
- **5. 選擇性:**藉由按一下維度名稱下的選項來變更 POV,以顯示有效值。

**備註:** 按一下多個項目以新增選項。再按一下選取的項目以將其從清單中移除。

- 6. 選擇性:在書面右邊,按一下 圖示,然後選取一個檢視。請參[閱使用檢視](#page-242-0)
- **7.** 複查已選取的任務。

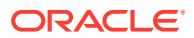

# <span id="page-193-0"></span>更新任務資訊

您可以更新狀態為「開啟」的任務資訊。您可以回答問題、新增備註及附加參照。您也可以檢 視狀態、優先順序、擁有者、受指派人、排程、開始與結束日期、指示、支援文件或 Web 連 結,以及工作流程。工作流程會顯示任務的核准鏈,並且顯示使用者名稱、存取角色 (受指派 人或核准者)、狀態,以及使用者執行其動作的日期。如果管理員已將指示包含在具備連結的參 照中,您也可以直接連結至任務。

#### **相關主題**:

- 檢視任務特性
- [檢視說明](#page-194-0)
- [檢視任務警示](#page-195-0)
- [檢視任務的團隊任務工作流程](#page-195-0)
- [檢視任務屬性](#page-196-0)
- [檢視任務問題](#page-197-0)
- [新增任務註解](#page-197-0)
- [檢視相關任務](#page-199-0)
- [檢視參數](#page-200-0)
- [檢視任務歷史記錄](#page-201-0)

# 檢視任務特性

若要檢視特定任務的任務特性,請執行下列動作:

- **1.** 在「首頁」中,按一下**任務**,然後按一下**排程任務**。
- 2. 按兩下任務,即可開啟它。
- **3.** 按一下右側的**特性**。

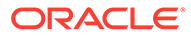

<span id="page-194-0"></span>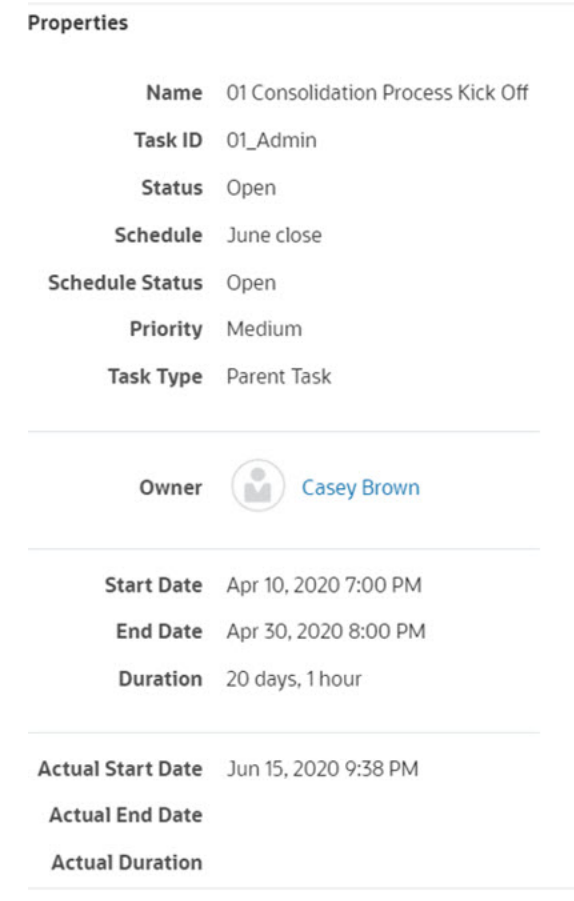

# 檢視說明

若要檢視特定任務的指示,請執行下列動作:

- **1.** 在「首頁」中,按一下**任務**,然後按一下**排程任務**。
- 2. 按兩下任務,即可開啟它。
- **3.** 按一下右邊的**指示**頁籤。

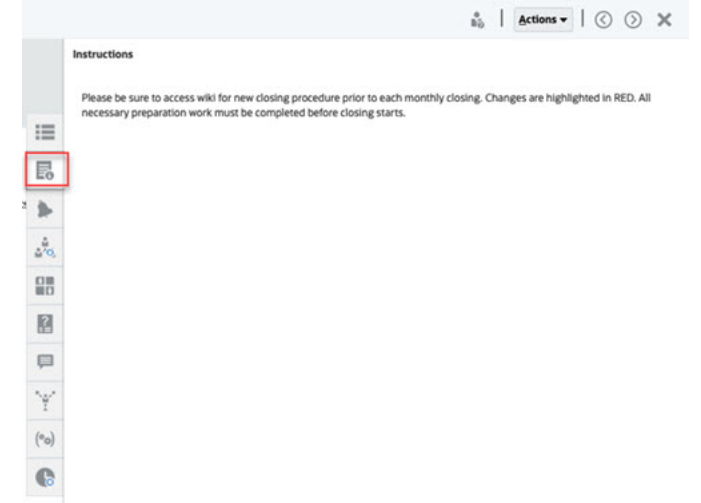

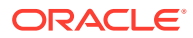

# <span id="page-195-0"></span>檢視任務警示

若要檢視特定任務的警示,請執行下列動作:

- **1.** 在「首頁」中,按一下**任務**,然後按一下**排程任務**。
- 2. 按兩下任務,即可開啟它。
- **3.** 按一下右側的**警示**頁籤。 另請參閱:[處理警示](#page-228-0)

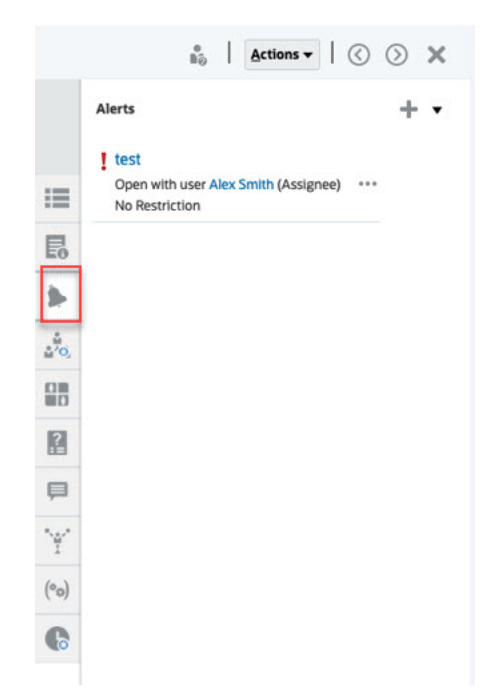

# 檢視任務的團隊任務工作流程

若要檢視特定任務的工作流程,請執行下列動作:

- **1.** 在「首頁」中,按一下**任務**,然後按一下**排程任務**。
- 2. 按兩下任務,即可開啟它。
- **3.** 按一下右側的**工作流程**頁籤。

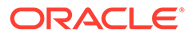

<span id="page-196-0"></span>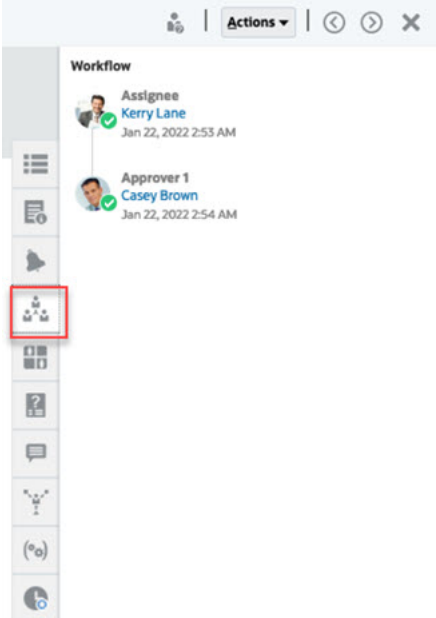

團隊是在任務管理程式中定義的成員清單。在您將團隊指派給任務角色之後,團隊中的 任何使用者都可以執行該任務的角色。

#### **認領任務**

當團隊被指派為**受指派人**角色時,團隊的任何成員都可以處理以及提交任務,但僅限於 成員認領任務之後。在認領之前,成員將具有隱含的「檢視者」存取權。

當團隊被指派為**核准者**角色時,團隊的任何成員都可以核准任務,而不必先認領它。不 過,任何團隊成員都可以認領任務,此時其他團隊成員要到任務被檡出之後才能夠核准 任務。

認領任務之後,團隊的其他成員仍然可以認領該任務。這樣做將會導致起始使用者的認 領終止,並撤銷該使用者執行角色功能的能力以及將能力授予具有最近認領的成員。為 了因應已發生認領但認領的使用者並無法完成角色功能 (例如,因為意外缺勤) 的情況, 就必須有透過認領將任務從另一個團隊成員手中取走的功能。

#### **要求動作執行者**

當您指派「受指派人」或「核准者」角色時,可以使用**要求動作執行者**選項來指定任務 的簽核需求。您可以要求所有團隊成員於提交或核准任務之前在任務上簽核,也可以允 許任何團隊成員提交或核准任務。

#### **主要使用者**

您可以選擇性地指派一名團隊成員作為團隊的主要使用者。如果您指派主要使用者,根 據預設,該使用者會被授予認領團隊被指派為受指派人或核准者的任務的權限。

# 檢視任務屬性

若套用特定任務的屬性,請執行下列動作:

- **1.** 在「首頁」中,按一下**任務**,然後按一下**排程任務**。
- 2. 按兩下任務,即可開啟它。
- **3.** 按一下右側的**屬性**頁籤。

<span id="page-197-0"></span>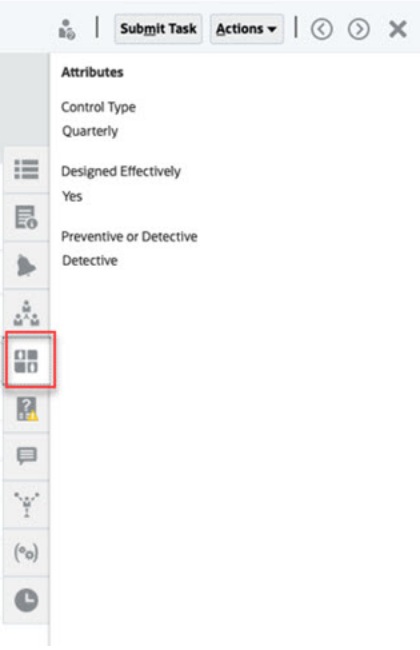

# 檢視任務問題

檢視或回答有關特定任務的問題,請執行下列動作:

- **1.** 在「首頁」中,按一下**任務**,然後按一下**排程任務**。
- **2.** 按兩下任務,即可開啟它。
- **3.** 按一下右側的**問題**頁籤。

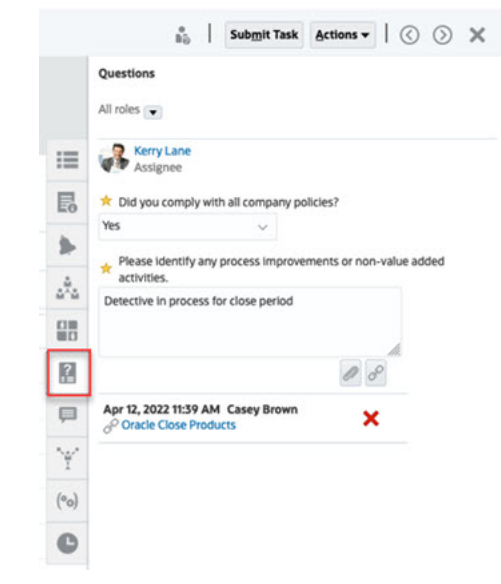

# 新增任務註解

若要檢視特定任務的註解,請執行下列動作:

**1.** 在「首頁」中,按一下**任務**,然後按一下**排程任務**。

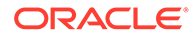

2. 按兩下任務,即可開啟它。

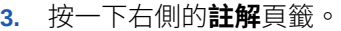

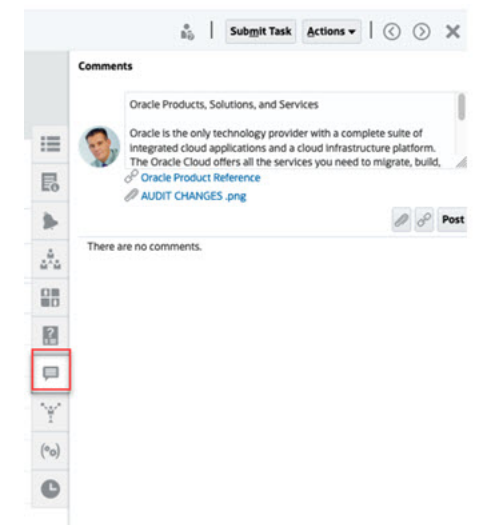

#### **新增註解**

您可以從**任務**頁面中,新增任何任務的註解,也可以附加參照。您也可以從**任務**頁面一 次新增參照檔案或 URL 至多個任務,然後建立備註。

以下表格描述您可以根據活動狀態和自身角色執行的活動:

**Note:**

具有相同任務存取角色的使用者可以建立、刪除和管理彼此的註解。

**Table 13-1 根據角色和狀態的權限**

| 角色                  | 狀態:以受指派人的<br>身分開啟                             | 狀態:以核准者的身<br>分開啟                              | 狀態:已關閉 |
|---------------------|-----------------------------------------------|-----------------------------------------------|--------|
| 受指派人                | 可以新增註解<br>可以在他們的層級<br>刪除註解<br>可以刪除他們建立<br>的註解 | 可以新增註解<br>可以刪除他們建立<br>的註解                     | 可以新增註解 |
| 核准者                 | 可以新增註解<br>¥<br>可以刪除他們建立<br>٠<br>的註解           | 可以新增註解<br>可以在他們的層級<br>刪除註解<br>可以刪除他們建立<br>的註解 | 可以檢視註解 |
| 管理員、排程擁有者或<br>任務擁有者 | 可以新增註解<br>可以刪除任何註解<br>٠                       | 可以新增註解<br>可以刪除任何註解                            | 可以新增註解 |
| 檢視者                 | 可以新增註解<br>٠<br>可以刪除他們建立<br>٠<br>的註解           | 可以新增註解<br>可以刪除他們建立<br>的註解                     | 可以檢視註解 |

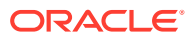

<span id="page-199-0"></span>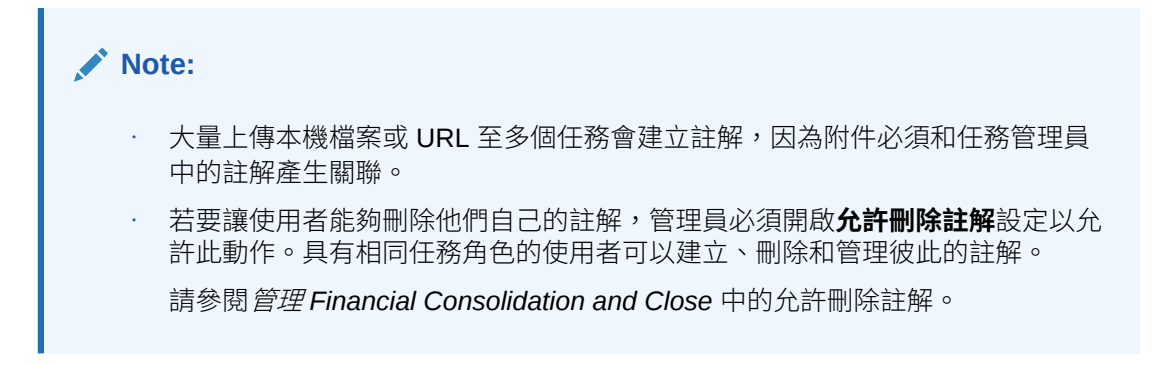

#### **新增註解**

以下是新增註解的步驟:

- **1.** 從**首頁**選取**任務**,即可檢視任務和其詳細資料。
- **2.** 從您的工作清單或「排程任務」中選取一項任務。按一下**動作**,然後選取**開啟**,或是按兩 下清單頁面中的任務。

**Note:**

選取的任務必須是**開啟**狀態而不是**擱置中**狀態。

- **3.** 按一下**備註**頁籤。
- **4.** 在文字方塊中輸入備註。

**Note:** 若要刪除註解,請選取註解並按一下**刪除**,或者選取**動作**,然後按一下**刪除註 解**。

- 5. **選擇性:**若要將附件新增到外部文件或將網頁新增到備註,請選取下列其中一個選項:
	- 按一下**附加檔案**(迴紋針圖示) 來瀏覽並選取檔案作為附件。
	- 按一下**附加連結**(連結圖示) 來新增附件的 URL 和名稱。
- **6.** 按一下**確定**。

#### **Note:**

如果您要同時將單一附件 (檔案或 URL) 附加到多個任務上,請從**排程任務**檢視來執 行此動作。使用 Shift 鍵標示多列或選取您您想要的任務。然後依序按一下**動作**、**新 增參照**,然後選擇**檔案**或 **URL**。

### 檢視相關任務

**相關任務**區段可讓您檢視任務的前置任務和後續任務。前置/後續任務顯示相依任務的「任務受 指派人」和「任務擁有者」。

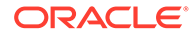

<span id="page-200-0"></span>「相關任務」還會顯示其他排程中先前執行的任務。藉此您能夠檢視先前任務的備註或 參照,以協助您完成目前的任務執行。您可以從**先前任務**清單中,按一下任務名稱以啟 動該任務的「任務動作」對話方塊,您也可以將任務重新指派給其他使用者。

若要檢視相關任務,請執行下列動作:

- **1.** 在「首頁」中,按一下**任務**,然後按一下**排程任務**。
- 2. 按兩下任務,即可開啟它。
- **3.** 按一下右邊的**相關任務**頁籤。
- **4.** 從**顯示**中,選取**前置任務**或是**後續任務**。
- **5.** 選擇性:若要檢視先前任務執行的相關資訊,請按一下**先前任務**清單中的任務。
- 6. 選擇性:若要重新指派任務,請按一下**重新指派**,然後選取您要指派任務的使用 者。
- **7.** 完成時,請按一下**關閉**。

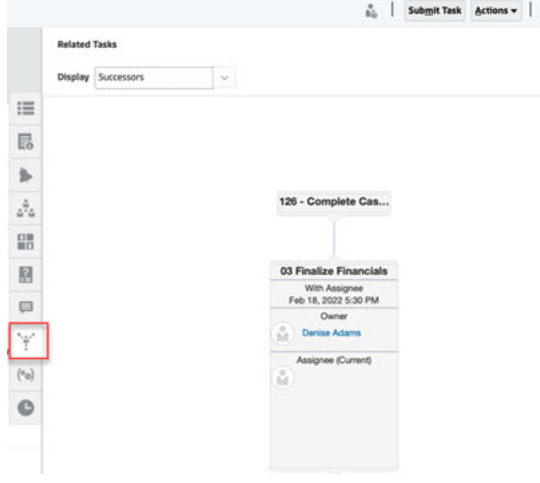

# 檢視參數

若要檢視特定任務的參數,請執行下列動作:

- **1.** 在「首頁」中,按一下**任務**,然後按一下**排程任務**。
- **2.** 按兩下任務,即可開啟它。
- **3.** 按一下右側的**參數**頁籤。

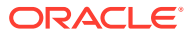

<span id="page-201-0"></span>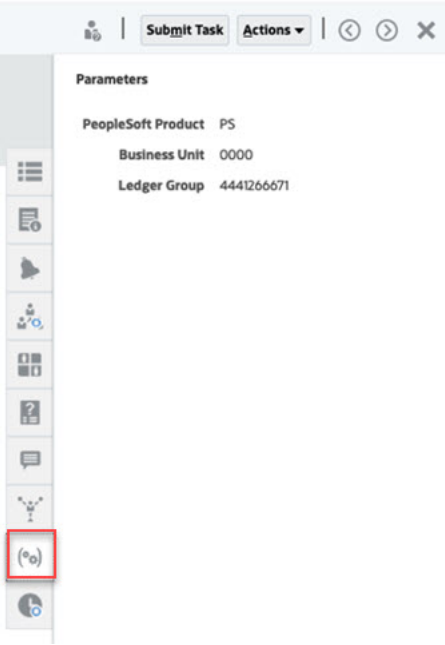

# 檢視任務歷史記錄

系統會維護任務活動的歷史記錄,您可以從「歷史記錄」頁面來檢視。「歷史記錄」會顯示更 新的元件、修改類型(例如,新增的、建立的或變更的)、舊值與新值、執行變更的使用者以及 變更日期。此資訊是唯讀。

若要檢視特定任務的任務歷史記錄,請執行下列動作:

- **1.** 在「首頁」中,按一下**任務**,然後按一下**排程任務**。
- 2. 按兩下任務,即可開啟它。
- **3.** 按一下右邊的**歷史記錄**頁籤。
- **4.** 從頁面的右上角,選取歷史記錄的**檢視**:**清單檢視**會顯示歷史記錄的時間表,其中僅列出

基本事項 ,**表格檢視** 則可查看所有值。

- **5.** 選取**時間範圍**以檢視**所有活動**、**今天**或是**過去 7 天**的歷史記錄。
- **6.** 完成時,請按一下**關閉**。

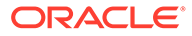

<span id="page-202-0"></span>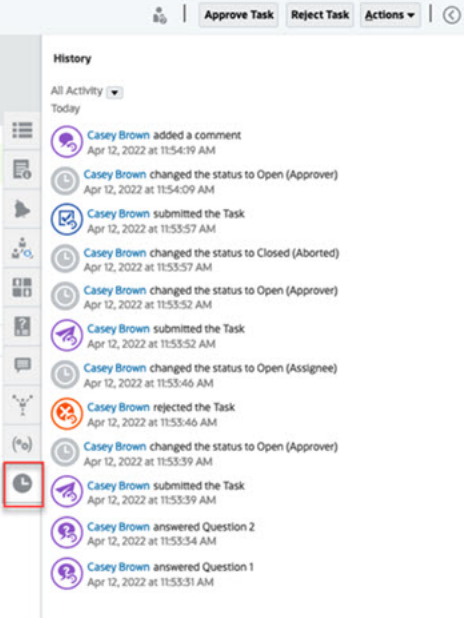

管理任務

#### **相關主題**:

- 提交任務
- 核准或拒絕任務
- [重新指派任務](#page-204-0)
- [取消任務](#page-206-0)
- [設定任務為強制關閉狀態](#page-206-0)

# 提交任務

當您完成任務所需的動作時,將透過工作流程將待移動的任務提交給下一個受指派人。 若要提交任務,請執行下列動作:

**1.** 選取您需要提交的任務。

若要選取多個任務,請按 **Ctrl**,並選取多個任務,或按 **Shift**,同時點擊範圍中的第 一列和最後一列。

- **2.** 按一下**提交**,或選取**動作**,然後按一下**提交**。
- **3.** 按一下**是**以確認提交。提交後,您無法再編輯任務。
- **4.** 複查任何錯誤,然後按一下**確定**。

### 核准或拒絕任務

若要核准或拒絕任務,請執行下列動作:

- **1.** 在首頁上,按一下**任務**,然後按一下**排程任務**。
- 2. 按兩下任務,即可開啟它。

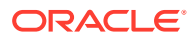

- **3.** 請執行以下其中一項任務:
	- 點選右鍵並選取**核准**或**拒絕**。
	- 「動作」面板:從**設定狀態**,選取**核准**或**拒絕**。
	- 「動作」功能表:按一下**核准**或**拒絕**。
	- 在確認對話方塊中,按一下**是**。
- **4.** 複查任何錯誤,然後按一下**確定**。

# 認領或釋出任務

您可以在「任務管理程式」中一次認領或釋出單一任務或多個任務。透過群組或團隊指派與任 務相關聯的使用者可以認領或釋出任務。

認領任務之後,團隊的其他成員仍可以認領該任務,但是這樣做會導致初始使用者的認領終 止,將因此撤銷該使用者執行角色功能的能力,並將能力授予具有最新認領的使用者。

在考慮到已經發生認領的情況時,需要有從其他使用者認領任務的能力;不過,具有認領的使 用者則無法完成角色功能 (例如,因為缺勤)。

認領任務時,受指派人會從團隊或群組變更為認領人員。

釋出任務時,受指派人會從釋出人員變更為團隊或群組。

在任何團隊成員認領任務之前,會對整個團隊傳送電子郵件通知。團隊成員認領任務之後,會 對作用中使用者傳送電子郵件,而非所有團隊成員。

#### **Note:**

如果服務管理員已啟用大量更新功能,您便可以一次認領或釋出多個任務。

#### **使用任務動作功能表認領或釋出任務**

若要從任務**動作**功能表中認領或釋出任務,請執行下列動作:

- **1.** 在「首頁」中,按一下**任務**,然後按一下**排程任務**。
- **2.** 按一下您要認領或釋出的任務或選取該任務,然後按一下**開啟**圖示。
- **3.** 從**動作**功能表中,按一下**認領**或**釋出**。 此時會顯示彈出訊息要求確認。
- **4.** 按一下**是**。 隨即會顯示確認訊息,指出任務已成功認領或釋出。
- **5.** 按一下**關閉**來關閉對話方塊。
- **6.** 複查並修正錯誤,然後再次執行相同的步驟來認領或釋出任務。

#### **從任務清單中認領或釋出任務**

若要從任務清單中認領或釋出任務,請執行下列動作:

- **1.** 在「首頁」中,按一下**任務**,然後按一下**排程任務**。
- **2.** 選取您要認領或釋出的任務。

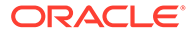

若要多選,請按 **Ctrl** 來隨機選擇,或按 **Shift** 同時按一下某個範圍的第一列和最後 一列。選取的任務會醒目提示。

- <span id="page-204-0"></span>**3.** 從**動作**中,按一下**更新**,然後按一下**認領**或**釋出**。 此時會顯示彈出訊息要求確認。
- **4.** 按一下**是**。

「任務動作結果」對話方塊會顯示狀態、選取的任務數、考量的任務、成功處理的 任務和失敗的任務等相關資訊。狀態為:

- 正在處理
- 已成功完成
- 已完成,但有錯誤

視覺化指標會顯示完成百分比。對於處理失敗的任務,對話方塊會顯示錯誤。您可 以按一下**匯出至 Excel** 圖示,然後將顯示的錯誤匯出至 Excel 檔案。

- **5.** 按一下**關閉**來關閉對話方塊。
- **6.** 複查並修正錯誤,然後再次執行相同的步驟來認領或釋出任務。

# 重新指派任務

任務受指派人可以重新指派任務給其他使用者。例如,如果受指派人計畫休假而不在辦 公室,則受指派人可以將其任務重新指派給其他使用者。

當任務受到重新指派時,系統會立刻將電子郵件通知傳送給遭到重新指派的使用者。

**備註: 要求重新指派**不適用於「管理員」或「任務擁有者」,因為他們可編輯任務以 將其指派給其他受指派人或核准者。

若要重新指派任務,請執行下列動作:

- **1.** 從首頁中,按一下**任務**,然後按一下**工作清單**。
- **2.** 在「工作清單」上,選取要重新指派責任的任務。
- **3.** 在選取的「任務」頁面上,選取**動作**,然後按一下**要求重新指派**。
- **4.** 從 **目標使用者**中,按一下**選取使用者**,以選取負責該任務的使用者。
- **5.** 在**重新指派**下,選取適用的選項:
	- 僅限**已選取任務**
	- **已選取和未來任務**可永久轉移責任。
	- 輸入責任轉移的**正當理由**,例如休假、角色轉移等等。
- **6.** 按一下**確定**。

# 重新開啟任務

管理員和超級使用者可以重新開啟已關閉和未完成的任務。如果管理員提供權限,則其他使用 者 (例如,受指派人和核准者) 也可以重新開啟其工作流程中的任務。請參閱*管理 Financial Consolidation and Close* 中[的管理任務管理程式系統設定值](https://docs.oracle.com/en/cloud/saas/financial-consolidation-cloud/agfcc/cm_system_settings.html) 。

#### **管理員和超級使用者:**

如果任務已關閉,系統會提供您用於開啟任務之工作流程層級的選項。例如,如果您重新 開啟「受指派人」為 ADMIN ONE 且「核准者 1」是 ADMIN TWO 的任務,系統會提供您 將工作流程傳回給 ADMIN ONE 或 ADMIN TWO 的選項。

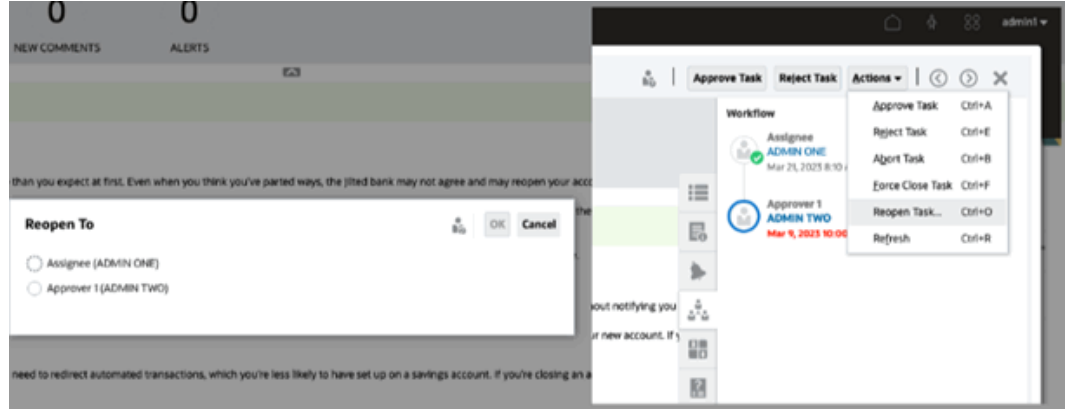

如果任務未完成,就會在工作流程中回復一個層級。例如,若任務在 ADMIN TWO 未完 成,然後您將其重新開啟,就會回復至 ADMIN ONE。

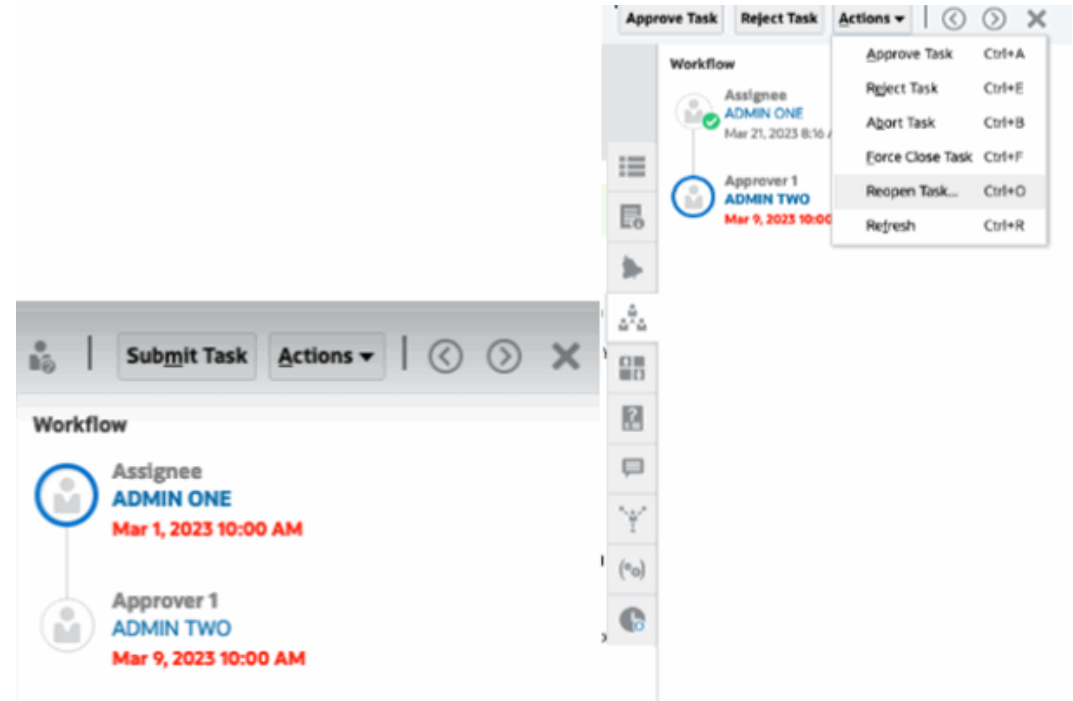

另請參閱管理 *Financial Consolidation and Close* 中的[重新開啟任務](https://docs.oracle.com/en/cloud/saas/financial-consolidation-cloud/agfcc/cm_configsettings_reopen.html) 和[重新開啟手動和自動化](https://docs.oracle.com/en/cloud/saas/financial-consolidation-cloud/agfcc/cm_tasks_reopening.html) [任務](https://docs.oracle.com/en/cloud/saas/financial-consolidation-cloud/agfcc/cm_tasks_reopening.html) 。

**使用者**:

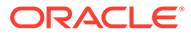

<span id="page-206-0"></span>無論任務是已關閉或在之後的工作流程階段開啟,都會在使用者的工作流程重新開啟。 例如,如果任務未完成而且目前在「核准者 2」,當「使用者 2」將其重新開啟,就會 回復為「以核准者1身分開啟」。如果使用者1將它重新開啟,就會回復為「以受指派 人身分開啟」。

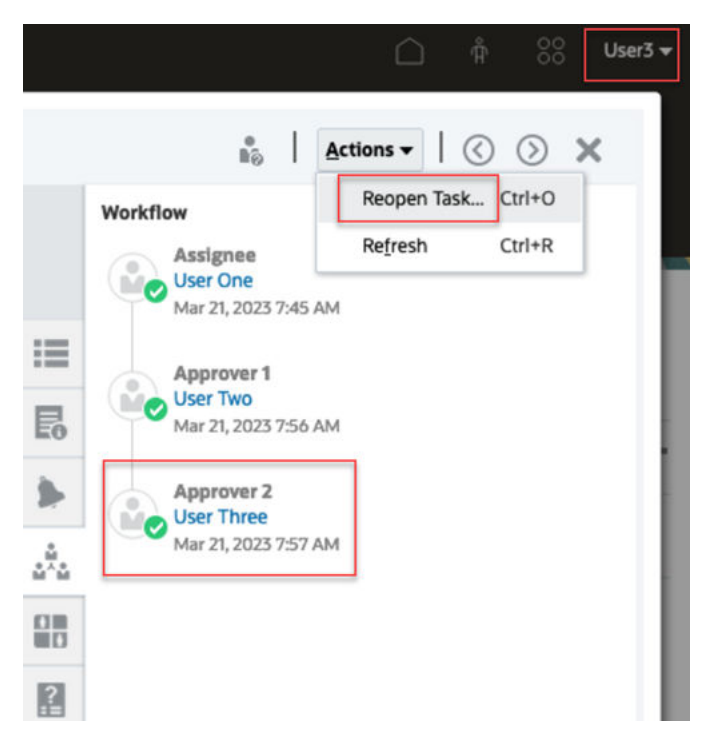

# 取消任務

任務擁有者與「服務管理員」可以隨時停止執行中的任務。取消任務時,任務狀態會變 更為「已關閉」。以該任務為其前置任務的「擱置中」任務將無法執行。如果您有一連 串任務,並想要取消整個序列,您可以取消序列中的第一個任務。

若要取消執行中的任務,請執行下列步驟:

- **1.** 從任務清單中,選取您要停止的任務。
- **2.** 從**特性**頁籤中,選取**動作**,然後選取**中止**。

# 設定任務為強制關閉狀態

如果您是任務擁有者或「服務管理員」,若要停止任務,但允許其他任務繼續執行,則 可以將具有**開啟**或**錯誤**狀態的任務強制變更為**已關閉**狀態。例如,如果有一項自動化任 務含有錯誤,您已經複查該任務的錯誤,但是希望後續任務繼續執行,則您可以將它強 制變更為**已關閉**狀態。

**提示:**

如果您不希望啟動後續任務,請在強制關閉任務之前,移除前置任務連結。

若要設定任務為「強制關閉」狀態,請執行下列步驟:

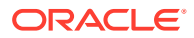

- **1.** 從任務清單中,選取您要關閉的任務。
- **2.** 從**特性**頁面中,選取**動作**,然後按一下**強制關閉任務**。

任務狀態變更為**已關閉**。

# <span id="page-207-0"></span>在智慧型檢視中處理任務

#### **相關主題**:

- · 建立與 Smart View 擴充功能的連線
- [從智慧型檢視中更新任務](#page-208-0)

## 建立與 Smart View 擴充功能的連線

您可以使用 Oracle Smart View for Office 連線至工作清單,並在 Excel 中更新「任務管理程 式」、「企業日記帳」和「補充資料管理程式」任務。

您必須建立要與擴充功能搭配使用的專用連線。

### **備註:**

開始之前,請確保您已安裝「智慧型檢視」、「任務管理程式的智慧型檢視擴充功 能」、企業日記帳及補充資料管理。請參閱 *Getting Started with Oracle Enterprise Performance Management Cloud for Administrators* 中的 "Downloading and Installing Clients" 小節。

若要建立與擴充功能的連線,請執行下列動作:

- 1. 在「智慧型檢視」面板中,選取**專用連線**,然後在面板底部,選取**建立新連線**。
- **2.** 出現提示時,請選取**智慧型檢視 HTTP 提供者**以顯示**新增連線**精靈。 您可以在精靈中一次建立一個連線。
- **3.** 在**新增連線 URL** 中,請使用下列專用連線的語法,然後按一下**下一步**。
	- 對於工作管理員: http(s)://serviceURL/HyperionPlanning/cm/svp
	- 對於補充資料管理程式: http(s)://serviceURL/HyperionPlanning/sdm/svp
	- 針對企業日記帳: http(s)://serviceURL/HyperionPlanning/ej/svp
	- 出現提示時,請提供您的登入認證以進行登入:網域名稱、使用者名稱,以及密碼。
	- 在**新增連線 應用程式/立方體**中,導覽至要使用的應用程式與資料庫,加以選取,然 後按一下**下一步**。
	- 在**新增連線 名稱/描述**中,輸入連線名稱以及選擇性的描述。
	- 按一下**完成**。
	- 重複這些步驟以建立其他連線。 請參閱下列主題:

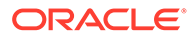

- 從智慧型檢視中更新任務
- [在智慧型檢視中更新補充資料表單](#page-224-0)
- [使用智慧型檢視中的企業日記帳](#page-186-0)

# <span id="page-208-0"></span>從智慧型檢視更新任務

使用 Oracle Smart View for Office,您可以直接處理「任務管理程式」任務與排程。

隨即顯示所選取期間的排程與任務。您只能看到獲授權的任務與排程。這是工作清單的 **顯示我的任務**檢視,因此不會顯示您可以看到的所有任務。視您目前的角色而定 (例 如,受指派人、準備者或核准者),**核准**或**拒絕**等選項將會變更以符合相關聯的角色。如 果您有不同角色,您可能需要以特定角色登入以執行不同作業。

#### **備註:**

開始之前,您必須安裝「智慧型檢視」和「任務管理程式的智慧型檢視擴充功 能」,以及建立要與擴充功能搭配使用的專用連線。請參閱 *Getting Started with Oracle Enterprise Performance Management Cloud for Administrators* 中的 "Downloading and Installing Clients" 和 "Creating Connections to the Smart View Extensions"。

當您按一下清單中的排程時,系統會顯示您目前正在處理的任務清單。在提交或核准任 務之後,任務就不會再顯示在清單上。

可用的動作取決於您的使用者角色:

- **受指派人**:提交任務
- **核准者**:核准和拒絕任務
- **受指派人或核准者**:重新指派任務

如果您提交的任務尚未完成,例如,您必須先回答問題,則當您提交任務時,會顯示驗 證錯誤。您可以按兩下任務或列,才能開啟任務並完成它。

如需使用智慧型檢視的相關資訊,請參閱 *Oracle Smart View for Office* 使用者手冊。

若要從智慧型檢視更新任務,請執行下列動作:

- 1. 啟動 Excel,然後選取**智慧型檢視**頁籤,然後選取面板。
- **2.** 在「智慧型檢視」面板中,選取**專用連線**。
- **3.** 在**專用連線**面板中,從下拉功能表選取**工作管理員**連線。
- **4.** 出現提示時,請提供您的登入認證以進行登入:網域名稱、使用者名稱,以及密 碼。
- **5.** 在**專用連線**之下,選取排程。
- **6.** 您可以透過下列方式開啟任務:
	- 在**名稱**下,按兩下您要檢視的任務,然後開啟**任務**對話方塊。
	- 使用**任務管理程式**功能區或牌程表中新的**快速動作**」欄中的下列選項:
- **開啟**:在「任務」對話方塊中開啟任務詳細資料。除了按兩下排程表中的任務列來 啟動任務對話方塊,還可以使用此開啟方式。 對於整合任務,請使用**任務**對話方塊內任務詳細資料中提供的內嵌任務連結,來導 覽至相關任務。
- **在瀏覽器中開啟**:在瀏覽器內開啟 Web 應用程式中的整合任務。如果您尚未在目 前階段作業中登入 Web 應用程式,系統將提示您建立連線並一次性要求登入。此 後,您可以直接在瀏覽器中開啟整合任務、檢視任務詳細資料,並採取必要的動 作。
- **在 Excel 中開啟**:在 Excel 中開啟內嵌物件,例如表單和儀表板。表單在相同工 作簿內的新工作表中開啟,儀表板在新工作簿中開啟。
- **7.** 為選取的任務選取適用選項:
	- **提交任務**
	- **核准**
	- **拒絕**
	- **重新指派任務**

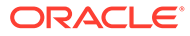

# 14 使用補充資料

#### **另請參閱:**

- 補充資料處理程序概觀
- 使用補充資料表單
- [檢視補充資料分析儀表板中的資料](#page-226-0)
- [將資料大量載入至集合](#page-227-0)

# 補充資料處理程序概觀

補充資料管理程式可協助您組織、更新、編輯和管理補充資料,通常是財務交易。它是一個強 大的特設資料收集程序,對於註腳、揭露和支援詳細資料非常有用。

- **1.** 使用者可以從工作清單開始開啟表單 (**首頁** -> **任務** -> **工作清單**),然後執行以下任務:
	- 當期間開啟時手動載入資料,或是使用 CSV 檔案來匯入表單資料。使用者也可以進行 任何需要完成的行動,例如輸入註解及回答問題。
	- 執行驗證並確保資料的正確性。
	- 提交資料供核准。
- **2.** 指派為核准者的使用者可複查和核准或拒絕資料 (可以有多重核准層級)。
- **3.** 「使用者」在資料核准之後,檢視摘要資料 (視工作流程選項而定) 和記入資料。

您也可以使用 Oracle Smart View for Office 中的「補充資料」選項,來管理資料收集處理程 序,以及使用補充資料表單。您必須先安裝「補充資料管理的智慧型檢視擴充功能」。若要安 裝擴充功能,請參閱 *Getting Started with Oracle Enterprise Performance Management Cloud for Administrators* 手冊中的〈Downloading and Installing Clients〉。

# 使用補充資料表單

#### **相關主題**:

- 存取補充資料表單
- [更新補充資料表單](#page-214-0)
- [管理「補充資料」表單](#page-219-0)
- [使用智慧型檢視中的補充資料表單](#page-223-0)
- [檢視補充資料分析儀表板中的資料](#page-226-0)
- [將資料大量載入至集合](#page-227-0)

# 存取補充資料表單

**相關主題**:

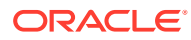

- 從首頁檢視補充資料表單
- [檢視任務管理程式和補充資料管理程式的工作清單](#page-190-0)
- [從補充資料任務中檢視表單](#page-213-0)

# 從首頁檢視補充資料表單

首頁會顯示指派給您的表單及其狀態的摘要,例如**開啟**、**延遲**、**今天到期**或 **7 天內到 期**。狀態左側的數字表示具有該狀態的任務數。

您可以依**年度**和**期間**篩選表單清單,也可以選取**全部**以顯示工作清單中任何年度或期間 的項目。

您可以從首頁上的**任務**中,檢視下列任務及其詳細資料:

- **工作清單**會針對您有權檢視的指定 POV,顯示所有任務。警示及其狀態也會顯示在 「工作清單」頁面上的清單頂端,以及在「摘要」面板中。
- **補充資料任務**顯示補充資料管理程式的任務。
- **排程任務**會顯示任務管理程式的任務
- **警示**會顯示「警示清單」,還能讓您建立及使用警示。

### 檢視任務管理程式和補充資料管理程式的工作清單

「工作清單」會針對您有權檢視的指定 POV,顯示所選排程或範本的所有任務,包括 「任務管理程式」和補充資料管理程式的任務。列出任務,並且可以輕鬆篩選以顯示您 感興趣的任務。

包含任務之選定日期的排程是由管理員建立。

隨即顯示「所有任務/表單」或「我的任務/表單」的狀態摘要,以及任務/表單來源的儀 表板。

您可以從「工作清單」執行下列任務:

- 匯出到 Excel
- 未完成的任務
- 提交任務
- 強制關閉或中止任務
- 重新指派任務

#### **搜尋與篩選功能**

想要輕鬆篩選清單中的項目,可以使用**搜尋**欄位。它將搜尋清單中任何顯示的欄,但日 期與圖示型的欄除外。例如,您可以搜尋使用者以查看已將使用者指派為「受指派人」 或「核准者」(對於「任務管理程式」) 以及「準備者」或「核准者」(對於「補充資料管 理程式」) 的所有項目。搜尋將傳回在任何顯示的欄中找到搜尋字詞的任何項目。

您也可以使用特定篩選功能,透過**篩選**列存取特定項目,或按一下**新增篩選條件**,然後 為每個屬性設定所需的篩選條件。

若要檢視「工作清單」,請執行下列動作:

**1.** 從「首頁」按一下**任務**。按一下**工作清單**。

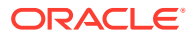

- **2. 選擇性:**在**搜尋**中,執行下列步驟以找出任務:
	- 按一下「任務」圖示 ,以在「所有任務」或「我的任務」之間切換顯示。
	- 輸入所需任務的名稱。您可以在「工作清單」上的任何欄位 (文字或數字) 執行搜尋, 但**日期**除外。
- 3. 選擇性:按一下搜尋旁的篩選圖示,以隱藏或顯示篩選列。按一下篩選列右側的 | == | 以 清除所有篩選條件。
- **4. 選擇性:**使用畫面右上角的下拉清單,以選取您要用於管理工作清單的任何篩選條件:
	- **類型**
	- **名稱**
	- **描述**
	- **狀態 (明細)**
	- **狀態**
	- **我的結束日期**
- **5. 選擇性:**按一下下列維度名稱以修改 POV:
	- **年度**
	- **期間**
	- **到期**:(未選取、延遲、七天或今天)
	- **狀態**:(未選取、已關閉、開啟或擱置中)
	- **來源**:(警示、任務、表單、日記帳或重新指派要求)

**備註:**

按一下多個項目以新增選項。再按一下選取的項目以將其從清單中移除。

- 6. 選擇性:按一下任務旁的 <sup>|||||</sup>|以開啟選取的任務和檢視其詳細資料。選取圖示以新增或 修改選項,例如**特性**、**指示**、**警示**等等。
- **7.** 在**動作**下,您可以執行下列其中一項動作:
	- **提交任務**。請參閱[提交任務。](#page-202-0)
	- **中止任務** -- 您可以取消任務而不是強制關閉,以防止後續任務繼續,讓程序繼續前 進:
		- 當「前置任務結束時開始」或「前置任務因出錯而結束時開始」前置任務取消時, 其後續任務會停留在「擱置中」。若要讓程序繼續前進,您必須編輯後續任務,以 移除取消的前置任務並啟動後續任務。
		- 當「前置任務結束時結束」或「前置任務因出錯而結束時結束」前置任務取消時, 為了讓程序繼續前進,任務擁有者、排程擁有者或管理員必須強制關閉後續任務。
	- **強制關閉任務**:**強制**將具有**開啟**或**錯誤**狀態的任務變成**關閉**狀態。
	- **要求重新指派**:將任務暫時或永久重新指派給其他使用者。
	- **重新整理**

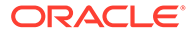

# <span id="page-213-0"></span>從補充資料任務中檢視表單

您可以從「補充資料任務」頁面中搜尋任務和篩選任務。您也可以變更檢視來以視覺方 式呈現資料,或以列與欄的形式顯示資料。

若要從「補充資料任務」頁面檢視表單,請執行下列動作:

- **1.** 從「首頁」按一下**任務**。
- **2.** 按一下左側的**補充資料任務**頁籤。
- **3. 選擇性:**在**搜尋**中,輸入所需表單的名稱。它將搜尋清單中的欄,但日期與任何圖 示型的欄除外。
- **4.** 選取表單的**收集間隔**、**年度**、**期間**和**範本**。如果您在使用相同 POV 的這些項目中 選取多個值,則會顯示該 POV 所屬範本的所有表單。
- **5. 選擇性:**建立篩選條件來檢視表單。請參[閱使用篩選條件](#page-236-0)。
- **6. 選擇性:**在畫面右邊,按一下 圖示,然後選取一個檢視。請參[閱使用檢視](#page-242-0)。
- **7. 設定使用者**:將每個工作流程層級的使用者設定為:**準備者**、**核准者**或**整合者** (**補 充資料任務 → 動作 → 設定使用者**)

**Set User** 

Apply Close

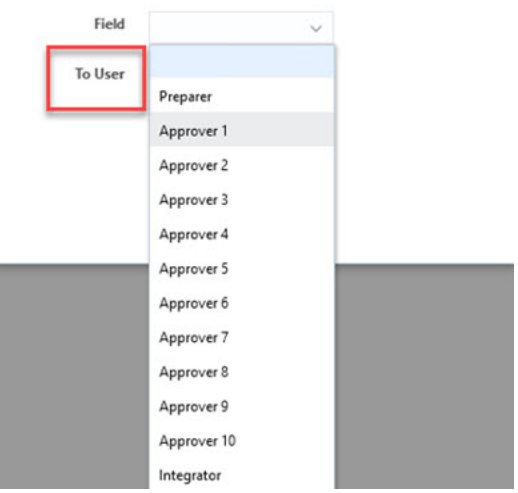

**8. 設定狀態**:將表單的狀態設定為:**提交**、**核准**、**拒絕**或**記入** (**補充資料任務 → 動作 → 設定狀態**)

<span id="page-214-0"></span>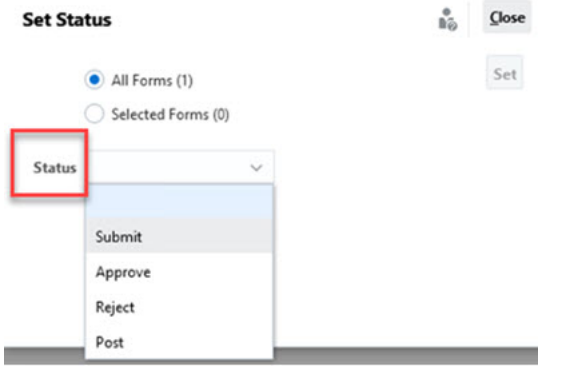

另請參閱:[檢視補充資料表單](#page-220-0)

# 更新補充資料表單

#### **相關主題**:

- 檢視表單特性
- [檢視說明](#page-215-0)
- [檢視警示](#page-215-0)
- [檢視工作流程](#page-216-0)
- [檢視表單問題](#page-216-0)
- [在表單中檢視和新增註解](#page-217-0)
- [檢視表單歷史記錄](#page-218-0)

# 檢視表單特性

若要檢視表單特性,請執行下列動作:

- **1.** 從「首頁」按一下**任務**。
- **2.** 按一下左側的**補充資料任務**頁籤。
- **3.** 按兩下表單即可開啟。
- **4.** 按一下右側的**特性**。

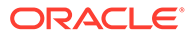

<span id="page-215-0"></span>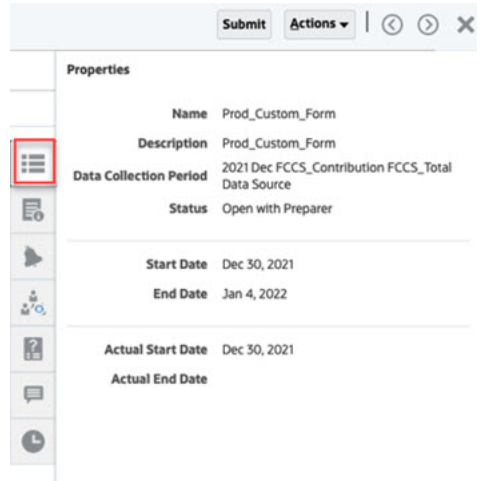

# 檢視說明

若要檢視特定表單上的指示,請執行下列動作:

- **1.** 從「首頁」按一下**任務**。
- **2.** 按一下左側的**補充資料任務**頁籤。
- **3.** 按兩下表單即可開啟。
- **4.** 按一下右邊的**指示**頁籤。

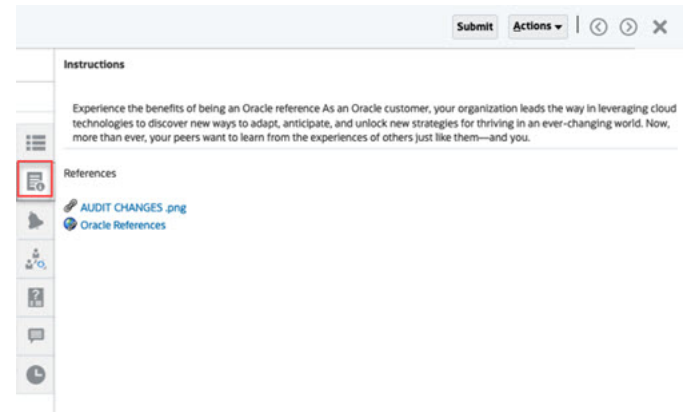

# 檢視警示

若要檢視特定表單上的警示,請執行下列動作:

- **1.** 從「首頁」按一下**任務**。
- **2.** 按一下左側的**補充資料任務**頁籤。
- **3.** 按兩下表單即可開啟。
- **4.** 按一下右側的**警示**頁籤。 另請參閱:[處理警示](#page-228-0)

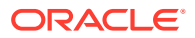
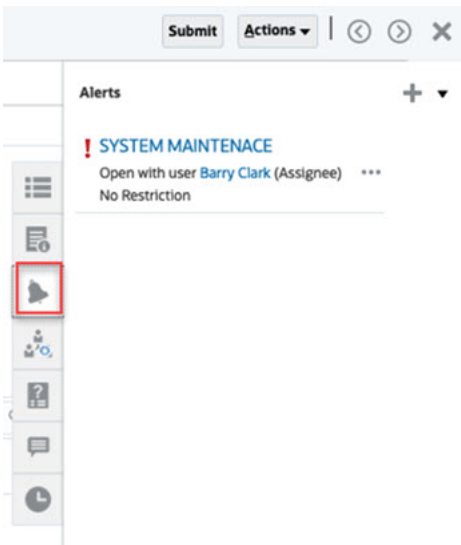

# 檢視工作流程

若要檢視特定表單的工作流程,請執行下列動作:

- **1.** 從「首頁」按一下**任務**。
- **2.** 按一下左側的**補充資料任務**頁籤。
- **3.** 按兩下表單即可開啟。
- **4.** 按一下右側的**工作流程**頁籤。

Submit Actions v | © ⊙ X

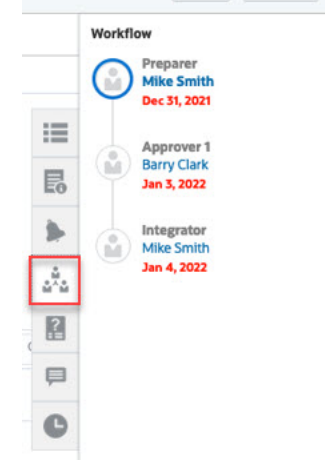

# 檢視表單問題

若要檢視特定表單上的問題,請執行下列動作:

- **1.** 從「首頁」按一下**任務**。
- **2.** 按一下左側的**補充資料任務**頁籤。
- **3.** 按兩下表單即可開啟。
- **4.** 按一下右側的**問題**頁籤。

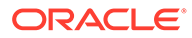

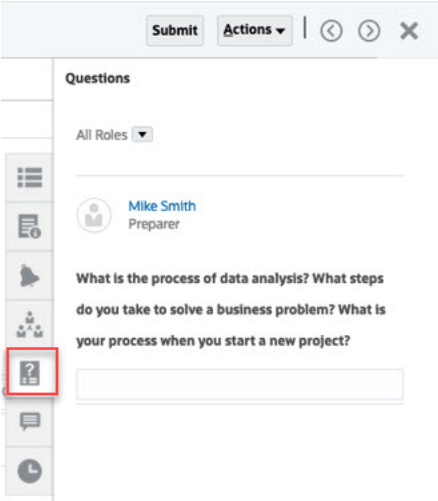

# 在表單中檢視和新增註解

若要檢視特定表單上的註解,請執行下列動作:

- **1.** 從「首頁」按一下**任務**。
- **2.** 按一下左側的**補充資料任務**頁籤。
- **3.** 按兩下表單即可開啟。
- **4.** 按一下右側的**註解**頁籤。

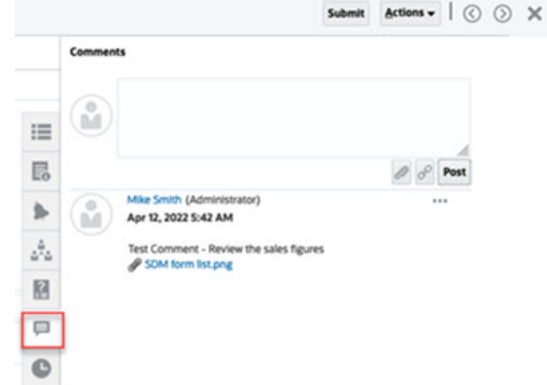

#### **新增註解**

**任務**頁面可讓您新增任何補充資料表單的註解,還可以附加參照。您也可以從**任務**頁 面,一次性將參照檔案或 URL 新增至多個任務,然後建立註解。

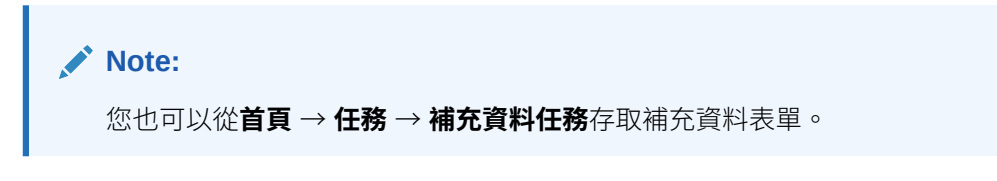

以下表格描述您可以根據活動狀態和自身角色執行的活動:

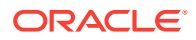

#### **Note:**

對單一表單有相同存取角色的不同使用者,可以建立、刪除及管理彼此的註解。

#### **Table 14-1 根據角色和狀態的權限**

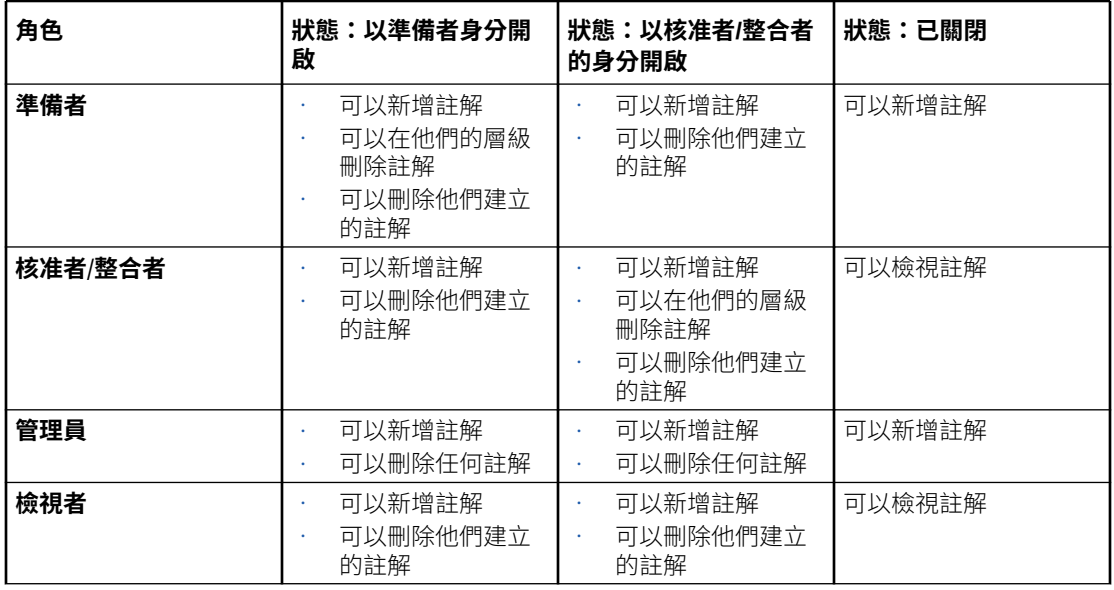

若要新增註解,請執行下列動作:

- **1.** 從 **首頁**中,選取**任務**。
- **2.** 從您的工作清單,或是從「補充資料任務」中的表單來選取「補充資料表單」。
- **3.** 按一下**備註**頁籤。
- **4.** 在文字方塊中輸入備註。

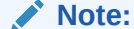

若要刪除備註,請選取備註,接著按一下**刪除**,或者選取**動作**,然後選取**刪除備 註**。

- **5. 選擇性:**若要將附件新增到外部文件或將網頁新增到備註,請選取下列其中一個選項:
	- 按一下**附加檔案**(迴紋針圖示) 來瀏覽並選取檔案作為附件。
	- 按一下**附加連結**(連結圖示) 來新增附件的 URL 和名稱。
- **6.** 按一下**確定**。

### 檢視表單歷史記錄

系統會維護表單動作的歷史記錄,您可以在「表單」對話方塊中進行檢視。「歷史記錄」會顯 示使用者、日期、動作,以及對表單所做的變更之間的差異。

若要檢視表單歷史記錄,請執行下列動作:

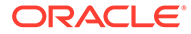

若要檢視特定表單歷史記錄,請執行下列動作:

- **1.** 從「首頁」按一下**任務**。
- **2.** 按一下左側的**補充資料任務**頁籤。
- **3.** 按兩下表單即可開啟。
- **4.** 按一下右邊的**歷史記錄**頁籤。

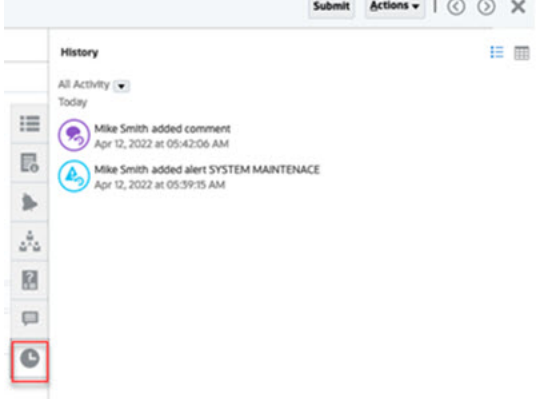

# 管理「補充資料」表單

#### **相關主題**:

- 建立補充資料特設表單
- [提交、核准、拒絕或記入補充資料表單](#page-220-0)
- [檢視補充資料表單](#page-220-0)
- [儲存補充資料檢視](#page-221-0)
- [將資料輸入補充資料表單](#page-222-0)
- [搜尋補充資料表單中的記錄](#page-223-0)
- [刪除詳細資料區段中的所有記錄](#page-223-0)

### 建立補充資料特設表單

建立「補充資料表單」範本時,管理員可以指定範本是否可用於建立特設表單,然後選 取被允許建立表單的使用者、群組或團隊。接著,已獲指派適當安全性權限的使用者便 可視需要從範本建立「補充資料表單」。

若要建立「補充資料特設表單」,請執行下列動作:

- **1.** 從**任務**中,選取**補充資料任務**。
- **2.** 選取**收集間隔**,然後選取 POV 的成員。

POV 維度取決於您選取的收集間隔。

- 3. 針對**範本**,選取需要建立「特設表單」的範本。
- **4.** 按一下**建立特設表單** (**+**) 圖示以建立「特設表單」。

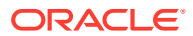

<span id="page-220-0"></span>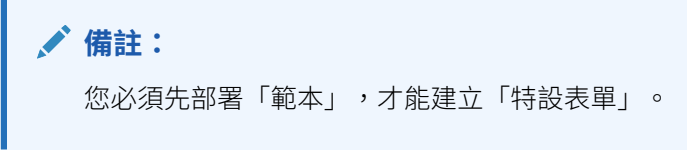

**5.** 為每個工作流程維度選取一個成員,然後為工作流程選項 (準備、準備核准和準備核准記 入) 選取使用者。

**備註:** 用來建立「特設表單」的表單準備者與核准者不可以相同。

**6.** 按一下**確定**。

隨即會建立「特設表單」並開啟以供輸入資料。

# 提交、核准、拒絕或記入補充資料表單

輸入表單的資料之後,您可以選取可用動作,例如**提交、核准**或**拒絕**。您也可以使用**動作**中的 **設定狀態**選項以在「補充資料任務」清單內選取多張表單、對選取項目執行一個動作,以及更 新所有選取的表單。

若要選取表單的動作,請執行下列動作:

- **1.** 在「首頁」上,按一下**任務**。
- **2.** 從您的工作清單,或是從「補充資料任務」中的表單來選取「補充資料表單」。
- **3.** 選取可用的動作。例如,**提交**、**核准**或**拒絕**。

若要使用**設定狀態**選項來選取動作,請執行下列動作:

**1.** 從「補充資料任務」中選取表單。

若要選取多張表單,請按 **Ctrl**,並選取多張表單,或按 **Shift**,同時按一下範圍中的第一列 和最後一列。

- **2.** 從**動作**下拉清單中,選取**設定狀態**。
- **3.** 從**狀態**下拉清單中,選取所需的狀態。可用的狀態為**提交**、**核准**、**拒絕**和**記入**。
- **4.** 按一下**設定**。

「表單動作結果」對話方塊會顯示狀態結果。

- 如果未發生錯誤,則會顯示狀態**已成功完成**。
- 如果發生錯誤,則會顯示狀態**已完成,但有錯誤**,並且具有錯誤訊息。

### 檢視補充資料表單

「補充資料表單」具有多個區段時,每個區段在表單標頭內都會顯示為頁籤。會以水平頁籤顯 示子集合。子集合名稱最多顯示 30 個字元,且後面接著**省略符號 (…)**。您可以將滑鼠游標放 在文字上方,以檢視完整名稱。您也可以展開或收合標頭或詳細資料區段,更恰當地使用不動 產。

以下是有多個區段和子集合的表單範例。

**ORACLE** 

<span id="page-221-0"></span>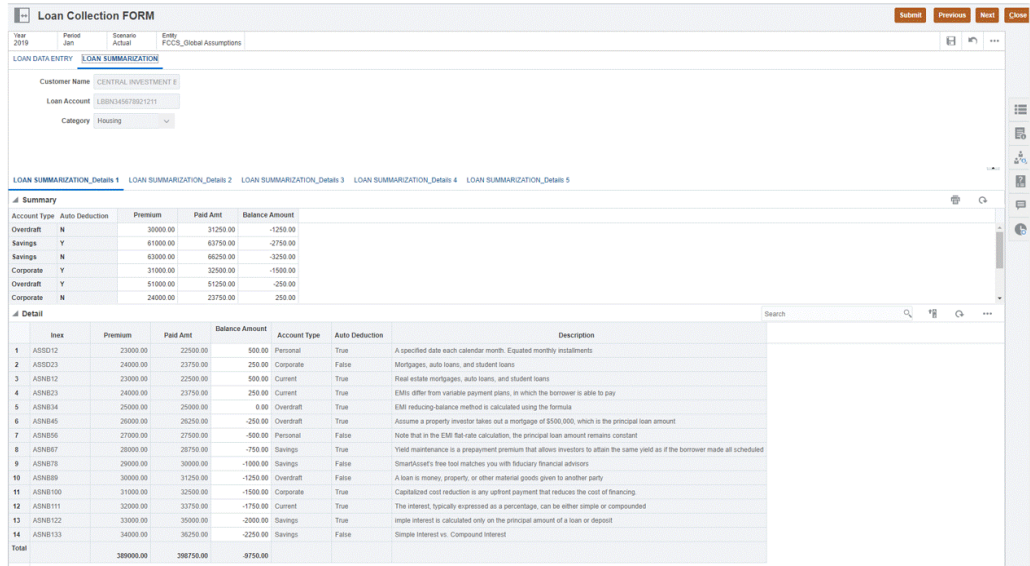

若要檢視「補充資料表單」,請執行下列動作:

- **1.** 在「首頁」上,按一下**任務**。
- **2.** 從您的工作清單,或是從「補充資料任務」中的表單來選取「補充資料表單」。
- **3.** 如果表單具有多個區段,則每個區段在表單標頭內都會顯示為頁籤。按一下區段頁 籤,以查看表單內容。
- **4.** 展開或收合標頭或詳細資料區段。
	- 按一下標頭區段右側的
		- $\mathbf{r}$
		- 圖示,以展開或收合區段。
	- 按一下箭頭,以展開或收合詳細資料區段。

另請參閱:[從補充資料任務中檢視表單](#page-213-0)

### 儲存補充資料檢視

當您使用「補充資料」時,您可以套用篩選條件、指定和排序欄,然後儲存已調整的檢 視。您可以從**管理檢視**功能表中,查看所有儲存的檢視。

管理員與超級使用者也可以發佈檢視,以使其他使用者可以使用專用版本。儲存的檢視 是重複的,這會產生專用和公用版本。公用版本會在「公用」欄中顯示核取記號。

對於發佈的已儲存檢視,「管理員」或「超級使用者」還可以將該檢視設定為預設檢 視,以便對該檢視類型的所有使用者提供儲存的檢視,以及在使用者開啟檢視類型時預 設為開啟該檢視。

若要儲存和管理檢視,請執行下列動作:

- **1.** 在「首頁」上,按一下**應用程式**,然後按一下**補充資料**。
- **2.** 調整檢視以查看您要的資料。若要儲存檢視,請按一下對話方塊頂端的**儲存檢視**。
- **3.** 在**儲存檢視**對話方塊中,輸入**名稱**、描述 (選擇性),然後按一下**確定**。
- 4. 若要查看所有儲存的檢視,請選取**管理檢視**頁籤。

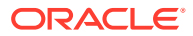

- **5.** 若要發佈檢視,並為使用者提供專用版本,請按一下**發佈**,或選取**動作**,然後選取**發佈**。
- **6.** 若要將檢視設定為預設,請按一下**設定預設**,或選取**動作**,然後選取**設定預設**。

### <span id="page-222-0"></span>將資料輸入補充資料表單

您可以使用下列方法,將資料輸入「補充資料」表單:

- 手動輸入
- 從檔案匯入
- 使用 Excel 輸入

系統會根據輸入詳細資料,以資料的基本格式儲存資料。例如,如果您在兩位數格式的幣別欄 位輸入 \$123,456.789 而且不使用千分位分隔符號,數字會以 123456.789 儲存但顯示 為 \$123456.79。

表單欄與列會顯示在資料輸入模式中。您可以選取 POV 列中的輸入項目來輸入資料。如果表 單範本中定義了多個資料輸入區段,則每個區段會顯示對應的資料輸入頁籤。

如果您匯入資料,您可以使用**取代**或**更新**選項。

- **取代** 清除表單內的任何資料,然後取代為來源檔案中的值。來源檔案中缺少的任何欄位 在匯入程序之後會空白。
- **更新** 只更新包含在來源檔案中的值。其他值不受影響。

如何在「補充資料」表單中輸入資料:

- **1.** 在「首頁」上,按一下**任務**。
- **2.** 從您的工作清單,或是從「補充資料任務」中的表單來選取「補充資料表單」。
- **3.** 輸入表單的資料:
	- 如果表單有標頭區段,您可以在標頭內的欄位中輸入資料。
	- 如果表單有詳細資料區段,請按一下**新增 (+)** 來新增詳細資料列,以及輸入資料。
- **4. 選擇性:**按一下**重新整理**以重新整理表單資料。
- **5.** 完成輸入資料後,請選取可用的動作。例如,**提交、核准**或**拒絕**。
- **6. 選擇性:**從詳細資料區段的**動作 (...)** 下拉清單中,選取**列印**來列印表單。
- **7. 選擇性:**從標頭區段的**動作 (...)** 下拉清單中,選取**匯入**來匯入表單資料。
	- **a.** 按一下**瀏覽**,然後導覽至您要匯入的檔案。
	- **b.** 選取其中一個選項:**取代**,可清除所有資料,並取代為來源檔案中的資料;或者選取 **更新**,可僅更新包含在來源檔案中的資料。
	- **c.** 從允許的日期格式下拉清單中,選取**日期格式**。
	- **d.** 選取匯入檔案的**檔案分隔符號**:**逗號**、**定位符號**或**其他**。如果您選取**其他**,請在文字 方塊中指定分隔符號。
	- **e.** 按一下**匯入**,然後按一下「結果」畫面中的**確定**。

若要清除資訊然後選取另一個要匯入的檔案,請按一下**重設**。

**8. 選擇性:**若要匯出表單資料,請從詳細資料區段的**動作 (...)** 下拉清單中,選取**匯出至 Excel**,然後依照畫面上的提示來進行。

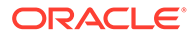

### **備註:**

維度參照對話方塊中的搜尋控制僅部分可見,因為水平捲動在任何版本的 Mozilla 中都無法運作。使用 Chrome 或 Safari 作為解決方法。

# <span id="page-223-0"></span>搜尋補充資料表單中的記錄

您可以使用搜尋欄位,快速搜尋「補充資料」表單的詳細資料集合和子集合區段中的記 錄。您可以搜尋資料方格上的任何欄位 (文字、清單或數字),但「日期和時間」除外。 例如,您可以搜尋 "Interest" 這個字,以杳看值中有 Interest 的所有記錄,例如, Simple Interest 或 Interest Payable。

若要搜尋記錄,請執行下列動作:

- **1.** 在「首頁」上,按一下**任務**。
- **2.** 從您的「工作清單」或從「補充資料任務」中,選取「補充資料」表單。
- **3.** 在「詳細資料」區段中,於**搜尋**欄位中輸入搜尋準則,然後按 **Enter**。 若要重設清單以顯示所有記錄,請刪除搜尋準則。

### 刪除詳細資料區段中的所有記錄

您可以刪除詳細資料區段中或是「補充資料」表單的子集合中的所有記錄。 若要刪除所有記錄,請執行下列動作:

- **1.** 在「首頁」上,按一下**任務**。
- **2.** 從您的「工作清單」或從「補充資料任務」中,選取「補充資料」表單。
- **3.** 從**詳細資料**區段的**動作**下拉清單中,按一下**全部刪除**。 即會顯示**刪除確認**訊息:「這將刪除此表單區段的資料。是否要繼續?」
- **4.** 按一下**是**。

刪除方格中的所有記錄,並儲存表單。

# 使用智慧型檢視中的補充資料表單

#### **相關主題**:

- · 建立與 Smart View [擴充功能的連線](#page-207-0)
- [在智慧型檢視中更新補充資料表單](#page-224-0)

### 建立與 Smart View 擴充功能的連線

您可以使用 Oracle Smart View for Office 連線至工作清單,並在 Excel 中更新「任務管 理程式」、「企業日記帳」和「補充資料管理程式」任務。 您必須建立要與擴充功能搭配使用的專用連線。

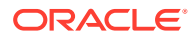

### <span id="page-224-0"></span>**備註:**

開始之前,請確保您已安裝「智慧型檢視」、「任務管理程式的智慧型檢視擴充功」 能」、企業日記帳及補充資料管理。請參閱 *Getting Started with Oracle Enterprise Performance Management Cloud for Administrators* 中的 "Downloading and Installing Clients" 小節。

若要建立與擴充功能的連線,請執行下列動作:

- 1. 在「智慧型檢視」面板中,選取**專用連線**,然後在面板底部,選取**建立新連線**。
- **2.** 出現提示時,請選取**智慧型檢視 HTTP 提供者**以顯示**新增連線**精靈。 您可以在精靈中一次建立一個連線。
- **3.** 在**新增連線 URL** 中,請使用下列專用連線的語法,然後按一下**下一步**。
	- 對於工作管理員: http(s)://serviceURL/HyperionPlanning/cm/svp
	- 對於補充資料管理程式: http(s)://serviceURL/HyperionPlanning/sdm/svp
	- 針對企業日記帳:

http(s)://serviceURL/HyperionPlanning/ej/svp

- 出現提示時,請提供您的登入認證以進行登入:網域名稱、使用者名稱,以及密碼。
- 在**新增連線 應用程式/立方體**中,導覽至要使用的應用程式與資料庫,加以選取,然 後按一下**下一步**。
- 在**新增連線 名稱/描述**中,輸入連線名稱以及選擇性的描述。
- 按一下**完成**。
- 重複這些步驟以建立其他連線。 請參閱下列主題:
	- [從智慧型檢視中更新任務](#page-208-0)
	- 在智慧型檢視中更新補充資料表單
	- [使用智慧型檢視中的企業日記帳](#page-186-0)

# 使用智慧型檢視更新補充資料表單

使用 Oracle Smart View for Office,您可以直接處理補充資料管理程式表單。

隨即顯示所選取期間的排程與任務。您只能看見已授權的表單。根據您目前的角色而定,可用 的選項(如「儲存資料」、「核准」或「拒絕」)會變成符合關聯的角色。如果您有不同角 色,您可能需要以每個角色登入以執行不同作業。

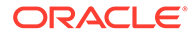

### **備註:**

開始之前,您必須安裝「智慧型檢視」和「補充資料管理程式的智慧型檢視擴 充功能」,以及建立要與擴充功能搭配使用的專用連線。請參閱 *Getting Started with Oracle Enterprise Performance Management Cloud for Administrators* 中的 "Downloading and Installing Clients" 和 "Creating Connections to the Smart View Extensions"。

### **備註:**

對於非英文地區設定,「補充資料」的智慧型檢視擴充功能不支援智慧型檢視 中「語言」下拉清單的**預設**選項。

您可以在智慧型檢視中執行這些「補充資料」任務:

- 檢視需要處理以進行準備、核准和記入的表單工作清單。
- 檢視您擁有「檢視」安全權限之系統中的「集合」清單。
- 在收集的資料上套用篩選條件,作為資料收集程序的一部分。 您之前為「補充資料」所建立的所有篩選或清單,都可以在智慧型檢視中使用。

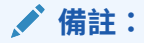

您只能看到您的安全性存取權可用的表單和選項。

#### **使用補充資料表單**

若要利用智慧型檢視使用補充資料管理程式,請執行下列動作:

- $\blacksquare$ . 啟動 Excel,然後選取**智慧型檢視**頁籤,然後選取**面板**。
- **2.** 在「智慧型檢視」面板中,選取**專用連線**。
- **3.** 在「專用連線」面板中,從下拉清單中選取**補充資料管理程式**連線。
- 4. 出現提示時,請提供您的登入認證以進行登入:網域名稱、使用者名稱,以及密 碼。
- 5. 撰取補充資料功能區,然後按一下重新整理。 即會顯示**工作清單**和**集合**節點。
- **6.** 在**工作清單**之下,從表單清單中選取表單。
	- 每張表單都是下列格式的父節點:<Form Name> <Workflow Dimension: Member 1>| <Workflow Dimension: Member 5> °

**範例:**債務詳細資料表單 – 紐約

• 將滑鼠游標放在表單上方,以查看其他詳細資料,格式如下:<Form Name> - <Workflow Dimension: Member 1>| <Workflow Dimension: Member 5>

```
(<Responsible role> - <Due Date>), <Frequency Dimension: Member 1>|
<Frequency Dimension: Member 4>。
```
**範例:**貸款詳細資料 – 實體:LE101 | 科目:銷售 (準備者 – 2020 年 1 月 10 日), 年:2020 | 期間:1 月 | 案例:實際

**a.** 按兩下分葉節點,以檢視表單標頭或摘要區段。每個區段都是下列格式的分葉節點: <Section name>。

**範例:**貸款集合資料輸入

**b.** 按一下標頭區段,以在 Excel 中檢視詳細資料區段。您可以檢視或修改表單、回答問 題,並輸入註解。

每個詳細資料區段或子集合都會顯示在不同的工作表中。

**7.** 在**集合**之下,從集合間隔清單中選取間隔。 每個分葉節點都會先列出集合間隔,再列出集合和子集合。

**備註:**

只會針對每個資料集合期間顯示包含資料的集合。

- **8.** 在您完成之後,請為選取的表單選取適用選項:
	- **儲存資料**
	- **提交資料**
	- **核准**
	- **拒絕**
	- **記入資料**

# 檢視補充資料分析儀表板中的資料

「補充資料分析」儀表板包含集合與子集合的詳細資料,讓您能輕易地檢視及篩選相關資訊。 您還可以選取欄及為欄排序,以及儲存清單。

如何在「資料分析」儀表板中檢視集合:

- **1.** 在「首頁」上,按一下**資料**。
- **2.** 按一下左側的**補充資料分析**。
- **3.** 在**集合**下拉清單中,選取您想要存取及分析資料的集合/子集合,以及資料收集期間 (頻率 維度成員組合)。

例如:

集合名稱:債務詳細資料

資料收集期間參數:年度:2020 年、期間:四月、案例:實際

- **4. 選擇性:**按一下**新增篩選條件**,然後輸入篩選值。可用的篩選條件取決於您選取的集合。 請參閱[使用篩選條件。](#page-236-0)
- **5. 選擇性:**若要匯出「集合」的資料,請在**動作**中選取**匯出**,然後選取**匯出至 Excel** 或**匯出 至 CSV**。

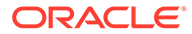

**6. 選擇性:**在**動作**中選取**匯入**,即可將資料匯入「集合」。

按一下**瀏覽**以撰取檔案,撰取以**取代**或**更新**現有檔案,撰取日期格式,然後按一下 **匯入**。

7. **撰擇性:**在書面右邊,按一下 ■ 圖示,然後選取一個檢視。請參[閱關於檢視](#page-242-0)。

# 將資料大量載入至集合

「管理員」和「超級使用者」可以針對特定資料收集期間和特定集合匯入資料。當「管 理員」和「超級使用者」要使用另一個系統的來源資料大量植入表單,或是要預先植入 幾個欄,讓準備者只需輸入資料值時,此功能非常實用。允許為具有下列工作流程狀態 的表單載入資料:

- 擱置中
- 以準備者身分開啟
- 以核准者身分開啟

**備註:** 不允許為處於「已關閉」工作流程狀態的表單載入資料。

您可以使用**取代**或**更新**選項。

- **取代** 清除表單內的任何資料,然後取代為來源檔案中的值。來源檔案中缺少的任 何欄位在匯入程序之後會空白。
- **更新** 只更新包含在來源檔案中的值。其他值不受影響。

如何載入資料:

- **1.** 在首頁上,按一下**資料**,然後按一下**補充資料分析**。
- **2.** 選取集合並植入 POV 成員,然後選取**動作**中的**匯入**。
- **3.** 瀏覽至您想要載入的 CSV 檔案。以下是載入檔案的範例,其中以實體作為工作流 程維度的集合。

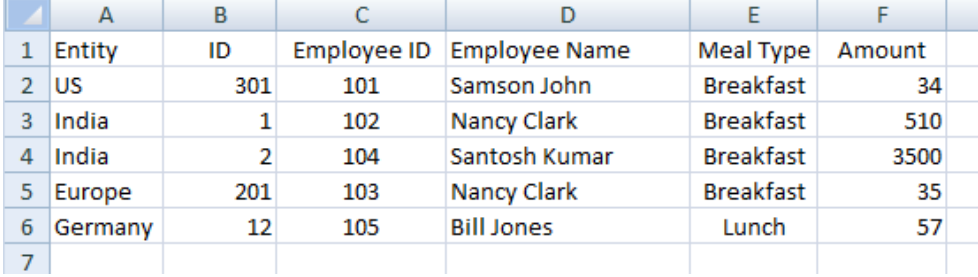

- **4.** 選取**取代**以清除所有資料,然後取代為來源檔案中的資料,或者選取**更新**來僅更新 包含在來源檔案中的資料。
- 5. 選取日期格式,然後按一下匯入。 狀態顯示指出是否存在任何錯誤或警告,以及**實體總計**、**已更新實體**和**已建立的列 總計**或**已更新的列總計**。

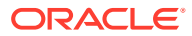

<span id="page-228-0"></span>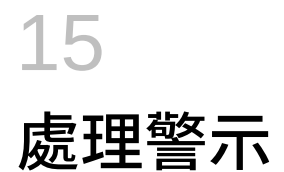

在商業流程的執行過程中,您可能會遇到影響進度的各種阻礙。例如,您可能會遇到硬體或系 統故障,或者軟體或資料問題。您可以建立警示來指出處理程序中的問題、將警示附加到任務 或排程上,以及指派快速的工作流程來處理警示。您可以核准或拒絕您被指派為「核准者」的 警示。

您可以從「工作清單」上的任務來檢視警示、從「警示清單」來檢視警示,以及鑽研至警示來 顯示警示的詳細資料。您可以編輯或刪除您不再需要的警示。

請參閱下列主題:

- 建立警示
- [更新警示](#page-230-0)
- [警示動作](#page-232-0)
- [檢視警示清單中的警示](#page-233-0)
- [刪除警示](#page-235-0)

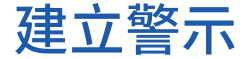

您可以從「任務管理程式」或「補充資料管理程式」中的物件 (例如任務、排程或表單,但前 提是您要有存取權限) 建立警示,或是從「警示清單」建立。您可以指定「警示類型」和其他 資訊,警示會在您從「動作」對話方塊提交時建立。

您可以視需要,針對警示來建立警示。例如,您可以針對「系統關機」問題建立子警示,以便 分別處理網路和電力的問題,

當您建立物件的警示時,只能使用該物件專屬的**警示類型**以及一般**警示類型** (例如,**基本警 示**)。當您直接從「警示清單」建立警示時,只有一般的「警示類型」可用。

當您建立警示時,警示的最初狀態會是**以擁有者身分開啟**。

**備註:**

警示可以保持**開啟**狀態,即使它們與鎖定的物件 (期間、排程等等) 相關聯也一樣。

下表提供「警示」工作流程。

#### **表格 15-1 警示的工作流程**

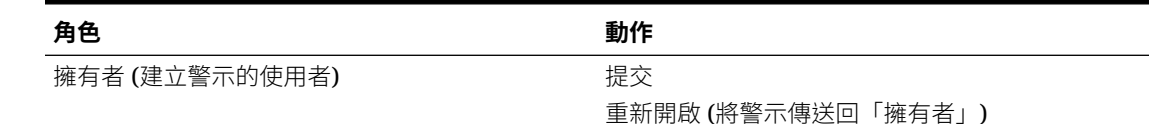

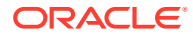

#### **表格 15-1 (續) 警示的工作流程**

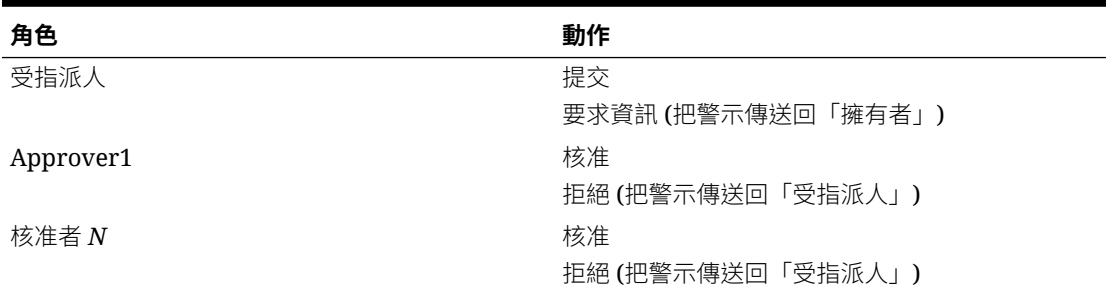

若要建立警示,請執行下列動作:

- **1.** 使用下列方式之一:
	- 導覽至物件 (任務或警示),開啟物件,然後按一下**警示**頁籤。
	- 若為「排程」,請編輯「排程」,然後按一下**警示**頁籤。
	- 若為「補充資料表單」,請編輯「表單」,然後按一下**警示**頁籤。
	- 從「警示清單」發出一般警示,此警示僅與年度和期間相關聯。
- **2.** 按一下**新建** (**+**)。
- **3.** 輸入該警示的唯一**名稱**,例如「資料損毀」。最多可輸入 80 個字元。
- **4.** 在**類型**中,從管理員定義的「警示類型」清單中選取某個警示類型,例如「資料問 題」。

當您選取「警示類型」之後,您的警示就會繼承在該「警示類型」中定義的所有指 示、工作流程使用者、屬性、問題及檢視者。

**擁有者**就是建立該警示之使用者的名稱。

**受指派人**就是負責解決警示的人員。這可以是使用者、群組或團隊。預設受指派人 是繼承自**警示類型**。

**核准者**也是繼承自**警示類型**。

- **5.** 從**年度**中,選取年度。如果警示是從已具有相關聯**年度**的物件建立的,此值就無法 變更。
- **6.** 從**期間**,選取期間。如果警示是從已具有相關聯**期間**的物件建立的,此值就無法變 更。
- **7.** 對於**結束日期**,請指定警示的到期日。這個值通常是根據作為警示建立基礎的物件 所植入的。您必須設定「結束日期」。
- **8.** 在**優先順序**清單中,為該警示選取某個優先順序:**高**、**中**或**低**。 針對**指示**,系統會顯示包含在該「警示類型」中的所有指示。這些指示是唯讀的。 「基本警示」不會有指示。
- **9.** 在**描述**中輸入警示的描述,例如「資料已損毀」。最多可輸入 255 個字元。
- **10. 選擇性:**如何新增參照來支援警示的描述:
	- **a.** 按一下**附加檔案**,選取並附加檔案,然後按一下**確定**。
	- **b.** 按一下**附加連結**,依序輸入 URL 名稱和 URL;例如: Oracle 和 http:// www.oracle.com,然後按一下**確定**。

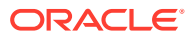

**11.** 按一下**確定**來建立警示。

當您在**建立警示**對話方塊中按一下**確定**時,就會開啟「警示動作」對話方塊,且狀態會是 **以擁有者身分開啟**。「擁有者」接著可以按一下**提交**,將狀態變更為**以受指派人身分開 啟**,或者**關閉** (X) 對話方塊。

# <span id="page-230-0"></span>更新警示

當您從「警示」清單開啟某個警示時,您可以檢視指示、回答任何必要問題,以及新增註解和 檢視者。

您可以視需要,針對警示來建立警示。例如,這可讓您針對「系統關機」問題建立子警示,以 便分別處理網路和電力的問題,

宗成更新警示資訊之後,您可以對警示執行的動作視您的角色和警示狀態而定。請參閱[警示動](#page-232-0) [作。](#page-232-0)

如何更新警示資訊:

- **1.** 按一下首頁上的**任務**,然後按一下左側的**警示**頁籤,以便開啟**警示**主要頁面。
- **2.** 在「警示」清單中,選取並開啟某個警示。
- **3. 選擇性:**若要更新警示特性,請選取右側的**特性**側邊功能表 ,然後視需要來編輯 特性。

如果您是「擁有者」,則可以編輯**名稱**、**優先順序**、**擁有者**、**結束日期**和**描述**。 如果您是「核准者」,則可以編輯**名稱**與**優先順序**。

- **4. 選擇性:**選取右側的**指示**側邊功能表 ,然後在該警示有任何附加的指示時,執行必 要的指示。
- **5. 選擇性:**按一下右側的**工作流程**側邊功能表 ,即可檢視由受指派的使用者所執行之 任務的目前進度。

6. **選擇性:**選取右側的**相關聯物件**側邊功能表 ————,即可檢視與該警示相關聯的所有物 件,例如任務、排程,或相關聯的警示。

- 7. 選擇性:按一下右側的警示側邊功能表 , 即可建立或選取現有的警示。
	- 若要針對該警示建立新的警示,請按一下**建立警示**,然後輸入警示資訊。請參閱[建立](#page-228-0) [警示](#page-228-0)。
	- 若要建立現有警示與物件之間的關聯,請按一下**現有警示**,然後從「警示」清單選取 某個警示。

根據預測,清單會顯示來自目前期間的警示。您可以變更篩選條件,以便選取來自其 他期間的警示。

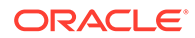

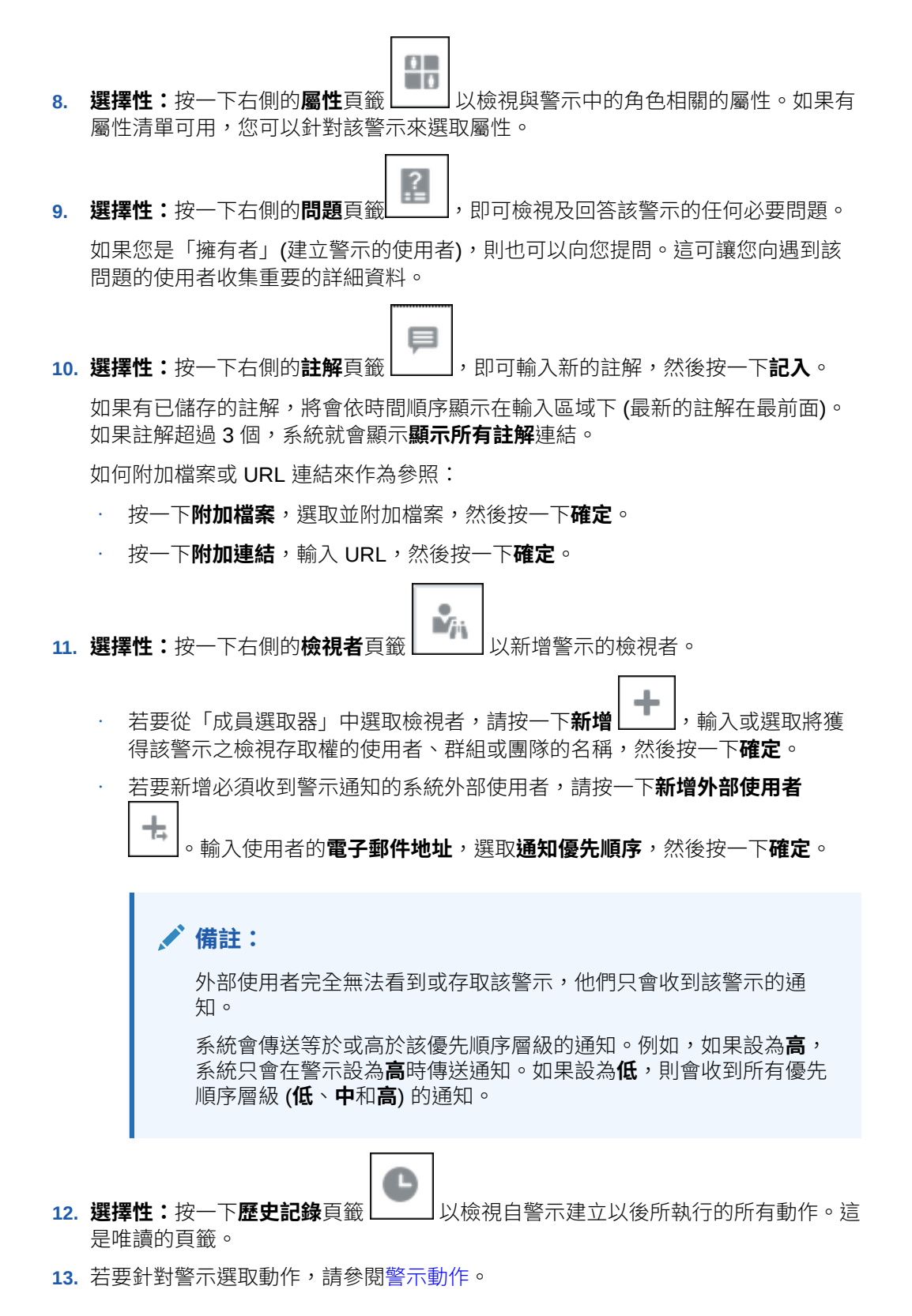

# 在排程中建立警示

當您使用排程時,可能會遇到影響進度的問題,此時您可以建立警示。

<span id="page-232-0"></span>若要建立排程的警示,您必須是「擁有者」或「系統管理員」,並擁有排程的「編輯」能力。 如何在排程中建立警示:

- **1.** 在「首頁」上,按一下**應用程式**,然後按一下**任務管理程式**。
- **2.** 按一下左邊的**排程**頁籤。
- **3.** 選取排程,然後按一下**編輯**。 如果您沒有編輯權限,就會顯示**特性**圖示而不是**編輯**圖示。
- **4.** 按一下**警示**頁籤。
- **5.** 按一下**建立警示**來建立警示,或按一下**現有警示**以從「警示」清單建立與現有警示的關 聯。

請參[閱建立警示](#page-228-0)。

# 建立補充資料表單的警示

當您使用表單時,可能會遇到影響進度的問題,此時您可以建立警示。

若要在「補充資料表單」上建立警示,您必須是能夠編輯表單的「擁有者」或「系統管理 員」。

若要建立警示,請執行下列動作:

- **1.** 在「首頁」上,按一下**任務**。
- **2.** 從您的「工作清單」或從**補充資料任務**中,選取「補充資料表單」。
- **3.** 按一下表單右側的**警示**頁籤。
- **4.** 按一下**建立警示**來建立警示,或按一下**現有警示**以從「警示」清單建立與現有警示的關 聯。

請參閱[建立警示。](#page-228-0)

# 警示動作

警示可用的動作取決於其所有權、狀態,以及指派給使用者的安全性權限。例如,您可以要求 資訊、提交、核准、認領或重新指派警示,全視您的角色和存取權限而定。

下表列出可用的動作和所需的角色。

#### **表格 15-2 警示動作和可用的角色**

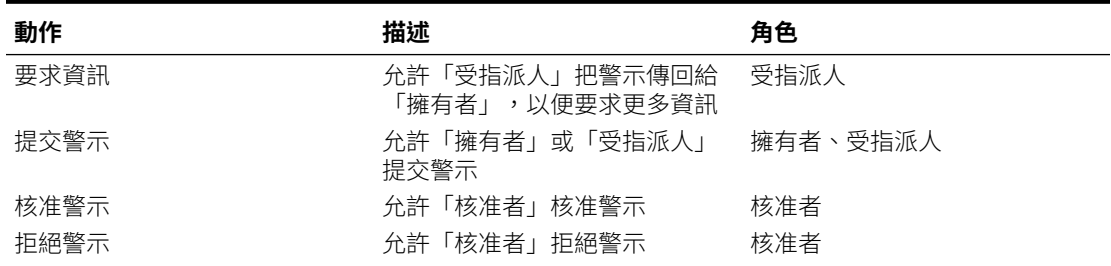

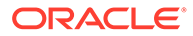

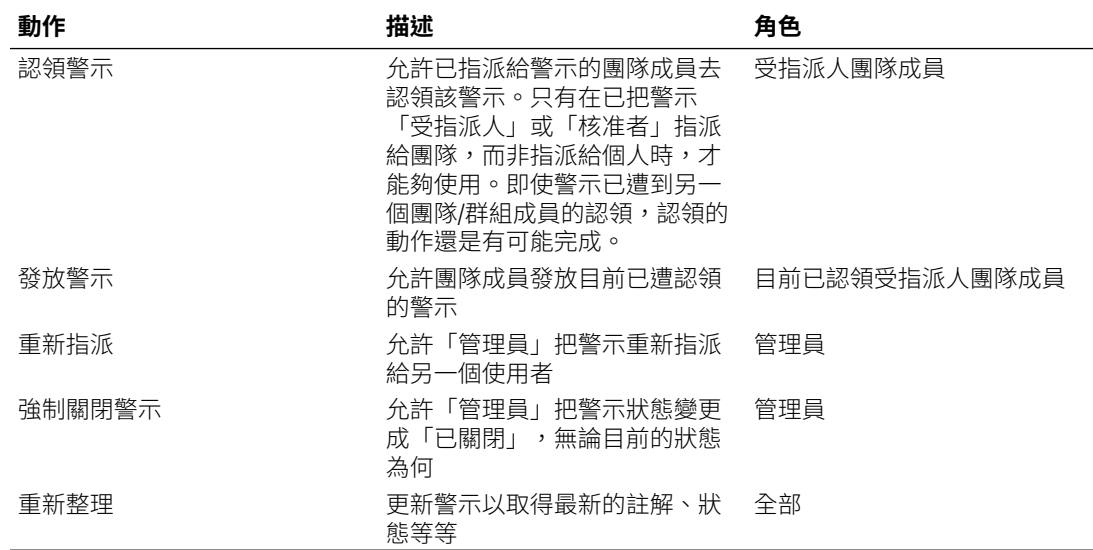

#### <span id="page-233-0"></span>**表格 15-2 (續) 警示動作和可用的角色**

如何針對警示執行某個動作:

- **1.** 按一下首頁上的**任務**,然後按一下左側的**警示**頁籤,以便開啟**警示**主要頁面。
- **2.** 選取並開啟「警示」清單中的某個警示,並確保必要資訊已經完成。
- **3.** 選取**動作**功能表中的某個可用動作:
	- **要求資訊**
	- **提交**
	- **核准**
	- **認領**
	- **發放**
	- **重新指派**
	- **要求重新指派**
	- **強制關閉**
	- **重新整理**

# 檢視警示清單中的警示

您可以從「警示」清單檢視及使用警示。該清單會顯示警示的名稱、狀態、優先順序、 結束日期、警示類型及其他資訊。

若要存取警示清單,請執行下列動作:

- **1.** 在「首頁」上,按一下**任務**。
- **2.** 按一下左導覽窗格中的**警示**。 「警示」頁面會顯示所指定期間的任何現有警示。您可以開啟和使用警示。

您可以篩選清單,並選取您想要顯示的欄。

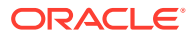

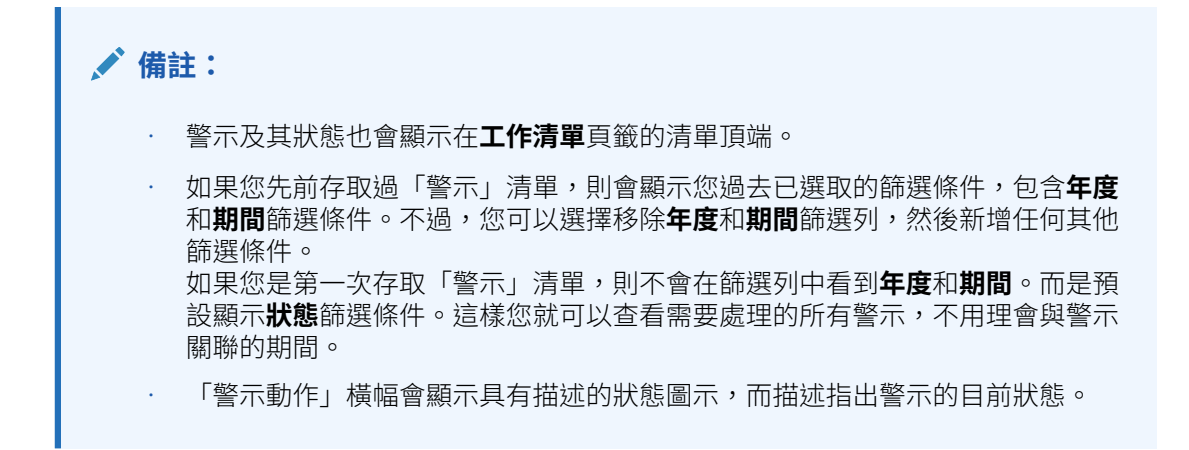

當您開啟警示時,系統會顯示該警示的資訊,以及工作區。頂端的列會顯示物件名稱。「警 示」名稱會顯示在父物件 (任務、排程等等) 的上方。**動作**功能表中包含的可用動作選項取決於 您的角色和警示的工作流程。請參[閱警示動作](#page-232-0)。

如果其中一個動作可用,該動作會以個別的按鈕顯示在頂端列中:

- **提交**
- **核准**
- **拒絕**
- **認領**
- **發放**
- **要求資訊**
- **重新開啟**

「摘要」面板會顯示警示狀態的圖形摘要,而顯示的項目則取決於工作流程。

- **剩餘天數** 指出該警示在必須解決之前,還剩下幾天的時間。如果使用者正在使用該警 示,此處就會顯示其工作流程的剩餘天數。否則,它會顯示整體的剩餘天數。 如果只剩下幾個小時,此處會顯示**剩餘小時數**或**剩餘分鐘數**。如果超過**結束日期**值,則會 顯示**逾期天數**。
- **優先順序** 顯示警示目前的優先順序。
- **新註解** 顯示您尚未檢視的註解數目。
- **問題** 顯示您在提交或核准警示之前,必須要回答的問題數目。
- **屬性** 顯示您在提交或核准警示之前,必須要設定的屬性數目。
- **警示** 顯示與此警示相關聯的開啟警示數目。

若要檢視警示,請執行下列動作:

- **1.** 在某個任務中,按一下右側的**警示**頁籤。
- **2.** 按一下某個警示名稱來向下鑽研,並檢視有關該警示的其他詳細資料,或是選取某個警示 並按一下**開啟**。
- **3. 選擇性:**若要搜尋某個警示,請在**搜尋**方塊中輸入搜尋條件。
- **4. 選擇性:**若要選取要顯示的欄,請從**警示**頁籤的**動作**中,按一下**選取欄**,然後選取要顯示 的欄,或是選取**顯示全部**。

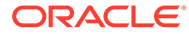

- <span id="page-235-0"></span>**5. 選擇性**:若要匯出警示,請從**動作**功能表中,按一下**匯出至 Excel**。
- **6.** 若要建立警示,請參閱[建立警示。](#page-228-0)
- **7.** 若要針對警示執行某個動作,請參閱[警示動作。](#page-232-0)
- 8. 若要重新整理警示清單,請按一下**重新整理**。

# 刪除警示

如果您是「管理員」或「警示擁有者」,就可以刪除您不再需要的警示。您也必須能夠 存取與該警示相關聯的物件。

您可以一次刪除多個警示。

若要刪除警示,請執行下列動作:

- **1.** 按一下首頁上的**任務**,然後按一下左側的**警示**頁籤,以便開啟**警示**主要頁面。
- **2.** 在「警示」清單中,選取並開啟某個警示。
- **3.** 選取**動作**,然後按一下**刪除**,或從列**動作**功能表中選取**刪除**。
- **4.** 從確認提示按一下**是**。

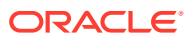

# <span id="page-236-0"></span>16 使用檢視與篩選條件

本章描述如何建立、管理及使用檢視與篩選條件。

#### **相關主題**

- 使用篩選條件
- [使用檢視](#page-242-0)

# 使用篩選條件

使用篩選條件來限制在您檢視與報表中顯示的記錄。

#### **Related Topics**

- 關於篩選條件
- [檢視現有已儲存的篩選條件](#page-237-0)
- [建立新篩選條件](#page-237-0)
- [使用篩選列來調整檢視](#page-238-0)
- [清除篩選條件](#page-239-0)
- [移除篩選條件](#page-239-0)
- [編輯篩選條件](#page-240-0)
- [複製篩選條件](#page-240-0)
- [儲存篩選條件](#page-240-0)
- [套用已儲存的篩選條件](#page-241-0)
- [刪除篩選條件](#page-241-0)
- [顯示篩選條件的欄](#page-241-0)
- [重新排序篩選條件的欄](#page-241-0)

# 關於篩選條件

篩選條件可控制您在清單檢視和報表中看到的記錄。

您可以提供要篩選的屬性值以及要用於篩選的運算子。一般的運算子包括:等於、不等於、開 頭為、結尾為、包含、大於、小於等等。可用的運算子取決於屬性的資料類型。例如,篩選文 字值的運算子與篩選數值的運算子不同。篩選條件可以使用 and 邏輯結合,這表示只有符合所 有篩選準則的記錄才會顯示出來。

您也可以使用 and 和 or 邏輯和分組邏輯決定篩選條件的套用順序,來建立更複雜的篩選條 件。

您可以儲存篩選條件以供日後使用。不過,就設定檢視而言,可以使用儲存的清單。請參閱*使* 用清單檢視。

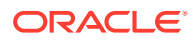

<span id="page-237-0"></span>服務管理員和超級使用者可以發布篩選條件以供其他使用者存取,這些篩選會接著被標 示為「公用」。服務管理員和超級使用者可以使用已儲存的篩選條件來測試規則。

#### **任務管理程式中使用篩選條件的位置**

「任務管理程式」內有許多位置可以使用篩選條件。

在這些不同區域中,篩選條件功能會保持一致:

- 排程任務
- 範本
- 排程
- 任務類型
- 警示類型
- 檢視
- 屬性

#### **補充資料管理程式中使用篩選條件的位置**

「補充資料管理程式」內有許多位置可以使用篩選條件。

在這些不同區域中,篩選條件功能會保持一致:

- 補充資料任務
- 檢視
- 資料收集期間

#### **企業日記帳中使用篩選條件的位置**

「企業日記帳」內有許多位置可以使用篩選條件。 在這些不同區域中,篩選條件功能會保持一致:

- 日記帳
- 日記帳行項目

# 檢視現有已儲存的篩選條件

「組態」的「篩選條件」頁籤中會提供已儲存的篩選定義。 若要檢視已儲存的篩選條件,請執行下列動作:

- **1.** 從**首頁**中,按一下**應用程式**,然後按一下**任務管理程式**。 從**首頁**中,按一下**應用程式**,然後按一下**補充資料**。 從**首頁**中,按一下**應用程式**,然後按一下**企業日記帳**。
- **2.** 按一下**篩選條件**,以查看現有篩選條件。 公用篩選條件會標示綠色勾選記號。

# 建立新篩選條件

您可以建立新篩選條件來依需求控制列的顯示。

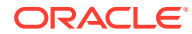

<span id="page-238-0"></span>若要建立新篩選條件,請執行下列動作:

- **1.** 從**首頁**中,依序按一下**應用程式**、**任務管理程式**及**篩選條件**。您也可以前往下列任何一個 頁面來建立篩選條件:
	- **任務 > 排程任務**。按一下右邊的 **...**,然後按一下**管理篩選條件**。
	- **任務 > 補充資料任務**。按一下右邊的 **...**,然後按一下**管理篩選條件**。
	- **任務 > 警示**。按一下右邊的 **...**,然後按一下**管理篩選條件**。

從**首頁**中,依序按一下**應用程式**、**補充資料**及**篩選條件**。

從**首頁**中,依序按一下**應用程式**、**企業日記帳**及**篩選條件**。您也可以前往下列任何一個頁 面來建立篩選條件:

- **首頁 > 企業日記帳 > 日記帳**
- **首頁 > 企業日記帳 > 日記帳行項目**
- **2.** 按一下新建 (+) 以新增篩選條件。隨即會顯示「新建篩選條件」對話方塊。
- **3.** 在**名稱**中,輸入篩選條件的唯一名稱。
- **4.** 在**描述**中,輸入篩選條件的描述 (選擇性)。
- **5.** 在**類型**中,選取要建立之篩選條件的類型。
- **6.** 在「篩選定義」區段中,按一下**建立條件**以建立將用來篩選資料的條件。您可以指定多個 條件和條件群組。 針對每個條件,請指定下列項目:
	- (僅限「條件群組」) 結合:選取「且」或是「或」。這些說明了此條件或群組會如何 與前同層級條件或群組有關。只有在選取的節點並非其父節點的第一個子項時,才會 啟用此欄位。
	- 屬性:屬性是條件將用以與某個值做比較的欄位或值,以決定該值是否要包含在篩選 條件的結果集內。不過,就篩選條件而言,屬性所表示的並不止於使用者定義的屬 性。
	- 運算子:說明要對屬性執行何種評估。例如,等於、介於、不等於、大於、為空白、 非空白、小於、不介於。
	- 值:指定要比較哪個屬性值。屬性類型決定哪些輸入欄位可以使用。

# 使用篩選列來調整檢視

篩選列作用於許多不同的區域,可篩選清單中顯示的資料。您可以將多個篩選條件新增到清單 中。

以下範例說明「篩選」組態上的篩選列。請注意,會使用預設值「全部」。這表示,除非您選 擇選取篩選屬性,否則會顯示所有物件。

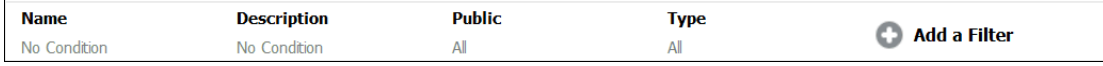

若要將篩選條件新增至清單,請執行下列動作:

- **1.** 按一下 **+ 新增篩選條件**以顯示可用於篩選資料的屬性清單。 屬性清單會依據您新增篩選條件的清單頁面而有所不同。
- **2.** 選取您要新增的篩選屬性。 選取的屬性就會出現在篩選列上。

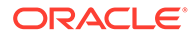

#### <span id="page-239-0"></span>**使用日期範圍**

部分篩選屬性會有日期範圍。例如,如果您要將另一個篩選屬性 (例如**建立時間**) 新增至 篩選列,便可以使用日期範圍功能。請使用日期值來縮小檢視範圍,然後使用**運算子**欄 位來設定符合此準則的日期值條件。

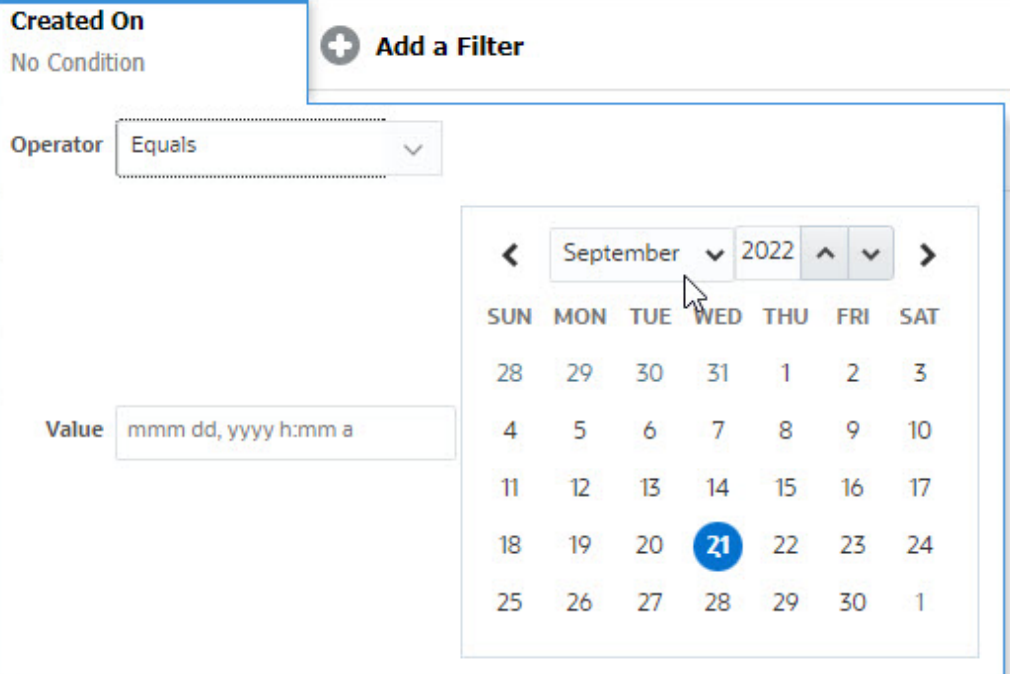

# 清除篩選條件

當您清除篩選條件時,會移除此篩選條件對所顯示資料套用的條件。

將篩選新增至篩選列之後,您可以執行下列其中一個動作來清除篩選條件:

- 將游標暫留在每個篩選條件上,按一下 •• 圖示,然後按一下**清除**以清除和重設特 定篩選條件的條件。
- 按一下篩選列右邊的 圖示,然後選取**清除所有篩撰條件**。隨即會清除並重設篩 選列中所有篩選條件的條件。

# 移除篩選條件

您可以從篩選列中移除篩選條件。

移除篩選條件也會清除該篩選條件在所列資料上套用的條件。

若要從篩選列中移除篩選條件,請執行下列動作:

- 1. 按一下篩選條件旁的 … 圖示。
- **2.** 按一下**移除**以將篩選條件從篩選列中移除。
- 在一些頁面上,您無法移除預設篩選條件。

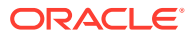

# <span id="page-240-0"></span>編輯篩選條件

編輯篩選條件以修改其定義。

若要編輯篩選條件,請執行下列動作:

- **1.** 開啟「篩選條件」頁面。 從「首頁」中,按一下**應用程式** > **任務管理程式** > **篩選條件**。 從「首頁」中,按一下**應用程式** > **補充資料** > **篩選條件**。 從「首頁」中,按一下**應用程式** > **企業日記帳** > **篩選條件**。 您也可以在頁面上按一下 **…** > **管理篩選條件**時編輯篩選條件。
- **2.** 選取您要編輯的篩選條件,然後按一下 圖示。 隨即會顯示「編輯篩選條件」對話方塊。
- **3.** 更新所需的資訊。
- **4.** 按一下**確定**。 隨即會更新篩選條件詳細資料。

# 複製篩選條件

您可以複製篩選條件來建立現有篩選條件的複本。

若要複製篩選條件,請執行下列動作:

- 1. 在「篩選條件」頁面上,選取您想要複製的篩選條件,然後按一下 DD 圖示。 頁面上隨即會顯示該篩選條件的複本。
- **2.** 按一下複製的篩選條件。 隨即會顯示「編輯篩選條件」視窗。
- **3.** 更新所需的資訊。
- **4.** 按一下**確定**。 隨即會更新所複製篩選條件的篩選條件詳細資料。

# 儲存篩選條件

儲存篩選定義可讓您在需要時輕鬆重複使用這些篩選設定值 (而不必在需要時手動設定篩選條 件)。

篩選條件預設會儲存為專用篩選條件。若要讓其他使用者使用相同的已儲存篩選條件,您可以 發布篩選條件。

若要儲存篩選條件,請執行下列動作:

- **1.** 使用**新增篩選條件**來建立所需屬性的篩選條件。
- **2.** 從「動作」功能表中,選取**儲存篩選條件**。 隨即會顯示「儲存篩選條件」對話方塊。
- **3.** 在**名稱**中,輸入篩選條件的唯一名稱。
- **4.** 在**描述**中,輸入篩選條件的選擇性描述。

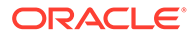

請注意,「篩選定義」區段會顯示選取的篩選條件。

#### **5.** 按一下**確定**。

# <span id="page-241-0"></span>套用已儲存的篩選條件

您可以套用已儲存的篩選條件來限制顯示的資料。按一下頁面右上方的 ... 圖示時,會 顯示所有已儲存的篩選條件。請按一下這當中的任何一個篩選條件來為資料套用該篩選 條件。系統將會根據已定義的篩選條件來顯示資料。

# 刪除篩選條件

刪除篩選條件以從系統中移除其定義。

若要刪除篩選條件,請執行下列動作:

- **1.** 在「篩選條件」頁面上,選取您想要刪除的篩選條件,然後按一下 <sup>☀</sup> 圖示。 隨即會顯示要求確認的訊息。
- **2.** 按一下**是**。 隨即刪除該篩選。

# 顯示篩選條件的欄

若要顯示篩選條件的欄,請執行下列動作:

- **1.** 在「篩選條件」頁面上,按一下**檢視**,然後按一下**欄**。
- **2.** 選取您想要顯示的欄,或按一下**顯示全部**以顯示所有欄。

您可以按一下**管理欄**,然後隱藏或顯示**檢視 > 欄**中顯示的欄。

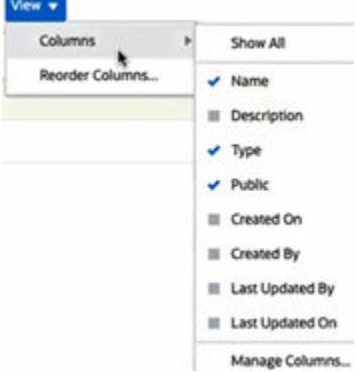

# 重新排序篩選條件的欄

若要重新排序欄,請執行下列動作:

- **1.** 在「篩選條件」頁面上,按一下**檢視**,然後按一下**重排欄**。
- 2. 選取您想要重新排序的欄名稱,然後使用下列圖示將其移至所需的位置:
	- :將選取的項目移至清單頂端

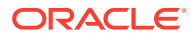

<span id="page-242-0"></span>• \* : 將選取的項目在清單中向上移動一個位置

• \* : 將選取的項目在清單中向下移動一個位置

- :將選取的項目移至清單底部
- **3.** 按一下**確定**。 隨即會根據指定的順序顯示欄。

# 使用檢視

檢視提供多種以視覺方式呈現資料和分析資料的方式。

#### **相關主題:**

- 關於檢視
- [使用清單檢視](#page-244-0)
- [使用樞紐分析表檢視](#page-246-0)
- [使用圖表檢視](#page-251-0)
- [使用甘特圖檢視](#page-267-0)
- [使用工作曆檢視](#page-267-0)
- [儲存檢視](#page-268-0)
- [編輯已儲存的檢視](#page-268-0)
- [設定預設檢視](#page-269-0)

# 關於檢視

Oracle Enterprise Performance Management Cloud 產品在資料的視覺檢視方式方面提供絕佳 的靈活性。

#### **檢視類型**

- 清單檢視:針對符合頁面上篩選條件的物件,以欄與列的形式提供資訊的表格顯示。
- 甘特圖:顯示排程的時間表,以圖形方式呈現任務的持續時間,以及任務之間的相依性。 您可以使用甘特圖來查看其他任務的前置任務狀態。
- 工作曆:以傳統工作曆格式,按照「月」、「週」或「日」來顯示排程任務。在您選取 「工作曆檢視」之後,請使用工作曆圖示選取月、週或天。您也可以在「工作曆檢視」的 日標頭中查看日標籤。
- 樞紐分析表檢視:可讓您依屬性值建立數值屬性資料的摘要。
- 圖表檢視:以圖表形式顯示資料。

使用「檢視」選取器 ( ) 在檢視之間移動。

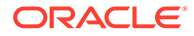

#### **選擇精簡的檢視顯示**

檢視「清單」、甘特圖或「樞紐分析表」檢視中的項目時,您可以採用精簡格式來檢視 資料。**精簡**選項的作用像切換開關,會顯示更多列的資訊。從**檢視選取器**中按一下**精 簡**,即可採用精簡格式來顯示記錄。

如果您儲存檢視,則也會一併儲存您的「精簡」選擇。

#### **適用檢視的物件**

「任務管理程式」中提供下列物件的檢視:

- 排程任務:包含「任務管理程式」的已排定任務清單
- 警示:包含警示清單,並可向下鑽研至警示詳細資料

「補充資料管理程式」中提供下列物件的檢視:

- 補充資料任務:包含「補充資料管理程式」的任務
- 補充資料分析:包含集合和子集合的詳細資料

「企業日記帳」中提供下列物件的檢視:

- 日記帳:包含適用於您角色並需要您注意的所有作用中日記帳
- 日記帳行項目:包含針對特定年度和期間收集的日記帳資料

### 關於篩選檢視中的資料

您可以使用篩選條件來限制在檢視中顯示的資料。建立篩選條件的時機可以是在執行時 期 (在顯示資料之後),或是在設計圖表或樞紐分析表檢視時。

您可以透過下列方式篩選資料:

• 檢視中的篩選列

使用者可以使用篩選列中的篩選條件,動態決定必須對檢視資料套用的準則。系統 會在執行時期於產生檢視後套用指定的篩選條件,並更新顯示以反映所套用的條 件。請參閱[使用篩選列來調整檢視](#page-238-0)。

例如,將篩選新增至已選取「受指派人」欄之「任務」清單中的篩選列。您可以使 用此篩選條件,透過選取一或多個受指派人來動態篩選圖表資料。

例如,將篩選條件新增至已選取「準備者」欄之「表單」清單中的篩選列。您可以 使用此篩選條件,透過選取一或多個準備者來動態篩選圖表資料。

例如,將篩選條件新增至已選取「準備者」欄之「日記帳」清單中的篩選列。您可 以使用此篩選條件,透過選取一或多個準備者來動態篩選圖表資料。

• 「編輯樞紐分析表」或「編輯圖表」對話方塊之**版面配置**頁籤中的**篩選條件** 此篩選條件是由檢視設計工具所新增。指定條件的套用順序是在資料被納入樞紐分 析表檢視或圖表檢視中之前。您可以為**圖例 (數列)** 區段中所列的每個資料集建立篩 選條件。請參閱[設定圖表版面配置。](#page-254-0)

例如,如果您為資料集建立「狀態」設為「未完成」的篩選條件,則製作該資料集 的圖表時,將只會包含未完成的任務。

例如,如果您為資料集建立「狀態」設為「開啟」的篩選條件,則製作該資料集的 圖表時,將只會包含開啟的表單。

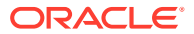

例如,如果您為資料集建立「狀態」設為「開啟」的篩選條件,則製作該資料集的圖表 時,將只會包含開啟的日記帳。

# <span id="page-244-0"></span>使用清單檢視

使用清單檢視以簡單表格式表單顯示記錄。

#### **Related Topics**

- 關於清單檢視
- 自訂清單檢視
- 任務管理程式範例:自訂排程任務的清單檢視
- [補充資料管理程式範例:自訂補充資料任務的清單檢視](#page-245-0)
- [企業日記帳範例:自訂企業日記帳的清單檢視](#page-245-0)

### 關於清單檢視

清單檢視會呈現記錄以供在畫面上檢視,並提供向下鑽研至記錄詳細資料的功能。它們會以列 與欄的形式,在垂直清單中顯示物件。

若要在清單檢視中看到顯示更多列,請使用右邊**檢視選取器**中的**精簡**。

清單檢視提供下列報表功能:

- 可從檢視新增或移除欄,並重新排序。
- 可套用篩選條件以限制清單中所包含的記錄。
- 清單檢視可列印或匯出至 Excel 以供特設報表使用。

### 自訂清單檢視

清單檢視顯示時會選取預設欄。您可以輕鬆變更預設欄來自訂檢視。

若要自訂清單檢視,請執行下列動作:

- **1.** 顯示所需物件的清單檢視。
- **2.** 在**動作**下拉清單中,選取**選取欄**。 隨即會顯示「選取欄」對話方塊。目前顯示的欄會列在**已選取**區段。
- **3.** 在**可用**區段中,選取必須包含在清單檢視中的屬性,然後使用方向鍵將其移至**已選取**區 段。
- **4.** 按一下**確定**。

### 任務管理程式範例:自訂排程任務的清單檢視

假設您想要查看任務建立時間等更多資訊。

請使用下列步驟:

- **1.** 從**首頁**中,按一下**任務**,然後按一下**排程任務**。
- **2.** 從**動作**下拉清單中,按一下**選取欄**。

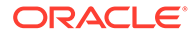

隨即會顯示「選取欄」對話方塊。請使用此對話方塊來新增其他欄,以檢視任務相 關資訊。

- <span id="page-245-0"></span>**3.** 在**可用**中,向下捲動清單,選取**建立時間**,然後使用方向鍵將其移至右邊的**已選 取**。
- **4.** 按一下**確定**。

「排程任務」頁面就會顯示任務的**建立時間**欄。

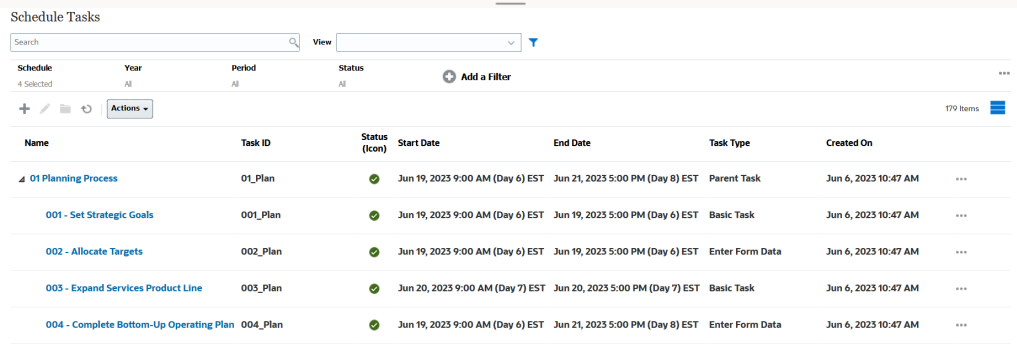

# 補充資料管理程式範例:自訂補充資料任務的清單檢視

假設您想要查看補充資料任務上次更新時間等更多資訊。

請使用下列步驟:

- **1.** 從**首頁**中,按一下**資料**,然後按一下**補充資料任務**。 從**動作**下拉清單中,按一下**選取欄**。 隨即會顯示「選取欄」對話方塊。請使用此對話方塊將其他欄新增至清單檢視。
- **2.** 在**可用**中,選取**上次更新日期**,然後使用方向鍵將其移至右邊的**已選取**。
- **3.** 按一下**確定**。

「補充資料任務」清單此時就會顯示一個名為**上次更新日期**的額外欄。

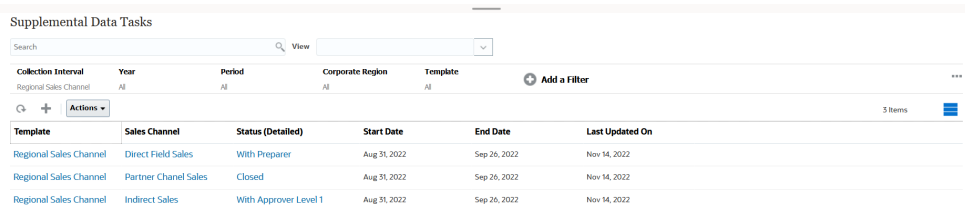

# 企業日記帳範例:自訂企業日記帳的清單檢視

假設您想要查看日記帳上次更新時間等資訊。

請使用下列步驟:

**1.** 從**首頁**中,按一下**企業日記帳**。

「日記帳」頁面就會顯示日記帳清單及相關資訊。

**2.** 從**動作**下拉清單中,按一下**選取欄**。 隨即會顯示「選取欄」對話方塊。請使用此對話方塊將其他欄新增至清單檢視。

- <span id="page-246-0"></span>**3.** 在**可用**中,選取**上次更新日期**,然後使用方向鍵來移至右邊的**已選取**。
- **4.** 按一下**確定**。

「日記帳」頁面就會顯示一個名為**上次更新日期**的額外欄,當中提供有關上次更新日記帳 之人員的資訊。

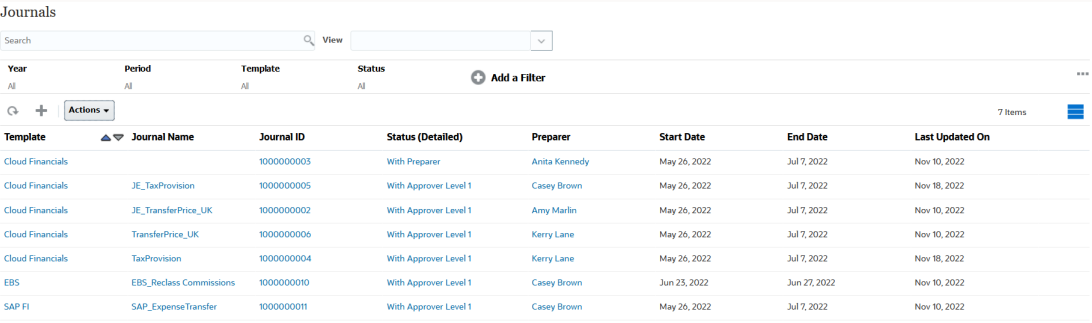

# 使用樞紐分析表檢視

使用樞紐分析表檢視來彙總您的資料。

#### **Related Topics**

- 關於樞紐分析表檢視
- 自訂樞紐分析表檢視
- [範例:根據任務狀態檢視組織單位](#page-249-0)
- [範例:將範本分組以根據狀態顯示補充資料表單](#page-249-0)
- [範例:依準備者與核准者檢視日記帳](#page-250-0)

### 關於樞紐分析表檢視

樞紐分析表檢視可讓您建立屬性資料的摘要。

每個支援樞紐分析表檢視的物件都有預設版面配置。不過,您可以根據需求來自訂樞紐分析表 檢視。

按一下樞紐分析表檢視中顯示的每個摘要值,以向下鑽研並檢視構成總計的記錄。

### 自訂樞紐分析表檢視

您可以根據業務需求自訂樞紐分析表檢視來彙總資料。資料可依最多兩個屬性進行分組。 若要自訂樞紐分析表檢視,請執行下列動作:

- **1.** 顯示所需物件的樞紐分析表檢視。
- **2.** 按一下右上方的**編輯**圖示。 隨即會顯示「編輯樞紐分析表」對話方塊。其中包含三個頁籤:**特性**、**版面配置**及**欄**。
- **3.** 在**特性**頁籤中,輸入基本檢視特性。請參閱[設定樞紐分析表檢視特性。](#page-247-0)

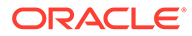

- <span id="page-247-0"></span>**4.** 在**版面配置**頁籤中,指定資料分組方式的詳細資料。請參閱設定樞紐分析表檢視版 面配置。
- **5.** 在**欄**頁籤中,輸入資料的資料標籤和排序順序。請參閱[指定樞紐分析表檢視欄。](#page-248-0)
- **6.** 按一下**確定**。

#### **Note:**

當您向下鑽研至某個記錄、更新一或多項詳細資料、儲存該記錄並返回樞紐分 析表檢視時,並無法看到這些變更。您必須重新整理樞紐分析表檢視,才能夠 看到最新的更新。

#### 設定樞紐分析表檢視特性

使用「編輯樞紐分析表」對話方塊的**特性**頁籤來設定樞紐分析表檢視的基本特性。 若要設定樞紐分析表檢視特性,請執行下列動作:

- **1.** 在**背景**中,選取下列其中一項:
	- **無填滿**:不使用背景顏色
	- **純色**:選取要用來作為背景顏色的顏色。您可以視需要在**漸層**中選取顏色。
- **2.** 在**標頭顏色**與**標頭大小**中,選取樞紐分析表檢視標頭的顏色與字型大小。
- **3.** 在**資料顏色**與**資料大小**中,選取樞紐分析表檢視中所顯示資料的顏色與字型大小。
- **4.** 選取**遺漏值視為零**以在遺漏資料值時顯示零。 這包括遺漏的資料值,以及因套用篩選條件而遺漏的值。
- **5.** 在**期間**中,選取下列其中一項:
	- **選擇項目**:依原狀使用來自「期間」篩選條件的選擇項目。
	- **最新選擇項目**:使用篩選條件中按時間順序排列的最新期間。
	- **優先選擇項目**:根據篩選條件中的最新期間建立前 X 個期間的新篩選條件。

「期間」選擇項目可讓您微調特定樞紐分析表檢視的「期間」清單。這麼做可 讓共用相同全域期間篩選條件的樞紐分析表檢視能夠顯示不同數量的資料,或 是更容易根據單一的當地期間選擇項目來顯示期間資料的分佈。

#### 設定樞紐分析表檢視版面配置

**版面配置**頁籤可指定資料在樞紐分析表檢視中的彙總方式。您也可以對要彙總的資料套 用篩選條件。

請指定下列版面配置詳細資料:

- **1.** 在 **X 軸**區段中,指定有關要在檢視中使用之主要分組的詳細資料。
	- 在**類型**中,選取下列其中一個值:無、屬性、日期、使用者、是/否或 True/ False。

如果您將**類型**設為**屬性 1**,請選取必須用來將資料分組的屬性。例如,組織單 位。

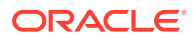

<span id="page-248-0"></span>您也可以視需要在**屬性 1** 群組內建立另一個子群組,方法是在**屬性 2** 中選取另一個屬 性。

- 在**排序**中,選取排序資料時所必須依據的屬性和順序。
- 選取**交換列與欄**以交換顯示方格中的列與欄。
- **2.** 在**圖例 (數列)** 區段中,按一下**新增**圖示,以針對您要彙總資料的每個屬性建立一列。此摘 要會建立在指定的**類型**內。此區段中必須至少有一列。

針對每一列,請指定下列詳細資料:

- 在**值**中,選取必須彙總其資料的屬性。例如,核准者 (計數)。
- 在**聚總**中,選取要對所彙總資料執行的聚總運算。這會預設為您所選屬性上指定的聚 總方法。

**Note:**

如果您在**值**中選取非數值屬性,則唯一可用的**聚總**為**計數**。

- 在**類別**中,視需要在**值**內選取作為資料彙總依據的屬性。
- 在**分組依據**中,從清單中選取一個屬性。這只有在**類型**設為「屬性」以外的值時才適 用。
- 按一下**篩選**,以對樞紐分析表檢視中所含的資料套用篩選條件。系統會先將此篩選條 件套用在資料上,然後使用指定的準則來彙總資料。 依預設,篩選條件中的第一個子句會顯示為此篩選的標籤。
- **3.** 按一下**確定**。

#### **使用聚總時的注意事項**

如需「任務管理程式」範例,請參[閱範例:根據任務狀態檢視組織單位](#page-249-0)

如需「補充資料管理程式」範例,請參[閱範例:將範本分組以根據狀態顯示補充資料表單](#page-249-0)

如需「企業日記帳」範例,請參[閱範例:依準備者與核准者檢視日記帳](#page-250-0)

#### 指定樞紐分析表檢視欄

使用**欄**頁籤來自訂樞紐分析表檢視中所顯示資料的標籤和順序。

此頁籤中的每一列都將在樞紐分析表檢視中顯示為欄。列數是由**版面配置**頁籤中 **X 軸**和**類別**中 指定的值所決定。

若要自訂樞紐分析表檢視的顯示,請執行下列動作:

- 在**標籤**中,輸入必須為此欄顯示的標籤。
- 選取**排序**來依此欄排序樞紐分析表資料。按一下此選項旁的圖示來以遞增或遞減順序排 序。
- 使用右方的箭頭來變更欄的顯示順序。此欄清單在樞紐分析表檢視中會從左到右顯示。

# <span id="page-249-0"></span>範例:根據任務狀態檢視組織單位

此範例描述如何建立根據任務狀態將組織單位進行分組的樞紐分析表檢視。以下影像顯 示該樞紐分析表檢視。

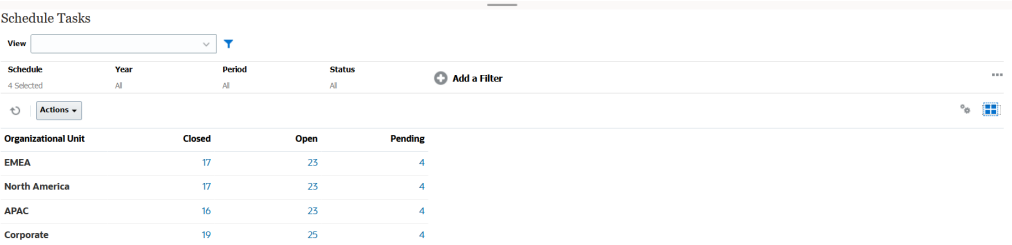

請使用下列步驟來建立上方的樞紐分析表檢視:

- **1.** 在「首頁」中,按一下**任務**,以顯示「排程任務」頁面。
- **2.** 按一下 圖示,然後選取**樞紐分析表檢視**。
- **3.** 按一下**編輯**圖示以依據您的需求設定樞紐分析表檢視。
- **4.** 在**特性**頁籤中:
	- **背景**:無填滿
	- **標頭大小**:13
	- **資料大小**:14
	- **期間**:選擇
- **5.** 在**版面配置**頁籤上:
	- 在 **X 軸**中:
		- 在**類型**中,選取**屬性**。
		- 在**屬性 1** 中,選取**組織單位**。
		- 在**排序**中,從第一個下拉清單中選取**組織單位**,然後從第二個下拉清單中選 取**遞減**。
	- 在**圖例 (數列)** 中:
		- 在**值**中,選取**任務**。
		- 在**類別**中,選取**狀態**。
- **6.** 在**欄**頁籤上,選取顯示的標籤。
- **7.** 按一下**確定**。

### 範例:將範本分組以根據狀態顯示補充資料表單

此範例描述如何建立根據狀態將範本進行分組和顯示補充資料表單的樞紐分析表檢視。 以下影像顯示該樞紐分析表檢視。

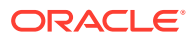

<span id="page-250-0"></span>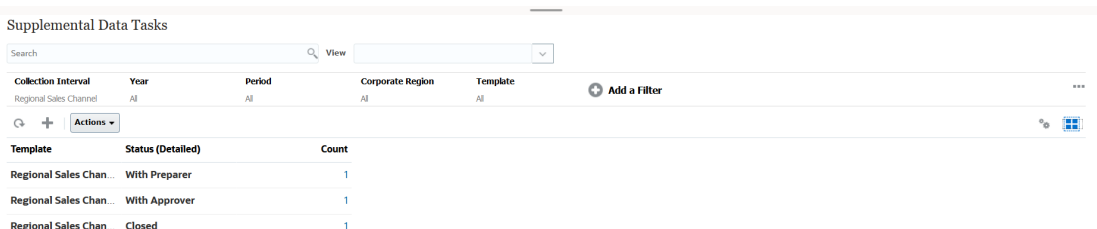

請使用下列步驟來建立上方的樞紐分析表檢視:

- **1.** 在**首頁**中,按一下**資料**,然後按一下**補充資料分析**。
- 2. 按一下 **圖示,然後撰取樞紐分析表檢視。**
- **3.** 按一下**編輯**圖示以依據您的需求設定樞紐分析表檢視。
- **4.** 在**特性**頁籤上**:**
	- **背景**:無填滿
	- **標頭大小**:13
	- **資料大小**:14
	- **期間**:選擇
- **5.** 在**版面配置**頁籤上:
	- 在 **X 軸**中:
		- 在**類型**中,選取**屬性**。
		- 在**屬性 1** 中,選取**範本**,在**屬性 2** 中,選取**狀態 (明細)**。
		- 在**排序**中,依序選取**範本**和**遞減**。
	- 在**圖例 (數列)** 中:
		- 在**值**中,選取**表單**。
		- 在**類別**中,選取**無**。
- **6.** 在**欄**頁籤上,選取顯示的標籤。
- **7.** 按一下**確定**。

# 範例:依準備者與核准者檢視日記帳

此範例描述如何建立根據準備者和核准者將日記帳進行分組的樞紐分析表檢視。以下影像顯示 該樞紐分析表檢視。

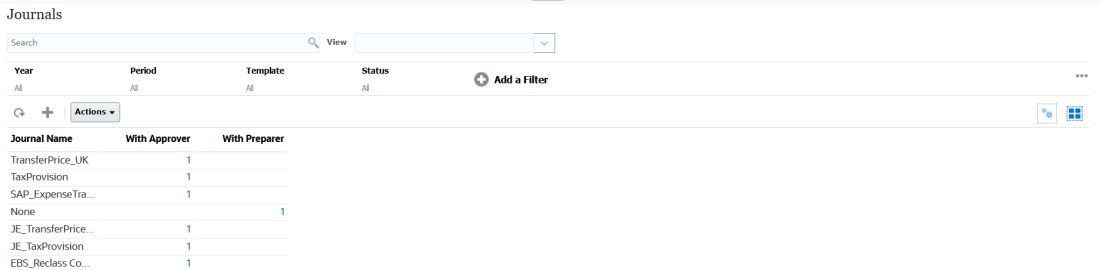

請使用下列步驟來建立上方的樞紐分析表檢視:

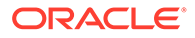

- <span id="page-251-0"></span>**1.** 在**首頁**中,按一下**企業日記帳**。
- 2. 按一下  **圖示,然後選取樞紐分析表檢視**。
- **3.** 按一下**編輯**圖示以依據您的需求設定樞紐分析表檢視。
- **4.** 在**特性**頁籤中:
	- **背景**:無填滿
	- **標頭大小**:13
	- **日期大小**:14
	- **期間**:選擇
- **5.** 在**版面配置**頁籤上:
	- 在 **X 軸**中:
		- 在**類型**中,選取**屬性**。
		- 在**屬性 1** 中,選取**日記帳名稱**。
		- 在**排序**中,從第一個下拉清單中選取**日記帳名稱**,然後從第二個下拉清單中 選取**遞減**。
	- 在**圖例 (數列)** 中:
		- 在**值**中,選取**日記帳**。
		- 在**類別**中,選取**狀態 (明細)**。
- **6.** 在**欄**頁籤上,選取顯示的標籤。
- **7.** 按一下**確定**。

# 使用圖表檢視

圖表檢視可讓您以視覺方式呈現資料。

#### **Related Topics**

- 圖表檢視概觀
- [建立圖表檢視](#page-254-0)
- [範例:建立圖表以依月份顯示任務狀態](#page-257-0)
- [範例:建立圖表以顯示計畫與實際結束日期](#page-258-0)
- [範例:建立圖表以依組織單位顯示任務執行](#page-260-0)
- [範例:建立圖表以顯示表單及其狀態](#page-261-0)
- [範例:建立圖表以顯示表單範本的期間與狀態](#page-263-0) (含描述)
- [範例:建立圖表以顯示準備者的日記帳值](#page-265-0)

### 圖表檢視概觀

#### **Related Topics**

• [關於圖表檢視](#page-252-0)

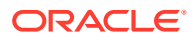
- 關於圖表檢視特性
- [圖表檢視類型](#page-253-0)

### <span id="page-252-0"></span>關於圖表檢視

圖表可以視覺方式呈現資料。

圖表會根據您的商業流程資料以動態方式產生。按一下圖表內的區域 (例如,圓餅圖中的區 域),即可向下鑽研並檢視該區域所彙總資訊的相關詳細資料。圖表與樞紐分析表檢視版面配置 相連結,可讓您在圖表或樞紐分析表檢視之間快速切換。

當您設定圖表檢視的設定值時,系統會記住這些設定值。如果您關閉圖表檢視、在您的商業流 程中執行其他動作,然後回到該圖表檢視,系統會使用先前的設定值來顯示該圖表。

有多種類型的圖表檢視可用來以圖形方式呈現您的任務。請參閱[圖表檢視類型。](#page-253-0)

有多種類型的圖表檢視可用來以圖形方式呈現您的補充資料。

有多種類型的圖表檢視可用來以圖形方式呈現您的日記帳。

### 關於圖表檢視特性

圖表特性包括圖表類型、圖表方向及背景等基本詳細資料。您可以為圖表設定的特性取決於圖 表類型。

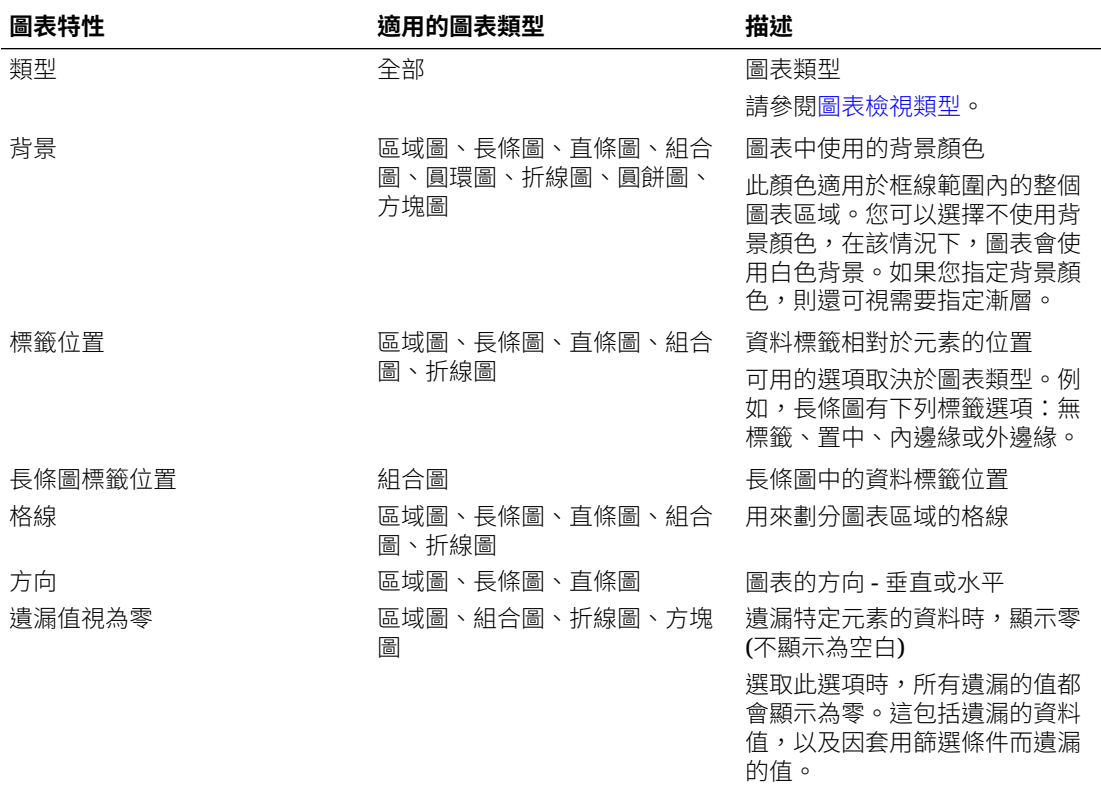

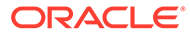

<span id="page-253-0"></span>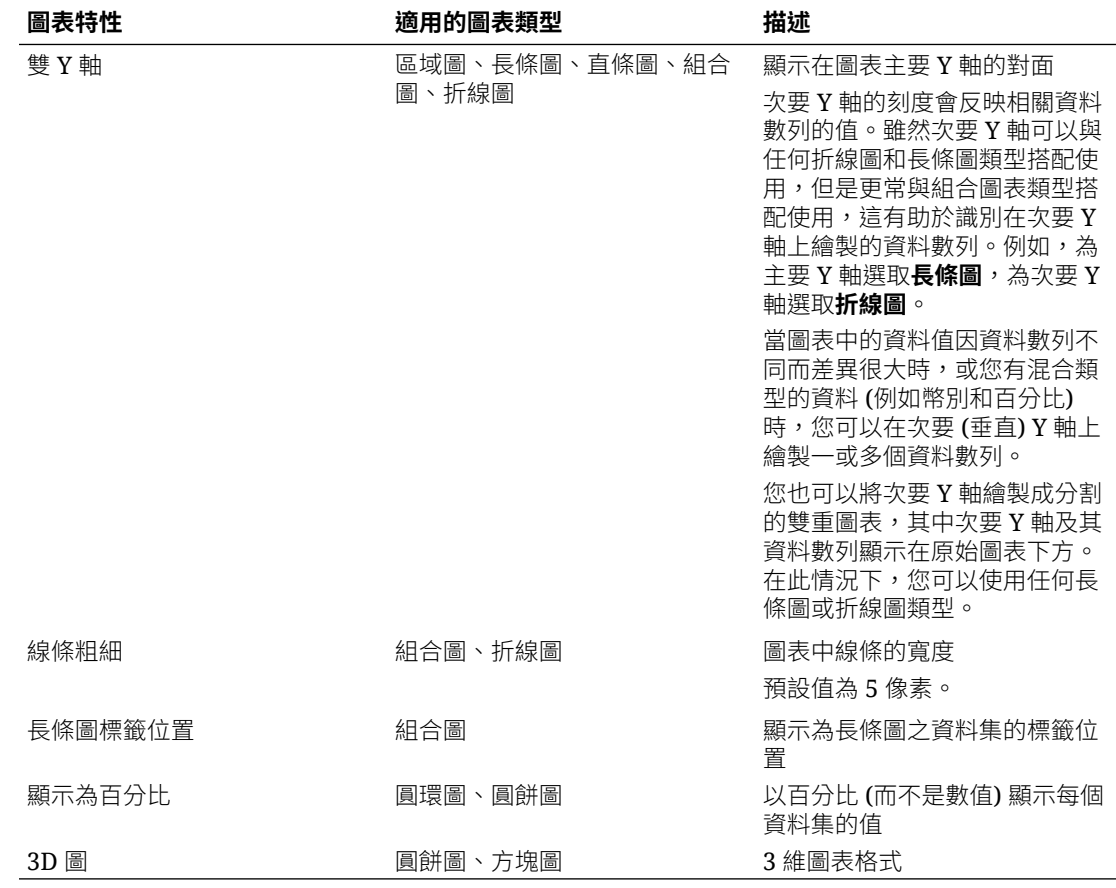

### 圖表檢視類型

您可以建立下列類型的圖表檢視:

- 區域圖 顯示陰影區域來代表每個資料集
- 長條圖 以圖形顯示多個資料值的摘要以供進行比較 長條圖可以垂直或水平繪製
- 直條圖 顯示代表不同資料集並彼此堆疊的堆疊長條 產生的長條長度顯示各種資料集組合所得的結果。
- 組合圖

提供一種視覺效果,可讓您將長條圖、折線圖及區域圖的任意組合合併成一個圖 表。

當您有兩組不同的資料繪製在 Y 軸上時,請使用此類型。您可以在主要 Y 軸的對面 新增次要 Y 軸。新增次要 Y 軸可讓您顯示一個測量的比例,而此測量未與圖表上的 其他測量一起適當地調整;例如,在相同圖表上顯示百分比測量和幣別測量。

• 圓環圖

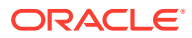

顯示分割成多個區段的圓形圖表,用來將資料集相互比較 中央空白顯示所有資料集的總和。

- 折線圖 可讓使用者以視覺方式顯示資料隨時間間隔變化的趨勢
- 圓餅圖

顯示分割成多個切片的圓形圖表,用來將資料集相互比較

• 方塊圖

可讓使用者從資料集內選取特定的值以在個別方塊中顯示

它強調的是少量資料點或個別資料點。

預設的圖表檢視是「長條圖」。您可以自訂圖表顯示並變更預設圖表檢視。

### 建立圖表檢視

建立圖表來以圖形方式描繪應用程式的資料。

若要建立圖表檢視,請執行下列動作:

- **1.** 顯示所需物件的圖表檢視。
- **2.** 從頁面右上方的**檢視選取器**中,選取**圖表檢視**。 如果這是您第一次存取圖表檢視,就會顯示預設圖表檢視版面配置。
- **3.** 按一下右上方的**編輯**以顯示「編輯圖表」對話方塊。其中包含三個頁籤:**特性**、**版面配置** 及**圖例**。
- **4.** 在**特性**頁籤中,指定所需的圖表特性,如[關於圖表檢視特性中](#page-252-0)所述。
- **5.** 輸入建立圖表所需的資訊,如下列主題所述:
	- 設定圖表版面配置
	- [設定圖表軸](#page-256-0)
	- [設定圖表圖例](#page-256-0)
- **6.** 按一下**確定**以儲存圖表定義,然後顯示圖表。

按一下圖表檢視內的任何區域,即可向下鑽研並顯示所選區域所聚總的所有記錄。記錄會顯示 在「詳細資料」對話方塊中。您可以按一下此對話方塊內的任何連結,以存取該個別記錄的詳 細資料。

#### **Note:**

當您向下鑽研至個別記錄、更新一或多項詳細資料、儲存該記錄並返回圖表檢視時, 並無法看到這些變更。您必須重新整理圖表檢視,才能夠看到最新的更新。

### 設定圖表版面配置

使用**版面配置**頁籤以指定必須在圖表 X 軸與 Y 軸上繪製的資料集。

若要設定圖表版面配置,請執行下列動作:

**1.** 開啟「編輯圖表」對話方塊的**版面配置**頁籤。

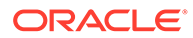

- **2.** 在 **X 軸**區段中,指定必須在圖表 X 軸上繪製的資料。
	- 在**類型**中,選取資料的類型。選項包括「無」、「屬性」、「日期」、「使用 者」、「是/否」及 True/False。
	- 如果您將**類型**設為**屬性**,就必須至少指定一個在 X 軸上繪製的屬性。您最多可 以指定兩個屬性。

在**屬性 1** 中,選取要在 X 軸上繪製的第一個屬性。視需要在**屬性 2** 中,選取要 在 X 軸上繪製的第二個屬性。系統會繪製「屬性 1」與「屬性 2」值的各種組 合。

- 在**排序**中,選取**遞增**或**遞減**來排序 X 軸資料。
- **3.** 在**圖例 (數列)** 區段中,指定一或多個必須沿著圖表檢視 Y 軸繪製的資料集。

例如,如果您定義三個資料集,便會在 Y 軸上繪製三個值。

在每個資料集內,您可以執行聚總運算或將資料分組。您也可以視需要套用篩選條 件,以限制對資料集計算聚總時選取的資料。

針對此區段中的每個資料集,請指定下列項目:

- 在**值**中,選取必須繪製的資料。例如,「金額」或「狀態」。
- 在**聚總**中,選取必須對所選值執行的聚總。請參閱本主題結尾的「使用聚總時 的注意事項」。
- (選擇性) 在**類別**中,選取必須用來分類資料集內資料的屬性。使用「類別」將 您的圖表分解成更細的詳細資料。
- (選擇性) 在**分組依據**中,選取作為「日期」類型資料分組依據的屬性。

如果**分組依據**設為日期,就會顯示**日期聚總**新欄。

• (選擇性) 在**篩選**中,按一下「篩選」圖示以新增篩選條件。此條件會進一步調 整針對圖表檢視內資料集顯示的資料。其套用順序是在資料被納入圖表檢視中 之前。例如,如果您的**值**設為「任務」,您可以建立篩選條件以只繪製狀態為 「未完成」的任務。

依預設,篩選條件中的第一個子句會顯示為此篩選的標籤。

**4.** 按一下**確定**以儲存圖表檢視設定值。

#### **範例**

針對「任務管理程式」,請參閱:

- [範例:建立圖表以依月份顯示任務狀態](#page-257-0)
- [範例:建立圖表以顯示計畫與實際結束日期](#page-258-0)
- [範例:建立圖表以依組織單位顯示任務執行](#page-260-0)

針對「補充資料管理程式」,請參閱:

- [範例:建立圖表以顯示表單及其狀態](#page-261-0)
- [範例:建立圖表以顯示表單範本的期間與狀態](#page-263-0) (含描述)

針對「企業日記帳」,請參閱[範例:建立圖表以顯示準備者的日記帳值](#page-265-0)

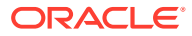

### <span id="page-256-0"></span>設定圖表軸

圖表軸特性會影響圖表軸標籤的視覺顯示。您可以為圖表的 X 軸及主要和次要 Y 軸建立標題 和標籤。您也可以編輯 Y 軸的文字和數字格式,並定義兩個 Y 軸的自訂範圍。

**Note:** 針對**類型**設為「圓環圖」、「圓餅圖」或「方塊圖」的圖表檢視,不會顯示此頁籤。

若要定義圖表軸,請執行下列動作:

- **1.** 開啟「編輯圖表」對話方塊的**軸**頁籤。
- **2.** 選取 **X 軸**,然後指定下列項目 (僅適用於在**版面配置**頁籤中將**類型**設為「日期」的圖表檢 視):
	- **間隔:**選取**自動**、**每日**、**每月**或**每年**。
	- **最大值:**選取**自動**或**固定**。針對**固定**,選取一個日期。
	- **最小值:**選取**自動**或**固定**。針對**固定**,選取一個日期。
- **3.** 按一下 **Y 軸**,然後針對下列項目指定**自動**或**固定**:**最小值**、**最大值**、**主要單位**及**次要單 位**。
- **4.** 如果在**特性**頁籤中為圖表選取了**雙 Y 軸**,請按一下**雙 Y 軸**,然後然指定**最小值**、**最大值**、 **主要單位**及**次要單位**。
- **5.** 按一下**確定**以儲存圖表檢視設定值。

#### 設定圖表圖例

圖例特性會影響圖表圖例的視覺顯示。

除了顯示圖例的標題、變更背景和框線顏色,以及編輯圖表標籤的字型和格式之外,您還可以 變更圖例的位置。

針對組合圖,**圖例**頁籤包含一個名為**類型**的新欄。您可以為每個設定的圖例 (數列) 選取類型。 例如,**類型** = **長條圖**用於一個圖例,**類型** = **折線圖**用於另一個圖例。

若要定義圖表圖例,請執行下列動作:

- **1.** 開啟「編輯圖表」對話方塊的**圖例**頁籤。
- **2.** 在**圖例位置**中,選取資料標籤相對於圖表中元素的位置。 可用選項包括**無圖例**、**靠左**、**靠右**、**靠上**或**靠下**。
- **3.** 在**調色盤**中,選取顯示圖表檢視時所使用的調色盤。
- **4.** 在**數列**表格中,針對**版面配置**頁籤中指定的每個圖例都會顯示一列。 針對每個資料集:
	- 在**標籤**中,輸入必須為圖表中的這個資料數列顯示的標籤。
	- 針對必須顯示在次要 Y 軸上的資料數列,選取**雙 Y**。
- **5.** 按一下**確定**以儲存圖表檢視設定值。

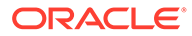

## <span id="page-257-0"></span>範例:建立圖表以依月份顯示任務狀態

此範例會建立依期間彙總所有任務完成狀態的圖表。這可協助識別是否有某些任務在逐 個期間內未完成。

產生的圖表顯示在下方。按一下圖表內的任何區域,即可向下鑽研並檢視構成該聚總區 域的個別記錄。

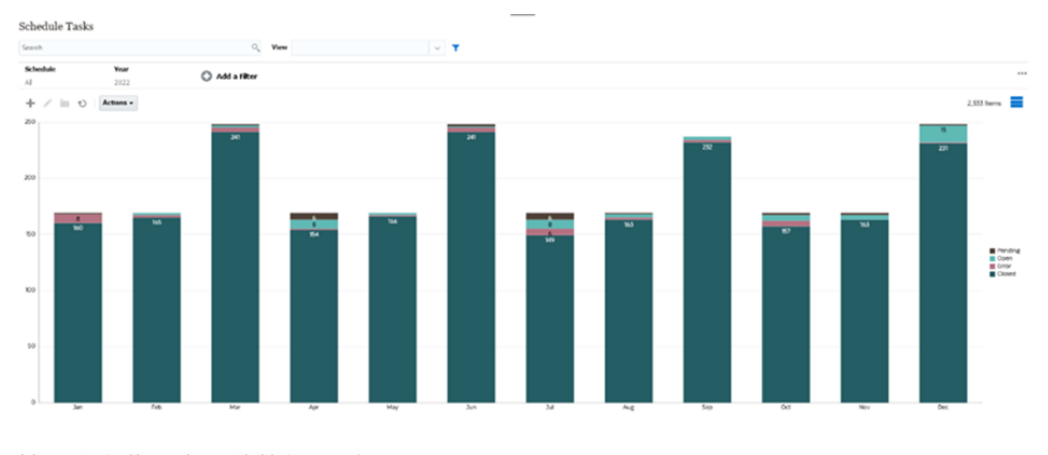

若要建立此圖表,請執行下列動作:

- **1.** 從「首頁」按一下**任務**。按一下**排程任務**以顯示任務清單。
- **2.** 從頁面右上方的**檢視選取器**中,選取**圖表檢視**。 隨即會顯示圖表檢視,當中顯示預設圖表。
- **3.** 按一下右上方的**編輯**以顯示「編輯圖表」對話方塊。
- **4.** 在「特性」頁籤中,指定下列項目:
	- 在「類型」中,選取**直條圖**。
	- 取消選取**格線**。
	- 在「期間」中,選取**選擇**。
- **5.** 在**版面配置**頁籤中,指定下列項目: **Edit Chart**

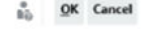

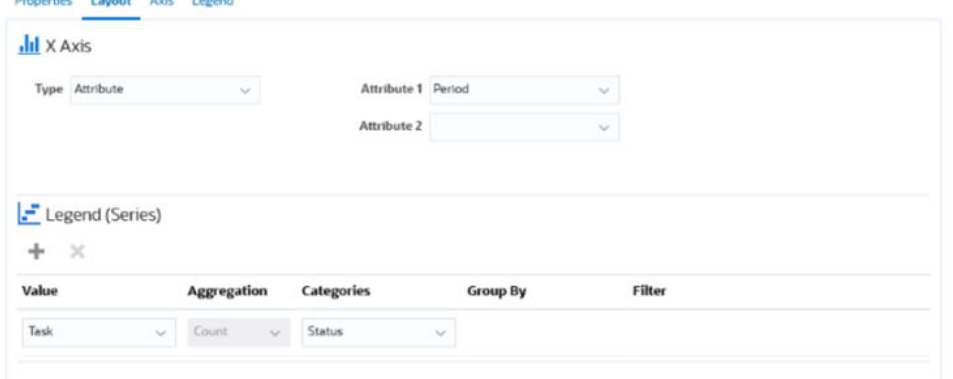

- 在 **X 軸**區段中:
	- 在**類型**中,選取**屬性**。

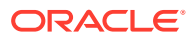

- 在**屬性 1** 中,選取**期間**。
- <span id="page-258-0"></span>• 在**圖例 (數列)** 區段中:
	- 在**值**中,選取**任務**。
	- 在**類別**中,選取**狀態**。
- **6.** 在**軸**頁籤中,將預設設定值保留不變。
- **7.** 在**圖例**頁籤中,指定下列項目:
	- 在**圖例位置**中,選取**靠右**。
	- 在**調色盤**中,選取 **Redwood**。
- **8.** 按一下**確定**。

## 範例:建立圖表以顯示計畫與實際結束日期

此範例以視覺方式呈現任務隨時間變化的計畫完成與實際完成情況 - 可讓您瞭解排程進度是超 前還是落後。此圖表會顯示等於或晚於特定日期的所有任務結束日期。這會在排程開端顯示大 量任務,然後逐漸減少,直到排程中的最終任務為止。

產生的圖表顯示在下方。按一下圖表內的任何區域,即可向下鑽研並檢視構成該聚總區域的個 別記錄。

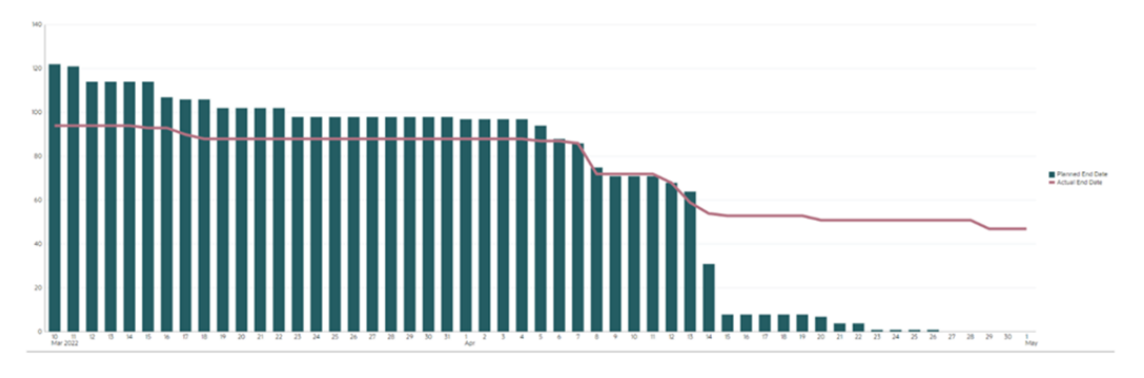

若要建立此圖表,請執行下列動作:

- **1.** 從「首頁」中,按一下**任務**,然後按一下**排程任務**以顯示任務清單。
- **2.** 從頁面右上方的**檢視選取器**中,選取**圖表檢視**。 隨即會顯示圖表檢視,當中顯示預設圖表。
- **3.** 按一下右上方的**編輯**圖示以顯示「編輯圖表」對話方塊。
- **4.** 在**特性**頁籤中,指定下列項目:

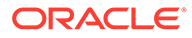

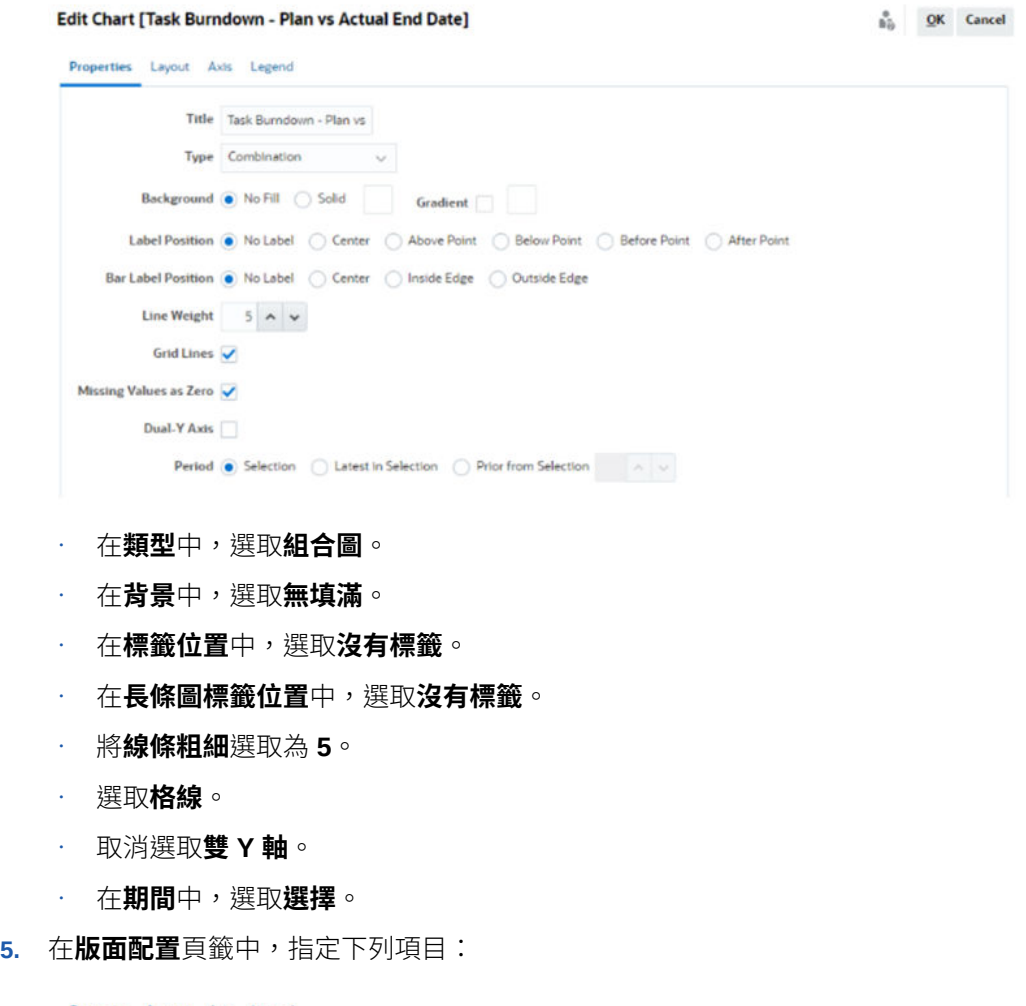

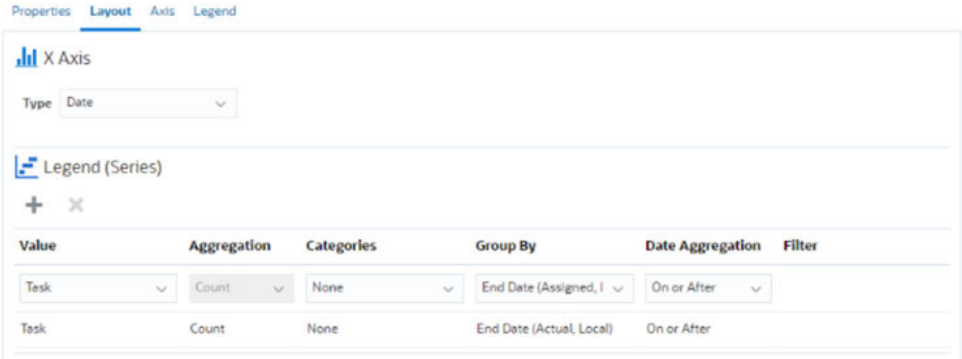

- 在 **X 軸**區段中,針對**類型**,選取**日期**。
- 在**圖例 (數列)** 區段中,輸入 2 個值: 針對第一個項目:
	- 在**值**中,選取**任務**。
	- 在**類別**中,選取**無**。
	- 在**分組依據**中,選取**結束日期 (已指派)**
	- 在**日期聚總**中,選取**等於或晚於**。

針對第二個項目:

- <span id="page-260-0"></span>– 在**值**中,選取**任務**。
- 在**類別**中,選取**無**。
- 在**分組依據**中,選取**結束日期 (實際、當地)**
- 在**日期聚總**中,選取**等於或晚於**。
- **6.** 在**軸**頁籤中,將預設設定值保留不變。
- **7.** 在**圖例**頁籤中,指定下列項目:
	- 在**圖例位置**中,選取**靠右**。
	- 在**調色盤**中,選取 **Redwood**。
- **8.** 按一下**確定**。

## 範例:建立圖表以依組織單位顯示任務執行

此範例會建立依組織單位顯示任務完成情況的圖表,可讓您監控每個組織在完成任務方面的執 行情況。

產生的圖表如圖所示。按一下圖表內的任何區域,即可向下鑽研並檢視構成該聚總區域的個別 記錄。

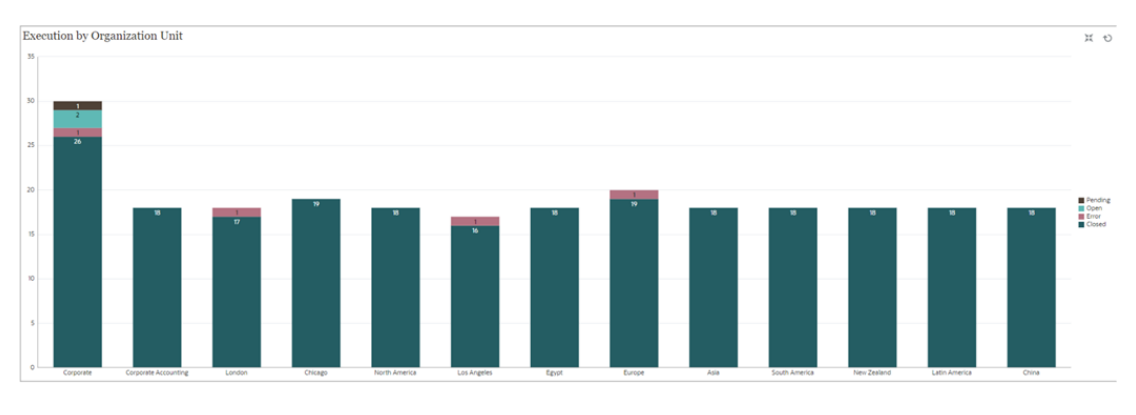

若要建立此圖表,請執行下列動作:

- **1.** 從「首頁」按一下**任務。**按一下**排程任務**以顯示任務清單。
- **2.** 從頁面右上方的**檢視選取器**中,選取**圖表檢視**。 隨即會顯示圖表檢視,當中顯示預設圖表。
- **3.** 按一下右上方的**編輯**以顯示「編輯圖表」對話方塊。
- **4.** 在**特性**頁籤中,指定下列項目:
	- 在**類型**中,選取**直條圖**。
	- 取消選取**格線**。
	- 在**期間**中,選取**選擇**。
- **5.** 在**版面配置**頁籤中,指定下列項目:

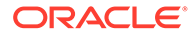

 $\frac{a}{b}$  QK Cancel

#### <span id="page-261-0"></span>**Edit Chart [Execution by Organization Unit]**

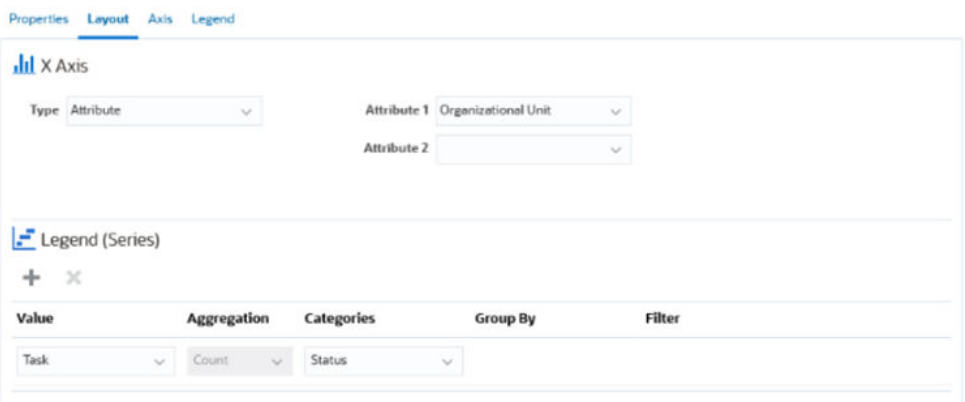

- 在 **X 軸**區段中:
	- 在**類型**中,選取**屬性**。
	- 在**屬性 1** 中,選取**組織單位**。
- 在**圖例 (數列)** 區段中:
	- 在**值**中,選取**任務**。
	- 在**類別**中,選取**狀態**。
- **6.** 在**軸**頁籤中,將預設設定值保留不變。
- **7.** 在**圖例**頁籤中,指定下列項目:
	- 在**圖例位置**中,選取**靠右**。
	- 在**調色盤**中,選取 **Redwood**。
- **8.** 按一下**確定**。

## 範例:建立圖表以顯示表單及其狀態

此範例會建立顯示特定補充資料表單狀態的圖表。

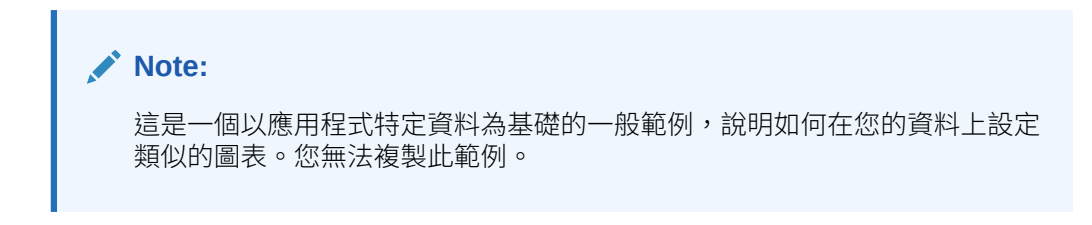

產生的圖表如圖所示。按一下圖表內的任何區域,即可向下鑽研並檢視構成該聚總區域 的個別記錄。

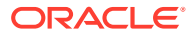

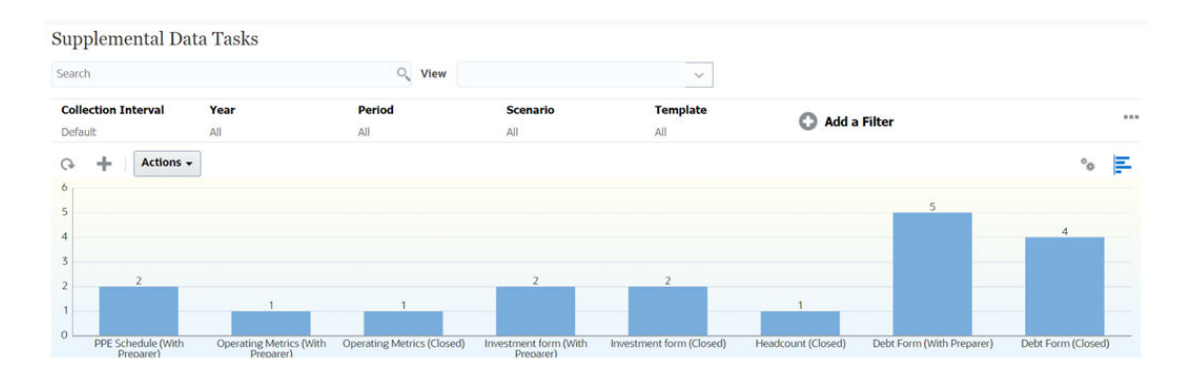

若要建立此圖表,請執行下列動作:

- **1.** 從「首頁」按一下**任務**。按一下**補充資料任務**以顯示補充資料任務清單。
- **2.** 從頁面右上方的**檢視選取器**中,選取**圖表檢視**。 隨即會顯示圖表檢視,當中顯示預設圖表。
- **3.** 按一下右上方的**編輯**以顯示「編輯圖表」對話方塊。
- **4.** 在**特性**頁籤中,指定下列項目:

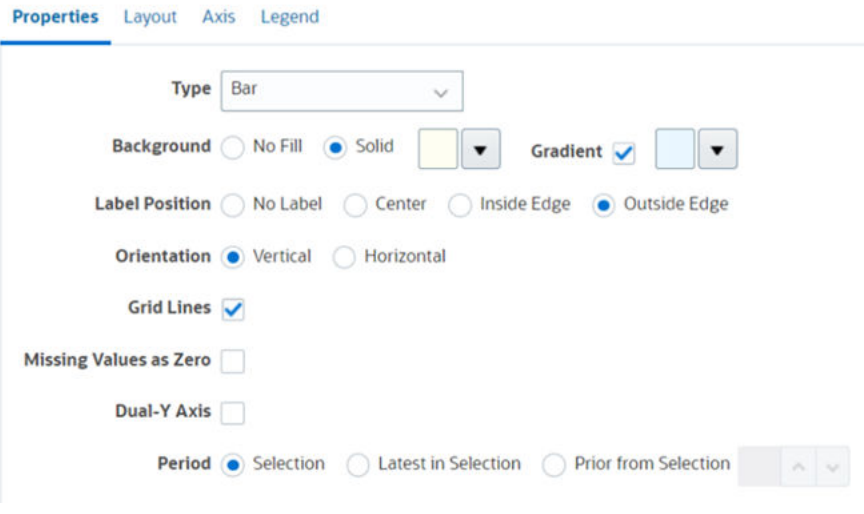

- 在**類型**中,選取**長條圖**。
- 在**背景**中,選取**純色**。從下拉清單中選取您偏好的顏色。
- 選取**漸層**核取方塊。選取您偏好的顏色。
- 在**標籤位置**中,選取**邊緣外**。
- 在**方向**中,選取**垂直**。
- 選取**格線**。
- 取消選取**遺漏值視為零**。
- 取消選取**雙 Y 軸**。
- 在**期間**中,選取**選擇**。
- **5.** 在**版面配置**頁籤中,指定下列項目:

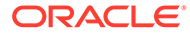

<span id="page-263-0"></span>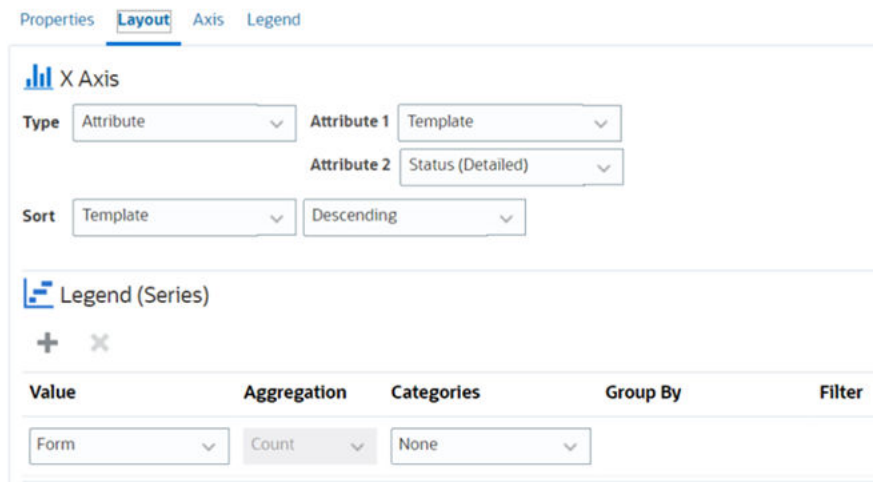

- 在 **X 軸**區段中,針對「類型」,選取**日期**。
- 在**圖例 (數列)** 區段中,輸入 2 個值:
	- 在**值**中,選取**表單**。
	- 在**類別**中,選取**無**。
- **6.** 在**軸**頁籤中,將預設設定值保留不變。
- **7.** 在**圖例**頁籤中,指定下列項目:
	- 在**圖例位置**中,選取**靠右**。
	- 在**調色盤**中,選取 **Redwood**。
- **8.** 按一下**確定**。

## 範例:建立圖表以顯示表單範本的期間與狀態 (含描述)

此範例會建立顯示特定補充資料表單之期間和詳細狀態的圖表。

產生的圖表如圖所示。按一下圖表內的任何區域,即可向下鑽研並檢視構成該聚總區域 的個別記錄。

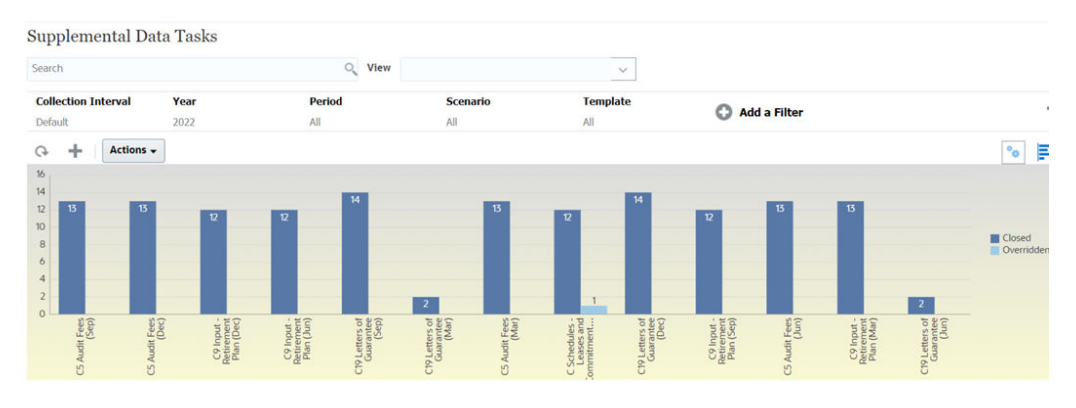

若要建立此圖表,請執行下列動作:

- **1.** 從「首頁」按一下**任務**。按一下**補充資料任務**以顯示補充資料任務清單。
- **2.** 從頁面右上方的**檢視選取器**中,選取**圖表檢視**。

隨即會顯示圖表檢視,當中顯示預設圖表。

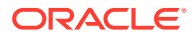

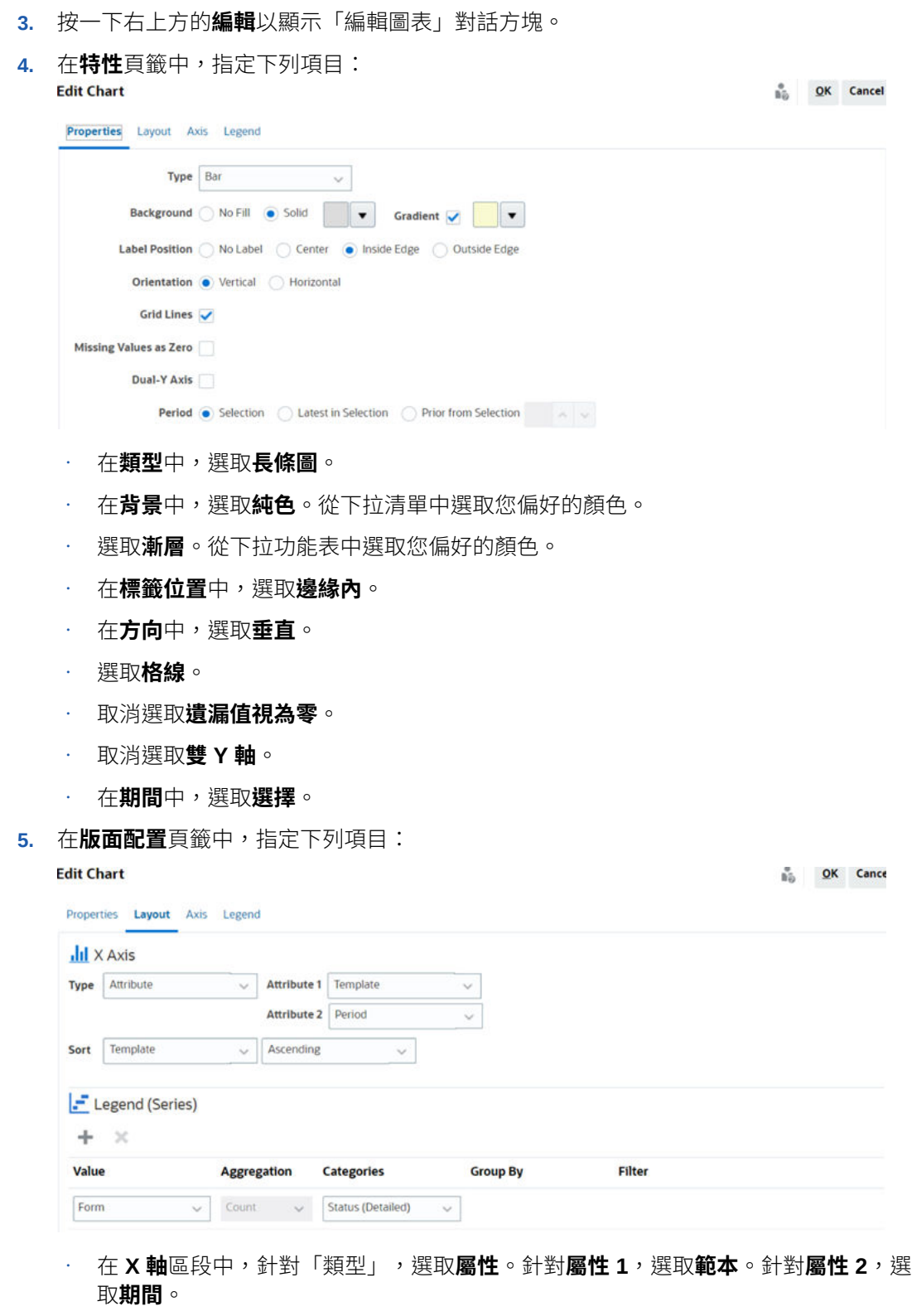

- 在**圖例 (數列)** 區段中,輸入兩個值:
	- 在**值**中,選取**表單**。
	- 在**類別**中,選取**狀態 (明細)**。
- **6.** 在**軸**頁籤中,將預設設定值保留不變。
- <span id="page-265-0"></span>**7.** 在**圖例**頁籤中,指定下列項目:
	- 在**圖例位置**中,選取**靠右**。
	- 在**調色盤**中,選取 **Redwood**。
- **8.** 按一下**確定**。

## 範例:建立圖表以顯示準備者的日記帳值

此範例會建立顯示每個準備者底下日記帳值的圖表。

產生的圖表如圖所示。按一下圖表內的任何區域,即可向下鑽研並檢視構成該聚總區域 的個別記錄。您可以看到雖然 Casey Brown 有三個日記帳,但日記帳值小於只有兩個 日記帳的 Kerry Lane。

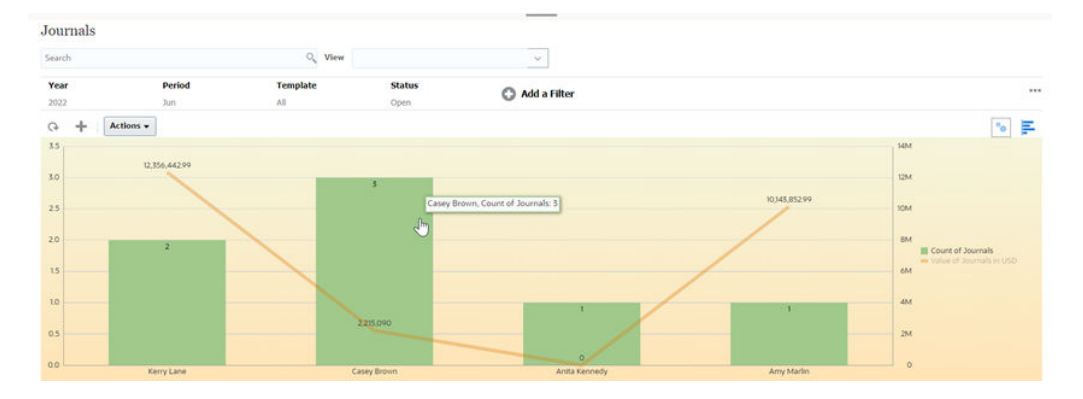

若要建立此圖表,請執行下列動作:

- **1.** 從首頁中,按一下**企業日記帳**以顯示企業日記帳清單。
- **2.** 從頁面右上方的**檢視選取器**中,選取**圖表檢視**。 隨即會顯示圖表檢視,當中顯示預設圖表。
- **3.** 按一下右上方的**編輯**以顯示「編輯圖表」對話方塊。
- **4.** 在**特性**頁籤中,指定下列項目:

 $\frac{6}{10}$  QK Cancel

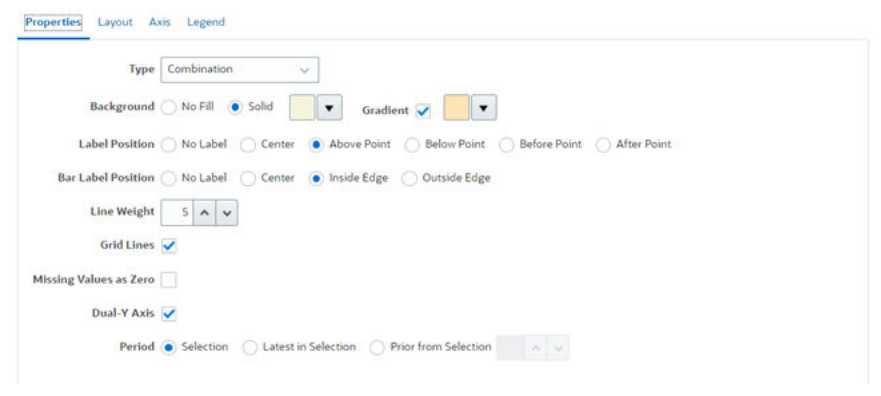

- 在**類型**中,選取**組合圖**。
- 在**背景**中,選取「純色」。從下拉清單中選取您偏好的顏色。
- 選取**漸層**核取方塊。選取您偏好的顏色。
- 在**標籤位置**中,選取**點上方**。

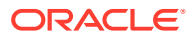

#### Chapter 16 使用檢視

- 在**長條圖標籤位置**中,選取**邊緣內**。
- 在**線條粗細**中,選取 **5**。
- 將**線條粗細**選取為 **5**。
- 選取**格線**。
- 取消選取**遺漏值視為零**。
- 選取**雙 Y 軸**。
- 在**期間**中,選取**選擇**。

5. 在**版面配置**頁籤中,指定下列項目:

**Edit Chart** 

 $\frac{a}{\hbar\ddot{\phi}}$  QK Cancel

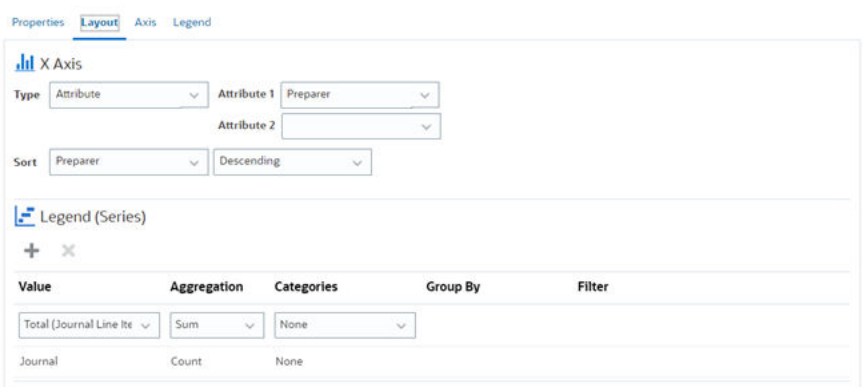

- 在 **X 軸**區段中,針對「類型」,選取**屬性**。
- 針對**屬性 1**,選取**準備者**。
- 在**排序**中,選取**準備者**和**遞減**。
- 在**圖例 (數列)** 區段中,輸入 2 個值:
	- 針對第一個項目:
		- \* 在**檢視**中,選取**總計 (日記帳行項目)**。
		- \* 在**聚總**中,選取**總和**。
		- \* 在**類別**中,選取**無**。
	- 針對第二個項目:
		- \* 在**值**中,選取**日記帳**。
		- \* 在**聚總**中,選取**計數**。
		- \* 在**類別**中,選取**無**。

6. 在**軸**頁籤中,將預設設定值保留不變。

7. 在**圖例**頁籤中,指定下列項目:

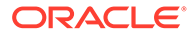

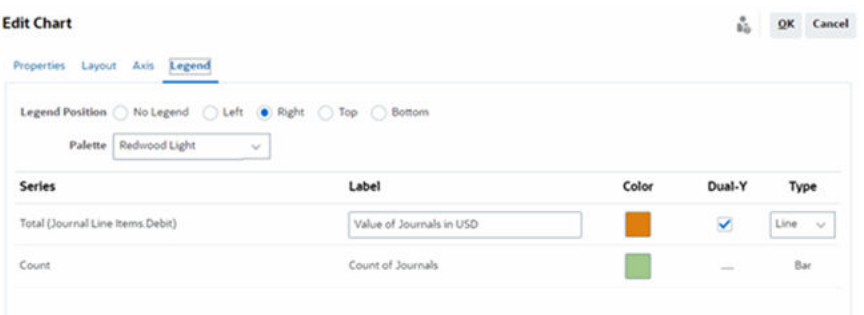

- 在**圖例位置**中,選取**靠右**。
- 在**調色盤**中,選取 **Redwood Light**。
- 針對**數列 1**,選取**總計 (日記帳行項目貸方)**,將**標籤**輸入為**以美元為單位的日記帳 值**,選取**雙 Y**,將**類型**設為**折線圖**。
- 針對**數列 2**,選取**計數**,將**標籤**輸入為**日記帳計數**,以及將**類型**輸入為**長條圖**。
- 8. 按一下**確定**。

## 使用甘特圖檢視

甘特圖會顯示排程的時間表,以圖形方式呈現任務的持續時間,以及任務之間的相依 性。您可以檢視任務之間的前置任務關係。長條代表持續期間,而箭頭代表相依性。您 也可以查看階層中的父項子項任務關係。

當您建立範本時,可以選擇使用「甘特圖」檢視來杳看任務之間的前置任務關係,或在 將任務新增至排程後確認優先順序。

「甘特圖」檢視適用於**排定的任務**。

若要檢視「甘特圖」中的資料,請執行下列動作:

- **1.** 在「首頁」中,按一下**任務**,然後按一下**排程任務**。
- **2.** 按一下**檢視選取器**圖示,然後選擇**甘特圖**。 排程任務資料就會顯示在「甘特圖」檢視中,如圖所示。

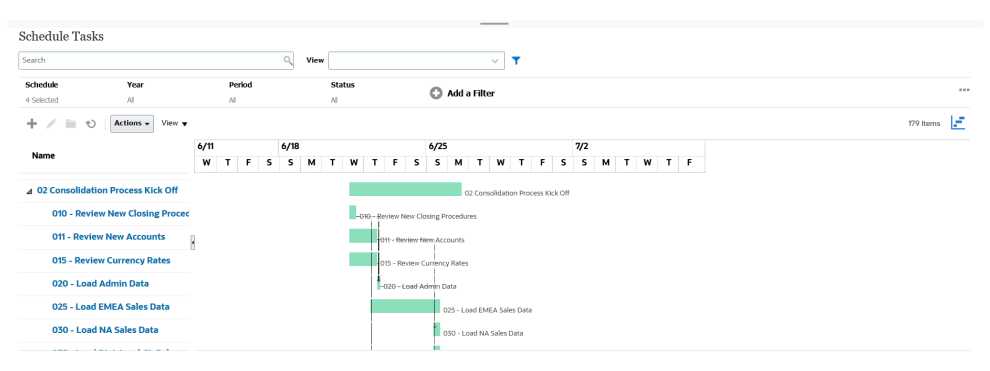

## 使用工作曆檢視

工作曆檢視會以傳統工作曆格式,根據月、週或日來顯示所有已排定的任務。

「月」檢視會以標準工作曆格式來顯示日子。

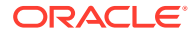

「週」檢視會顯示特定週的任務。最頂端的區段會顯示橫跨多日的任務。第二區段會顯示一日 內所含的任務。任務會跨越該日的不同小時並以垂直方式顯示。

「日」檢視會將焦點放在一個 24 小時的日子。

若要在「工作曆檢視」中檢視已排定的任務,請執行下列動作:

- **1.** 在**首頁**上,按一下**任務**,然後按一下**排程任務**。
- **2.** 按一下**檢視選取器**圖示,然後選擇**工作曆檢視**。

排程任務資料就會顯示在「工作曆」檢視中。使用工作曆圖示來選取「月」、「週」或 「日」。您也可以在「工作曆檢視」的日標頭中查看日標籤。

以下影像顯示「工作曆檢視」中一個月的已排定任務。

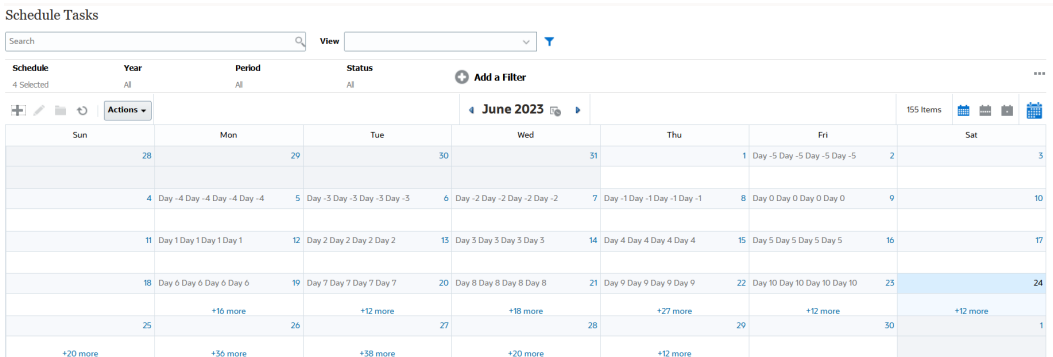

## 儲存檢視

儲存檢視可讓您儲存檢視定意與設定值。當您需要以此檢視所設定的格式顯示資料時,可以使 用已儲存的檢視,而不用再次設定所需的檢視特性。

已儲存檢視的範圍會限制在其依據的物件。例如,如果您使用任務來建立已儲存的檢視,則無 法將其與日記帳搭配使用。特定補充資料集的已儲存檢視無法與不同的資料集搭配使用。因 此,您只能將其與特定表單搭配使用或在某個集合內使用。

若要儲存檢視,請執行下列動作:

- **1.** 藉由調整您清單上的篩選條件、欄或排序來調整檢視,以查看您想要的資料。請參[閱使用](#page-238-0) [篩選列來調整檢視](#page-238-0)。
- **2.** 從**動作**中,按一下**儲存檢視**。
- **3.** 在「儲存檢視」對話方塊中,輸入名稱 (最多可輸入 80 個字元) 和選擇性的描述 (最多可輸 入 255 個字元)。
- **4.** 按一下**確定**。

您可以按一下**檢視**下拉式選取器來查看所有已儲存的清單。

## 編輯已儲存的檢視

編輯已儲存的清單檢視、樞紐分析表檢視或圖表檢視,以修改其名稱和定義。 若要編輯檢視,請執行下列動作:

**1.** 從「首頁」中,依序按一下**應用程式**、**任務管理程式**及**檢視**。 隨即會顯示可用檢視的清單。

**ORACLE** 

- **2.** 選取特定檢視,然後按一下**編輯**圖示。您也可以按一下檢視的 **…** 圖示,然後選取 **編輯**。
- **3.** 更新必要的資訊,然後按一下**確定**。

若要編輯檢視,請執行下列動作:

- **1.** 從「首頁」中,依序按一下**應用程式**、**補充資料**及**檢視**。 隨即會顯示可用檢視的清單。
- 2. 選取特定檢視,然後按一下**編輯**圖示。您也可以按一下檢視的 ... 圖示,然後選取 **編輯**。
- **3.** 更新必要的資訊,然後按一下**確定**。

若要編輯檢視,請執行下列動作:

- **1.** 從「首頁」中,依序按一下**應用程式**、**企業日記帳**及**檢視**。 隨即會顯示可用檢視的清單。
- **2.** 選取特定檢視,然後按一下**編輯**圖示。您也可以按一下檢視的 **…** 圖示,然後選取 **編輯**。
- **3.** 更新必要的資訊,然後按一下**確定**。

## 設定預設檢視

「服務管理員」或「超級使用者」可以將已發布、已儲存的檢視設為預設檢視。

使用者第一次開啟檢視時,會顯示預設檢視。接著,系統就會記住所使用的檢視設定 值。因此,當您之後開啟檢視時,系統就會以最近使用的設定值來顯示該檢視。

若要設定預設檢視,請執行下列動作:

- **1.** 從「首頁」中,按一下**應用程式**,然後按一下**任務管理程式**。
- **2.** 按一下**檢視**頁籤以顯示「檢視」頁面。
- **3.** 選取您想要設為預設值的檢視,然後按一下**設定預設值**圖示。 或者,按一下您想要設為預設值之檢視的**動作**功能表,然後選取**設定預設值**。

若要設定預設檢視,請執行下列動作:

- **1.** 從「首頁」中,按一下**應用程式**,然後按一下**補充資料**。
- **2.** 按一下**檢視**頁籤以顯示「檢視」頁面。
- **3.** 選取您想要設為預設值的檢視,然後按一下**設定預設值**圖示。 或者,按一下您想要設為預設值之檢視的**動作**功能表,然後選取**設定預設值**。

若要設定預設檢視,請執行下列動作:

- **1.** 從「首頁」中,按一下**應用程式**,然後按一下**企業日記帳**。
- **2.** 按一下**檢視**頁籤以顯示「檢視」頁面。
- 3. 選取您想要設為預設值的檢視,然後按一下**設定預設值**圖示。 或者,按一下您想要設為預設值之檢視的**動作**功能表,然後選取**設定預設值**。

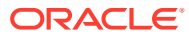

## **Note:**

您可以針對已發布的清單檢視使用**設定預設值**動作。「管理員」或「超級使用者」會 將該檢視設定為預設檢視,如此一來不僅該檢視類型的所有使用者可以使用儲存的清 單檢視,當使用者開啟該檢視類型時,預設也會選取該已儲存檢視。

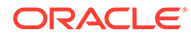

# 17 使用儀表板

#### **相關主題**

- 儀表板概觀
- 任務概觀儀表板
- [相容性儀表板](#page-273-0)
- [財務儀表板](#page-275-0)
- [使用作業儀表板](#page-276-0)

## 儀表板概觀

您可以使用下列儀表板來監控「任務管理程式」、補充資料管理和「企業日記帳」的資訊:

- **任務概觀**
- **相容性概觀**
- **財務儀表板**

如果您至少擁有其中一個儀表板的存取權,則會啟用儀表板功能。

觀賞下列影片,以瞭解儀表板簡介。

 $\bullet$ 

[儀表板概觀](https://apexapps.oracle.com/pls/apex/f?p=44785:265:0:::265:P265_CONTENT_ID:17489)

## 任務概觀儀表板

「任務概觀儀表板」包含整體狀態、「任務管理程式」、補充資料及企業日記帳狀態的「狀 態」儀表板。

#### **總計概觀**

若要檢視「概觀總計」狀態,請執行下列動作:

- **1.** 在「首頁」上,從**儀表板**上,按一下**任務概觀**。
- **2.** 在左側,按一下**概觀總計**。
- **3.** 從 POV 中,選取**年度**和**期間**。

系統會顯示**未完成的任務**、**延遲**和**準時**任務的數目。

- **4.** 按一下狀態以向下鑽研至具有該狀態的任務清單。 如果您擁有任務的存取權限,您可以從任務清單中按一下任務名稱,以直接開啟並使用任 務。
- **5. 選擇性:**使用下列其中一種方法排序任務清單:

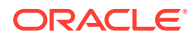

- **計數 (遞增)**
- **計數 (遞減)**
- **字母 (遞增)**
- **字母 (遞減)**

#### **任務管理程式概觀**

若要檢視「任務管理程式概觀」狀態,請執行下列動作:

- **1.** 在「首頁」上,從**儀表板**上,按一下**任務概觀**。
- **2.** 從 POV 中,選取**年度**和**期間**。
- **3.** 從**任務**下拉清單中,選取任務,或選取**全部**以檢視所有任務。 系統會顯示**未完成的任務**、**延遲**和**準時**任務的數目。
- **4.** 按一下狀態以向下鑽研至具有該狀態的任務清單。 如果您擁有任務的存取權限,您可以從任務清單中按一下任務名稱,以直接開啟並 使用任務。
- **5.** 藉由選取**檢視依據**來篩選任務,然後選取選項:
	- **優先順序**
	- **排程**
	- **任務類型**
	- **組織單位**
- **6. 選擇性:**使用下列其中一種方法排序任務清單:
	- **計數 (遞增)**
	- **計數 (遞減)**
	- **字母 (遞增)**
	- **字母 (遞減)**
	- **屬性順序 (遞增)**
	- **屬性順序 (遞減)**

#### **補充資料概觀**

若要檢視「補充資料」狀態概觀儀表板,請執行下列動作:

- **1.** 在「首頁」上,從**儀表板**上,按一下**任務概觀**。
- **2.** 在左側,按一下**補充資料概觀**。
- **3.** 在**收集間隔**下拉清單中,選取某個收集間隔。
- **4.** 選取 POV 的成員。 POV 維度是以所選**收集間隔**的頻率維度選擇為基礎。
- **5.** 從**表單**下拉清單中,選取表單,或選取**全部**以檢視所有表單。 系統會顯示**開啟表單**、**延遲**和**準時**表單的數目。
- **6.** 按一下狀態以檢視具有該狀態的表單清單。

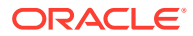

如果您擁有表單的存取權限,您可以從表單清單中按一下表單名稱,以直接開啟並使用表 單。

- <span id="page-273-0"></span>**7.** 藉由選取**檢視依據**來篩選任務,然後選取選項:
	- **工作流程維度**
	- **表單**
	- **收集**
	- **頻率**
- **8. 選擇性:**使用下列其中一種方法排序任務清單:
	- **計數 (遞增)**
	- **計數 (遞減)**
	- **字母 (遞增)**
	- **字母 (遞減)**

#### **企業日記帳概觀**

企業日記帳概觀儀表板會顯示日記帳狀態。您可以快速檢視**開啟**、**延遲**或**準時**的日記帳數目, 以及所選取日記帳的完成狀態。您可以依**日記帳範本**、**工作流程狀態**、**記入狀態**或**目標**來篩選 清單,並依**字母**或**計數**來排序清單。 若要檢視「企業日記帳」狀態概觀,請執行下列動作:

- **1.** 在「首頁」上,從**儀表板**上,按一下**任務概觀**。
- **2.** 按一下左側的**企業日記帳概觀**。
- **3.** 從**年度**下拉清單中,選取年度。
- **4.** 從**期間**下拉清單中,選取期間。
- **5.** 選取特定日記帳,或選取**全部**。
- **6.** 選取**檢視依據**來篩選日記帳清單,然後選取選項:
	- **日記帳範本**
	- **工作流程狀態**
	- **記入狀態**
	- **目標**
- **7. 選擇性:**使用下列其中一個方法來排序日記帳清單:
	- **字母 (遞增)**
	- **字母 (遞減)**
	- **計數 (遞增)**
	- **計數 (遞減)**
- **8. 選擇性:**若要重新整理清單,請按一下**重新整理**。

## 相容性儀表板

「相容性儀表板」提供公司達成相容性目標程度的指標,區分那些準時完成的任務與延遲的任 務,並提供已核准或已拒絕的任務數目。您可以根據使用者與組織單位檢視使用者績效評量。

#### **任務管理程式相容性儀表板**

若要檢視「任務管理程式相容性」儀表板,請執行下列動作:

- **1.** 在「首頁」上,從**儀表板**上,按一下**相容**。
- **2.** 在左側,按一下**任務管理程式相容性**。
- **3.** 從檢視點中,選取**年度**和**期間**。
- **4.** 從**任務**下拉清單中,選取任務,或選取**全部**以檢視所有任務。 圓餅圖顯示下列任務狀態:已完成任務數目、按時準備的任務百分比、按時核准的 任務百分比、已拒絕的任務數目,以及警示數目。
- **5.** 按一下其中一個狀態圖表,以檢視具有該狀態的任務清單。

如果您擁有任務的存取權限,您可以從任務清單中按一下任務名稱,以直接開啟並 使用任務。

- **6.** 藉由選取**檢視依據**來篩選任務,然後選取選項:
	- **使用者**:您可以按一下使用者名稱以檢視「使用者詳細資料」。
	- **組織單位**
- **7.** 從**績效**中,選取任務績效衡量標準:
	- **籌備**
	- **核准**
- **8. 選擇性:**若要變更列示的任務順序,請從**排序依據**,選取:
	- **使用者**
	- **準時**
	- **延遲**
	- **拒絕**

#### **補充資料相容性儀表板**

若要檢視「補充資料相容」儀表板,請執行下列動作:

- **1.** 在首頁上,按一下**儀表板**,然後按一下**相容性概觀**。
- 2. 在左側,按一下**補充資料相容**。
- **3.** 在**收集間隔**下拉清單中,選取某個收集間隔。
- **4.** 選取 POV 的成員。

POV 維度是以所選**收集間隔**的頻率維度選擇為基礎。

**5.** 從**表單**下拉清單中,選取表單,或選取**全部**以檢視所有表單。

圓餅圖顯示表單的下列狀態:已完成表單數目、準時準備的表單百分比、準時複查 的表單百分比、準時記入的表單百分比,以及已拒絕的表單數目。

- **6.** 按一下其中一個狀態圖表,以向下鑽研至具有該狀態的表單清單。 如果您擁有表單的存取權限,您可以從表單清單中按一下表單名稱,以直接開啟並 使用表單。
- **7.** 從**績效**中,選取表單績效衡量標準:

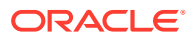

- <span id="page-275-0"></span>• **籌備**
- **複查**
- **記入**
- **8. 選擇性:**若要變更列示的表單順序,請從**排序依據**,選取:
	- **使用者**
	- **準時**
	- **延遲**
	- **拒絕**

#### **企業日記帳相容性儀表板**

「企業日記帳相容性儀表板」可讓您快速檢視準時籌備、複查、記入及完成的日記帳、延遲的 日記帳,以及已拒絕的日記帳。您可以根據績效篩選日記帳清單,並變更清單的順序。

若要檢視企業日記帳相容性儀表板,請執行下列動作:

- **1.** 在首頁中,按一下**儀表板**,然後按一下**相容性概觀**。
- **2.** 按一下左側的**企業日記帳相容性**。
- **3.** 從**年度**下拉清單中,選取年度。
- **4.** 從**期間**下拉清單中,選取期間。
- **5.** 選取特定日記帳,或選取**全部**。
- **6.** 從**績效**中,選取績效評量:
	- **籌備**
	- **複查**
	- **記入**
- **7. 選擇性**:若要變更列出的日記帳順序,請從**排序依據**中選取:
	- **使用者**
	- **準時**
	- **延遲**
	- **拒絕**
- **8. 選擇性:**若要重新整理清單,請按一下**重新整理**。

## 財務儀表板

「財務」儀表板提供圖形描述公司的各種結果。例如,您可以檢視「資產負債表」儀表板、 「現金流」儀表板,或「收入」儀表板。您可以從任何儀表板檢視進一步的詳細資料。

Financial Consolidation and Close 提供名為 **FCCS\_Income Statement Dashboard** 的預先定 義儀表板,其中句含下列資料:

- 主要收入科目,其顯示來自 FCCS\_Income Dashboard Tile Chart 表單的資料
- · 每季銷售 依實體, 其顯示來自 FCCS Quarterly Sales by Entity 表單的資料

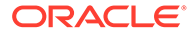

- <span id="page-276-0"></span>· 每月銷售 - 依實體, 其顯示來自 FCCS Monthly Sales by Entity 表單的資料
- · 每季淨所得 依實體, 其顯示來自 FCCS Quarterly Net Income by Entity 表單的資 料
- 每月淨所得 依實體, 其顯示來自 FCCS Monthly Net Income by Entity 表單的資 料

管理員可以透過選取資料表單、外部物件,以及指定圖表類型來建立儀表板。請參閱*管* 理 *Financial Consolidation and Close* 中的「設計儀表板」。

若要檢視「財務」儀表板,請執行下列動作:

- **1.** 在首頁上,從**儀表板**中按一下**財務儀表板**。
- **2.** 若要搜尋現有儀表板,請在搜尋方塊中輸入文字,然後按一下**搜尋**。

## 使用作業儀表板

#### **相關主題**

- 作業儀表板概觀
- [檢視和開啟作業儀表板](#page-277-0)

## 作業儀表板概觀

儀表板提供增強的報表功能。它們可讓使用者製作圖表、評估,(在某些情況下) 甚至變 更重要商業資料。

#### **關於作業儀表板**

作業儀表板可讓您更詳細地檢視您的商業流程。

每個儀表板最多可有四個檢視。這包括清單檢視、樞紐分析表檢視或圖表檢視。您一次 最多可以開啟 10 個儀表板。服務管理員或被授予「作業儀表板」角色的任何使用者都 可以建立儀表板。儀表板建立者也可以透過將權限授予一或多個使用者、群組或團隊, 控制對儀表板的存取權。使用者若已獲授予儀表板的存取權,便可執行儀表板並檢視其 資料。此存取權僅允許使用者檢視儀表板。它不會將其存取權延伸到基礎資料。因此, 使用者只能根據自己在服務內的存取權來檢視記錄。

#### **作業儀表板的功能**

儀表板提供下列功能:

- 藉由各種圖表類型以互動方式將資料視覺化
- 取得您商業流程效能的概要和詳細洞察分析
- 在儀表板層級與個別檢視層級建立篩選條件 在儀表板層級建立的篩選條件會套用至儀表板內的所有檢視。然後,會套用在檢視 層級定義的篩選條件 (如果有的話)。
- 控制檢視儀表板的存取權

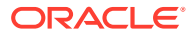

## <span id="page-277-0"></span>檢視和開啟作業儀表板

#### **檢視現有儀表板**

若要檢視儀表板,請從**首頁**中,按一下**儀表板**,然後按一下**作業儀表板**。 隨即會顯示「作業儀表板」頁面,當中列出現有的儀表板。

#### **開啟儀表板**

若要開啟儀表板,請執行下列動作:

- **1.** 存取「作業儀表板」頁面。此頁面會顯示現有作業儀表板清單
- **2.** (選擇性) 使用**搜尋**方塊來搜尋特定儀表板。
- **3.** 按一下必須開啟之儀表板的名稱。 該儀表板會在作業儀表板頁籤旁的新動態頁籤內開啟。

您可以對該儀表板執行下列動作:

- 按一下任何檢視中的任何區域或總計,以向下鑽研至構成該區域或總計的個別記錄。
- 使用 圖示來編輯儀表板設定值。
- 使用 © 圖示 (位於儀表板層級) 來重新整理儀表板中的所有檢視。

在儀表板中的每個檢視上,您可以:

- 使用 © 圖示 (位於儀表板層級) 來重新整理儀表板中的檢視。
- 使用 圖示來展開或收合儀表板中的檢視。

以下影像顯示開啟儀表板時可用的選項。

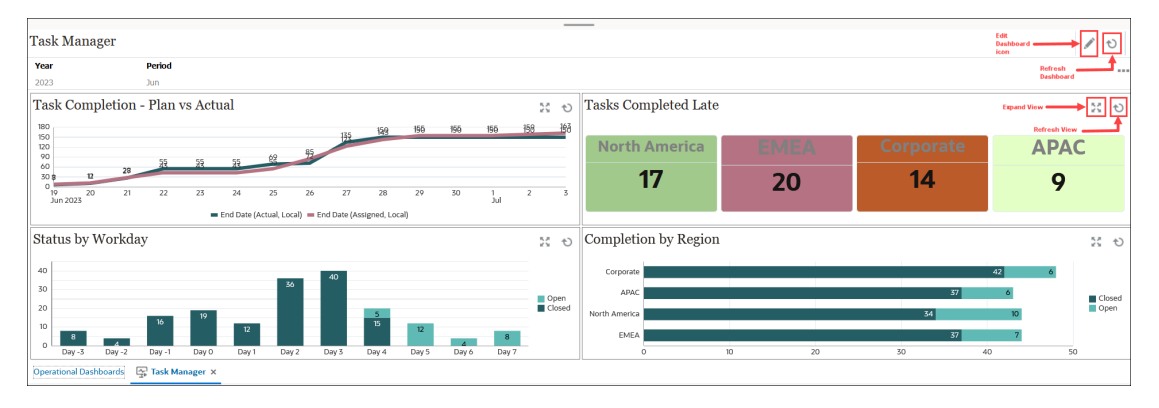

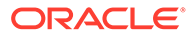